# **SCH-R730 Series**

## **PORTABLE TRI-BAND MOBILE PHONE**

**User Manual Please read this manual before operating your phone, and keep it for future reference.**

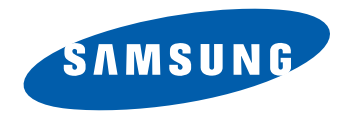

### Intellectual Property

All Intellectual Property, as defined below, owned by or which is otherwise the property of Samsung or its respective suppliers relating to the SAMSUNG Phone, including but not limited to, accessories, parts, or software relating there to (the "Phone System"), is proprietary to Samsung and protected under federal laws, state laws, and international treaty provisions. Intellectual Property includes, but is not limited to, inventions (patentable or unpatentable), patents, trade secrets, copyrights, software, computer programs, and related documentation and other works of authorship. You may not infringe or otherwise violate the rights secured by the Intellectual Property. Moreover, you agree that you will not (and will not attempt to) modify, prepare derivative works of, reverse engineer, decompile, disassemble, or otherwise attempt to create source code from the software. No title to or ownership in the Intellectual Property is transferred to you. All applicable rights of the Intellectual Property shall remain with SAMSUNG and its suppliers.

### Samsung Telecommunications America (STA), LLC

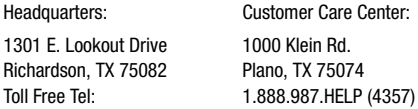

Internet Address: http://www.samsungusa.com

(C) 2011 Samsung Telecommunications America, LLC. Samsung is a registered trademark of Samsung Electronics Co., Ltd. Do you have questions about your Samsung Mobile Phone? For 24 hour information and assistance, we offer a new FAQ/ARS System (Automated Response System) at:

http://www.samsung.com/us/support

CRT\_SCH-R730\_Escape\_English\_UM\_EH24\_CH\_101011\_F3\_Final\_web Download from Www.Somanuals.com. All Manuals Search And Download.

Openwave $^{\circledR}$  is a registered Trademark of Openwave, Inc.

RSA<sup>®</sup> is a registered Trademark RSA Security, Inc.

The Bluetooth® word mark, figure mark (stylized "B Design"), and combination mark (Bluetooth word mark and "B Design") are registered trademarks and are wholly owned by the Bluetooth SIG.

Swype<sup>®</sup> and the Swype logos are trademarks of Swype, Inc. © 2009 Swype, Inc. All rights reserved.

DivX Certified<sup>®</sup> to play DivX<sup>®</sup> video up to 320x240.

ABOUT DIVX VIDEO: DivX<sup>®</sup> is a digital video format created by DivX, Inc. This is an official DivX Certified device that plays DivX video. Visit www.divx.com for more information and software tools to convert your files into DivX video.

ABOUT DIVX VIDEO-ON-DEMAND: This DivX Certified® device must be registered in order to play DivX Video-on-Demand (VOD) content. To generate the registration code, locate the DivX VOD section in the device setup menu. Go to vod.divx.com with this code to complete the registration process and learn more about DivX VOD.

Google®, the Google logo, Google Maps, Gmail, Google Talk, YouTube, Picasa, Android and the Android Market are trademarks of Google, Inc.

Samsung<sup>®</sup> and R730™ are trademarks of Samsung Electronics Co., Ltd. and/or its related entities. All product and brand names are trademarks or registered trademarks of their respective companies. Screen images simulated. Appearance of the phone may vary.

#### *Open Source Software*

Some software components of this product incorporate source code covered under GNU General Public License (GPL), GNU Lesser General Public License (LGPL), OpenSSL License, BSD License and other open source licenses. To obtain the source code covered under the open source licenses, please visit:

http://opensource.samsung.com/.

### Disclaimer of Warranties; Exclusion of Liability

EXCEPT AS SET FORTH IN THE EXPRESS WARRANTY CONTAINED ON THE WARRANTY PAGE ENCLOSED WITH THE PRODUCT, THE PURCHASER TAKES THE PRODUCT "AS IS", AND SAMSUNG MAKES NO EXPRESS OR IMPLIED WARRANTY OF ANY KIND WHATSOEVER WITH RESPECT TO THE PRODUCT, INCLUDING BUT NOT LIMITED TO THE MERCHANTABILITY OF THE PRODUCT OR ITS FITNESS FOR ANY PARTICULAR PURPOSE OR USE; THE DESIGN, CONDITION OR QUALITY OF THE PRODUCT; THE PERFORMANCE OF THE PRODUCT; THE WORKMANSHIP OF THE PRODUCT OR THE COMPONENTS CONTAINED THEREIN; OR COMPLIANCE OF THE PRODUCT WITH THE REQUIREMENTS OF ANY LAW, RULE, SPECIFICATION OR CONTRACT PERTAINING THERETO. NOTHING CONTAINED IN THE INSTRUCTION MANUAL SHALL BE CONSTRUED TO CREATE AN EXPRESS OR IMPLIED WARRANTY OF ANY KIND WHATSOEVER WITH RESPECT TO THE PRODUCT. IN ADDITION, SAMSUNG SHALL NOT BE LIABLE FOR ANY DAMAGES OF ANY KIND RESULTING FROM THE PURCHASE OR USE OF THE PRODUCT OR ARISING FROM THE BREACH OF THE EXPRESS WARRANTY, INCLUDING INCIDENTAL, SPECIAL OR CONSEQUENTIAL DAMAGES, OR LOSS OF ANTICIPATED PROFITS OR BENEFITS.

### Table of Contents

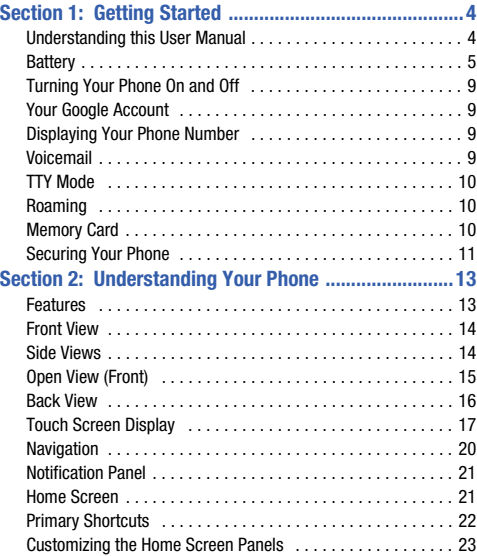

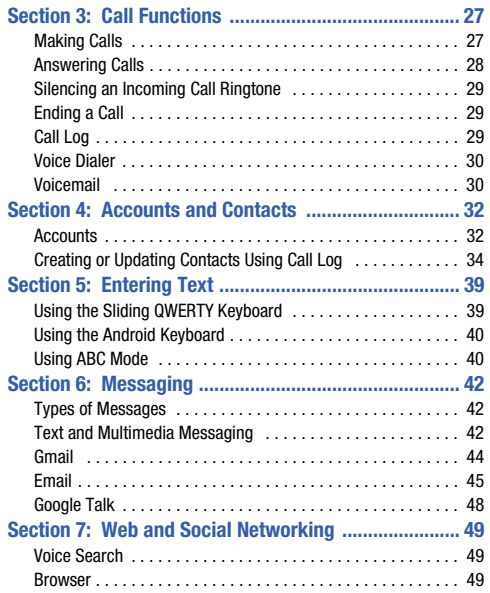

1

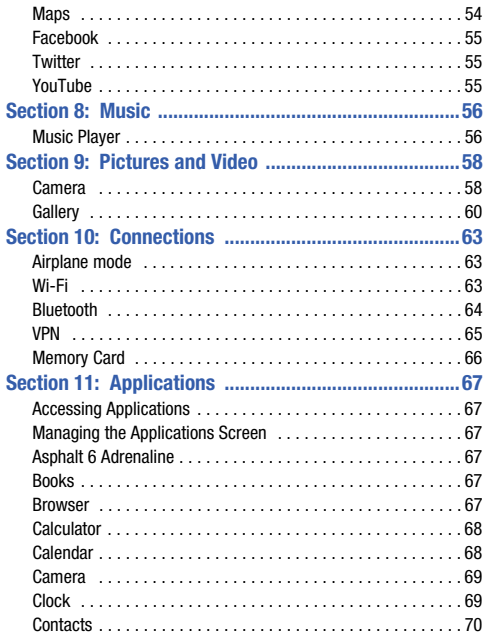

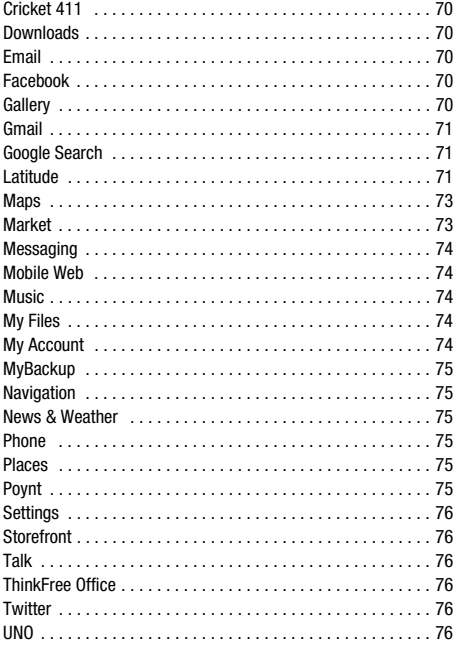

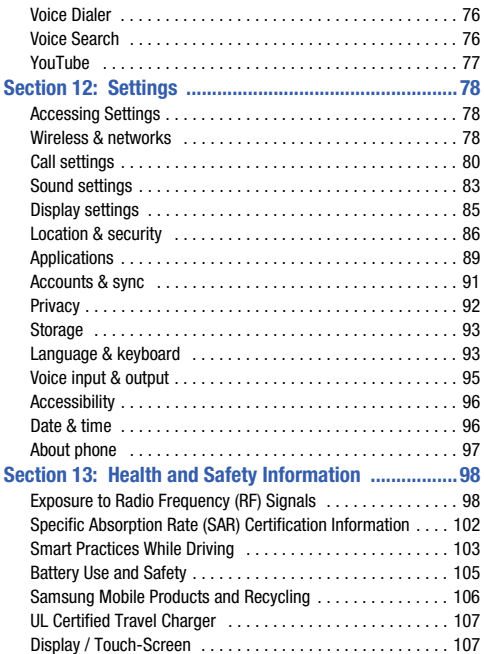

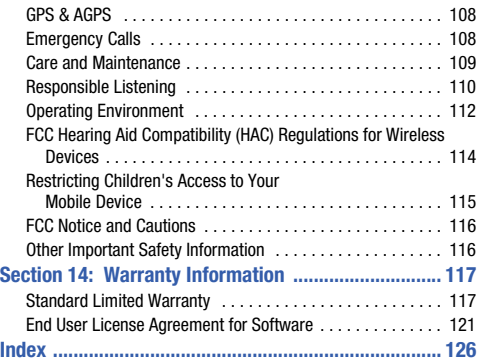

### Section 1: Getting Started

This section allows you to quickly start using your Samsung R730™ phone by installing and charging the battery, activating your service, and setting up voicemail.

#### Understanding this User Manual

The sections of this manual generally follow the features of your phone. A robust index for features begins on page 126.

Also included is important safety information that you should know before using your phone. Most of this information is near the back of the guide, beginning on page 98.

This manual gives navigation instructions according to the default display settings. If you select other settings, navigation steps may be different.

Unless otherwise specified, all instructions in this manual assume that you are starting from the Home screen. To get to the Home screen, you may need to unlock the phone or keypad. (For more information, refer to "Securing Your Phone" on page 11.)

**Note:** Instructions in this manual are based on default settings, and may vary from your phone, depending on the software version on your phone, and any changes to the phone's Settings.

Unless stated otherwise, instructions in this User Manual start with the phone unlocked, at the Home screen.

All screen images in this manual are simulated. Actual displays may vary, depending on the software version of your phone and any changes to the phone's Settings.

#### *Special Text*

In this manual, you'll find text that is set apart from the rest. These are intended to point out important information, share quick methods for activating features, to define terms, and more. The definitions for these methods are as follows:

- **Notes**: Presents alternative options for the current feature, menu, or sub-menu.
- **Tips**: Provides quick or innovative methods, or useful shortcuts.
- **Example**: Gives an example of the feature or procedure.
- **Important**: Points out important information about the current feature that could affect performance.
- **Warning**: Brings to your attention important information to prevent loss of data or functionality, or even prevent damage to your phone.

#### *Text Conventions*

This manual provides condensed information about how to use your phone. To make this possible, the following text conventions are used to represent often-used steps:

**→** Arrows are used to represent the sequence of selecting successive options in longer, or repetitive, procedures.

**Example:** "From the Home screen, press **<del>I</del>I</del> Menu**, then touch Settings → **Wireless & networks** ➔ **Wi-Fi settings**."

### **Battery**

Your phone is powered by a rechargeable, standard Li-Ion battery. A Wall/USB Charger (Charging Head and USB cable) are included with the phone, for charging the battery.

**Note:** The battery comes partially charged. You must fully charge the battery before using your phone for the first time. A fully discharged battery requires up to 4 hours of charge time.

After the first charge, you can use the phone while charging.

**Warning!:** Use only Samsung-approved charging devices and batteries. Samsung accessories are designed to maximize battery life. Using other accessories may invalidate your warranty and may cause damage.

#### *Battery Indicator*

The battery icon  $\Box$  in the Annunciator Line shows battery power level. Two to three minutes before the battery becomes too low to operate, the empty battery icon will flash and a tone will sound. If you continue to operate the phone without charging, the phone will power off.

#### *Installing the Battery*

**Note:** Your phone comes packaged with a partially charged rechargeable standard Li-Ion battery and travel adapter.

**Important!:** You must fully charge the battery the first time you use your phone, otherwise you could damage the battery. From fully discharged to fully charged, the battery requires up to 4 hours of charge time.

- **1.** Grasp the device firmly and locate the cover release latch.
- **2.** Place your fingernail in the opening and firmly "pop" the cover off the device.

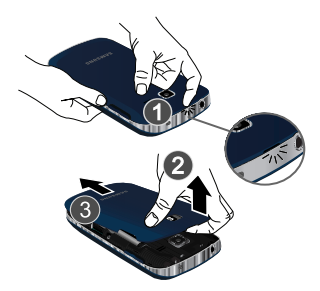

**3.** Insert the battery into the opening in the back of the device, making sure the connectors align.

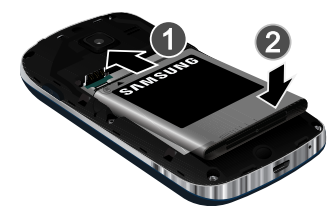

- **4.** Press lightly on the bottom end of the battery (2) down into the phone until it slips into place.
- **5.** Install the (optional) memory card.
- **6.** Position the battery cover over the battery compartment and press down until you hear a click.

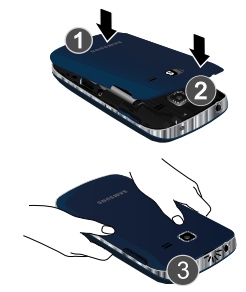

#### Removing the Battery

- **1.** Press and hold  $\overline{\bullet}$  > **Power off** to turn off the phone (if on).
- **1.** Grasp the device firmly and locate the cover release latch.
- **2.** Place your fingernail in the opening and firmly "pop" the cover off the device.

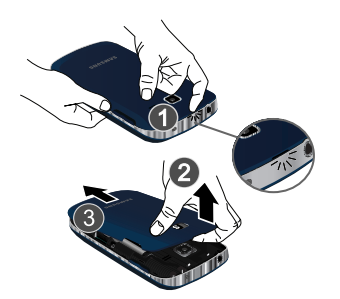

**3.** Lift the battery up (1) and away (2) from the phone, bottom end first.

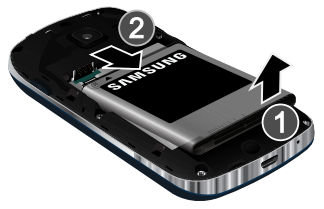

#### *Charging the Battery*

Your phone comes with a Wall/USB Charger (Charging Head and USB cable) to rapidly charge your phone from any 120/220 VAC outlet.

**Note:** The battery comes partially charged. You must fully charge the battery before using your phone for the first time. A fully discharged battery requires up to 4 hours of charge time.

After the first charge, you can use the phone while charging.

**1.** Connect the USB cable to the charging head.

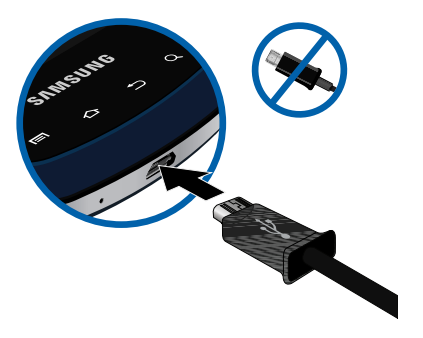

**2.** On the phone, slide the connector cover (1) to expose the connector.

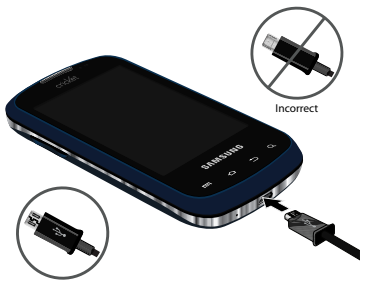

- **3.** Insert the USB cable into the port (2).
- **4.** Plug the charging head into a standard AC power outlet.
- **5.** When charging is complete, unplug the charging head from the power outlet and remove the USB cable from the phone.

#### *Non-Supported Batteries*

Samsung handsets do not support the use of non-approved batteries.

**Important!:** Using a non-supported battery may damage to your phone.

When using a non-supported battery you will hear a series of beeps and see a warning message:

#### "**NON-SUPPORTED BATTERY. SEE USER MANUAL**"

If you receive this warning, battery charging has been disabled.

Samsung charging accessories, such as the charging head and cigarette lighter adapter, will only charge Samsung-approved batteries.

**Note:** When using a non-supported battery, the phone can only be used for the duration of the life of the battery and cannot be recharged.

### Turning Your Phone On and Off

#### *Turning Your Phone On*

-**Press and hold the <b>Power/Lock Key** for three seconds. While powering on, the phone connects with the network, then displays the Home screen and active alerts.

**Note:** Your phone's internal antenna is located along the bottom back of the phone. Do not block the antenna; doing so may affect call quality or cause the phone to operate at a higher power level than is necessary.

#### *Turning Your Phone Off*

- **1.** Press and hold the **Power/Lock Key** for two seconds.
- **2.** At the prompt, tap **Power off**.

#### Your Google Account

Your new ph[one uses your Google account to fully utilize its](#page-207-0) Android features, including G[mail, Google Maps, Google Talk an](#page-228-0)d the Android Market. When you turn on your phone for the first time, set up a connection with your existing Google account, or create a new Google account.

To create a Google account, or set up your Google account on your phone:

- Use Gmail. (For more information, refer to "Gmail" on page 71.)
- Use Accounts & sync settings (see "Accounts & sync" on page 91.)

### Displaying Your Phone Number

**►** From the Home screen, press **Fig.** Menu → Settings → **About phone** ➔ **Status**.

Your phone number displays under **My phone number**.

#### Voicemail

All unanswered calls to your phone are sent to voicemail, even if your phone is turned off, so you'll want to set up your voicemail and personal greeting as soon as you activate your phone.

#### *Setting up Voicemail*

- **1.** Navigate to a Home screen panel, then touch **Phone**, then touch or
- **2.** Follow the automated instructions to set up your new password and record a greeting.

#### *Checking Voicemail*

- **1.** Navigate to a Home screen panel, then touch **Phone**, then touch  $\overline{\bullet}$ .
- **2.** Follow the automated instructions to manage voicemail.
- **Tip:** You can also access **Voicemail** by dialing your phone number from any touch-tone phone.

#### TTY Mode

Your phone is fully TTY-compatible, allowing you to connect a TTY device to the phone's headset jack. Before you can use your phone with a TTY device, you'll need to enable TTY Mode.

[For more information, refer to](#page-217-0) "TTY mode" on page 81.

#### Roaming

When you travel outside your home network's coverage area, your phone can roam to acquire service on other compatible digital networks. When Roaming is active, the Roaming icon  $\triangle$ appears in the Annunciator Line of the display.

**Tip:** You can set your phone's roaming behavior. For more information, refer to "Mobile networks" on page 80.

During roaming, some services may not be available. Depending on your coverage area and service plan, extra charges may apply when making or receiving calls.

**Note:** Contact your Wireless Provider for more information about your coverage area and service plan.

#### Memory Card

Your phone includes a removable microSD™ memory card, for storage of music, pictures, and other files, and supports optional microSD™ or microSDHC™ memory cards of up to 32GB capacity.

**Note:** You can only store music files that you own (from a CD or purchased using the phone) on a memory card.

#### *Installing a Memory Card*

- **1.** Remove the battery cover. (For more information, refer to "Installing the Battery" on page 5.)
- **2.** With the gold contacts facing down, carefully slide the memory card into the slot, pushing gently until it clicks into place.

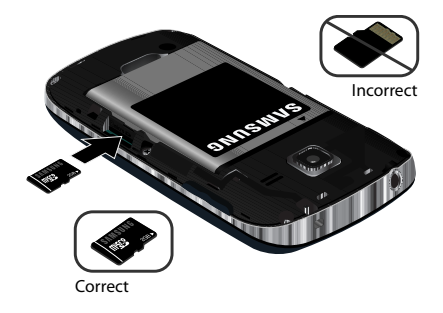

**3.** Install the battery cover. (For more information, refer to "Installing the Battery" on page 5.)

#### *Removing a Memory Card*

**Important!:** To prevent damage to information stored on the memory card, unmount the card before removing it from the phone.

- **1.** From the Home screen, press **III Menu → Settings → Storage** ➔ **Unmount SD card**.
- **2.** Remove the rear cover. (For more information, refer to "Installing the Battery" on page 5.)
- **3.** Gently press on the memory card, then release so that it pops out from the slot, and carefully pull the card out (2).
- **4.** Install the cover. (For more information, refer to "Installing the Battery" [on page 5.\)](#page-224-0)

### Securing Your Phone

[By default, the phone lo](#page-223-0)cks automatically when the screen times out, or you can lock it manually. You can unlock the phone using one of the default Unlock screens, or for increased security, use a personal screen unlock pattern.

For more information about creating and enabling a Screen unlock pattern, see "Screen unlock" on page 87.

For other settings related to securing your phone, see "Location & security" on page 86.

**Note:** Unless stated otherwise, instructions in this User Manual start with the phone unlocked, at the Home screen.

#### Locking the phone manually

**Press the <b>Power/Lock Key** on the top, right of the phone.

#### Unlocking the phone

- **1.** Press the **Power/Lock Key** to wake the screen.
- **2.** Touch and drag the lock icon across the screen or slide the QWERTY keyboard out.

#### [Unlocking with a Personal](#page-224-0) Screen Unlock Pattern

- **1.** [Pr](#page-224-0)ess the **Power/Lock Key** to wake the screen.
- **2.** Draw your personal unlock pattern on the screen.

For information on setting a personal unlock pattern, see "Screen unlock" on page 87.

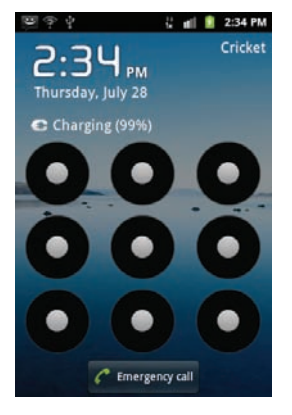

This section outlines key features of your phone, including keys, displays, and icons.

### Features

- 3.2-inch (320x480 pixel) full-touch QWERTY slide
- CDMA 1X/EVDO RevA Wireless Technology
- Android Gingerbread platform
- Motion and position sensitivity
- Full integration with Google applications, including Google Search, Google Maps, Google Talk, and Gmail
- Android Market, plus pre-loaded applications
- Messaging Services (with slide-out and on-screen QWERTY Keypads)
	- Text Messaging
	- Picture Messaging
	- Video Messaging
	- Voice Messaging
	- Email
	- Mobile Instant Messenger (IM)
	- Chat
- 3.2 Megapixel Camera-Camcorder
- Picture Gallery, supporting JPEG, PNG, GIF, A-GIF, WBMP, and BMP formats
- Video Player (320x480 pixels), supporting 3GP, MPEG4, H.263, and H.264 AVC formats
- DivX Certified<sup>®</sup> to play DivX video up to 320x480 pixels
- Music Player, supporting MP3, WMA, WAV, AAC, HE-AACv1, HE-AACv2, AMR-NB, AMR-WB, QCELP, and EVRC formats
- Full-HTML Browser
- Global Positioning (GPS) Technology
- Speakerphone
- Support for microSD™ and microSDHC™ Memory Cards (up to 32 GB capacity) (A 2GB microSD Memory Card is included with your phone.)
- Bluetooth<sup>®</sup> 3.0 Wireless Technology. (For more information, refer to ["Bluetooth profiles"](#page-216-0) on page 79).

#### Front View

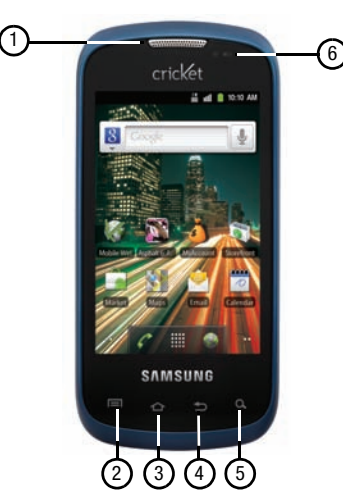

#### *Features*

- **1. Earpiece**: Listen to callers.
- **2. Menu Key**: Press to display options for the current screen.
- **3. Home Key**: Press to display the Home screen. Press and hold to display the **Recent** applications screen.
- **4. Back Key**: Press to return to the previous screen or option.
- **5. Search Key**: Press to launch Search, to search your device or the web.
- **6. Proximity/light sensor**: Typically used to detect when your face is pressed up against the LCD, such as during a phone call.

### Side Views

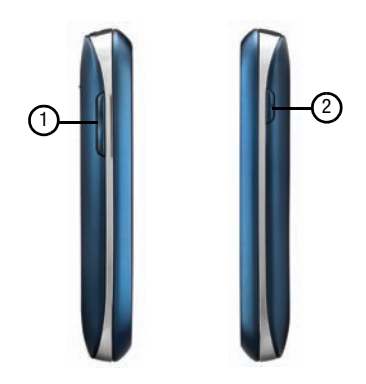

#### *Features*

- **1. Volume Key**: From a Home screen, press to adjust Master Volume. During calls or music playback, press to adjust volume. Press to mute the ringtone of an incoming call.
- **2. Power** / **Lock Key**: Press and hold to power your phone on or off. With the phone on, press to lock your phone and blank or waken the display. Also allows access to phone options.

### Open View (Front)

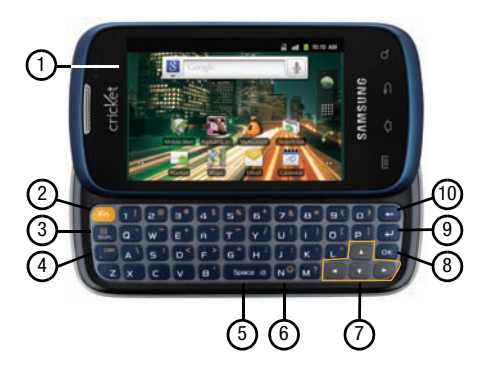

#### *Features*

- **1. Display**: Used as the interface to all the applications and features such as the: Annunciator Line, Home screen, Page indicator, Primary Shortcuts, Shortcuts, Widget, and Google Search (For more information, refer to "Touch Screen Display" on page 17). The Display automatically rotates when you slide open the QWERTY keypad.
- **2. Fn Key**: Function Key: Toggles the QWERTY keypad keys between their default characters/functions and their alternate symbols/functions.
	- **Shift** / **Messaging Key**: Pressing **fn Shift** launches the **Messaging** menu.
	- **N** / **smiley Key**: Pressing **fn N** launches the pop-up **Insert smiley** menu.
- **3. Shift** / **Messaging Key**: Toggles capitalization between **ABC**, **Abc**, and **abc**.
- **4. Period** / **.com Key**: Inserts a period in a text entry or press the Fn key to insert .com when entering a web site address.
- **5. Space-Vibrate mode Key**: Inserts a space character in a text entry. From a Home screen panel, pressing and holding enables/disables Vibrate mode.
- **6. N** / **Smiley Key**: Inserts an "n" / "N" in a text entry. When combined with the Fn key, it launches the smiley menu.

- **7. Arrow** (**Navigation**) **Keys**: Left and Right and Up and Down arrow keys let you move through text, highlight icons, menu options, and screen fields.
- **8. OK Key**: Selects a highlighted icon, shortcut, or menu option.
- **9. Next Line Key**: In text entry mode, moves the cursor to a fresh, blank line.
- **10. Clear Key**: Deletes characters from a text entry.

#### Back View

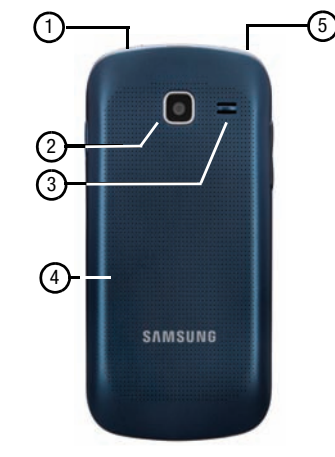

#### *Features*

- **1. 3.5mm Headset Jack**: Plug in an optional headset or TTY equipment.
- **2. Camera Lens**: Used when taking photos or recording videos.
- **3. Speaker Grill**: Plays ringtones, call audio when in Speakerphone mode, music and other sounds.
- **4. Back Cover**: Protects the battery and Memory Card slot.
- **5. Accessory hook**: Insert the accessory strap into this slot. (remove the back cover first).

### Touch Screen Display

Your phone's touch screen display is the interface to its features.

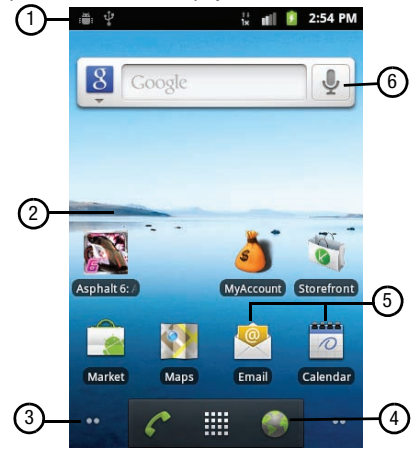

#### *Features*

**1. Annunciator Line**: Presents icons to show network status, battery power, and connection details. (For more information, refer to "Annunciator Line" on page 19.)

Understanding Your Phone 17

- **2. Home screen**: The starting point for using your phone. Place icons, widgets, and other items to customize your phone to your needs. (For more information, refer to "Home Screen" on page 21.)
- **3. Page indicator:** Displays which page you are viewing (out of four pages).
- **4. Primary Shortcuts**: Shortcuts to your phone's common features. (For more information, refer to "Primary Shortcuts" on page 22.)
- **5. Shortcuts**: Shortcuts to applications and folders on your phone. You can add more shortcuts by using the **Add to Home screen** menu. (For more information, refer to "Customizing the Home Screen Panels" on page 23 and For more information, refer to "Adding Shortcuts to a Home Screen panel" on page 23.)
- **6. Widget/Google Search**: Application that runs on a Home screen panel. This widget is found on this Home screen panel by default. (For more information, refer to "Adding Widgets to a Home Screen panel" on page 24.) /Searches the internet, and your device, using the Google<sup>TM</sup> search engine.

#### *Display settings*

You can customize display settings to your preferences. [\(For](#page-222-0)  [more information, refer to](#page-222-0) "Display settings" on page 85.)

#### *Changing the Screen Orientation*

You can manually change the orientation of most of your phone's screens by opening the QWERTY keypad.

Your R730 can also automatically change the orientation of some screens. The phone's built-in accelerometer senses movement and changes a screen's orientation from portrait to landscape.

**Note:** Some screens, especially those for applications and games, do not respond to the accelerometer.

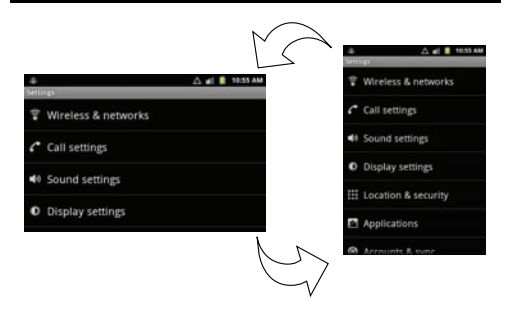

#### *Annunciator Line*

The Annunciator line displays icons to show network status, battery power, and other details.

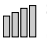

**Signal Strength**: Current signal strength. The greater the number of bars, the stronger the signal.

**Battery Level**: Shown fully charged.

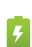

**Charging Indicator**: Battery is charging.

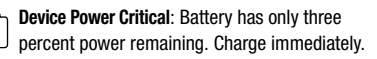

**Airplane Mode Active**: All wireless communications are disabled. (See ["Airplane mode"](#page-215-0) on page 78.)

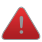

**System Alert**: Check Notifications Panel for alerts.

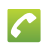

**Voice Call**: A voice call is in progress.

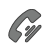

**Speakerphone**: Speakerphone is enabled.

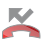

**Missed Call**: Displays when there is a missed call.

**IX Connection Active**: Phone is active on a 1X 合正 1x system.

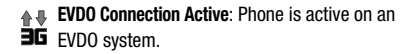

- **USB Connected**:The phone is connected to a computer using a USB cable.
- **New Voicemail**: You have new voicemail.  $\circ$

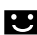

**New Email Message**: You have new email.

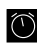

**Alarm Set**: An alarm is active. [\(For more information,](#page-206-0)  refer to "Clock" [on page 69](#page-206-0).)

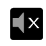

**Silent mode**: All sounds except media and alarms are silenced. (See ["Silent mode"](#page-220-0) on page 83.)

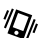

- **Vibrate mode**: All sounds are silenced, but the phone vibrates for alerts. (See ["Vibrate"](#page-220-1) on page [83](#page-220-1).)
- **IIIIII SD Card Unmounted:** A memory card was unmounted.

**Bluetooth Active**: Bluetooth is turned on.

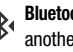

**Bluetooth Connected**: The phone is paired with another Bluetooth device.

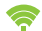

**Wi-Fi Active**: Wi-Fi is connected, active, and communicating with a Wireless Access Point (WAP).

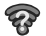

**Wi-Fi Action Needed**: Action needed to connect to Wireless Access Point (WAP).

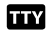

**TTY**: TTY Mode is active.

### **Navigation**

Navigate your phone's features using the command keys and the touch screen.

**Warning!:** If your handset has a touch screen display, please note that a touch screen responds best to a light touch from the pad of your finger. Using excessive force or a metallic object when pressing on the touch screen may damage the tempered glass surface and void the warranty. (For more information, refer to "Standard Limited Warranty" on page 117.)

#### *Command Keys*

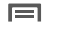

Press **Menu** to display a context-sensitive menu of options for the current screen or feature.

◠ Press **Home** to display the Home screen. Press and hold to view Recent (recently opened) files.

- っ
- Press **Back** to return to the previous screen, option or step.
- 
- Press **Search** to launch Quick Search, to search the web and your phone.

#### *Context-sensitive Menus*

While using your phone, context-sensitive menus offer options for the feature or screen. To access context-sensitive menus:

- $\bullet$  Press  $\equiv$  **Menu**.
- Touch and hold on an item.

#### *Touch*

Touch items to select or launch them. For example:

- Touch the on screen keyboard to enter characters or text.
- Touch a menu item to select it.
- Touch an application's icon to launch the application.

#### *Touch and Hold*

Activate on-screen items by a touch and hold gesture. For example:

- Touch and hold a widget on the home screen to move it.
- Touch and hold on a field to display a pop-up menu of options.

#### *Sweep*

To sweep, lightly drag your finger vertically or horizontally across the screen. Use sweep when:

- Unlocking the screen
- Scrolling the Home screen or a menu

### Notification Panel

The Notification Panel shows information about connections, messages and other items.

Sweep your finger downward from the top of the screen. To close Notification Panel, tap the panel.

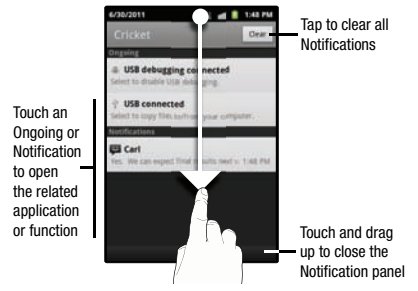

#### *Clearing Notifications*

**1.** Sweep your finger downward from the top of the screen to

display the Notifications Panel.

**2.** Touch **Clear** to clear all notifications.

### Home Screen

The Home screen is the starting point for using your phone.

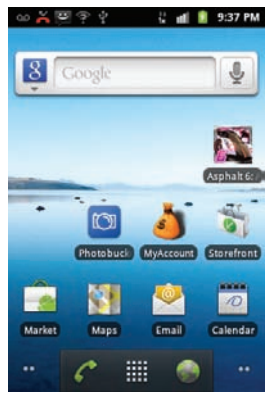

**Note:** Unless stated otherwise, instructions in this User Manual start with the phone unlocked, at the Home screen.

#### *Extended Home Screen*

The Home screen consists of the Home panel, plus 4 panels that extend beyond the display width to provide more space for adding shortcuts, widgets and folders.

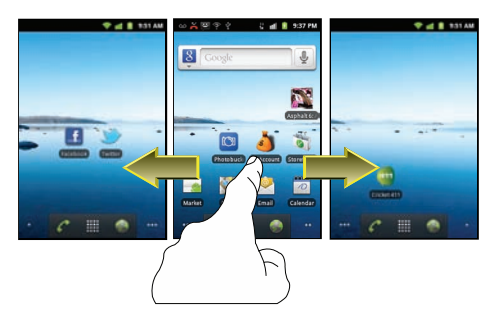

Slide your finger horizontally across the screen to scroll to the left or right side panels.

#### *Navigation Nodes*

Navigation Nodes are visual indications of the currently active page. The onscreen dots (located at the bottom left and right of the screens) indicate the current panel location.

When the Center panel displays, both Navigation Nodes have two dots (two panels on either side of the current panel).

- -Touch the left Navigation Node to access left panels.
- -Touch the right Navigation Node to access right panels.

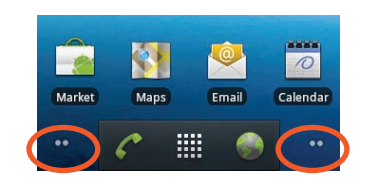

### Primary Shortcuts

Primary Shortcuts appear at the bottom of the display. You can edit the Primary Shortcuts, except for the **Applications** / **The Home** shortcut

**Note:** When you access **Applications**, the **Algebra Home** shortcut replaces the **HILE Applications** shortcut to provide quick return to the Home screen.

The default primary shortcuts are:.)

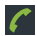

**Phone**: Launches the Phone, to make calls. ([For more](#page-164-0)  [information, refer to](#page-164-0) "Making Calls" on page 27.)

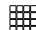

**EVERTH Applications:** Access your phone's applications. ([For](#page-204-0) a more information control of accessing Applications. The Home screen. [more information, refer to](#page-204-0) "Accessing Applications" on [page 67](#page-204-0).)

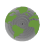

**Browser**: Access your Wireless Provider's portal web site and others on the Internet. (See "Browser" [on page 49.](#page-186-0))

### Customizing the Home Screen Panels

Customize the Home screen to suit your preferences.

- **Add Shortcuts**: For more information, refer to "Adding Shortcuts to a Home Screen panel" on page 23.
- **Add Widgets**: For more information, refer to "Adding Widgets to a Home Screen panel" on page 24.
- **Add Folders**: For more information, refer to "Adding Folders to a Home Screen panel" on page 25.
- **Change the Wallpaper**: For more information, refer to "Changing the Wallpaper on a Home Screen panel" on page 26.

### *Adding Shortcuts to a Home Screen panel*

Use Shortcuts for quick access to applications or features, such as Email or other applications.

- **1.** Navigate to a Home screen panel, then touch and hold on the screen to display the **Add to Home screen** menu.
- **2.** Touch **Shortcuts**, then touch a selection:
- **3.** Follow the prompts to configure the Shortcut and add it to
	- **Applications**: Launch an application. For a list, [see](#page-204-1)  ["Applications"](#page-204-1) on page 67.

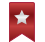

**Bookmark**: Launch a bookmarked web page.

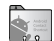

**Contact**: View a contact you specify.

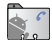

**Direct dial**: Automatically call a contact you specify.

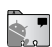

**Direct message**: Create a message to a contact you specify.

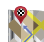

**Directions & Navigation**: Provides turn-by-turn directions for car, bus, bike, or walking trips. You can also save directions to a particular destination.

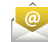

**Email**: Access your Email accounts.

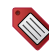

**Gmail label**: Once you create a Gmail label you can can view all the messages that use that label by searching, or clicking the label name along the left side of any Gmail page.

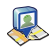

**Latitude:** See locations of friends on a map or in a list. Share or hide your own location.

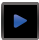

**Music playlist**: Launch Music Player to play a selected Playlist. (See "Music" [on page 56](#page-193-0).)

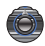

**Settings**: Access your phone's **Settings** menu. [\(See](#page-215-1)  "Settings" [on page 78.](#page-215-1))

#### Removing Shortcuts

 $\triangleright$  Touch and hold the Shortcut until the trash can icon ( $\triangleq$ ) appears, then drag the Shortcut to the  $\triangleq$  icon.

### *Adding Widgets to a Home Screen panel*

Widgets are self-contained applications that you can place on the Home screen to access favorite features.

- **1.** Navigate to the desired Home screen, then touch and hold on the screen to display the **Add to Home screen** menu.
- **2.** Touch **Widgets**, then touch a selection to add it to the Home screen.

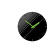

**Analog Clock**: Display a clock.

manage your schedule.

- **Calendar**: Record events and appointments to  $\mathscr{D}$
- 
- **Facebook**: Connect with friends and family using this Social Networking application.

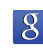

- **Google Search**: Displays a Google Search bar on Home screen.
- **Home screen tips**: Display tips about the Home screen. Widget appears on the main Home screen panel by default.

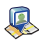

**Latitude**: See locations of friends on a map or in a list. Share or hide your own location.

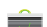

**Market**: Browse, download, and install Android applications.

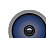

**Music**: Launch the Music Player.

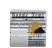

**News & Weather**: Combines multiple RSS news feeds and weather information.

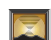

**Picture frame**: Display a picture.

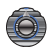

**Power control**: Set network and power settings.

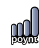

**Poynt Gas Prices**: Identify and locate lowest price gasoline near a specific location.

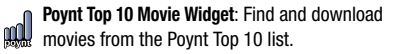

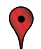

**Rate Places**: Assign personal ratings to Places you have located.

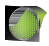

**Traffic**: Display traffic information for a particular destination.

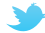

**Twitter (large)**: Larger Twitter window.

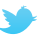

**Twitter (small)**: Smaller, single Tweet, Twitter window.

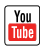

**YouTube**: Search YouTube and watch videos.

#### Removing Widgets

Fouch and hold the Widget until the trash can icon  $\left( \frac{1}{2} \right)$ appears, then drag the Widget to the  $\triangleq$  icon.

#### *Adding Folders to a Home Screen panel*

Place Folders on the Home screen to organize items together on the Home screen.

- **1.** Navigate to the desired Home screen, then touch and hold on the screen to display the **Add to Home screen** menu.
- **2.** Touch **Folders**, then touch a selection to add it to the Home screen:

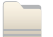

**New folder**: Create a new empty folder.

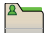

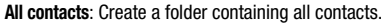

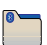

**Bluetooth Received**: Create a folder containing a list of items received via Bluetooth.

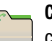

**Contacts with phone numbers**: Create a folder containing contacts with stored phone numbers.

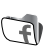

**Facebook Phonebook**: Create a folder containing stored Facebook phone numbers.

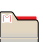

**Google Contacts**: Create a folder containing contacts with phone numbers stored on Google.

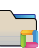

**Recent documents**: List of the latest files stored to your phone.

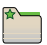

**Starred contacts**: Create a folder containing contacts marked as Favorites.

#### Removing Folders

• Touch and hold the Folder until the trash can icon  $\left( \frac{d}{d} \right)$ appears, then drag the Folder to the  $\equiv$  icon.

#### *Changing the Wallpaper on a Home Screen panel*

Choose a picture to display in the background of a Home screen panel. You can choose from pre-loaded wallpaper images, or select a picture you've taken with the Camera or downloaded.

**1.** From a Home screen panel, touch and hold on the screen to display the **Add to Home screen** menu, then touch **Wallpapers**.

 $-$  or  $-$ 

**From the Home screen, press**  $\equiv$  **Menu, then touch Wallpaper**.

- **2.** Choose a source for images:
	- **Gallery**: Access the Gallery to choose a picture from an optional installed memory card. Touch a picture to select it, then use the crop tool to resize the picture, if desired. Touch **Save** to save the picture as wallpaper.
	- **Graphics**: Choose from downloaded images.
	- **Live wallpapers**: Choose from pre-loaded animated wallpaper images. Touch a wallpaper, then touch **Set wallpaper**.
	- **Wallpapers**: Choose from pre-loaded wallpaper images. Touch a wallpaper, then touch **Set wallpaper**.

#### *Adding Applications to a Home Screen panel*

You can add shortcuts to applications to a Home screen panel, for quick access to the application.

- **1.** Navigate to a Home screen panel.
- **2.** Touch **HIP** Applications. (For more information, refer to ["Applications"](#page-204-1) on page 67.)
- **3.** Touch and hold on an application icon. The Shortcut icon is automatically placed on the selected Home screen panel.

#### Removing Applications

 $\blacktriangleright$  Touch and hold the Application shortcut until the trash can icon ( $\triangleq$ ) appears, then drag the shortcut to the  $\triangleq$  icon.

### Section 3: Call Functions

This section describes how to make, answer or end calls.

### Making Calls

#### *Making Calls Using the Phone Dialer*

- **1.** From a Home screen panel, touch **Phone**.
- **2.** Touch the **Phone** tab to display the Dialer keypad, then enter the digits of the telephone or speed dial number.
- **3.** While dialing, press the **Menu** Key, then touch:
	- **Add to contacts** to add to the contacts list .
	- **Add 2-sec pause** to insert a 2-second pause in the telephone number.
	- **Add wait** to insert a Wait pause in the telephone number, to pause dialing to wait for input.
- **4.** Touch **Call**.

#### Dialing Emergency Numbers

When you call an Emergency Number, such as 911, your phone locks itself in emergency mode, only allowing you to make calls to the emergency call center you originally contacted. This enables emergency operators to more easily dispatch aid, such as police, fire fighting, and emergency medical personnel.

You can specify other numbers than 911 as emergency numbers

using the Emergency # settings. (For more information, refer to "Emergency Calls" on page 108.)

**Important!:** DO NOT depend on this phone as a primary method of calling 911 or for any other essential or emergency communications.

- **1.** From a Home screen panel, touch **Phone**. The **[Keypad](#page-222-1)** [screen displays.](#page-222-1)
- **2.** Enter **911**.

**Important!:** Emergency number 911 is preset into your phone.

If you call 911, an Emergency Call prompt displays on the screen for the duration of the call.

In a crisis situation, you can aid emergency personnel in finding you by setting **Emergency tone** to **Alert** or **Vibrate**. (For more information, refer to "Emergency tone" on page 85.)

- **3.** Touch **the place the call.**
- **Important!:** Because of various transmission methods, network parameters, and user settings necessary to complete a call from your wireless phone, a connection cannot always be guaranteed. Therefore, emergency calling may not be available on all wireless networks at all times.

#### *Making Calls from Contacts*

A contact is an entry that you have created to store the name, numbers, and other information for people or groups of interest. (For more information, refer to "Creating or Updating Contacts Using Call Log" on page 34.)

- **1.** From a Home screen, touch **Phone → Contacts**.
	-
- **2.** Find the contact and touch it to open the Contact entry.
- **3.** Touch to dial the default contact number.

#### *Making Calls from Call Log*

Return a call, or call a number from a recent call stored in Call log. For more information about Call log, see "Call Log" on [page 29.](#page-174-0) 

- **1.** From the Home screen, touch **Phone → Call Call log** to display recent calls.
	-
- **2.** Find a call, then touch **Call** to dial the number.
- 

#### *Making Calls using Favorites*

Favorites are contacts that you designate as favorites by starring them. (For more information about creating favorites, see

"Favorite Contacts" on page 37.)

**1.** From a Home screen, touch **Phone → ★ Favorites** to display favorites.

**2.** Find the contact and touch to dial the default number for the Contact.

#### *Making Calls using Voice Dialer*

Call a contact or telephone number by speaking the name or number. For more information, see "Voice Dialer" on page 30.

#### *Three-Way Calling*

Merge two calls to set up a three-way call between you and two other parties.

- **1.** Establish a call, either by dialing or answering an incoming call.
- **2.** Touch **Add call** and enter the second phone number or select a Call record or Contact, then press
- **3.** Touch **Merge calls**. The two calls are joined into one, 3-way call.

### Answering Calls

To answer an incoming call:

-On the Incoming call screen, touch and drag  $\bullet$  to the right.

#### *Sending Calls to Voicemail*

When your phone alerts you to an incoming call, you can ignore the call by rejecting it to send the caller to voice mail, or reject the call and send a message to the caller.

#### Rejecting a call

When you reject a call, the caller is directed to leave a voice mail.

 $\triangleright$  On the Incoming call screen, touch and drag  $\blacksquare$  to the right. The caller is directed to leave a voice mail.

#### *Answering Call-Waiting Calls*

When you receive a call while on a call:

- Touch and drag  $\bullet$  to the left to answer the incoming call. The original call is placed on hold, and remains on hold until you end the second call, or swap calls back to the original call.
- Touch **Swap** to place the second call on hold and return to the original call.

#### *In-Call Options*

While in a call, you can access these features:

- **Add call**: Display the Phone Dialer to set up a multi-party call.
- **End**: End the phone call.
- **Dialpad**: Display a dialpad to enter numbers.
- **Bluetooth**: Switch the call audio to a Bluetooth headset.
- **Mute**: Mute or unmute your voice on the call.
- **Speaker**: Enable or disable speakerphone.

### Silencing an Incoming Call Ringtone

When your phone alerts you to an incoming call, you can silence the ringtone for the call by pressing the **Volume Key** down.

### Ending a Call

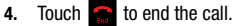

### Call Log

When you place, answer, or miss a call, a record of the call is saved in the Call log.

### *Accessing Call Log*

**►** From the Home screen, touch **Phone → E Call log**.

### *Making Calls using Call Log*

Return a call, or call a number from a recent call stored in Call log. (For more information, refer to "Making Calls from Call Log" on page 28.)

#### *[Sending Messages using Call Log](#page-179-0)*

**1.** [From the](#page-179-0) Home screen, touch **C** Phone → **E Call log**.

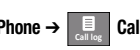

- **2.** Touch and hold on a call record, then select **Send text message** from the pop-up menu to create a new message, with the call record phone number entered in the **To** list.
- **3.** Continue creating the message, as desired. (For more information, refer to "Creating and Sending Messages" on page 42.)

#### *Creating or Updating Contacts Using Ca[ll Log](#page-169-0)*

- **1.** [From the Home screen, touch](#page-169-0) **Phone → E Call log**.
- **2.** Touch and hold on a call record, then select **Add to contacts** from the pop-up menu.
- **3.** Choose **Create new contact** or select an existing Contact entry.
- **4.** Continue entering contact information. (For more information, refer to "Accounts and Contacts" on page 32.)

#### *Managing the Call Log*

#### Deleting Call log records

- **1.** From the Home screen, touch **Phone → E Call log**.
- **2.** While viewing the Call log, press **Menu**, then select **Clear call log**. You are prompted to confirm the deletion.
- **3.** To delete all call records, touch **OK**.

#### Viewing call durations

View the length of the Last call, all Dialed calls, all Received calls, or All calls.

**1.** From the Home screen, touch **Phone → E Call log**.

**2.** While viewing the Call log, press  $\equiv$  **Menu**, then select **View call timer**.

#### Voice Dialer

Voice dialer is a voice recognition application you can use to make calls, and to launch other phone features.

- **1.** From the Home screen, touch **HIII** Applications → **Voice Dialer**.
- **2.** The phone displays "**Listening**" and prompts you to speak a command. Speak one of the following commands:
	- **Call <Name>**: Call an entry in your Contacts list.
	- **Dial <Number>**: Call a spoken phone number.
	- **Redial**: Redials the last dialed number.
	- **Open Calendar**: Opens the calendar for viewing.

### Voicemail

All unanswered calls to your phone are sent to voicemail, even if your phone is turned off, so you'll want to set up your voicemail and personal greeting as soon as you activate your phone.

#### *Setting up Voicemail*

.

 $\overline{\mathrm{O}}$ 

**1.** From the Home screen, touch **Phone**, then touch

**2.** Follow the automated instructions to set up your new password and record a greeting.

#### *Checking Voicemail*

- **1.** From the Home screen, touch **Phone**, then touch loo.
- **2.** Follow the automated instructions to listen to messages and manage your voicemail.
- **Tip:** You can also access **Voicemail** by dialing your phone number from any touch-tone phone.

#### *Sending Calls to Voicemail*

You can send an incoming call directly to voice mail, or ignore a call to send it to voice mail and respond to the caller with a text message.

#### Sending a call to voicemail

 $\blacktriangleright$  When a call is incoming, touch and slide  $\blacktriangleright$ . The caller is directed to leave a voice mail.

### Section 4: Accounts and Contacts

This section explains how to manage your contacts and accounts.

#### **Accounts**

Your phone provides the ability to synchronize information from a variety of accounts, including Google, a Corporate Exchange server, and social networking sites. With synchronization, you can ensure that information on your phone is updated with any information that changes in your accounts.

Synchronize contacts with your social networking accounts.

**Note:** You must register your phone with your social network site before using the phone to access the networks.

With Corp[orate Exchange and Google accounts you can](#page-183-0)  synchronize Calendar events and Contacts.

#### *Setting Up Your Accounts*

Set up and manage your synchronized accounts with the Accounts & sync setting.

For information about setting up other, non-synchronized email accounts, see "Configuring Email Accounts" on page 46

#### Adding a Google account

- **1.** From the Home screen, press **III Menu**, then touch **Settings** ➔ **Accounts & sync**.
- **2.** Touch **Add account** ➔ **Google.**
- **3.** At the **Add a Google Account** screen, touch **Next** to begin, then touch an option:
	- **Create**: Follow the prompts to create a new account.
	- **Sign in**: Enter your Google **Username** and **Password**, then touch **Sign In**.
- **4.** The phone communicates with the Google server to set up your account. When complete, your Google account displays in the **Manage accounts** area of the **Accounts & sync** screen.
#### Managing a Google account

- **1.** From the Home screen, press  $\equiv$  **Menu**  $\rightarrow$  **Settings**  $\rightarrow$ **Accounts & sync**.
- **2.** Tap your Google account to display the **Data & synchronization** screen.
- **3.** Tap a setting to enable or disable synchronization. When enabled, a check mark appears in the check box:
	- **Sync Books:** When enabled, synchronizes your Google eBooks library's list with your phone's eBooks library list.
	- **Sync Contacts:** When enabled, synchronizes your Google contacts with your phone's Contacts.
	- **Sync Gmail**: When enabled, synchronizes your Gmail messages on your phone.
	- **Sync Calendar:** When enabled, synchronizes your Google calendar with your phone.
- **4.** Tap a setting to enable or disable synchronization. When enabled, a check mark displays in the check box.

#### Adding a Corporate Exchange account

- **1.** From the Home screen, press **Figure 1** Menu → Settings → **Accounts & sync**.
- **2.** Touch **Add account** ➔ **Corporate.**
- **3.** At the **Set up email** screen, enter your **Email address** and **Password**, then touch **Next**.
- **4.** At the **Server settings** screen, enter server settings, then touch **Next**. The phone communicates with the server to confirm your account.
- **5.** touch **OK** from the **Remote security administration** screen, to allow the server to remotely control some security features on your phone and set up the account.
- **6.** Select account settings, then touch **Next** from the **Account options** screen.
- **7.** Enter a name for the account (this name will display on screen) at the **Set up email** screen, and enter your name to appear on outgoing messages and touch **Done**.
- **8.** Touch **Done** to complete set-up.
- **9.** Touch **Activate** on the **Activate Device administrator** screen.
- **10.** Your Corporate account displays on the Email screen.

#### Managing a Corporate Exchange account

- **1.** From the Home screen, press  $\equiv$  **Menu**  $\rightarrow$  **Settings**  $\rightarrow$ **Accounts & sync**.
- **2.** Touch your Corporate account to display settings, then touch **Account settings** for these settings:
	- **General settings**
		- **Account name**: Enter a name to identify the account.
		- **Your name**: Enter your name, to be used in outgoing emails.

- **Signature**: Enter the signature you want to appear at the bottom of all of the emails you send.
- **Amount to synchronize**: Choose a time period to determine how many days' email will synchronize.
- **Inbox check frequency**: Choose a frequency for the phone to check the center for new emails.
- **Default account**: Touch to assign or un-assign this account as the default account for sending email from your phone.
- **Notification settings**
	- **Email notifications**: Enable or disable display of a new email icon in the Annunciator line when new mail arrives.
	- **Select ringtone**: Assign a ringtone for new email notifications.
	- **Vibrate**: Enable or disable vibration with new email notifications.
- **Server settings**
	- **Incoming settings**: Modify server settings.
	- **Sync contacts**: When enabled, synchronizes your Exchange contacts with your phone's Contacts.
	- **Sync Calendar**: When enabled, synchronizes your Exchange calendar with your phone.
- **3.** Under **Data & synchronization**, configure these settings:
	- **Sync Contacts**: When enabled, synchronizes your Exchange contacts with your phone's Contacts.
	- **Sync Calendar**: When enabled, synchronizes your Exchange contacts with your phone.

**4.** Tap **Remove account** to remove an account from your phone.

# Creating or Updating Contacts Using Call Log

To access Contacts:

**►** From the Home screen, touch **Phone → Contacts**.

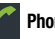

## *Creating Contacts*

**1.** From the Home screen, touch **Phone**  $\rightarrow$  **Contacts**.

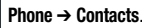

- **2.** Press  $\equiv$  **Menu**  $\rightarrow$  **New contact.**
- **3.** Touch contact fields to enter information:
	- **•** Touch the Gray picture box to choose a picture to identify the contact.
	- **•** Touch **First name**, then enter a first name for the contact.
	- **•** Touch **Last name**, then enter a last name for the contact. After entering a last name, touch the down arrow to enter a **Name prefix**, **First name**, **Middle name**, **Name suffix**, **Phonetic given name**, **Phonetic middle name**, and/or **Phonetic family name**.
	- **•** Touch **Phone** to enter a phone number, then touch the **Label** button to choose a label, from **Home**, **Mobile**, **Work**, **Work Fax**, **Home Fax**, **Pager**, **Other**, **Custom,** (to create a custom label), **Callback**, **Car**, **Company Main**, **ISDN**, **Main**, **Other Fax**,**Radio**, **Telex**, **TTY TDD**, **Work Mobile**, **Work Pager**, **Assistant**, or **MMS** . Touch **+** to add another number.
- **•** Touch **Email** to enter an email address, then touch the **Label** button to choose a label, from **Home**, **Work**, **Other**, or **Custom** to create a custom label. To add another address, touch **+**.
- **•** Touch **Postal address** to enter the contacts address.To add another Postal address, touch **+**.
- **•** Touch **Organization** to enter the Contact's organization name and title.
- **•** To add more fields, tap **More** to choose **IM** (touch the label button and select from **AIM**, **Windows Live**, **Yahoo**, **Skype**, **QQ**, **Google Talk**, **ICQ**, **Jabber**, or **Custom**), **Notes**, **Nickname**, **Website**, and **Internet call**.
- **4.** Touch **Done** when you finish entering information.

## Creating Contacts from the Phone Dialer

Enter a phone number with the Phone Dialer keypad, then save it.

- **1.** From a Home screen, touch **Phone**.
- **2.** From the Dialer keypad, enter the phone number of the contact number to update.
- **3.** Press  $\equiv$  **Menu → Add to contacts → Create new contact** from the pop-up menu.
- **4.** Continue entering contact information. For more information, see "Creating Contacts" on page 34.

## Creating Contacts from Call log

Save a phone number from a recent call record to create a new contact, or update an existing contact.

For more information, For more information, see "Creating or updating contacts from Call log on page 34.

# *Updating Contacts*

Make changes to update an existing contact.

- **1.** From the Home screen, touch **Phone → Contacts**.
- **2.** Touch a contact to view its information, then press **Menu** ➔ **Edit contact**.

– or –

Touch and hold on a contact, then select **Edit contact** from the pop-up menu.

**3.** Continue entering contact information. For more information, see "Creating Contacts" on page 34.

## Updating Contacts from the Phone Dialer

Enter a phone number with the Phone Dialer keypad, then save it.

- **1.** From a Home screen, touch **Phone.**
- **2.** From the Dialer keypad, enter the phone number of the contact number to update.
- **3.** Press  $\equiv$  **Menu**  $\rightarrow$  **Add to Contacts**.
- **4.** Select a contact to update. The new number displays under **Phone**.
- **5.** [If needed, touch the label button and select another label.](#page-167-0)
- **6.** Touch **Done**, or continue entering contact information. For more information, see "Creating Contacts" on page 34.

#### Updating Contacts from Call log

Save a phone number from a recent call record to create a new contact, or update an existing contact.

For more information, see "Creating or Updating Contacts Using Call Log" on page 30.

## *Contacts Display Options*

**1.** From the Home screen, touch **Phone → Contacts**.

- **2.** Press **<del>E</del> Menu → Display options** to set these options:
	- **•** Touch **Only contacts with phones** to restrict display to contacts with phone numbers.
	- **•** Touch **Sort list by** to select to list contacts by **First name** or **Last name**.
	- **•** Touch **View contact names as** to select to show contact names **First name first** or **Last name first**.
	- **•** Touch an account to choose contacts for display by group, if available, and/or to choose display categories.
- **3.** Touch **Done** to save options.

## *Joined Contacts*

Your phone can synchronize with multiple accounts, including Google, Corporate Exchange, and other email providers, plus social networking sites like Facebook, Twitter, and MySpace. When you synchronize contacts from these accounts with your phone, you may have multiple contacts for one person.

Linking imported contact records to a phone contact allows you to see all the contact's numbers and addresses together in one Contact entry. Linking also helps you keep your contacts updated, because any changes that your contacts make to their information in the respective accounts is automatically updated the next time you synchronize with the account.

**Note:** Phone contacts are always the primary contact for linking. You can link imported contacts to a Phone contact, but the Phone contact will always display; the imported contact will show as the linked contact.

#### Joining contacts

**1.** From the Home screen, touch **Phone → Contacts**.

- **2.** Touch a Phone contact to display its information.
- **3.** Press Menu → Edit contact.
- **4.** Press  $\equiv$  **Menu**  $\rightarrow$  **Join**.
- **5.** Touch an imported contact record to link it to the Phone contact.

#### Unjoining contacts

- **1.** From the Home screen, touch **Phone → Contacts**.
- 
- **2.** Touch a joined contact to display its information.
- **3.** Press **<del>■</del> Menu → Edit contact.**
- **4.** Press **<del>** $\equiv$ **</del> Menu → Separate.**
- **5.** Touch **OK**.

## *Sending a Namecard (vCard)*

You can send a contact namecard as a vCards via Bluetooth to other Bluetooth devices, or via Gmail as an attachment.

**Important!:** Not all Bluetooth devices will accept contacts, and not all devices support transfers of multiple contacts. Check the target dev[ice's](#page-201-0)  documentation.

- **1.** From the Home screen, touch **Phone → [Contacts](#page-183-0)**.
- 
- **2.** [Touch a contact to display its information.](#page-183-0)
- **3.** Press  $\equiv$  **Menu**  $\rightarrow$  **Share.**
- **4.** At the prompt, choose a sending method, then follow the prompts to send the namecard:
	- **Bluetooth**: For more information about sending via Bluetooth, see "Bluetooth" on page 64.
	- **Email**: For more information about sending Gmail, see "Composing and Sending Email" on page 46.

**• Gmail**: For more information about sending Gmail, see "Composing and Sending Gmail" on page 44.

**Tip:** You can also send Contact namecards in Email messages, after you add an Email account. (For more information, refer to "Accounts & sync" on page 91.)

# *Exporting and Importing Contacts*

You can export your contact list to an optional installed memory card, or import a list of contacts (previously exported) from a memory card.

- **1.** From the Home screen, touch **Phone → Contacts**.
- **2.** Press  $\equiv$  **Menu.**  $\rightarrow$  **Import/Export.**
- **3.** Touch **Import from SD card, Export to SD card**, or **Share visible contacts** then follow the prompts to complete the operation.

## *Favorite Contacts*

Mark Contacts with a star to identify them as Favorites.

Favorites are displayed on the **Favorites** tab in the **Phone** screen, for fast dialing or messaging.

# Creating Favorite Contacts

- **1.** From the Home screen, touch **Phone → Contacts**.
- **2.** Find a Contact, then touch it to display its information.

**3.** Touch the **Star** at the top right of the screen. The star is illuminated in gold  $\left(\begin{array}{c} \bullet \\ \bullet \end{array}\right)$  marking the Contact as a Favorite.

## *Additional Contact Options*

When you view a Contact's information, you have other options than to Edit, Share, or Delete it.

- **1.** From the Home screen, touch **Phone**  $\rightarrow$  **Contacts**.
- **2.** Find a Contact, then touch it to display its information.
- **3.** Press  $\equiv$  **Menu**  $\rightarrow$  **Options**. The following options are available:
	- **Ringtone**: Select a unique ringtone to identify calls from this Contact.
	- **Incoming calls**: When enabled, sends calls from this Contact directly to your voice mailbox.

#### *Deleting Multiple Contacts*

- **1.** From the Home screen, touch **Phone**  $\rightarrow$  **Contacts**.
- **2.** Press **Menu** ➔ **Delete**. The Contacts **Delete** list displays on the screen.
- **3.** Touch each Contact to delete. A checkmark displays in the check box for each Contact selected.

Touch **Select all** to delete all Contacts. Checkmarks display in the check boxes for all of your Contacts.

- **4.** Touch **Delete**. A prompt confirms deletions.
- **5.** Touch **OK** to delete the selected Contacts.

# Section 5: Entering Text

This section describes how to enter words, letters, punctuation, and numbers when you need to enter text. Your phone provides both sliding and screen QWERTY keyboards to support quick and easy text input.

# [Using the Sliding QWERTY Keyboard](#page-152-0)

The R730 has a full, slide-out QWERTY keyboard. The keyboard is located beneath the display screen and is accessed by sliding it open. This orients the device's display to Landscape (widescreen) mode.

With the QWERTY keyboard, you can type letters, numbers, punctuation, and other special characters into text entry fields.

(For more information, refer to "Open View (Front)" on page 15.)

#### *Using the Keyboard*

The following keys perform special functions while entering text: *Entering Upper and Lower Case Letters*

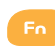

**FN**: Allows you to use alternate characters displayed at the top of the QWERTY keys. Examples: \$, @, #, !

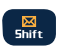

**Shift**: Changes the text input mode among Upper/ Lower/Mixed case mode.

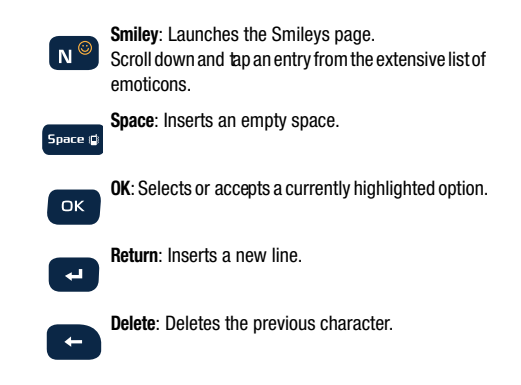

The default case is initial capital case (Abc). Enter upper and lower case alphabet letters by pressing the **Shift** key ( toggle the case, before pressing the letter key(s).

- Press once to toggle from abc to Abc mode.
- Press a second time to toggle to ABC mode.
- Press a third time to toggle to abc mode.

#### *Entering Symbols*

With the slide-out keyboard open, position the cursor where you want the symbol to display and press **Fn**  $F_0$  .

#### *Entering Emoticons (smilies)*

**1.** With the slide-out keyboard open, position the cursor where you want the symbol to display and press

# **Smilie** N<sup>®</sup>

**2.** Tap the onscreen icon.

# Using the Android Keyboard

The Android Keyboard is a custom screen QWERTY keyboard, featuring predictive text and voice input. Input characters by touching the on-screen keys with your finger, or use speech recognition.

As you enter characters, predictive text matches your key touches to common words and displays them. Select a word from the display to insert it into your text.

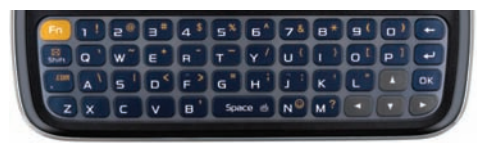

## *Configuring the Android Keyboard*

Configure the Android Keyboard to your preferences.

• For more information, refer to "Android keyboard" on page 94.

# Using ABC Mode

In ABC mode, you enter only letters from the on-screen keyboard. The default case is lower case (abc). Enter upper and lower case alphabet letters by touching the Shift key to toggle the case. before touching the letter key(s).

- **•** Touch once to switch from abc to Abc mode
- **•** Touch twice, or touch and hold, to switch from abc to ABC mode

## *Entering Symbols and Numbers*

When using the Portrait keypad, some symbols are not available (such as Emoticons or Smileys).

In **?123** mode, you can only enter numbers and symbols from the onscreen keypad.

- -Touch  $\frac{2423}{123}$  to enter numbers.
- -Touch **2123** then the **Alt** key to enter symbols.

#### *Using Android Speech Recognition*

Enter text by speaking. Android Keyboard recognizes your speech and enters text for you.

**Note:** Enable Speech Recognition in Android Keyboard settings. (For more information, refer to "Android keyboard" on page 94.)

**Touch the <b>Speech Recognition Key** and speak the command.

# Section 6: Messaging

This section describes how to send and receive messages, and other features associated with messaging.

## Types of Messages

Your phone supports these types of messages:

- **Text messages**: Send and receive simple messages containing text to other mobile phones or email addresses (also known as SMS).
- **Multimedia messages**: Send and receive text messages with pictures and/or sound to other mobile phones or email addresses (also known as MMS).
- **Email**: Send and receive email from your email accounts, including Corporate Exchange mail.
- **Gmail**: Send and receive Gmail from your Google account.
- **Google Talk**: Chat with other Google Talk users.

# Text and Multimedia Messaging

Your phone can send and receive text and multimedia messages to other mobile phones and to email addresses.

#### *Creating and Sending Messages*

- **1.** From the Home screen, touch  $\frac{1}{2}$  → Messaging → New **message**.
- **2.** Tap the **To** field to enter recipients:
- **Enter contacts by name**. As you enter a name, matching contacts appear on screen. Touch a contact to add it to the list.
- **Enter phone numbers**. As you enter a number, matching contacts appear. Touch a contact to add it to the list.
- **Enter email addresses**: As you enter addresses, matching contacts appear on screen. Touch a contact to add it to the list.
- **3.** Touch the **Type to compose** field, or touch **Next**, and compose your message. While composing a message, press the **Menu Key** for these options:
	- **Add subject**: Add a subject field to the message and enter a subject. (This option also converts the message to MMS.)
	- **Attach**: Add content to the message to convert it to MMS.
		- **Pictures**: Add a picture.
		- **Capture picture**: Take a new picture.
		- **Videos**: Add a video.
		- **Capture video**: Record a new video.
		- **Audio**: Add a sound clip.
		- **Record audio**: Create a new audio clip.
		- **Slideshow**: Add a slideshow of pictures to this message.
	- **Insert smiley**: Add a text emoticon to the message.
	- **Discard**: Discards the message.

- **All threads**: Displays all message threads and saves your current message as a Draft.
- **4.** Touch **Send** to send the message.

# *Managing Messages*

## Threaded View

Messages you send and receive to the same contact, number or address are grouped together as a "thread". Threaded messages allow you to see all the messages you exchanged with a contact, or other recipient, with the latest message displayed first.

- **1.** From a Home screen, touch **Applications → Messaging**.
- **2.** Message threads display by contact, number, or address. While viewing message threads, you have these options:
	- **•** Touch and hold a thread to choose from:
		- **View thread**: Display the entire message thread.
		- **View contact / Add to contact**: View the sender's Contact information, or save the sender/recipient's information as a new contact, or to update an existing contact.
		- **Delete thread**: Erase the entire message thread.
	- Press **III Menu** for these options:
		- **Compose**: Create a new message.
		- **Delete threads**: Deletes all threads.
		- **Search**: Enter characters to search messages and recipient lists.

– **Settings**: Configure message settings.

# Message Settings

Configure message settings.

- **1.** From a Home screen, touch **HH** Applications → **Messaging**.
- **2.** Press  $\equiv$  **Menu**, then touch **Settings** to set:
	- **Storage settings**:
		- **Delete old messages**: Touch to enable or disable automatic erasure of messages when stored message reach default limits. When disabled, the phone will prompt you to delete old messages to make room.
		- **Text message limit**: Touch to set a limit for the number of text messages per thread.
		- **Multimedia message limit**: Touch to set a limit for the number of multimedia messages per thread.
	- **Text message (SMS) settings**:
		- **Delivery reports**: Touch to request delivery reports for each text message sent.
	- **Multimedia message (MMS) settings**:
		- **Delivery reports**: Touch to request delivery reports for each Picture/ Video message sent.
		- **Auto-retrieve**: Touch to enable or disable automatic retrieval of MMS messages. When enabled, MMS messages download automatically. When disabled, the phone prompts to download new MMS messages.

- **Roaming auto-retrieve**: Touch to enable or disable automatic retrieval of MMS messages when in Roaming mode. When enabled, MMS messages download and display automatically. When disabled, the phone prompts you to download new MMS messages.
- **Notification settings**:
	- **Notifications**: Touch to enable or disable alerts in the status bar.
	- **Select ringtone**: Touch to select a ringtone for message alerts.
	- **Vibrate**: Touch to enable or disable vibration for message alerts.
- **Signature settings**:
	- **Enable Signature**: Touch to add a signature to the bottom of the messages that you send.
	- **Signature Text**: Enter the text you want displayed in your signature at the bottom of messag[es that you send.](#page-169-0)

# Gmail

[Send and receive emails via Gmail, Goog](#page-169-0)le's web-based email.

- From the Home screen, select **Applications** ➔ **Gmail**.

# *Configuring Your Gmail Account*

Set up your Google account to synchronize contacts, calendars, and allow access to Gmail. (For more information, refer to "Adding a Google account" on page 32.)

## *Refreshing Your Gmail Account*

Refresh your account to update your phone from the Gmail servers.

- **1.** From the Home screen, select **H<sub>11</sub> Applications → Gmail**.
- **2.** Press **Menu**, then touch **Refresh**.

## *Composing and Sending Gmail*

- **1.** From the Home screen, select **HIII Applications → Comail.**
- **2.** Press  $\equiv$  **Menu**, then touch **Compose**.
- **3.** Touch the **To** field to enter recipients. As you enter names or numbers, matching contacts display. Touch a contact to add it to the field.
- **4.** Touch the **Subject** field to enter a subject.
- **5.** Touch **Compose Mail** to enter the text of your email.
- **6.** While composing a message, press  $\equiv$  **Menu** for these options:
	- **Send**: Send the message.
	- **Save draft**: Save the message as a draft.
	- **Add/Remove Cc/Bcc**: Create/remove Cc (copy) and Bcc (blind copy) fields in the message. After creating the fields, touch to enter recipients.
	- **Attach**: Launch Gallery to select a picture to add to the message.
- **Discard**: Close the message without saving.
- **Help**: Launches Browser with Google Mobile Help.
- **7.** Press  $\equiv$   $\rightarrow$  **Send** to send the message.

# *Gmail account settings*

- **1.** From the Home screen, select **Applications → Gmail**.
- **2.** Press  $\equiv$  **Menu** for these options
	- **Refresh**: Update Gmail on your phone from the Google servers.
	- **Compose**: Create a new email.
	- **Accounts**: View and choose from your Google account(s).
	- **Go to labels**: View Google content by label.
	- **Search**: Find Gmail items.

Touch **More** for these additional options:

- **Settings**:
	- **Priority Inbox**: Makes the Prioty Inbox the default inbox for this account.
	- **Signature**: Create a text signature to add to outgoing messages.
	- **Confirm actions**: Have your phone prompt you to confirm archivals, deletions, and messages sent.
	- **Reply all**: When active, responding messages are sent to all addressees by default.
- **Auto-advance**: Choose whether to show a Newer or Older conversation or a Conversation list after you delete or archive a conversation.
- **Message text size**: Choose Tiny, Small, Normal, Large, or Huge text for your messages.
- **Batch operations**: Allow changes to labels on more than one conversation.
- **Clear search history**: Remove previous searches you have performed.
- **Labels**: Choose which labels are synchronized.
- **Email notifications**: When enabled, notifications for new email appears in the Notifications Panel.
- **Select ringtone**: Choose a ringtone for new email notifications.
- **Vibrate**: When enabled, the phone will vibrate for new email notifications, along with the ringtone (if a ringtone is selected.)
- **Notify once**: Display a notification for new email, not for every new message.
- **Help**: Launches Browser with Google Mobile Help.
- **About**: Shows Gmail version installed on your phone.

## Email

Send and receive email using popular email services.

**Note:** Only some paid "Plus" accounts include POP access to allow this program to connect. If you are not able to sign in with your correct email address and password, you may not have a paid "Plus" account. Please launch the Web browser to access your account.

#### *Configuring Email Accounts*

You can configure Email for most accounts in just a few steps.

#### Configuring the first email account

- **1.** From the Home screen, touch **Email.**
- **2.** Touch **Email address** to enter your email address, then touch **Password** or touch **Next** to enter your password.
- **3.** Touch a setup option:
	- **Manual setup**: Configure the account manually. Touch **POP3**, **IMAP** or **Exchange**, then enter the account details.
	- **Next**: Connect to the server to set up the account automatically. Follow the prompts to complete set-up, then touch **Done**.

**Tip:** For more information on setting up your email, contact your Wireless **Provider** 

#### Configuring additional email accounts

- **1.** From the Home screen, touch **e** Email.
- **2.** Press  $\equiv$  **Menu**  $\rightarrow$  **Accounts**.
- **3.** Press  $\equiv$  **Menu**  $\rightarrow$  **Add account**.
- **4.** Touch the **Email address** field to enter your email address.
- **5.** Touch the **Password** field or touch **Next** to enter your password.
- **6.** Touch a setup option:
- **Manual setup**: Configure the account manually. Touch **POP3**, **IMAP** or **Exchange**, then enter the account details.
- **Next**: Connect to the server to set up the account automatically. Follow the prompts to complete set-up, then touch **Done**.

#### *Composing and Sending Email*

- **1.** From the Home screen, touch **Email.**
- **2.** For a single Email account, press  $\equiv$  **Menu**,  $\rightarrow$  **Compose.** If you have more than one Email account, touch and hold on an account, then touch **Compose**.
- **3.** Touch the **To** field to enter recipients. As you enter names or numbers, matching contacts display. Touch a contact to add it to the field.
- **4.** Touch the **Subject** field to enter a subject.
- **5.** Touch the text field to enter the text of your email.
- **6.** While composing a message, press **TET** Menu for these options:
	- **Add Cc/Bcc**: Create Cc (copy) and Bcc (blind copy) fields to the message. After creating the fields, touch to enter recipients.
	- **Send**: Send the message.
	- **Save as draft**: Close the message and save it in Drafts.
	- **Discard**: Close the message without saving.

- **Add attachment**: the follow options are available:
	- **Pictures**: Add a picture.
	- **Capture picture**: Take a new picture.
	- **Videos**: Add a video.
	- **Capture video**: Record a new video.
	- **Audio**: Add a sound clip.
	- **Record audio**: Create a new audio clip.
	- **File**: Add a file.
- **7.** Touch **Send** to send the message.

# *Managing Emails*

## Combined Inbox

Emails you receive to all accounts are presented in the combined Inbox, or you can view email accounts individually.

- **1.** From the Home screen, touch **e** Email.
- **2.** Press **<del><del></del></u></u> Menu → Accounts.**</del>
- **3.** Touch an account, or touch the **Combined Inbox**.

# Refreshing Your Email Account

Refresh your account to update your phone from the servers.

- **1.** From the Home screen, touch **e** Email.
- **2.** Press  $\equiv$  **Menu**  $\rightarrow$  **Refresh.**

## Email Account Settings

Use Account settings to configure handling of email from your accounts.

**Note:** Account settings may vary, depending on your email provider.

- **1.** From the Home screen, touch **Email.**
- **2.** Touch an account to view it.
- **3.** Press **<del><del></del></u></u> Menu → Account settings.**</del>
- **4.** Touch fields to configure the account:
	- **General settings**:
		- **Account name**: Enter a name for the account's display.
		- **Your name**: Enter your name, to be used on emails.
		- **Signature**: Add a standard signature to the bottom of the emails you send.
		- **Inbox check frequency**: Choose an interval for checking for email.
		- **Default account**: When enabled, this account is the default account for sending email from your phone.
	- **Notification settings**:
		- **Email notifications**: Enable or disable alerts in the Status Bar.
		- **Select ringtone**: Choose a ringtone to use for new email alerts.
		- **Vibrate**: Enable or disable vibration with new email alerts.
- **Server settings**[:](#page-169-0)
	- **Incoming settings**: Modify incoming email server settings.
	- **Outgoing settings**: Configures the outgoing server settings.

## Google Talk

Chat with other Google Talk users.

**Tip:** Talk requires that you have a Google account. For information on setting up a Google account, see "Adding a Google account" on page 32.

- **1.** From the Home screen, select **Applications → Talk**.
- **2.** If you have already set up your Google account, you are automatically logged in. If you do not have a Google account, you can touch **Create** to create a new Google account.
- **3.** Use the application's on-screen controls to chat with other Google Talk users.Press the **Menu** to select or **Add friend**, **Search**, **Sign out**, and change Talk settings and/or your status.

# Voice Search

Voice Search offers voice-activated Google searches.

**1.** Navigate to a Home screen panel, then touch **Applications** ➔ **Voice Search**.

**Note:** Voice Search uses your location to improve search results and offer other services.

- **2.** Touch **Yes** to allow Personalized recognition. Google associates your recordings with your Google account to improve speech recognition quality.
- **3.** At the **Speak now** prompt, speak your search criteria slowly and clearly. Google searches for the information and displays results.

## **Browser**

Your phone is equipped with a full HTML Browser, which allows you to access the internet.

Navigate to a Home screen panel, then touch **Browser**.

## *Navigating the web*

#### Command Keys

- -Touch **Back** to return to the previous page.
- -Press **<del>■</del> Menu → Forward**.to page forward.

#### Zoom In – Zoom Out

- With your thumb and index finger pressed together, touch the screen and drag your fingers apart to zoom in on a page.
- With your thumb and index finger separated, touch the screen with both fingers and drag your fingers together to zoom out from a page.

#### Touching and dragging

 $\blacktriangleright$  Touch and drag your finger on the screen to navigate pages, and to reposition pages within the screen.

#### Entering text in a field

- While browsing with the keypad open, touch a text field, then enter text using the keypad.
- While browsing with the keypad closed, touch a text field to display the virtual QWERTY keyboard to enter text.

#### Selecting items on a page

While browsing pages, use gestures and menus to navigate links on pages:

- **•** Touch an item or hyperlink to select it.
- **•** Touch and hold on a hyperlink for these options:
	- **Open**: Go to the linked page.
	- **Open in new window**: Open a new window to display the linked page.
	- **Bookmark link**: Add a bookmark to linked page (without loading it).
	- **Save link**: Save the linked page to Download history.
	- **Share link**: Send the link via Bluetooth, Email, Facebook, Gmail, Messaging, or Twitter.
	- **Copy link URL**: Save the link's URL to the clipboard.
	- **Save image**: Save the selected image to your phone.
	- **View image**: Show the selected image by itself.
	- **Set as wallpaper**: Set the select image a wallpaper for your phone's Home page.

# *Entering a URL*

Access a web site quickly by entering the URL.

- **1.** Navigate to a Home screen panel, then touch **Browser**.
- **2.** Touch the **URL** field at the top of the screen, then enter the URL using the physical keypad or the on-screen QWERTY keyboard.
- **3.** As you enter characters, potential matches display. Continue entering characters, or touch a match to complete the URL.
- **4.** Touch **Go** to load the page.

## *Using Browser Windows*

You can have up to four windows open at one time, switching between windows.

- **1.** Navigate to a Home screen panel, then touch **Browser**.
- **2.** To open a new window, press  $\equiv$  **Menu**  $\rightarrow$  **New window.**
- **3.** To switch to another open window, press  $\equiv$  **Menu**  $\rightarrow$ **Windows**. Touch a window to display it.
- **4.** To close a window, press  $\equiv$  **Menu**  $\rightarrow$  **Windows**. Touch **Close** to close it.

## *Using Bookmarks*

While browsing, bookmark a site to quickly access it in the future.

#### Creating a bookmark

Create a bookmark to a page, for later browsing.

**1.** Navigate to a Home screen panel, then touch

## **Browser**.

- **2.** Browse to the desired web site, then touch  $\rightarrow$ **Bookmarks** next to the **URL** field.
- **3.** The new web site is displayed as a thumbnail with the command **Add**. Touch the bookmark to add it.
- **4.** At the **Add bookmark** prompt, confirm the Name and Location for the bookmark, then touch **OK** to save the bookmark.

## Accessing bookmarks and history

Launch a bookmarked page, or reload recent pages.

- **1.** Navigate to a Home screen panel, then touch **Browser**.
- **2.** Touch ➔ **Bookmarks** next to the **URL** field.
- **3.** On the **Bookmarks** tab, use these options:
	- **•** Touch a bookmark to load the page.
	- **•** Touch and hold on a bookmark for these options:
		- **Open**: Launch the bookmarked page.
		- **Open in new window**: Open the linked page in a new window.
		- **Edit bookmark**: Modify the URL.
- **Add shortcut to Home**: Create a bookmark on the Home screen.
- **Share link**: Send the page's URL via Bluetooth, Email, Facebook, Gmail, Messaging, or Twitter.
- **Copy link URL**: Save the link's URL to the clipboard.
- **Delete bookmark**: Remove the bookmark.
- **Set as homepage**: Assign the bookmarked link as the home page.
- **•** Press **III Menu → List view** to view bookmarks as a list.
- **4.** On the **Most visited** tab, use these options:
	- **•** Touch a page to reload it.
	- **•** Touch the star next to a page to bookmark it.
	- **•** Touch and hold on a page for these options:
		- **Open**: Launch the web page.
		- **Open in new window**: Launch the web page in a new window.
		- **Add bookmark/Remove from bookmarks**: Bookmark the page, or remove the bookmark for this page.
		- **Share link**: Send the page's URL via Bluetooth, Email, Facebook, Gmail, Messaging, or Twitter.
		- **Copy link URL**: Copy the page's URL to the clipboard for pasting.
		- **Remove from history**: Remove the record of this page.
		- **Set as homepage**: Set this page as the default first page when opening the Browser.
- **5.** On the **History** tab, use these options:
	- **•** Touch a page to load it.
	- **•** Touch the star next to a page to bookmark the page.

Web and Social Networking 51

- **•** To clear the history, press **Menu** ➔ **Clear history**.
- **•** Touch and hold on a page for these options:
	- **Open**: Launch the web page.
	- **Open in new window**: Launch the web page in a new window.
	- **Add bookmark/Remove from bookmarks**: Bookmark the page, or remove the bookmark for this page.
	- **Share link**: Send the page's URL via Bluetooth, Email, Facebook, Gmail, Messaging, or Twitter.
	- **Copy link URL**: Copy the page's URL to the clipboard to paste in another location.
	- **Remove from history**: Remove the record of this page.
	- **Set as homepage**: Set this page as the default first page when opening the Browser.

# *Copying Fields or Text*

Copy information from a web page to the clipboard for pasting.

## Copying text

- **1.** Navigate to a Home screen panel, then touch **Browser**.
- **2.** Browse to the desired web site.
- **3.** Press **Menu** ➔ **More** ➔ **Select text**.
- **4.** Drag and highlight the text to copy, and touch the text again to copy it to the clipboard.

**5.** Navigate to the desired field (or to another application), then touch and hold in a text field and touch **Paste**.

# Copying a hyperlink or URL

- **1.** Navigate to a Home screen panel, then touch **Browser**.
- **2.** Browse to the desired web site.
- **3.** Touch and slide your finger across the URL. A pop-up displays.
- **4.** Touch **Copy page url**.

# *Browser Menu*

While viewing a web page, press **Menu** for these options:

- **New window**: Open a new browser window. The previous browser windows remain open in the background (use the Windows option to switch between windows).
- **Bookmarks**
- **Windows**: Switch between windows, or open a new window.
- **Refresh**: Update the current page's content from the server.
- **Forward**: Move forward to a previously-viewed page.
- **More**:
	- **Add bookmark** : Create a bookmark on the Home screen.
	- **Find on page**: Search for content on the current page.
	- **Select text**: Select text to copy to your clipboard.
	- **Page info**: View information about the current page, including the URL.
- **Share page**: Send the current page's URL via Bluetooth, Email, Facebook, Gmail, Messaging, or Twitter.
- **Downloads**: View a list of downloads. While viewing downloads, press **Menu to select Sort by size or Sort by time.**
- **Settings**: Customize the Browser (see Browser Settings).

## *Browser Settings*

- **1.** Navigate to a Home screen panel, then touch **Browser**.
- **2.** Press **<del><del></del></u></u> Menu → More → Settings:**</del>
	- **Page content settings**
		- **Text size**: Choose a size for text display.
		- **Default zoom**: Choose a default zoom level for web pages.
		- **Open pages in overview**: When enabled, displays an overview of newly-opened pages.
		- **Text encoding**: Choose a default character set for web pages.
		- **Block pop-up windows**: When enabled, blocks pop-up windows.
		- **Load images**: When enabled, images are automatically loaded when you visit a page. When disabled, images are indicated by a link, which you can touch to download the picture.
		- **Auto-fit pages**: When enabled, the browser automatically sizes web pages to fit your phone's display.
		- **Landscape only display**: When enabled, Browser displays all pages in the wider landscape orientation (rotate your phone counterclockwise to view pages in landscape mode).
- **Enable JavaScript**: When enabled, Browser will automatically run JavaScript scripts on pages you visit.
- **Enable plug-ins**: When enabled, Browser will automatically load and run plug-ins on pages you visit.
- **Open in background**: When enabled, new windows open behind the current window.
- **Set home page**: View and set the default first page that displays when you launch Browser.
- **Privacy settings**
	- **Clear cache**: Delete content and databases stored on the phone.
	- **Clear history**: Delete the list of previously-visited pages.
	- **Accept cookies**: When enabled, allows Browser to save and read cookie information used by web pages.
	- **Clear all cookie data**: Delete cookie information saved to the phone.
	- **Remember form data**: When enabled, stores information you enter into forms to make future forms easier.
	- **Clear form data**: Deletes saved form information.
	- **Enable location**: When enabled, sites you visit can request access to your location.
	- **Clear location access**: Clear location access for all web sites.
- **Security settings**
	- **Remember passwords**: When enabled, saves usernames and passwords for sites you visit, to make future visits easier.
	- **Clear passwords**: Clear all saved usernames and passwords.
- **Show security warnings**: When enabled, Browser will warn you if there is a problem with a site's security.
- **Advanced settings**
	- **Set search engine**: Select Google, Yahoo!, or Bing as the search engine for your Browser.
	- **Website settings**: View and manage setting[s for individual websites.](#page-223-0)
	- **[Reset to default:](#page-223-0)** Clear all browser data and reset all settings to the factory defaults.

#### Maps

Use Google Maps to find your current location, get directions, and other location-based information.

**Note:** You must enable location services to use Maps, and some features require Standalone or Google location services. (For more information, refer to "Location & security" on page 86.)

**Navigate to a Home screen panel, then touch <b>Maps.** 

## *Navigating the Map*

#### **Zooming**

- Double-tap on the screen to zoom in.
- Touch Zoom in or Zoom out.

## **Scrolling**

• Touch and drag on the screen to reposition the map in the display.

#### Touch and Touch and hold

- **Touch and hold** on an area of the map to display pop-up information about the location.
- **Touch** a pop-up for these options:
	- **Map**: Move the map's focus to this location.
	- **Directions**: Get driving, public transport, or walking directions.
	- **Call**: Call the number provided in the location information.
	- **Street view**: Get a street-level view of this location (if available).
	- **What's nearby**: Display nearby points of interest.
	- **Search nearby**: Enter search criteria to find nearby points of interest.
	- **Share this place**: Send the location information via Messaging, Facebook, Twitter, Bluetooth, Email, or Gmail.
	- **Report a problem with the map**: Send an error report to Google Maps.

## *Maps Menu*

- **1.** Navigate to a Home screen panel, then touch **FFFF Applications** ➔ **Maps**.
- **2.** While viewing a map, press **TET Menu** for these options:
	- **Search**: Enter text criteria to find locations or points of interest.
	- **Directions**: Get driving, public transport, or walking directions.
	- **Starred Places**: Synchronize your starred map items with Google maps.
	- **Clear Map**: Reset the map after searching or following directions.
- **Join Latitude**: Use the Google Latitude service to share locations and status with other Google Latitude users.
- **More**:
	- **Labs**: Access experimental features.
	- **Cache Settings**: Prefetch on mobile, Clear map tile cache
	- **Sign In**: Prompts you to sign in with your Google account. (Only appears if you are not signed in to your Google account with this phone.)
	- **Help**: Display a searchable Google Mobile Help screen.
	- **Terms, Privacy & Notices**: Display legal information.
	- **About**: Displays information about Google Maps.

# Facebook

Use the Facebook application to view your Facebook account rather than accessing it from the Browser.

- **1.** Navigate to a Home screen panel, then touch **Applications** ➔ **Facebook** .
- **2.** The first time you use the application, read the End-User License Agreement and tap **I agree** to continue.
- **3.** If you already have a facebook account, tap on the **Email** and **Password** fields and enter your information using the on-screen keyboard, then tap **Login**.

 $-$  or  $-$ 

If you don't have a Facebook account, tap **Sign up** and follow the on-screen instructions.

# **Twitter**

Use the Twitter application to access your Twitter account rather than using the Browser.

- **1.** Navigate to a Home screen panel, then touch **Applications** ➔ **Twitter**.
- **2.** Touch **Sign In** to sign into your Twitter account. – or –

Touch **Sign Up** to set up a Twitter account.

**3.** Follow the on-screen instructions.

# YouTube

View and upload YouTube videos, right from your phone.

- Navigate to a Home screen panel, then touch **Applications** ➔ **YouTube**.

# Section 8: Music

## Music Player

[Music Player plays music files stored on a microSD o](#page-203-0)r microSDHC Memory Card. (For information on installing a Memory Card, For more information, refer to "Memory Card" on page 10.

The R730 supports MP3, WMA, WAV, AAC, HE-AACv1, HE-AACv2, AMR-NB, AMR-WB, QCELP, and EVRC formats formats.

**Important!:** For information on transferring media files to a memory card, see "Transferring Files to a Memory Card" on page 66.

#### *Playing Music*

- **1.** From the Home screen, touch **HIII** Applications → **Music**.  $\bullet$
- **2.** Select a tab to display your music files, from **Artists**, **Albums**, **Songs**, or **Playlists**.
- **3.** Browse through your available music to find songs.

**4.** Touch a song or playlist to begin playback.

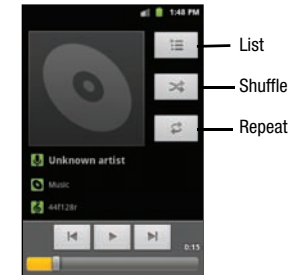

- **5.** During playback, use the sound and playlist controls:
	- **Volume**: Press the Volume key to adjust volume.
	- **List**: Display the list of songs by the artist.
	- **Shuffle**: Touch to enable or disable shuffle mode. when enabled, songs play in random order. When disabled, songs play in the order they appear.
	- **Repeat**: Touch to repeat the current song, repeat all songs, or disable repeat mode.

## *Creating a Playlist*

- **1.** From the Home screen, touch **Applications → Co** Music.
- **2.** Touch the **Songs** tab and select a music file to add to this playlist.
- **3.** Press  $\equiv$  **Menu**  $\rightarrow$  **Add to playlist**, then select an option:
- **4.** Touch **New**.
- **5.** Touch the Playlist name field and use the on-screen keyboard to enter a name.
- **6.** Touch **Save**.

## *Setting a song as a ringtone*

You can set a song as a ringtone for all voice calls, for calls from an individual contact, or as an alarm tone.

- **1.** From the Home screen, touch **HIII** Applications → **Music**.
- **2.** Touch the **Songs** tab and select a music file to add as a ringtone.
- **3.** Press  $\equiv$  **Menu**  $\rightarrow$  Use as ringtone.

# Section 9: Pictures and Video

#### Camera

Use your phone's built-in Camera to take pictures and record video.

► From the Home screen, touch **Applications → Camera**.

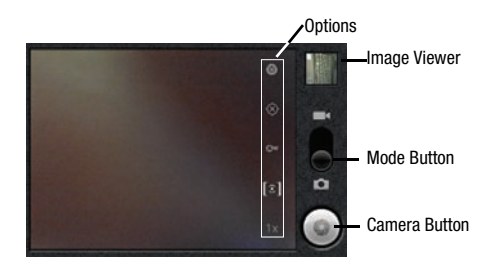

**Important!:** Do not take photos of people without their permission. Do not take photos in places where cameras are not allowed. Do not take photos in places where you may interfere with another person's privacy.

#### *Taking Pictures*

- **1.** From the Home screen, touch **Applications → Camera**.  $\bullet$
- **2.** Using the display as a viewfinder, compose your picture by aiming the lens at the subject.
	- **•** Touch the screen to focus on the area you touched.
	- To configure settings, see "Camera Options" on page 59
- **3.** To take the picture, touch the **Camera** button.
- **4.** After taking a picture, touch **Image Viewer** to view the picture. While viewing the picture, use these options:
	- **•** Touch the zoom icons to zoom incrementally, or double-tap on the picture to zoom all the way in or out.
	- **•** Tap the screen and touch **Menu** ➔ **Share** to send the picture via **Bluetooth**, **Facebook**, **Messaging**, **Twitter**, **Email**, **Gmail**. or **Picasa**.
	- **•** Tap the screen and touch **Menu** ➔ **Delete** to erase the picture.
	- **•** Tap the screen and touch **Fact Menu → More** to view Details, Crop, Rotate right, Set as , or Rotate left.
	- Touch **Back** to return to the Camera to take more pictures.

#### Camera Options

Configure the camera.

- While in Camera mode, touch the **Options** tab to configure:
	- **Settings**
		- **Scene mode**: Choose a mode to match conditions (None, Landscape, Sports, Party/Indoor, Beach/Snow, Sunset, Dawn, Fall colour, Night, Backlight, Fireworks, or Candelight).
		- **Picture size**: Set picture size (3M Pixels, 2M Pixels, 1M Pixels, or VGA Pixels).
		- **Picture quality**: Choose a quality setting for photos (Super fine, Fine, or Normal).
		- **Color effect**: Apply special color effects to your pictures / videos (None, Mono, Sepia, Negative, Aqua, or Sketch).
		- **Camera settings**: Restore to default.
	- **Store Location**: Save location coordinates where pictures are taken. Lets you Show on Maps where you took a selected picture.
	- **White balance**: Select how the camera responds to available light (Auto, Incandescent, Daylight, Fluorescent, or Cloudy)
	- **Metering**: Select a method for measuring light (Matrix, Center, or Spot).
	- **Zoom**: Allows you to zoom in on an image (1x 4x).

## *Camcorder*

Use your phone's built-in Camcorder to record video.

- From the Home screen, touch **Applications** ➔ **Camera** ➔ **Camcorder**.

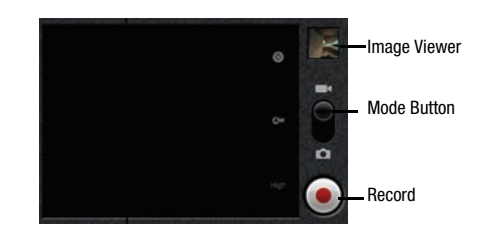

**Important!:** Do not take videos of people without their permission. Do not take videos in places where cameras are not allowed. Do not take videos in places where you may interfere with another person's privacy.

#### *Capturing Video*

- **1.** From the Home screen, touch **Applications → Camera**.
- **2.** Touch and slide the **Mode Button** to select the Camcorder.
- **3.** Using the display as a viewfinder, compose your shot by aiming the lens at the subject.

**Note:** To configure settings, see "Camcorder Options" on page 60.

- **4.** Touch  $\odot$  to start recording.
- **5.** Touch **b** to stop recording.
- **6.** After recording, touch **Image Viewer** to view the video. While viewing the video, use these options:
	- **•** Touch the zoom icons to zoom incrementally, or double-tap on the video to zoom all the way in or out.
	- **•** Press **Menu** ➔ **Share** to send the video using, **Bluetooth**, **Gmail**, **YouTube**, **Email**, or **Messaging**.
	- **•** Press **Menu** ➔ **Delete** to erase the video.
	- **•** Press **<del>■</del> Menu → More** to view video details.
	- Touch **Back** to return to the Camera to take more pictures.

#### *Camcorder Options*

Configure the camcorder.

- **Settings**
	- **Color effect**: Apply special color effects to your pictures / videos (None, Mono, Sepia, Negative, Aqua, or Sketch).
	- **Camera settings**: Restore to default.
- **• White balance**: Select how the camera responds to available light [\(Au](#page-147-0)to, Incandes[cent, Daylight, Fluorescent, or Cloudy\)](#page-147-0)
- **• Video Quality**: Control video clarity and duration [High (30m), Low (30m), MMS (Low, 20s), or YouTube (High, 10m)].

## **Gallery**

Use Gallery to view, capture, and manage pictures and videos.

- **Note:** To take pictures or record video, you must install an optional memory card in your phone. (For more information, refer to "Memory Card" on page 10.)
	- - From the Home screen, select **Applications** ➔ **Gallery**.

## *Viewing Videos*

- **1.** From the Home screen, select **HH** Applications → **Gallery**.
- **2.** Touch a category, then touch a video to play it.
- **3.** While browsing videos, tap the screen or press **TE Menu** for these options:
	- **Share**: Send the video using **Bluetooth**, **Gmail**, **YouTube**, **Email**, or **Messaging**.
	- **Delete**: Erase the selected video(s) from the Gallery.
	- **More**:
		- **Details**: View information about the video.

## *Viewing Pictures*

- **1.** From the Home screen, select **Applications → Gallery.**
- **2.** Touch a category, then touch a picture to view it.
- **3.** While viewing a picture, tap on the screen or press **Menu** for options:
	- **Share**: Share the selected picture via **Bluetooth**, **Facebook**, **Messaging**, **Twitter**, **Email**, **Gmail**. or **Picasa**.
	- **Delete**: Erase the picture.
- **More**:
	- **Details**: Display information about the picture.
	- **Set as**: Assign the picture as a **Wallpaper**, or as **Contact icon**.
	- **Crop**: Drag the edges of the crop tool to select an area of the picture, then touch **Save** to save just the selected area, removing the rest of the picture.
	- **Rotate left**: Change the orientation of the picture.
	- **Rotate right**: Change the orientation of the picture.

## *Sharing pictures and video*

Share pictures and videos via Email, AllShare, Bluetooth, Messaging, Picasa, or Gmail.

- **1.** From the Home screen, select  $\frac{1}{2}$  **Applications**  $\rightarrow$ **Gallery.**
- **2.** Touch a category, then touch a picture or video to select it.

**Tip:** To select multiple pictures or videos, press **III Menu**, touch thumbnails to mark them, then touch **Share**.

- **3.** Press  $\equiv$  **Menu**  $\rightarrow$  **Share**.
	- **•** Tap the screen and touch **Menu** ➔ **Share** to send the picture via **Bluetooth**, **Facebook**, **Messaging**, **Twitter**, **Email**, **Gmail**. or **Picasa**.
	- **•** Touch **Share video** to send the video using **Bluetooth**, **Gmail**, **YouTube**, **Email**, or **Messaging**.

#### *Setting a Picture as Wallpaper*

- **1.** From the Home screen, select **HIE** Applications → **Gallery.**
- **2.** Touch a category, then touch a picture to select it.
- **3.** Press  $\boxed{\equiv}$  **Menu**  $\rightarrow$  **More**  $\rightarrow$  **Set as**  $\rightarrow$  **Wallpaper.**
- **4.** Use the crop tool to edit the picture, then touch **Save** to set the edited picture as the Home screen wallpaper.

# *Setting a Picture as a Contact Icon*

- **1.** From the Home screen, select **HIII** Applications → **Gallery.**
- **2.** Touch a category, then touch a picture to select it.
- **3.** Press  $\boxed{\equiv}$  **Menu**  $\rightarrow$  **More**  $\rightarrow$  **Set as**  $\rightarrow$  **Contact icon.**
- **4.** Select a contact, or create a new contact, with the selected picture as the contact's icon.

Your phone includes features to connect to the internet and to other devices, via Wi-Fi, Bluetooth, and Dial Up Networking.

# Airplane mode

When airplane mode is activated, all your phone's wireless connections are disabled, and you cannot make or receive calls or messages or connect to networks. While in airplane mode, you can use other features of your phone, such as playing music, watching videos, or other applications.

- **1.** From the Home screen, touch **IIII Menu → Settings → Wireless & networks**.
- **2.** Touch **Airplane mode** to activate or deactivate airplane mode. When activated, a check displays in the check box.

## Wi-Fi

Wi-Fi is a wireless networking technology that provides access to local area networks. Use your phone's Wi-Fi feature to:

- Access the internet for browsing, or to send or receive email.
- Access your corporate network.
- Use hotspots provided by hotels or airports while traveling.

Wi-Fi communication requires access to an existing Wireless Access Point (WAP). WAPs can be Open (unsecured, as with most hotspots), or Secured (requiring you to provide login credentials). Your phone supports the 802.11 b/g/n Wi-Fi protocol.

# *Turning Wi-Fi On or Off*

Turn your phone's Wi-Fi service on or off. When you turn Wi-Fi service on, your phone automatically searches for available, inrange Wireless Access Points (WAPs).

- **1.** From the Home screen, touch  $\equiv$  **Menu**  $\rightarrow$  **Settings**  $\rightarrow$ **Wireless & networks**.
- **2.** Touch **Wi-Fi** to turn Wi-Fi On or Off. A check displays in the check box to indicate activation.

#### *Scanning and Connecting to a Wi-Fi Network*

When you turn on Wi-Fi, your phone searches for available Wi-Fi connections, then displays them on screen.

- **1.** From the Home screen, touch **IIII Menu → Settings → Wireless & networks**.
- **2.** Touch **Wi-Fi** to turn Wi-Fi On or Off. A check displays in the check box to indicate activation.
- **3.** When your phone completes a scan, touch a Wi-Fi network in which to connect.
	- **•** If the Wi-Fi network is open, you are automatically connected.
	- **•** If the Wi-Fi network is secured, enter the password at the prompt to connect.

## *Adding a Wi-Fi Network Manually*

- **1.** From the Home screen, touch **IIII Menu → Settings → Wireless & networks**.
- **2.** Touch **Wi-Fi** to turn on Wi-Fi.
- **3.** Touch **Wi-Fi settings**.
- **4.** Touch **Add Wi-Fi Network**, then enter these fields:
	- **Network SSID**: Ent[er the name of the Wi-Fi Wireless Acce](#page-215-0)ss Point.
	- **Security**: Select the type of security used by the WAP.
	- **Password** or **Key**: If the WAP is secured, enter the password or hex key.
- **5.** Touch **Save** to save your Wi-Fi settings.

## *Wi-Fi settings and Advanced Wi-Fi settings*

For information on managing your Wi-Fi connections and on advanced Wi-Fi settings, see "Wi-Fi settings" on page 78.

## **Bluetooth**

Bluetooth is a short-range wireless communications technology for exchanging information over a distance of about 30 feet.

You don't need to line up the devices to send information with Bluetooth. If the devices are in range, you can exchange information between them, even if they are in different rooms.

Your phone supports Bluetooth<sup>®</sup> 3.0.

## *Turning Bluetooth On or Off*

## Turning Bluetooth On

- **1.** From the Home screen, touch  $\equiv$  **Menu**  $\rightarrow$  **Settings**  $\rightarrow$ **Wireless & networks**.
- **2.** Touch **Bluetooth** to turn Bluetooth on. A check displays in the check box to indicate activation.

## Turning Bluetooth Off

- **1.** From the Home screen, touch  $\equiv$  **Menu**  $\rightarrow$  **Settings**  $\rightarrow$ **Wireless & networks**.
- **2.** Touch **Bluetooth** to turn Bluetooth off.

## *Pairing with a Bluetooth Device*

Search for a Bluetooth device and pair with it, to exchange information between your phone and the device.

- **1.** From the Home screen, press  $\equiv$  **Menu**  $\rightarrow$  **Settings**  $\rightarrow$ **Wireless & networks** ➔ **Bluetooth settings**.
- **2.** Touch **Bluetooth** to turn on Bluetooth.
- **3.** Activate the target device's discoverable mode.
- **4.** Touch **Scan for devices**.
- **5.** [From the list of scanned devices,](#page-216-0) touch the target device.
- **6.** At the prompt, enter the passkey for the target device and touch **OK**. Your phone pairs with the target device, and is ready to transfer information using Bluetooth.

#### *Configuring Bluetooth Settings*

Configure your phone's Bluetooth settings. (For more information, refer to "Bluetooth settings" on page 79.)

## VPN

You can connect your SCH-R730 to an enterprise VPN (Virtual Private Network), such as your employer's, to access your e-mail.

#### *Adding a VPN connection*

- **1.** From the Home screen, press  $\equiv$  **Menu**  $\rightarrow$  **Settings** ➔**Wireless & network** ➔ **VPN settings** ➔ **Add VPN**. The screen displays on the screen with the following VPN types:
	- **Add PPTP VPN**: Point-to-Point Tunneling Protocol
	- **Add L2TP VPN**: Layer 2 Tunneling Protocol
	- **Add L2TP/IPSec PSK VPN**: Layer 2 Tunneling Protocol / Internet Protocol Security Pre-Shared Key
	- **Add L2TP/IPSec CRT VPN**: Layer 2 Tunneling Protocol / Internet Protocol Security Certificate-based

**2.** Touch the desired VPN type. The following settings are available, depending on the VPN type:

**Note:** Contact your Information Technology support personnel for the correct values for these settings.

- **VPN name**
- **Set VPN server (L2TP/IPSec PSK and L2TP/IPSec CRT networks)**
- **Set IPSec pre-shared key (L2TP/IPSec PSK networks only)**
- **Enable L2TP secret (L2TP and L2TP/IPSec PSK networks)**
- **Set L2TP secret (L2TP and L2TP/IPSec PSK networks)**
- **Set user certificate (L2TP/IPSec CRT networks only)**
- **Set CA (Certificate Authority) certificate (L2TP/IPSec CRT networks only)**
- **Enable encryption**
- **DNS search domains**

## *Accessing a VPN connection*

- **1.** From the Home screen, press  $\equiv$  **Menu**  $\rightarrow$  **Settings** ➔**Wireless & network settings** menu, touch **VPN settings**.
- **2.** Touch the desired VPN connection.
- **3.** Enter a password at the prompt, then press **OK**. Your phone completes the VPN connection.

#### [Memory Card](#page-147-0)

Your phone supports optional, removable microSD™ or microSDHC™ memory cards of up to 32 GB capacity, for storage of music, pictures, videos, and other files.

#### *Installing and Removing a Memory Card*

For information about installing and removing a memory card, see "Memory Card" on page 10.

**Important!:** To prevent damage to information stored on the memory card, unmount the card before removing it from the phone.

#### *Formatting a Memory Card*

Formatting prepares a used Memory Card for use with your phone by erasing all content and adding required folders.

**Caution!:** Do not routinely format Memory Cards when you simply wish to delete some files. Repeated formatting of a Memory Card can shorten its useful life.

- **1.** From the Home screen, press  $\equiv$  **Menu**  $\rightarrow$  **Settings** ➔**Storage**.
- **2.** Touch **Unmount SD card**.
- **3.** After the SD card unmounts, touch **Erase SD card**.
- **4.** Follow the prompts to confirm the formatting of the card.

#### *Transferring Files to a Memory Card*

- **1.** Attach your phone to the computer with the USB Data Cable. Your phone recognizes the connection and displays **USB connected** in the Annunciator Line and Notifications Panel.
- **2.** Display the **Notifications Panel**, then touch **USB connected**. At the prompt, touch **Turn on USB storage** and press **OK** to enable copying of files between your computer and the memory card.
- **3.** On your PC, launch Windows Explorer. Your phone displays as a "Removable Disk".
- **4.** Within the Windows Explorer window, drag and drop files from the PC to the memory card installed in your phone.
- **5.** When finished, display the **Notifications Panel**, then touch **Turn off USB storage**. At the prompt, touch **Turn Off USB storage** and disconnect the USB Data Cable.

# Section 11: Applications

Applications display on the Applications screens to provide access to your phone's applications.

You can also place shortcuts to applications on the Home screen, for quick access to the application. (For more information, refer to "Adding Applications to a Home Screen panel" on page 26.)

## Accessing Applications

- **1.** From the Home screen, touch **Applications**.
- **2.** Sweep your finger right or left to scroll the Applications screens.
- **3.** Touch an application's icon to launch the application.

# Managing the Applications Screen

You can review individual application storage usage and system access permissions. You can also Force an app to stop running, clear its data, cache memory, and defaults.

- **1.** From the Home screen, touch  $\equiv$  **Menu**  $\rightarrow$  **Manage apps.**
- **2.** Scroll through the apps list by swiping the display up and down.
- **3.** Touch an app to launch its management screen.

## Asphalt 6 Adrenaline

Build a car collection in your 3D garage, tune your vehicle, then customize it with decals and drive through different, high definition locations. Up to six players can drive against opponents in 11 different leagues with 55 events.

► From the Home screen, touch **Applications → Asphalt 6: Adrenaline.** 

# Books

[With Google Books, you can find more than 3 million f](#page-186-0)ree e-books and hundreds of thousands more to buy in the eBookstore.

► From the Home screen, touch **Applications → Books**.

## **Browser**

Your phone includes a full HTML Browser, to access the internet. For more information, refer to "Browser" on page 49.

► From the Home screen, touch **Applications → Browser**.

# **Calculator**

Use your phone's Calculator to perform mathematical calculations.

► From the Home screen, touch **Applications → Calculator**.

# Calendar

Record events and appointments to manage your schedule.

**1.** From the Home screen, touch  $\frac{1}{2}$  **Applications → Calendar.** 

The Calendar displays with today's date highlighted.

- **2.** Press  $\equiv$  **Menu** to choose a calendar option:
	- **Day**: Display today's schedule, and scroll to other days.
	- **Week**: Display the current week, and scroll to other weeks.
	- **Month**: Display the current month, and scroll to other months.
	- **Agenda**: Display events in a chronological list.
	- **Today**: Display today's events.
	- **More**: Displays the following options:
		- **New event**: Add a new event to the calendar.
		- **Calendars**: Displays the calendars available for different accounts.
		- **Settings**: Customize the calendar.

# *Customizing the Calendar*

- **1.** From the Home screen, touch **Applications → Calendar.**
- **2.** Press  $\equiv$  **Menu**  $\rightarrow$  **More**  $\rightarrow$  **Settings** to configure these settings:
	- **Calendar view setting**
		- **Hide declined events**: Enable or disable display of events that you have declined.
		- **Use home time zone**: Displays calendars and event times in your home time zone when traveling.
		- **Home time zone**: Set the home time zone to use when you have enabled the Use home time zone option described above.
	- **Reminder settings**
		- **Set alerts & notifications**: Set event alarms to play an **Alert** tone, to show a **Status bar notification**, to **Off**.
		- **Select ringtone**: Choose the default ringtone that sounds for event alarms.
		- **Vibrate**: Set event alarms to vibrate **Always**, **Only when silent**, or **Never**.
		- **Default reminder time**: Set the time before an event that you will receive a reminder.
	- **About**
		- **Build version**: Displays the Calendar build version.
### Camera

Take pictures and record video with your phone's built in Camera. (For more information, refer to "Camera" on page 58.)

► From the Home screen, touch **Applications → Camera**.

## Clock

Your device comes with a built-in series of functions accessed through the Clock screen such as Alarm, Picture Gallery, Music Player, and Home screen.

- From the Home screen, touch **Applications** ➔ **Clock**.

## *Alarm Clock*

The alarm clock that has multiple alarm capabilities. There is no limit to the number of alarm events you can create.

To create an Alarm event:

**1.** From the Home screen, touch **Applications →** 

**Clock**. This allows access to the alarm and media application screen.

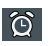

**Alarm**: Launches the Alarm feature.

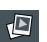

**Picture Gallery**: Launches the Gallery.

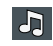

**Music Player**: Launches the Music Player.

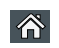

**Home Screen**: Takes you back to the Home screen.

**2.** Tap  $\left| \bigcirc \right|$  to launch the alarm screen.

**Note:** When you first launch the Clock application, two alarm presets are set by default and ready to customize. These alarms are turned off by default.

- **3.** Tap  $\bigcirc$  to activate an existing alarm.
- **4.** To edit an alarm, tap the entry and then tap the Time field to adjust the alarm time.
- **5.** Tap  $\boxed{+}$  or  $\boxed{-}$  to adjust the hour and minute.
- **6.** Tap the AM or PM button to change the value.
- **7.** Tap **Set** when finished.

**Note:** When you set the new alarm time, the number of hours and minutes remaining before the alarm goes off displays on the screen.

- **8.** Tap the **Repeat** field to select a repeating status for the alarm.
- **9.** Tap to place a check mark next to desired repetition days and tap **OK**.

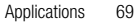

- **10.** Tap **Ringtone** to select an audio ringtone that will sound with the alarm.
- **11.** Tap **OK** to accept the ringtone assignment.
- **12.** Tap **Vibrate** to add a vibration feature to the alarm.
- **13.** Tap the **Label** field and enter a unique name for this [alarm,](#page-171-0)  [then tap OK.](#page-171-0)
- **14.** Tap **Done** [to sto](#page-171-0)re the new alarm event.

**Note:** Tap Settings, then activate the Alarm in silent mode field to allow the alarm to sound even when the phone is in Silent mode.

## **Contacts**

Create and maintain a phonebook of Contact information. (For more information, refer to "Creating or Updating Contacts Using Call Log" on page 34.)

► From the Home screen, touch **Applications → Contacts**.

## Cricket 411

Access your Wireless Provider's web-based Information site.

► From the Home screen, touch **Applications → Cricket 411**.

## **[Downloads](#page-182-0)**

Lists files you have downloaded to your phone. You can select Internet Downloads or Other Downloads.

- From the Home screen, touch **Applications** ➔ **Downloads**.

## Email

[Send and receive email using popular email](#page-192-0) serv[ices. \(For more](#page-192-0)  information, refer to "Email" on page 45.)

► From the Home screen, touch **Applications → Email**.

# Facebook

[Facebook enables you to go directly to your Faceboo](#page-197-0)k account without accessing it through your web browser. (For more information, refer to "Facebook" on page 55)

► From the Home screen, touch **Applications → Facebook**.

# **Gallery**

Use Gallery to view, capture, and manage pictures and videos. (For more information, refer to "Gallery" on page 60.)

- From the Home screen, touch **Applications** ➔ **Gallery**.

### Gmail

Send and receive emails via Gmail, Google's web-based email. (For more information, refer to "Gmail" on page 44.)

► [From the Home screen, touch](#page-161-0) **Applications → M** Gmail.

## Google Search

Search the internet, and your device, using the Google<sup>TM</sup> search engine.

**Tip:** The Google Search widget appears on the Home screen by default. For information about displaying widgets on the Home screen, see *"Adding*<br>Widgets to a Home Screen panel" on page 24.

 From the Home screen, touch **Applications** ➔ --8 **Google Search**.

### Latitude

With Google Latitude, you can see the location of all of your friends on a map or on a list. You can also share or hide your location.

You must first set up your phone to use wireless networks to help pinpoint your location. Also, Latitude works best when Wi-Fi is enabled.

**1.** From the Home screen, press  $\equiv$  then touch **Settings**  $\rightarrow$ **Wireless & networks** ➔ **Wi-Fi settings**.

- **2.** Touch **Wi-Fi**. A green check mark displays, indicating the feature is enabled. Your phone begins scanning for Wi-Fi Wireless Access Points (WAPs), or "hot spots", listing the results of the scan under **Wi-Fi networks**.
- **3.** Touch the desired Wi-Fi network listing to connect to it.
- **4.** Log on to your Google account. (For more information, refer to "Configuring Your Gmail Account" on page 44.)
- **5.** Navigate to a Home screen panel, then touch **Applications** ➔ **Latitude**. Your location displays on the Latitude map screen,

accurate to 1700 meters.

### *Sharing your Location with Friends*

- **1.** From the Latitude map screen, tap  $\left|\mathbf{E}\right|$  to display your Latitude friends. At first, only your name displays.
- **2.** Press  $\equiv$ , then touch **Add friends**.
- **3.** Touch **Select from Contacts** or **Add via email address**.
- **4.** Touch a Contact or enter an email address, then touch **Add friends**.
- **5.** At the **Send sharing requests** prompt, touch **Yes**.

Your friend will receive an email or text message with your location marked on a map. They will also receive instructions on how to view your location from the web or use Latitude on their phone or tablet provided it is available. Once they acknowledge your request, their location will display on your phone. They can share their location from their computer, phone, or tablet.

For more information, go to http://www.google.com/latitude.

### *Latitude Options*

- **1.** Press  $\equiv$  to display the following options:
	- **Search**: allows you to search for a place of interest.
	- **Directions**: displays navigation directions to a location from a starting point.
	- **Starred Places**: shows you locations you have marked as favorites, such as restaurants, museums, parks, and so on.
	- **Clear Map**: after viewing or following directions, this option resets the map.
	- **Latitude**: lets you and your friends share locations and status messages with each other. It also lets you send instant messages and emails and get directions to your friends' locations.
	- **More**: allows you to select the following additional options:
		- **Labs**: this is a testing ground for experimental features that aren't ready for prime time. They may change, break or disappear at any time. Click on a Lab to enable or disable it.
- **Cache Settings**: Enable/disable Prefetch on mobile, or Clear the map tile cache.
- **Help**: displays the Google Mobile Help web page where you can receive help on Google Maps.
- **Terms, Privacy & Notices**: displays the Terms and Conditions, Privacy Policy, o r Legal Notices information. Select the desired information from the pop-up menu.
- **About**: displays general information about Google maps such as Version, Platform, Locale, Total data sent, Total data received, Free memory, etc.
- **2.** Tap the following icons for the following additional options:

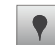

**Places**: Uses Google Maps and your location to help you find Restaurants, Coffee, Bars, Attractions, ATMs, and Gas Stations, or Explore Nearby. You can also add your own locations.

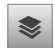

**Layers**: Additional items that you can have displayed on your map. They include:

• **Traffic**: Displays real-time traffic conditions so you can plan the fastest route.

- **Satellite**: Lets you see your map as a satellite image.
- **Terrain**: Lets you see terrain features such as hills and mountains.
- **Buzz**: Lets you post public messages and photos at a location for everyone to see.
- **Latitude**: Lets you see your friend's locations and share your location with them.
- **Clear Map**: Lets you remove all layers from the map.
- **More Layers**: Lets you add additional layers such as My Maps, Bicycling, Wikipedia, and Transit Lines.

**My Location**: When selected, the location displays on the map with a blinking blue arrow.

 $\odot$ 

Maps

Use Google Maps to find your current location, search for destinations, and get detailed directions. (For more information, refer to "Maps" on page 54.)

► From the Home screen, touch **Applications → Maps**. (For more information, refer to "Maps" on page 54.)

## Market

Browse for new Android applications, games or downloads for your phone.

You'll need to have a Google account set up on your phone to download a new application.

- **1.** From the Home screen, touch **HIII** Applications → **Market**.
- **2.** The first time you open Market, read the Terms of Service, then touch **Accept** to continue.
- **3.** Browse for items to install or upgrade downloads:
	- **Apps: New applications.**
	- **Games**: New games.
	- **My apps**: Display requested downloads, plus available updates to applications installed on your phone.

## **Messaging**

Exchange Text and Multimedia messages with other devices.

► From the Home screen, touch **Applications → Messaging**. (For more information, refer to "Messaging" on page 42.)

## [Mobile Web](#page-193-0)

[The Mobile Web browser let](#page-147-0)s you use your phone to access the Web.

- From the Home screen, touch **Applications** ➔ **Mobile Web.** 

## **Music**

Play music files from an optional, installed memory card. (For more information, refer to "Music Player" on page 56 and to "Memory Card" on page 10.)

► From the Home screen, touch **Applications → Music**.

# My Files

Find, view and manage files stored on an optional installed memory card. If the file is associated with an application on your phone, you can launch the file in the application.

**1.** From the Home screen, touch **HH** Applications → **My Files**.

- **2.** Tap a folder and scroll down or up until you locate a file.
- **3.** Touch a file to launch it in the associated application (if the file is associated with an application).
- **4.** While browsing files, use these controls:
	- **•** Touch **Up** to go back up to a higher directory.
	- **•** Touch **Home** to go back to the root directory.
	- Press **III Menu** for these options:
	- **Share**: Upload the file via **Picasa**, **Messaging**, **Facebook**., **Twitter**, **Gmail**, **Bluetooth**, **Email**, or **YouTube**.
	- **Create folder**: Create a new folder for storing files.
	- **Delete**: Erase selected file(s).
	- **View by**: Display files as a List, as a List and details, or as Thumbnails.
	- **List by**: Sort files by Time, Type, Name, or Size.
	- **More**: Move, Copy, Rename files, set Bluetooth visibility for files, or change settings for My Files.

# My Account

Access your account information, such as your current activity, billing information, and plan services information. You can also set alerts for minute or message usage, payment reminder, or power saver.

- From the Home screen, touch **Applications** ➔ **MyAccount**.

### **MyBackup**

MyBackup, when activated, automatically backs up your Contact information to a server provided by your Wireless Provider.

- Navigate to a Home screen panel, then touch **Applications → <b>&** MyBackup. Follow the prompts to backup your Contacts.

## Navigation

Google Maps Navigation is an internet-connected turn-by-turn, GPS navigation system with voice guidance.

- - From the Home screen, touch **Applications** ➔ **Navigation**.
- **Tip:** To receive better GPS signals, avoid using your device in the followingn conditions:
	- inside a building or between buildings
	- in a tunnel or underground passage
	- in poor weather
	- around high-voltage or electromagnetic fields
	- in a vehicle with tinted windows

# News & Weather

Google News & Weather delivers multiple RSS news feeds to your phone.

► From the Home screen, touch **Applications → News & Weather.** 

### Phone

Phone allows you to dial numbers. (For more information, refer to "Making Calls" on page 27.)

**From the Applications** menu, touch **Phone**.

### Places

Google Places displays company logos on a layer of Google Maps. Quickly locate a business or person, see coupons, public responses, and more.

► [From the Home](#page-223-0) screen, touch **Applications → Places**.

## Poynt

Poynt provides quick access to business, personal, geographical, and entertainment information specific to your location.

**Tip:** Enable location features to use Poynt. For more information, refer to "My Location" on page 86.

```
► From the Home screen, touch Applications →
<u></u></u> Poynt.
```
## **Settings**

Configure your phone to your preferences. (For more information, refer to "Settings" on page 78.)

► From the Home screen, touch **Applications → Settings**.

## **Storefront**

[Storefront lets you purchase ringtones, ringbac](#page-185-0)k tones, graphics, applications, and games using your Wireless Provider's server.

► From the Home screen, touch **Applications** → **Storefront**. Follow the on-screen prompts to enable Storefront.

## Talk

Use Google Talk to chat with other Google Talk users. (For more information, refer to "Google Talk" on page 48.)

► From the Home screen, touch **Applications → Talk**.

# ThinkFree Office

ThinkFree Office Mobile for Android<sup>TM</sup> is a Microsoft Office<sup>®</sup>compatible office suite, that provides a central place for managing your documents on and off line.

► From the Home screen, touch **Applications → ThinkFree Office.** 

## **Twitter**

Use the Twitter application to accss your Twitter account rather than using the Browser. (For more information, refer to "Twitter" on page 55)

- From the Home screen, touch **Applications** ➔ **Twitter**.

# UNO

Play the classic card game on your phone.

 From the Home screen, touch **Applications** ➔ -**UNO**. UNO

## Voice Dialer

Voice dialer is a voice recognition application you can use to make calls, and to launch other phone features.

**Example 2 From the Applications** menu, touch **We Voice Dialer.** 

## Voice Search

Voice Search works as a stand alone application, or in conjunction with Google Search. The icon displays on the right side of the Google search widget.

- **1.** To search from the Home screen, touch **Applications** 
	- ➔ **Voice Search**.  $-$  or  $-$

Tap . displayed on the Google Search widget.

- **2.** Say one of the following voice commands:
	- **send text to [recipient] [message]**
	- **navigate to [address/city/business name]**
	- **call [contact name] [phone type]**
	- **map of [address/city]**
	- **note to self [message]**
	- **listen to [artist/song/album]**
	- **call [business name] [location]**
	- **sen[d email to \[recipient\] \[subject\]](#page-192-1)**
	- **go to [website]**
	- **say [your query]**
- **3.** Follow the prompts when applicable.

## YouTube

View and upload YouTube videos, right from your phone. for more information, see "YouTube" on page 55

► From the Home screen, touch **Applications →**  $\frac{\gamma_{\text{ou}}}{\text{mbe}}$ **YouTube**.

Applications 77

## Section 12: Settings

This section explains Settings for customizing your phone.

### Accessing Settings

**►** Press  $\textcircled{1}$  Home  $\rightarrow$   $\textcircled{1}$  Menu  $\rightarrow$  Settings.

– or –

Navig[ate to a Home screen panel, the](#page-200-0)n touch **Applications** ➔ **Settings**.

The **Settings** menu displays on the screen.

### Wireless & networks

These settings let you control and tailor how your phone communicates with networks and other Bluetooth devices. (For information on making and using your phone's wireless connections, see "Connections" on page 63.)

#### *Airplane mode*

When airplane mode is activated, all your phone's wireless connections are disabled, and you cannot make or receive calls or messages or connect to networks. While in airplane mode, you can use other features of your phone, such as playing music, watching videos, or other applications.

**1.** From the **Settings** menu, touch **Wireless & networks**.

**2.** [Touch](#page-200-1) **Airplane mode** [to activate or deactivate airplane](#page-200-1)  mode. When activated, a check displays in the check box.

 $-$  or  $-$ 

From the Home screen, press the power key until Phone options displays, then select Airplane mode.

### *Turning Wi-Fi On or Off*

For more information, refer to "Turning Wi-Fi On or Off" on page 63.

### *Wi-Fi settings*

Set up and manage wireless access points.

- **1.** From the Home screen, press  $\equiv$  **Menu**  $\rightarrow$  **Settings** ➔**Wireless & networks** ➔ **Wi-Fi settings**.
- **2.** Touch settings to configure:
	- **Wi-Fi**: Touch to turn Wi-Fi On or Off. When on, a check displays in the check box.
	- **Network notification**: A list of nearby Network Access Points (NAPs) detected by your phone.
	- **Add Wi-Fi Network**: Manually add a new Wi-Fi connection.

#### *Bluetooth*

Your phone supports Bluetooth<sup>®</sup> 3.0.

#### Bluetooth profiles

Bluetooth profiles are specifications for services supported by individual devices. Profiles improve the ability of different devices to work together. Your phone supports these Bluetooth profiles:

- **Headset**: HSP v1.1 profile supports use of a compatible Bluetooth headset for mono voice.
- **Handsfree**: HFP v1.5 profile supports Bluetooth headsets, and may also support other installed compatible Bluetooth devices with speakerphone capabilities.
- **Object Push**: OPP v1.1 profile allows sending and receiving of contact name cards (vCard 2.1) and calendar events (vCalendar) between devices.
- **Phonebook Access**: PBAP v1.0 profile allows sharing of multiple name card and phonebook entries with a compatible Bluetooth device.
- **Stereo**: A2DP v1.0 and AVRCP v1.0 profiles support delivery of stereo audio to a compatible Bluetooth device.
- **Audio/Video Remote Control**: AVRCP profile allows you to control TVs, Hi-fi equipment, and more through a single remote control (or other device) to control all of the audio/video equipment. It may be used in concert with A2DP or VDP.

**Note:** This device does not support all Bluetooth profiles. For vehicle/ accessory compatibility, contact your Wireless Provider.

#### Turning Bluetooth On or Off

Turn your device's Bluetooth service On or Off. For more information about using Bluetooth to exchange information with other Bluetooth devices, see "Bluetooth" on page 64.

- **1.** From the Home screen, press **<del>E</del>I Menu → Settings** ➔**Wireless & networks** ➔ **Bluetooth settings**.
- **2.** Touch **Bluetooth** to turn Bluetooth On or Off. When On, a check displays in the check box.

#### Bluetooth settings

Use Bluetooth settings to manage Bluetooth connections, set your device's name, and control your device's visibility to other devices.

**Note:** Bluetooth must be turned On to access some settings.

- **1.** From the Home screen, press  $\equiv$  **Menu**  $\rightarrow$  **Settings** ➔**Wireless & networks** ➔ **Bluetooth settings**.
- **2.** Touch a setting to configure Bluetooth:
	- **Bluetooth**: Touch to turn Bluetooth On or Off. When On, a check displays in the check box.
- **Device Name**[: Your device's default name displays on sc](#page-201-0)reen. Touch to change the device name. Available when Bluetooth is turned On.
- **Discoverable**: Control your phone's visibility to other devices' Bluetooth searches[. Touch to turn On or Off. Available when](#page-202-0)  [Bluetooth is turned On.](#page-202-0)
- **Scan for devices**: Touch to scan for nearby discoverable devices. After searching, touch a device to pair with it. For more information, see "Pairing with a Bluetooth Device" on page 64.

#### *VPN settings*

The VPN settings menu allows you to set up and manage Virtual Private Networks (VPNs). For more information, refer to "Adding a VPN connection" on page 65.

**Important!:** Before you can use a VPN you must establish and configure one.

#### *Mobile networks*

Set options for network selection and data services while roaming.

**Important!:** Depending on your service plan, changes you make to Mobile Networks settings may incur extra charges. Contact your Wireless Provider for more information.

**1.** From the Home screen, press  $\equiv$  **Menu**  $\rightarrow$  **Settings** ➔**Wireless & networks** ➔ **Mobile networks**.

- **2.** Set these options:
	- **3G data**: To activate the data network, this option must be selected. It is set on by default.
	- **Data roaming**: Enable or disable connections to data services when your device is roaming on another network. For more information about roaming, see "Roaming" on page 10.
	- **System select**: Change the roaming mode for CDMA networks.
		- **Cricket only**: Restrict your phone to your home network's coverage area. When outside the coverage area, your phone will not roam, and call functions and other wireless features will not be available.
		- **Automatic**: Allow your phone to automatically acquire service based on default settings, using your Wireless Provider's network and the networks of roaming partners.

## Call settings

### *North American dialing*

When enabled, North American dialing automatically adds the North American International Dialing Code (011) to international numbers you dial.

**Tip:** Enabling **North American dialing** disables the **International dialing** setting.

► From the Home screen, press  $\equiv$  **Menu → Settings →Call settings** ➔ **North American dialing** to enable or disable North American dialing. A check mark displays in the check box when enabled.

#### Using North American dialing

- **1.** To begin a number with the North American or the stored International Dialing Code, from a Home panel, touch **.**
- **2.** Touch and hold the **0** key until a plus sign (**+**) displays.
- **3.** Enter the Country Code and the number, then touch

### *International dialing*

With **North American dialing** disabled, you can store another International Dialing Code. This simplifies using your phone to dial international numbers when in a country not part of the North American Dialing Plan.

- **1.** From the Home screen, press **<del>E</del>D Menu → Settings → Call settings** ➔ **North American dialing**. When disabled, the check mark disdisplays from the check box, and **International dialing** becomes enabled.
- **2.** Touch **International dialing**. The **International dialing** pop-up displays.
- **3.** Enter or change the current International Dialing Code, then touch **OK**.

## *Auto retry*

When enabled, your phone will automatically re-attempt a call when it encounters a network busy signal.

- **1.** From the Home screen, press **<del>I</del>I Menu → Settings → Call settings**.
- **2.** Touch **Auto retry** to enable or disable automatic call retry. When enabled, a check mark displays in the check box.

### *TTY mode*

When enabled, TTY Mode allows your phone to work with a TTY device attached to the Headset Jack. Before using your phone with a TTY device, you'll need to enable TTY Mode.

- **1.** From the Home screen, press **<del>I</del>I</del> Menu → Settings →Call settings** ➔ **TTY mode**. You are prompted to enable or disable TTY mode.
- **2.** To enable TTY mode, touch **Yes**, then touch **TTY Off**, **TTY Full, TTY HCO** (TTY  $+$  Hear), or **TTY VCO** (TTY  $+$  Talk).

## *Voice privacy*

When enabled, Voice privacy encrypts your voice calls for enhanced privacy.

**1.** From the Home screen, press  $\equiv$  **Menu**  $\rightarrow$  **Settings**  $\rightarrow$ **Call settings**.

**2.** Touch **Voice privacy** to enable or disable voice privacy. When enabled, a check mark displays in the check box.

#### *View call timer*

View your phone's call time counters.

- **1.** From the Home screen, press **<del>I</del>I</del> Menu → Settings →Call** settings → View call timer. The Last call, Outgoing Calls, Incoming Calls, Roaming Calls, All calls, Last Reset, Lifetime Calls, All Data, Sent Data, Received Data, and Lifetime Data timers display.
- **2.** Press **<del>I</del>I Menu → Reset all timer**. To reset all timers except Lifetime Calls and Lifetime Data

#### *Call Restrictions*

Call Restrictions lets you limit calls made with and to you phone

- **1.** From the Home screen, press **<del>I</del></u> Menu → Settings →Call settings** ➔ **Call Restrictions**.
- **2.** Touch **Incoming** to choose to **Allow All** Incoming calls, **Allow Contacts** Incoming calls only, or to **Allow None**.
- **3.** Touch **Outgoing** to choose to **Allow All** Outgoing calls, **Allow Contacts** Outgoing calls only, or to **Allow None**.

#### *Emergency Number*

Emergency Numbers lets you set up to 3 numbers that your phone will be able to call with your phone in Airplane Mode or locked. (For more information, refer to "Dialing Emergency Numbers" on page 27.)

**Note: 911** is preset as one of the Emergence numbers.

- **1.** From the Home screen, press **<del>E</del>D Menu → Settings → Call settings** ➔ **Emergency Number**.
- **2.** Touch one of the emergency numbers to change it or enter a new value.
- **3.** Touch **Save** to save your changes.

#### *Auto Answer*

When enabled Auto Answer lets you set your phone to automatically answer calls when you receive them or after a few seconds delay.

- **1.** From the Home screen, press **<del>E</del>D Menu → Settings → Call settings**.
- **2.** Touch **Auto Answer**, then select **Off**, **After 1 Second**, **After 3 Seconds**, or **After 5 Seconds**.

### *Hearing aids*

This feature enables you to use a hearing aid with this device.

#### *DTMF tones*

Set the length of DTMF (Dual Tone Multiple Frequency) tones that your phone sends. DTMF tones are used as input by some automated call systems.

- **1.** From the Home screen, press  $\equiv$  **Menu**  $\rightarrow$  **Settings**  $\rightarrow$ **Call settings** ➔ **DTMF tones**.
- **2.** Touch **Normal** or **Long**.

# Sound settings

### *General*

### Silent mode

Temporarily silence all the sounds your phone makes except for media playback and alarms.

- **1.** From the Home screen, press  $\equiv$  **Menu**  $\rightarrow$  **Settings** ➔**Sound settings**.
- **2.** Touch **Silent mode** to enable or disable silent mode. When enabled, a check mark displays in the check box.

### Vibrate

When enabled, your phone vibrates to alert you to incoming calls, as well as playing the call ringtone.

- **►** From the Home screen, press **III Menu → Settings** ➔**Sound settings** ➔ **Vibrate** to set your phone to Always vibrate, Never vibrate, vibrate Only in Silent mode, or Only when not in Silent mode.
- **Note:** The Phone vibrate setting is independent of other call sounds settings. For example, if you have Silent mode enabled with Phone vibrate, your phone won't play a ringtone, but will vibrate for an incoming call.

#### Volume

Adjust the volume levels for incoming call and notification ringtones.

- **1.** From the Home screen, press **<del>E</del>I Menu → Settings** ➔**Sound settings** ➔ **Volume**.
- **2.** Touch and drag the slider to set **Ringtone** volume.

**Note:** You can also adjust **Ringtone** volume from the Home screen by pressing the **Volume** key on the left side of the phone.

**3.** Touch and drag the slider to set **Media** volume.

**Note:** You can set **Media** volume during playback by pressing the **Volume** key on the left side of the phone.

- **4.** Touch and drag the slider, or press the Volume key, to set **Alarm** volume.
- **5.** Touch **Use incoming call volume for notifications** to set notification tones to the same volume as the incoming call ringer. (When enabled, a check mark displays in the check box.)
- **6.** Deselect **Use incoming call volume for notifications** and dra[g the slider to set the Notification volume.](#page-194-0)
- **7.** [Touch](#page-194-0) **OK** to save your setting(s).

#### *Incoming calls*

#### Phone ringtone

Choose a default ringtone for incoming voice calls.

- **Tip:** You can also set songs as ringtones for all calls, or for a selected contact. (For more information, refer to "Setting a song as a ringtone" on page 57.)
	- **1.** From the Home screen, press  $\equiv$  **Menu**  $\rightarrow$  **Settings** ➔**Sound settings** ➔ **Phone ringtone**.
	- **2.** Touch a ringtone to hear a sample and select it.
	- **3.** Touch **OK** to save the setting.

### *Notifications*

#### Notification ringtone

Select a default ringtone for message, alarm, and other notifications.

- **Tip:** You can also set songs as alarm ringtones. (For more information, see "Setting a song as a ringtone" on page 57.)
	- **1.** From the Home screen, press  $\equiv$  **Menu**  $\rightarrow$  **Settings** ➔**Sound settings** ➔ **Notification ringtone**.
	- **2.** Touch a ringtone to hear a sample and select it.
	- **3.** Touch **OK** to save the setting.

## *Feedback*

### Audible touch tones

When enabled, tones play for when you dial numbers on the Phone Dialer.

- **1.** From the Home screen, press  $\equiv$  **Menu**  $\rightarrow$  **Settings** ➔**Sound settings**.
- **2.** Touch **Audible touch tones** to enable or disable tones. When enabled, a check mark displays in the check box.

#### Audible selection

When enabled, tones play when you touch the screen for [selections \(other than the Phone Dialer\).](#page-148-0) 

- **[1.](#page-148-0)** From the Home screen, press  $\equiv$  **Menu**  $\rightarrow$  **Settings** ➔**Sound settings**.
- **2.** Touch **Audible selection** to enable or disable tones. When enabled, a check mark displays in the check box.

#### Screen lock sounds

When enabled, sounds play when you lock or unlock the screen. (For more information, refer to "Securing Your Phone" on page 11.)

- **1.** From the Home screen, press  $\equiv$  **Menu**  $\rightarrow$  **Settings** ➔**Sound settings**.
- **2.** Touch **Screen lock sounds** to enable or disable screen lock sounds. When enabled, a check mark displays in the check box.

#### *Emergency tone*

When enabled (the default setting) and during an Emergency (911) Call, the phone plays a tone that emergency personnel can use to locate your phone.

**Caution!:** When you are endangered by intruders, you should disable **Emergency tone** before placing an Emergency Call.

- **►** From the Home screen, press **Fig.** Menu → Settings ➔**Sound settings** ➔ **Emergency tone**. The following options are available:
	- **Off**: Disables Emergency tone playback.
	- **Alert**: Enables Emergency tone playback.
	- **Vibrate**: Your phone vibrates when you place an Emergency Call.

## Display settings

## *Brightness*

Set the default screen brightness.

- **1.** From the Home screen, press  $\equiv$  **Menu**  $\rightarrow$  **Settings** ➔**Display settings** ➔ **Brightness**.
- **2.** Touch **Automatic brightness** to enable or disable automatic screen brightness adjustment to ambient light levels. When enabled, a check displays in the box.
- **3.** With **Automatic brightness** disabled, touch and drag the slider to set the brightness.
- **4.** Touch **OK** to save the setting.

### *Auto-rotate screen*

Enable or disable automatic rotation of the screen when you turn the phone clockwise or counterclockwise.

**1.** From the Home screen, press **<del>■</del>** Menu → Settings ➔**Display settings**.

**2.** Touch **Auto-rotate screen** to enable or disable automatic screen orientation. When enabled, a check displays in the box.

#### *Animation*

Set the level of animations for transitions from one window to another.

- **1.** From the Home screen, press **<del>Ⅰ Menu → Settings</del>** ➔**Display settings** ➔ **Animation**.
- **2.** Touch **No animation**, **Some animations**, or **All animations**.

### *Screen timeout*

Set the length of delay between the last key press or screen touch and the automatic screen timeout (dim and lock).

- **1.** From the Home screen, press  $\equiv$  **Menu**  $\rightarrow$  **Settings** ➔**Display settings** ➔ **Screen timeout**.
- **2.** Touch a setting (**15 seconds** / **30 seconds** / **1 minute** / **2 minutes** / **10 minutes**) to select it.

### *Keyboard timeout*

Set the length of delay between the last key press or screen touch and the automatic keyboard timeout (dim and lock).

**1.** From the Home screen, press  $\equiv$  **Menu**  $\rightarrow$  **Settings** ➔**Display settings** ➔ **Keyboard timeout**.

**2.** Touch a setting (**3 seconds** / **6 seconds** / **20 seconds** / **1 minute**) to select it.

# Location & security

## *My Location*

### Use wireless networks

Enable or disable location service from your Wireless Provider.

**Note:** Network location services must be enabled to use some applications.

**Important!:** By selecting **Network location services**, you are enabling your Wireless Provider and third-party authenticated and validated location-enabled services access to certain location information available through this network or device.

- **1.** From the Home screen, press  $\equiv$  **Menu**  $\rightarrow$  **Settings** ➔**Location & security**.
- **2.** Touch **Use wireless networks** to enable or disable Network location services. When enabled, a check mark displays in the check box.

### Use GPS satellites

Enable or disable location service from Standalone GPS services.

**Note:** Standalone location services must be enabled to use some applications.

- **Important!:** By selecting **Standalone GPS services**, you are allowing access to all location information by any third party through web access or any software or peripheral components you choose to install, download, add or attach to the device or any other means. Enabling this functionality could pose certain risks to users of this device.
	- **1.** From the Home screen, press  $\equiv$  **Menu**  $\rightarrow$  **Settings** ➔**Location & security**.
	- **2.** Touch **Use GPS satellites** to enable or disable Standalone GPS services. When enabled, a check mark displays in the check box.

### *Screen unl[ock](#page-148-0)*

The default lock screen prevents accidental call dialing or activation of features or applications.

To protect your phone from unauthorized use, use a personal screen unlock pattern, a Personal Identification Number (PIN), or a password.

For more information about using the lock and unlock features of your phone, see "Securing Your Phone" on page 11.

### Set up unlock pattern/Change unlock pattern

A screen unlock pattern is a touch gesture you create and use to unlock your phone.

- **1.** From the Home screen, press  $\equiv$  **Menu**  $\rightarrow$  **Settings** ➔**Location & security** ➔ **Set up screen lock** or **Change screen lock**.
- **2.** Touch **Pattern**.
- **3.** Follow the prompts to create or change your screen unlock pattern.

## Set up unlock PIN/Change unlock PIN

A screen unlock PIN is a Personal Identification Number that you can store and then use to unlock your phone.

- **1.** From the Home screen, press **<del>I</del>I Menu → Location & security** ➔ **Set up screen lock** or **Change screen lock**.
- **2.** Touch **PIN**. A phone-style keypad displays on the screen.
- **3.** Follow the prompts to create or change your screen unlock PIN.

### Set up unlock Password/Change unlock Password

A screen unlock Password is a word or series of4 or more characters that you can store and then use to unlock your phone.

- **1.** From the Home screen, press  $\equiv$  **Menu**  $\rightarrow$  **Settings** ➔**Location & security** ➔ **Set up screen lock** or **Change screen lock**.
- **2.** Touch **Password**. A QWERTY keypad displays on the screen.

**3.** Follow the prompts to create or change your screen unlock Password.

### *Passwords*

### Visible passwords

When enabled, password characters will display briefly as you touch them while entering passwords.

- **1.** From the Home screen, press  $\equiv$  **Menu**  $\rightarrow$  **Settings**  $\rightarrow$ **Location & security**.
- **2.** Touch **Visible passwords** to enable or disable brief displays of password characters. When enabled, a check mark displays in the check box.

## *Device Administration*

Use this feature to select one or more administration applications that control your device for security purposes (for example, if your phone is lost of stolen). These applications enforce remote or local device security policies.

**Note:** If a device uses multiple enabled administration applications, the strictest policy is enforced.

### Select device administrators

Add or remove device administrators.

- **1.** From the Home screen, press  $\equiv$  **Menu**  $\rightarrow$  **Settings** ➔**Location & security**.
- **2.** Touch **Select device administrators**.

## *Credential storage*

## Use secure credentials

You can install credentials from an optional, installed microSD memory card, and use the Credential storage settings to allow applications to access the secure certificates and other credentials.

- **Note:** You must have installed encrypted certificates from a memory card to use this feature.
	- **1.** From the Home screen, press  $\equiv$  **Menu**  $\rightarrow$  **Settings** ➔**Location & security**.
	- **2.** Touch **Use secure credentials** to enable or disable. When enabled, a check mark displays in the check box.

#### Install from SD card

Install encrypted certificates from an optional, installed microSD memory card.

**Note:** You must have installed a memory card containing encrypted certificates to use this feature.

- **1.** From the Home screen, press  $\equiv$  **Menu**  $\rightarrow$  **Settings** ➔**Location & security**.
- **2.** Touch **Install from SD card**, then choose a certificate and follow the prompts to install.

#### Set password

Set or change a password to protect credentials.

- **1.** From the Home screen, press **<del>■</del>** Menu → Settings ➔**Location & security**.
- **2.** Touch **Set password**, then follow the prompts.

### Clear storage

Clear stored credentials and reset the password.

- **Note:** This setting is enabled only after you have installed encrypted certificates.
	- **1.** From the Home screen, press  $\equiv$  **Menu**  $\rightarrow$  **Settings** ➔**Location & security**.

**2.** Touch **Clear storage** to clear stored credentials and reset the password.

# Applications

You can download and install applications from Android Market, or create applications using the Android SDK and install them on your phone. Use Applications settings to manage applications on your phone.

**Warning!:** Because this device can be configured with system software not provided by or supported by Google or any other company, endusers operate these devices at their own risk.

### *Unknown sources*

When enabled, allows installation of applications from sources other than the Android Market.

- **1.** From the Home screen, press **<del>E</del>I Menu → Settings** ➔**Applications**.
- **2.** Touch **Unknown sources** to enable or disable the setting. When enabled, a check mark displays in the check box.

### *Quick launch*

Touch this setting to assign pre-defined keyboard shortcuts to Apps installed on your phone.

**1.** Tap Quick launch to activate the feature.

- **2.** Tap an onscreen letter from the list (associated with the shortcut you want to assign).
- **3.** Select an available application. This changes the selected hotkey to launch the new application.

### *Manage applications*

Manage and remove applications from your phone.

- **1.** From the Home screen, press  $\equiv$  **Menu**  $\rightarrow$  **Settings** ➔**Applications** ➔ **Manage applications**.
- **2.** Touch an application to view and update information about the application, including memory usage, default settings and permissions.
- **3.** Press  $\triangle$  **Back** to return to Applications settings.

### *Running services*

View and control services running on your phone.

**Warning!:** Not all services can be stopped, and stopping services may have undesirable consequences on the application or Android System.

- **1.** From the Home screen, press **<del>■</del>** Menu → Settings ➔**Applications** ➔ **Running services**.
- **2.** To stop a service, touch the service, then touch **Stop** at the confirmation prompt.

#### *Storage use*

View the amount of storage used by applications installed on your phone.

- **1.** From the Home screen, press  $\equiv$  **Menu**  $\rightarrow$  **Settings** ➔**Applications** ➔ **Storage use**.
- **2.** Select whether to view storage used by **Dowloaded** applications, **All** applications (default), **On SD Card** applications, or **Running** applications.

### *Battery use*

View what portions of your phone have been using the battery.

**1.** From the Home screen, press  $\equiv$  **Menu**  $\rightarrow$  **Settings** ➔**Applications** ➔ **Battery use**. The total time you phone has been running on its battery and the percentage of battery power used by the features and functions of your phone (such as Voice calls, the Display, and the Cell standby).

### *Development*

Set options for application development.

### USB debugging

When enabled, allows debugging when the phone is attached to a PC by a USB cable.

**Note:** This setting is used for application development purposes.

- **1.** From the Home screen, press  $\equiv$  **Menu**  $\rightarrow$  **Settings** ➔**Applications** ➔ **Development**.
- **2.** Touch **USB debugging** to enable or disable the setting. When enabled, a check mark displays in the check box.

#### Stay awake

When enabled, your phone's display remains active, so long as the phone is connected to the Travel Adapter or other charger.

- **1.** From the Home screen, press **<del>E</del>I Menu → Settings** ➔**Applications** ➔ **Development**.
- **2.** Touch **Stay awake** to enable or disable the setting. When enabled, a check mark displays in the check box.

#### Allow mock locations

This setting is used by developers when developing locationbased applications.

**Note:** This setting is used for application development purposes.

- **1.** From the Home screen, press  $\equiv$  **Menu**  $\rightarrow$  **Settings** ➔**Applications** ➔ **Development**.
- **2.** Touch **Allow mock locations** to enable or disable the setting. When enabled, a check mark displays in the box.

# Accounts & sync

Set up and manage your accounts, including your Google and Backup Assistant accounts.

### *General sync settings*

### Background data

When enabled, all accounts can sync, send, and receive data at any time, in the background.

**Important!:** Disabling background data can extend battery life and lower data use. Some applications may still use the background data connection, even if this setting is disabled.

- **1.** From the Home screen, press  $\equiv$  **Menu**  $\rightarrow$  **Settings** ➔**Accounts & sync**.
- **2.** Touch **Background data** to enable or disable the setting. When enabled, a check mark displays in the check box.

#### Auto-sync

When enabled, all accounts sync data at any time, automatically.

- **1.** From the Home screen, press  $\equiv$  **Menu**  $\rightarrow$  **Settings** ➔**Accounts & sync**.
- **2.** Touch **Auto-sync** to enable or disable the setting. When enabled, a check mark displays in the check box.

#### *Manage accounts*

Use Manage accounts to set up and configure your accounts.

**Note:** [Available settings depend on the type of account. N](#page-169-1)ot all settings [are](#page-169-1)  available for all accounts.

- **1.** From the Home scr[een, press](#page-170-0) **<del>E</del>I Menu → Settings** ➔**[Accounts & sync](#page-170-0)**.
- **2.** Under **Manage accounts**, touch the account to modify its settings.

For more information about managing Google account, see "Managing a Google account" on page 33.

For more information about managing a Corporate Exchange account, see "Adding a Corporate Exchange account" on page 33.

#### [Adding an account](#page-169-0)

- **1.** From the Home screen, press  $\equiv$  **Menu**  $\rightarrow$  **Settings** ➔**Accounts & sync**
- **2.** Touch **Add account** and follow the prompts to enter your credentials and set up the account.

**Tip:** For more information about adding accounts, see "Setting Up Your Accounts" on page 32.

#### Removing an account

**Important!:** Removing an account also deletes all of its messages, contacts and other data from the phone.

- **1.** From the Home screen, press  $\equiv$  **Menu**  $\rightarrow$  **Settings** ➔**Accounts & sync**.
- **2.** Touch an account to display its settings.
- **3.** Touch **Remove account**, then touch **Remove account** at the prompt to remove the account and delete all its messages, contacts and other data.

### **Privacy**

Use Privacy settings to manage use of personal information by your phone.

#### *Personal Data*

#### Factory data reset

Use Factory data reset to return your phone to its factory defaults. This setting erases all data from your phone, including your Google or other email account settings, system and application data and settings, and downloaded applications. It will not erase current system software and bundled applications. or files stored on an optional installed memory card, such as music or photos.

- **1.** From the Home screen, press  $\equiv$  **Menu**  $\rightarrow$  **Settings** ➔**Privacy**.
- **2.** Touch **Factory data reset**, then follow the prompts to perform the reset.

### Storage

View and manage the use of memory resources in your phone's internal memory, and on an optional, installed memory card.

## *Storage settings*

### [SD card](#page-148-1)

- **1.** From the Home screen, press  $\equiv$  **Menu**  $\rightarrow$  **Settings** ➔**Storage**.
- **2.** View **Total space** and **[Available space](#page-203-0)** memory usage on an optional installed memory card (not user-configurable).
- **3.** Touch **Unmount SD card** to prepare the memory card for safe removal or formatting. (For more information, see "Removing a Memory Card" on page 11.)
- **4.** Touch **Erase SD card** to erase the memory card and prepare it for use with your phone. (For more information, see "Formatting a Memory Card" on page 66.)

### Internal storage

View the amount of your phone's internal memory that is currently available for your use to store apps, pictures, and so on.

### **Note:** This option cannot be configured.

**►** From the Home screen, press  $\equiv$  **Menu → Settings** ➔ **Storage**.

# Language & keyboard

## *Language settings*

## Select language

Set the language used in your pho[ne's screens.](#page-176-0)

- **1.** [From the Home scree](#page-176-0)n, press **<del>E</del>I Menu → Settings** ➔**Language & keyboard** ➔ **Select language**.
- **2.** Touch the preferred language in the list.

## User dictionary

Create and maintain a list of names or obscure, slang, or jargon words that you use frequently. These words then appear as suggestions when you enter text. (For more information, refer to "Entering Text" on page 39.)

**1.** From the Home screen, press **<del>E</del>I Menu → Settings** ➔**Language & keyboard** ➔ **User dictionary**.

- **2.** Press  $\boxed{\equiv}$  Menu  $\rightarrow$  Add.
- **3.** Enter a word to add to the dictionay and press **OK**.

#### Android keyboard

Configure Android keyboard settings. For more information about entering text with the Android keyboard, see "Entering Text Using the Android Keyboard" on page 38.

- **►** From the Home screen, press  $\equiv$  **Menu → Settings** ➔**Language & keyboard** ➔ **Android keyboard** (Android keyboard settings) to access the following options:
	- **Sound on keypress**: When enabled, a sound plays for each key press.
	- **Popup on keypress**: When enabled, a magnified image of the character entered pops up for each key press.
	- **Touch to correct words**: When enabled, touching a word causes a dragable cursor to appear on the touched word.
	- **Auto-capitalization**: When enabled, automatically capitalizes the first letter of the first word in a sentence.
	- **Show settings key**: Select whether the settings key appears Automatically, Always shows, or Always hides.
	- **Voice input**: Voice Input is an experimental feature using Google's networked speed recognition. When enabled, the Voice input key appears on the Android keyboard. To use Voice input, touch the Voice input key, or slide your finger over the keyboard.
- **Input languages**: Enable/disable keyboard input languages. When enabled, languages can be changed by touching and sliding across the keyboard spacebar. (Available languages: **English** and **Español**.)
- **Word suggestion settings**:
	- **Quick fixes**: When enabled, corrects common mistakes.
	- **Show suggestions**: When enabled, displays suggested words while entering text.
	- **Auto-complete**: When enabled, pressing the spacebar or a punctuation character automatically inserts the highlighted suggested word.

### Built-in Keyboard

Built-in keyboard settings let you enable or disable automatic word replacement, automatic capitalization, and automatic punctuation for your phone's retractable QWERTY keyboard.

Configure Samsung keyboard settings.

- **►** From the Home screen, press  $\equiv$  **Menu → Settings** ➔**Language & keyboard** ➔ **Built-in keyboard** to access the following options:
	- **Auto-replace**: Corrects mistyped words.
	- **Auto-cap**: Capitalizes the fist letter in a sentence.
	- **Auto-punctuate**: Press the space key to insert a period.

## Voice input & output

### *Voice input*

### Voice recognition settings

Voice recognition lets you conduct searches by speaking to your phone.

- **1.** From the Home screen, press  $\Box$  **Menu**  $\rightarrow$  **Settings** ➔**Voice input & output** ➔ **Voice recognizer settings**.
- **2.** Touch a setting to configure:
	- **Language**: Select your preferred spoken language from the list.
	- **SafeSearch:** (Applies only to Google searches.) Select how closely you want Voice recognition to monitor your speech for explicit images: **Off** (none), **Moderate**, or **Strict**.
	- **Block offensive words**: Omits offensive words from your searches.
	- **Personailzed recognition**: Improves speech recognition accuracy.
	- **Google Account dashboard**: Manages your collected data.

### *Voice output*

### Text-to-speech settings

Text-to-speech provides audible readout of text, for example, the contents of text messages, and the Caller ID for incoming calls.

**1.** From the Home screen, press  $\equiv$  **Menu**  $\rightarrow$  **Settings** ➔**Voice input & output** ➔ **Text-to-speech settings**.

- **2.** Touch a setting to configure:
	- **Listen to an example**: Play a sample of speech synthesis (available if voice data is installed).
	- **Always use my settings**: When enabled, settings you make override the application's default settings.
	- **Default settings**: Configure settings to your preferences. When Always use my settings is enabled, these settings override the application's default settings.
		- **Default engine**: Set the speech synthesis engine for spoken text.
		- **Install voice data**: Download and install the speech synthesis data needed to activate Text-to-speech from Android Market (free).
		- **Speech rate**: Set the speed at which the text is spoken.
		- **Language**: Set the language voice for spoken text.
	- **Engines**: Set language(s) supported by available speech synthesis engine(s).
		- **Pico TTS**: Lets you install additional language support.

## **Accessibility**

Accessibility services are special features to make using the phone easier for those with certain physical disabilities. Use the Accessibility settings to activate these services.

- **1.** From the Home screen, press  $\equiv$  **Menu**  $\rightarrow$  **Settings** ➔**Accessibility**.
- **2.** Touch **Accessibility** to activate or deactivate accessibility services. When activated, a check displays in the box.

### *Accessibility services*

Enable or disable accessibility services.

**Note:** You must activate the **Accessibility services** setting before enabling services.

- **1.** From the Home screen, press  $\equiv$  **Menu**  $\rightarrow$  **Settings**  $\rightarrow$ **Accessibility**.
- **2.** Touch **OK** to download an accessibility application if you do not already have one installed.

 $-$  or  $-$ 

#### Touch **Accessibility**.

**3.** Touch a service to enable or disable the service. When enabled, a check mark displays in the check box. For example:

**• TalkBack**: When enabled, recites menu options, application titles, contacts, and other items when scrolling and making selections.

**Tip:** Accessibility apps are downloadable from the Google Market.

### *The power key*

When enabled, this option lets you end calls by pressing the Power-Lock key.

**►** From the Home screen, press  $\equiv$  **Menu → Settings** ➔**Accessibility** ➔ **The power button ends call** to enable/ disable this option. When activated, a check displays in the box.

## Date & time

By default, your phone receives date and time information from the wireless network. When you are outside network coverage, you may want to set date and time information manually using the Date & time settings.

- **1.** From the Home screen, press **<del>Ⅰ Menu → Settings</del>** ➔**Date & time**.
- **2.** Touch a setting to configure:
	- **Automatic**: Touch to enable or disable automatic date and time updates from the wireless network. When enabled, a check displays in the check box.
- **Set date**: Enter the current date (only available when the Automatic setting is disabled).
- **Select time zone**: Choose your local time zone (only available when the Automatic setting is disabled).
- **Set time**: Enter the current time (only available when the Automatic setting is disabled).
- **Use 24-hour format**: Set the format for time displays.
- **Select date format**: Set the format for date displays.

## About phone

View information about your phone, including status, legal information, hardware and software versions, and a tutorial.

- **1.** From the Home screen, press **<del>Ⅰ</del> Menu → Settings** ➔**About phone**.
- **2.** Touch items to view details:
	- **Status**: View Battery status, Battery level, My phone number, MIN, PRL version, MEID, Network, Signal strength, Service state, Roaming, User name, Mobile network state, Wi-Fi MAC address, Bluetooth address, UP time, and Channel/SID.
	- **Battery use**: Display the processes and applications that are currently running. Touch and hold on an item to view details.
	- **Legal information**: Display open source licenses and Google info.
	- **Model number**: Display your phone's model number.
	- **Android version**: Display the Android version on your phone.
	- **Baseband version**: Display the baseband version of your phone.
- **Kernel version**: Display the kernel version of your phone.
- **Build number**: Display your phone's build number.
- **Hardware version**: Display the hardware version of your phone.

This section outlines the safety precautions associated with using your phone. The terms "mobile device" or "cell phone" are used in this section to refer to your phone. **Read this information before using your mobile device**.

## Exposure to Radio Frequency (RF) Signals

The U.S. Food and Drug Administration (FDA) has published information for consumers relating to Radio Frequency (RF) exposure from wireless phones. The FDA publication includes the following information:

#### *Do cell phones pose a health hazard?*

Many people are concerned that cell phone radiation will cause cancer or other serious health hazards. The weight of scientific evidence has not linked cell phones with any health problems.

Cell phones emit low levels of Radio Frequency (RF) energy. Over the past 15 years, scientists have conducted hundreds of studies looking at the biological effects of the radio frequency energy emitted by cell phones. While some researchers have reported biological changes associated with RF energy, these studies have failed to be replicated. The majority of studies published have failed to show an association between exposure to radio frequency from a cell phone and health problems.

The low levels of RF cell phones emit while in use are in the microwave frequency range. They also emit RF at substantially reduced time intervals when in the stand-by mode. Whereas high levels of RF can produce health effects (by heating tissue), exposure to low level RF that does not produce heating effects causes no known adverse health effects.

The biological effects of radio frequency energy should not be confused with the effects from other types of electromagnetic energy.

Very high levels of electromagnetic energy, such as is found in X-rays and gamma rays, can ionize biological tissues. Ionization is a process where electrons are stripped away from their normal locations in atoms and molecules. It can permanently damage biological tissues including DNA, the genetic material.

The energy levels associated with radio frequency energy, including both radio waves and microwaves, are not great enough to cause ionization of atoms and molecules. Therefore, RF energy is a type of non-ionizing radiation. Other types of non-ionizing radiation include visible light, infrared radiation (heat), and other forms of electromagnetic radiation with relatively low frequencies.

While RF energy does not ionize particles, large amounts can increase body temperatures and cause tissue damage. Two areas of the body, the eyes and the testes, are particularly vulnerable to RF heating because there is relatively little blood flow in them to carry away excess heat.

## Research Results to Date: Is there a connection between RF and certain health problems?

The results of most studies conducted to date say no. In addition, attempts to replicate and confirm the few studies that have shown a connection have failed.

The scientific community at large therefore believes that the weight of scientific evidence does not show an association between exposure to Radio Frequency (RF) from cell phones and adverse health outcomes. Still the scientific community has supported additional research to address gaps in knowledge. Some of these studies are described below.

#### Interphone Study

Interphone is a large international study designed to determine whether cell phones increase the risk of head and neck cancer. A report published in the International Journal of Epidemiology (June, 2010) compared cell phone usage for more than 5,000 people with brain tumors (glioma and meningioma) and a similar number of healthy controls.

Results of this study did NOT show that cell phones caused brain cancer. In this study, most people had no increased risk of brain cancer from using cell phones. For people with the heaviest use of cell phones (an average of more than ½ hour per day, every day, for over 10 years) the study suggested a slight increase in brain cancer. However, the authors determined that biases and errors prevented any conclusions being drawn from this data. Additional information about Interphone can be found at http://com.iarc.fr/en/media-centre/pr/.

Interphone is the largest cell phone study to date, but it did not answer all questions about cell phone safety. Additional research is being conducted around the world, and the FDA continues to monitor developments in this field.

#### International Cohort Study on Mobile Phone Users (COSMOS)

The COSMOS study aims to conduct long-term health monitoring of a large group of people to determine if there are any health issues linked to long-term exposure to radio frequency energy from cell phone use. The COSMOS study will follow approximately 300,000 adult cell phone users in Europe for 20 to 30 years. Additional information about the COSMOS study can be found at http://www.ukcosmos.org/index.html.

## Risk of Brain Cancer from Exposure to Radio Frequency Fields in Childhood and Adolescence (MOBI-KIDS)

MOBI-KIDS is an international study investigating the relationship between exposure to radio frequency energy from communication technologies including cell phones and brain cancer in young people. This is an international multi-center study involving 14 European and non-European countries. Additional information about MOBI-KIDS can be found at http://www.creal.cat/programes-recerca/en\_projectes-creal/ view.php?ID=39.

### Surveillance, Epidemiology, and End Results (SEER) Program of the National Cancer Institute

The National Cancer Institute (NCI) actively follows cancer statistics in the United States to detect any change in rates of new cases for brain cancer. If cell phones play a role in risk for brain cancer, rates should go up, because heavy cell phone use has been common for quite some time in the U.S. Between 1987 and 2005, the overall age-adjusted incidence of brain cancer did not increase. Additional information about SEER can be found at http://seer.cancer.gov/.

#### Cell Phone Industry Actions

Although the existing scientific data do not justify FDA regulatory actions, the FDA has urged the cell phone industry to take a number of steps, including the following:

- Support-needed research on possible biological effects of RF for the type of signal emitted by cell phones:
- Design cell phones in a way that minimizes any RF exposure to the user; and
- Cooperate in providing users of cell phones with the current information on cell phone use and human health concerns.

The FDA also is working with voluntary standard-setting bodies such as the Institute of Electrical and Electronics Engineers (IEEE), the International Commission on Non-Ionizing Radiation Protection (ICNIRP), and others to assure that safety standards continue to adequately protect the public.

## *Reducing Exposure: Hands-Free Kits and Other Accessories*

#### **Steps to Reduce Exposure to Radio Frequency Energy**

If there is a risk from being exposed to radio frequency energy (RF) from cell phones - and at this point we do not know that there is - it is probably very small. But, if you are concerned about avoiding even potential risks, you can take a few simple steps to minimize your RF exposure.

- Reduce the amount of time spent using your cell phone;
- Use speaker mode or a headset to place more distance between your head and the cell phone.

#### Hands-Free Kits

Hands-free kits may include audio or Bluetooth® headsets and various types of body-worn accessories such as belt-clips and holsters. Combinations of these can be used to reduce RF energy absorption from cell phones.

Headsets can substantially reduce exposure because the phone is held away from the head in the user's hand or in approved body-worn accessories. Cell phones marketed in the U.S. are required to meet RF exposure compliance requirements when used against the head and against the body.

Because there are no known risks from exposure to RF emissions from cell phones, there is no reason to believe that hands-free kits reduce risks. Hands-free kits can be used for convenience and comfort. They are also required by law in many states if you want to use your phone while driving.

### Cell Phone Accessories that Claim to Shield the Head from RF Radiation

Because there are no known risks from exposure to RF emissions from cell phones, there is no reason to believe that accessories which claim to shield the head from those emissions reduce

risks. Some products that claim to shield the user from RF absorption use special phone cases, while others involve nothing more than a metallic accessory attached to the phone. Studies have shown that these products generally do not work as advertised. Unlike "hands-free" kits, these so-called "shields" may interfere with proper operation of the phone. The phone may be forced to boost its power to compensate, leading to an increase in RF absorption.

#### *Children and Cell Phones*

The scientific evidence does not show a danger to any users of cell phones from RF exposure, including children and teenagers. The steps adults can take to reduce RF exposure apply to children and teenagers as well.

- Reduce the amount of time spent on the cell phone;
- Use speaker mode or a headset to place more distance between the head and the cell phone.

Some groups sponsored by other national governments have advised that children be discouraged from using cell phones at all. For example, The Stewart Report from the United Kingdom made such a recommendation in December 2000. In this report, a group of independent experts noted that no evidence exists that using a cell phone causes brain tumors or other ill effects. Their recommendation to limit cell phone use by children was strictly

precautionary; it was not based on scientific evidence that any health hazard exists.

Additional information on the safety of RF exposures from various sources can be obtained from the following organizations (updated 10/1/2010):

- FCC RF Safety Program: http://www.fcc.gov/oet/rfsafety/.
- Environmental Protection Agency (EPA): http://www.epa.gov/radtown/wireless-tech.html.
- Occupational Safety and Health Administration (OSHA): http://www.osha.gov/SLTC/radiofrequencyradiation/. (Note: This web address is case sensitive.)
- National Institute for Occupational Safety and Health (NIOSH): http://www.cdc.gov/niosh/.
- World Health Organization (WHO): http://www.who.int/peh-emf/en/.
- International Commission on Non-Ionizing Radiation Protection: http://www.icnirp.de.
- Health Protection Agency: http://www.hpa.org.uk/Topics/Radiation/.
- US Food and Drug Administration: http://www.fda.gov/Radiation-EmittingProducts/ RadiationEmittingProductsandProcedures/ HomeBusinessandEntertainment/CellPhones/default.htm.

## Specific Absorption Rate (SAR) Certification Information

Your wireless phone is a radio transmitter and receiver. It is designed and manufactured not to exceed the exposure limits for Radio Frequency (RF) energy set by the Federal Communications Commission (FCC) of the U.S. Government.

These FCC exposure limits are derived from the recommendations of two expert organizations: the National Council on Radiation Protection and Measurement (NCRP) and the Institute of Electrical and Electronics Engineers (IEEE).

In both cases, the recommendations were developed by scientific and engineering experts drawn from industry, government, and academia after extensive reviews of the scientific literature related to the biological effects of RF energy.

The exposure limit set by the FCC for wireless mobile phones employs a unit of measurement known as the Specific Absorption Rate (SAR). The SAR is a measure of the rate of absorption of RF energy by the human body expressed in units of watts per kilogram (W/kg). The FCC requires wireless phones to comply with a safety limit of 1.6 watts per kilogram (1.6 W/kg).

The FCC exposure limit incorporates a substantial margin of safety to give additional protection to the public and to account for any variations in measurements.

SAR tests are conducted using standard operating positions accepted by the FCC with the phone transmitting at its highest certified power level in all tested frequency bands. Although the SAR is determined at the highest certified power level, the actual SAR level of the phone while operating can be well below the maximum value. This is because the phone is designed to operate at multiple power levels so as to use only the power required to reach the network. In general, the closer you are to a wireless base station antenna, the lower the power output.

Before a new model phone is available for sale to the public, it must be tested and certified to the FCC that it does not exceed the exposure limit established by the FCC. Tests for each model phone are performed in positions and locations (e.g. at the ear and worn on the body) as required by the FCC.

For body-worn operation, this phone has been tested and meets FCC RF exposure guidelines when used with an accessory that contains no metal and that positions the mobile device a minimum of 1.5 cm from the body.

Use of other accessories may not ensure compliance with FCC RF exposure quidelines.

The FCC has granted an Equipment Authorization for this mobile phone with all reported SAR levels evaluated as in compliance with the FCC RF exposure quidelines. The maximum SAR values for this model phone as reported to the FCC are:

- **Head:** 0.64 W/Kg.
- **Body-worn:** 1.05 W/Kg.
- **Simultaneous transmission**: 1.07 W/Kg.

SAR information on this and other model phones can be viewed online at http://www.fcc.gov/oet/ea. To find information that pertains to a particular model phone, this site uses the phone FCC ID number which is usually printed somewhere on the case of the phone.

Sometimes it may be necessary to remove the battery pack to find the number. Once you have the FCC ID number for a particular phone, follow the instructions on the website and it should provide values for typical or maximum SAR for a particular phone. Additional product specific SAR information can also be obtained at www.fcc.gov/cgb/sar.

#### Smart Practices While Driving

#### On the Road - Off the Phone

The primary responsibility of every driver is the safe operation of his or her vehicle.

Responsible drivers understand that no secondary task should be performed while driving whether it be eating, drinking, talking to passengers, or talking on a mobile phone - unless the driver has assessed the driving conditions and is confident that the secondary task will not interfere with their primary responsibility. **Do not engage in any activity while driving a moving vehicle which may cause you to take your eyes off the road or become so absorbed in the activity that your ability to concentrate on the act of driving becomes impaired**. Samsung is committed to promoting responsible driving and giving drivers the tools they need to understand and address distractions.

**Check the laws and regulations on the use of mobile devices and their accessories in the areas where you drive. Always obey them. The use of these devices may be prohibited or restricted in certain areas. For example, only hands-free use may be permitted in certain areas.**

Before answering calls, consider your circumstances. Let the call go to voicemail when driving conditions require. Remember, driving comes first, not the call!

If you consider a call necessary and appropriate, follow these tips:

- Use a hands-free device;
- Secure your phone within easy reach:
- Place calls when you are not moving;
- Plan calls when your car will be stationary;
- Do not engage in stressful or emotional conversations;
- Let the person with whom you are speaking know that you are driving and will suspend the call if necessary;
- Do not take notes or look up phone numbers while driving;

Notice regarding legal restrictions on mounting this device in an automobile:

Laws in some states may prohibit mounting this device on or near the windshield of an automobile. In other states, the law may permit mounting this device only in specific locations in the automobile. Be sure to consult the state and local laws or ordinances where you drive before mounting this device in an automobile. Failure to comply with these restrictions could result in fines, penalties, or other damages.

Never mount this device in a manner that will obstruct the driver's clear view of the street and traffic.

### **Never use wireless data services such as text messaging, Web browsing, or e-mail while operating a vehicle.**

**Never watch videos, such as a movie or clip, or play video games while operating a vehicle.**

**For more information**, go to http://www.ctia.org.

104
# Battery Use and Safety

**Important!: Handle and store batteries properly to avoid injury or damage**. Most battery issues arise from improper handling of batteries and, particularly, from the continued use of damaged batteries.

- **Do not disassemble, crush, puncture, shred, or otherwise attempt to change the form of your battery**. Do not put a high degree of pressure on the battery. This can cause leakage or an internal shortcircuit, resulting in overheating.
- **Do not let the phone or battery come in contact with liquids.**  Liquids can get into the phone's circuits, leading to corrosion. Even when the phone appears to be dry and appears to operate normally, the circuitry could slowly corrode and pose a safety hazard. If the phone and/or battery get wet, have them checked by your service provider or contact Samsung, even if they appear to be working properly.
- **Do not place your battery in or near a heat source**. Excessive heating can damage the phone or the battery and could cause the phone or the battery to explode. Do not dry a wet or damp battery with an appliance or heat source such as a microwave oven, hair dryer, iron, or radiator. Avoid leaving your phone in your car in high temperatures.
- **Do not dispose of the phone or the battery in a fire**. The phone or the battery may explode when overheated.
- **Do not handle a damaged or leaking battery**. Do not let leaking battery fluid come in contact with your eyes, skin or clothing. For safe disposal options, contact your nearest Samsung-authorized service center.
- **Avoid dropping the cell phone**. Dropping the phone or the battery, especially on a hard surface, can potentially cause damage to the phone and battery. If you suspect damage to the phone or battery, take it to a service center for inspection.
- **Never use any charger or battery that is damaged in any way**.
- **Do not allow the battery to touch metal objects**. Accidental short-circuiting can occur when a metallic object (coin, key, jewelry, clip, or pen) causes a direct connection between the  $+$  and  $-$  terminals of the battery (metal strips on the battery), for example when you carry a spare battery in a pocket or bag. Short-circuiting the terminals may damage the battery or the object causing the short-circuiting.

**Important!:** Use only Samsung-approved batteries, and recharge your battery only with Samsung-approved chargers which are specifically designed for your phone.

**Warning!: Use of a non-Samsung-approved battery or charger may present a risk of fire, explosion, leakage, or other hazard**. Samsung's warranty does not cover damage to the phone caused by non-Samsung-approved batteries and/or chargers.

- **Do not use incompatible cell phone batteries and chargers**. Some websites and second-hand dealers not associated with reputable manufacturers and carriers, might be selling incompatible or even counterfeit batteries and chargers. Consumers should purchase manufacturer or carrier-recommended products and accessories. If unsure about whether a replacement battery or charger is compatible, contact the manufacturer of the battery or charger.
- **Misuse or use of incompatible phones, batteries, and charging devices could result in damage to the equipment and a possible risk of fire, explosion, or leakage, leading to serious injuries, damages to your phone, or other serious hazard**.

# Samsung Mobile Products and Recycling

Samsung cares for the environment and encourages its customers to recycle Samsung mobile devices and genuine Samsung accessories.

Proper disposal of your mobile device and its battery is not only important for safety, it benefits the environment. Batteries must be recycled or disposed of properly.

Recycling programs for your mobile device, batteries, and accessories may not be available in your area.

We've made it easy for you to recycle your old Samsung mobile device by working with respected take-back companies in every state in the country.

### **Drop It Off**

You can drop off your Samsung-branded mobile device and batteries for recycling at one of our numerous Samsung Recycling Direct (SM) locations. A list of these locations may be found at: http://pages.samsung.com/us/recyclingdirect/ usactivities\_environment\_samsungrecyclingdirect\_locations.jsp.

Samsung-branded devices and batteries will be accepted at these locations for no fee.

Consumers may also recycle their used mobile device or batteries at many retail or carrier-provided locations where mobile devices and batteries are sold. Additional information regarding specific locations may be found at:

http://www.epa.gov/epawaste/partnerships/plugin/cellphone/ index.htm or at http://www.call2recycle.org/.

### **Mail It In**

The Samsung Mobile Take-Back Program will provide Samsung customers with a free recycling mailing label. Just go to http://www.samsung.com/us/mobiletakeback and follow the instructions to print out a free pre-paid postage label and then send your old mobile device or battery to the address listed, via U.S. Mail, for recycling.

Dispose of unwanted electronics through an approved recycler. To find the nearest recycling location, go to our website:

www.samsung.com/recyclingdirect Or call, (877) 278-0799.

# Follow local regulations regarding disposal of mobile devices and batteries

Dispose of your mobile device and batteries in accordance with local regulations. In some areas, the disposal of these items in household or business trash may be prohibited. Help us protect the environment - recycle!

**Warning!:** Never dispose of batteries in a fire because they may explode.

# UL Certified Travel Charger

The Travel Charger for this phone has met applicable UL safety requirements. Please adhere to the following safety instructions per UL guidelines:

#### **FAILURE TO FOLLOW THE INSTRUCTIONS OUTLINED MAY LEAD TO SERIOUS PERSONAL INJURY AND POSSIBLE PROPERTY DAMAGE.**

**IMPORTANT SAFETY INSTRUCTIONS - SAVE THESE INSTRUCTIONS.**

# **DANGER - TO REDUCE THE RISK OF FIRE OR ELECTRIC SHOCK, CAREFULLY FOLLOW THESE INSTRUCTIONS.** FOR CONNECTION TO A SUPPLY NOT IN NORTH AMERICA, USE AN ATTACHMENT PLUG ADAPTOR OF

THE PROPER CONFIGURATION FOR THE POWER OUTLET.

THIS POWER UNIT IS INTENDED TO BE CORRECTLY ORIENTED IN A VERTICAL OR HORIZONTAL OR FLOOR MOUNT POSITION.

# Display / Touch-Screen

Please note the following information when using your mobile device:

#### **WARNING REGARDING DISPLAY**

The display on your mobile device is made of glass or acrylic and could break if your mobile device is dropped or if it receives significant impact. Do not use if screen is broken or cracked as this could cause injury to you.

# **WARRANTY DISCLAIMER: PROPER USE OF A TOUCH-SCREEN MOBILE DEVICE**

If your mobile device has a touch-screen display, please note that a touch-screen responds best to a light touch from the pad of your finger or a non-metallic stylus. Using excessive force or a metallic object when pressing on the touch-screen may damage the tempered glass surface and void the warranty. For more information, refer to "Standard Limited Warranty" on page 117.

### GPS & AGPS

Certain Samsung mobile devices can use a Global Positioning System (GPS) signal for location-based applications. A GPS uses satellites controlled by the U.S. Government that are subject to changes implemented in accordance with the Department of Defense policy and the 2008 Federal Radio navigation Plan (FRP). Changes may affect the performance of location-based technology on your mobile device.

Certain Samsung mobile devices can also use an Assisted Global Positioning System (AGPS), which obtains information from the cellular network to improve GPS performance. AGPS uses your wireless service provider's network and therefore airtime, data charges, and/or additional charges may apply in accordance with your service plan. Contact your wireless service provider for details.

#### Your Location

Location-based information includes information that can be used to determine the approximate location of a mobile device. Mobile devices which are connected to a wireless network transmit location-based information. Additionally, if you use applications that require location-based information (e.g. driving directions), such applications transmit location-based information. The location-based information may be shared with third-parties, including your wireless service provider,

applications providers, Samsung, and other third-parties providing services.

#### Use of AGPS in Emergency Calls

When you make an emergency call, the cellular network may activate AGPS technology in your mobile device to tell the emergency responders your approximate location.

AGPS has limitations and **might not work in your area**. Therefore:

- Always tell the emergency responder your location to the best of your ability; and
- Remain on the mobile device for as long as the emergency responder instructs you.

#### **Navigation**

Maps, directions, and other navigation data may contain inaccurate or incomplete data, and circumstances can and do change over time. In some areas, complete information may not be available. Therefore, **you should always visually confirm that the navigational instructions are consistent with what you see before following them. All users should pay attention to road conditions, closures, traffic, and all other factors that may impact safe driving or walking. Always obey posted road signs**.

# Emergency Calls

This mobile device, like any wireless mobile device, operates using radio signals, wireless and landline networks, as well as user-programmed functions, which cannot guarantee connection in all conditions, areas, or circumstances. Therefore, you should never rely solely on any wireless mobile device for essential communications (medical emergencies, for example). Before traveling in remote or underdeveloped areas, plan an alternate method of contacting emergency services personnel. Remember, to make or receive any calls, the mobile device must be switched on and in a service area with adequate signal strength.

Emergency calls may not be possible on all wireless mobile device networks or when certain network services and/or mobile device features are in use. Check with local service providers.

#### **To make an emergency call:**

- **1.** If the mobile device is not on, switch it on.
- **2.** Touch **Phone** and dial the emergency number for your present location (for example, 911 or other official emergency number). Emergency numbers vary by location.

**3.** Touch **Call**.

If certain features are in use (call blocking, for example), you may first need to deactivate those features before you can make an emergency call. Consult your User Manual and your local cellular service provider. When making an emergency call, remember to give all the necessary information as accurately as possible. Remember that your mobile device may be the only means of

communication at the scene of an accident; do not cut off the call until given permission to do so.

# Care and Maintenance

Your mobile device is a product of superior design and craftsmanship and should be treated with care. The suggestions below will help you fulfill any warranty obligations and allow you to enjoy this product for many years:

# **Keep your Samsung Mobile Device away from:**

# **Liquids of any kind**

Keep the mobile device dry. Precipitation, humidity, and liquids contain minerals that will corrode electronic circuits. If the mobile device does get wet, do not accelerate drying with the use of an oven, microwave, or dryer, because this may damage the mobile device and could cause a fire or explosion. Do not use the mobile device with a wet hand. Doing so may cause an electric shock to you or damage to the mobile device.

# **Extreme heat or cold**

Avoid temperatures below 0°C / 32°F or above 45°C / 113°F.

#### **Microwaves**

Do not try to dry your mobile device in a microwave oven. Doing so may cause a fire or explosion.

#### **Dust and dirt**

Do not expose your mobile device to dust, dirt, or sand.

#### **Cleaning solutions**

Do not use harsh chemicals, cleaning solvents, or strong detergents to clean the mobile device. Wipe it with a soft cloth slightly dampened in a mild soap-and-water solution.

#### **Shock or vibration**

Do not drop, knock, or shake the mobile device. Rough handling can break internal circuit boards.

### **Paint**

Do not paint the mobile device. Paint can clog the device's moving parts or ventilation openings and prevent proper operation.

# Responsible Listening

#### **Caution!: Avoid potential hearing loss**.

Damage to hearing occurs when a person is exposed to loud sounds over time. The risk of hearing loss increases as sound is played louder and for longer durations. Prolonged exposure to loud sounds (including music) is the most common cause of preventable hearing loss. Some scientific research suggests that using portable audio devices, such as portable music players and cell phones, at high volume settings for long durations may lead to permanent noise-induced hearing loss. This includes the use of headphones (including headsets, earbuds, and Bluetooth® or other wireless devices). Exposure to very loud sound has also been associated in some studies with tinnitus (a ringing in the ear), hypersensitivity to sound, and distorted hearing. Individual susceptibility to noise-induced hearing loss and potential hearing problem varies. Additionally, the amount of sound produced by a portable audio device varies depending on the nature of the sound, the device settings, and the headphones that are used. As a result, there is no single volume setting that is appropriate for everyone or for every combination of sound, settings, and equipment.

You should follow some common sense recommendations when using any portable audio device:

- Always turn the volume down before plugging the earphones into an audio source.
- Set the volume in a quiet environment and select the lowest volume at which you can hear adequately.
- Be aware that you can adapt to higher volume settings over time, not realizing that the higher volume may be harmful to your hearing.

- When using headphones, turn the volume down if you cannot hear the people speaking near you or if the person sitting next to you can hear what you are listening to.
- Do not turn the volume up to block out noisy surroundings. If you choose to listen to your portable device in a noisy environment, use noise-cancelling headphones to block out background environmental noise. By blocking background environment noise, noise cancelling headphones should allow you to hear the music at lower volumes than when using earbuds.
- Limit the amount of time you listen. As the volume increases, less time is required before you hearing could be affected.
- Avoid using headphones after exposure to extremely loud noises, such as rock concerts, that might cause temporary hearing loss. Temporary hearing loss might cause unsafe volumes to sound normal.
- Do not listen at any volume that causes you discomfort. If you experience ringing in your ears, hear muffled speech, or experience any temporary hearing difficulty after listening to your portable audio device, discontinue use and consult your doctor.

You can obtain additional information on this subject from the following sources:

#### **American Academy of Audiology**

11730 Plaza American Drive, Suite 300 Reston, VA 20190 Voice: (800) 222-2336 Email: info@audiology.org Internet: http://www.audiology.org/Pages/default.aspx

#### **National Institute on Deafness and Other Communication Disorders**

National Institutes of Health 31 Center Drive, MSC 2320 Bethesda, MD 20892-2320 Email: nidcdinfo@nih.gov Internet: http://www.nidcd.nih.gov/

Health and Safety Information 111 Download from Www.Somanuals.com. All Manuals Search And Download.

#### **National Institute for Occupational Safety and Health (NIOSH)**

395 E Street, S.W.

Suite 9200

Patriots Plaza Building

Washington, DC 20201

Voice: 1-800-35-NIOSH (1-800-356-4647)

1-800-CDC-INFO (1-800-232-4636)

Outside the U.S. 513-533-8328

Email: cdcinfo@cdc.gov

Internet: http://www.cdc.gov/niosh/topics/noise/default.html

1-888-232-6348 TTY

# Operating Environment

Remember to follow any special regulations in force in any area, and always switch your mobile device off whenever it is forbidden to use it, or when it may cause interference or danger. When connecting the mobile device or any accessory to another device, read its user's guide for detailed safety instructions. Do not connect incompatible products.

#### Using Your Mobile Device Near Other Electronic Devices

Most modern electronic equipment is shielded from Radio Frequency (RF) signals. However, certain electronic equipment may not be shielded against the RF signals from your wireless mobile device. Consult the manufacturer to discuss alternatives.

#### Implantable Medical Devices

A minimum separation of six (6) inches should be maintained between a handheld wireless mobile device and an implantable medical device, such as a pacemaker or implantable cardioverter defibrillator, to avoid potential interference with the device.

Persons who have such devices:

- Should ALWAYS keep the mobile device more than six (6) inches from their implantable medical device when the mobile device is turned ON;
- Should not carry the mobile device in a breast pocket;
- Should use the ear opposite the implantable medical device to minimize the potential for interference;
- Should turn the mobile device OFF immediately if there is any reason to suspect that interference is taking place;
- Should read and follow the directions from the manufacturer of your implantable medical device. If you have any questions about using your wireless mobile device with an implantable medical device, consult your health care provider.

For more information see: http://www.fcc.gov/oet/rfsafety/rffaqs.html#.

#### Other Medical Devices

If you use any other personal medical devices, consult the manufacturer of your device to determine if it is adequately shielded from external RF energy. Your physician may be able to assist you in obtaining this information. Switch your mobile device off in health care facilities when any regulations posted in these areas instruct you to do so. Hospitals or health care facilities may be using equipment that could be sensitive to external RF energy.

#### Vehicles

RF signals may affect improperly installed or inadequately shielded electronic systems in motor vehicles. Check with the manufacturer or its representative regarding your vehicle before using your mobile device in a motor vehicle. You should also consult the manufacturer of any equipment that has been added to your vehicle.

#### Posted Facilities

Switch your mobile device off in any facility where posted notices require you to do so.

#### Potentially Explosive Environments

Switch your mobile device off when in any area with a potentially explosive atmosphere and obey all signs and instructions. Sparks in such areas could cause an explosion or fire resulting in bodily injury or even death. Users are advised to switch the mobile device off while at a refueling point (service station). Users are reminded of the need to observe restrictions on the use of radio equipment in fuel depots (fuel storage and distribution areas), chemical plants, or where blasting operations are in progress. Areas with a potentially explosive atmosphere are often, but not always, clearly marked. They include below deck on boats, chemical transfer or storage facilities, vehicles using liquefied petroleum gas (such as propane or butane), areas where the air contains chemicals or particles, such as grain, dust, or metal powders, and any other area where you would normally be advised to turn off your vehicle engine.

Health and Safety Information 113 Download from Www.Somanuals.com. All Manuals Search And Download.

# FCC Hearing Aid Compatibility (HAC) Regulations for Wireless Devices

On July 10, 2003, the U.S. Federal Communications Commission (FCC) Report and Order in WT Docket 01-309 modified the exception of wireless mobile devices under the Hearing Aid Compatibility Act of 1988 (HAC Act) to require digital wireless mobile devices be compatible with hearing aids.

The intent of the HAC Act is to ensure reasonable access to telecommunications services for persons with hearing disabilities. While some wireless mobile devices are used near some hearing devices (hearing aids and cochlear implants), users may detect a buzzing, humming, or whining noise. Some hearing devices are more immune than others to this interference noise, and mobile devices also vary in the amount of interference they generate.

The wireless telephone industry has developed a rating system for wireless mobile devices to assist hearing device users find mobile devices that may be compatible with their hearing devices. Not all mobile devices have been rated. Mobile devices that are rated have the rating on their box or a label located on the box.

The ratings are not guarantees. Results will vary depending on the user's hearing device and hearing loss. If your hearing device happens to be vulnerable to interference, you may not be able to use a rated mobile device successfully. Trying out the mobile device with your hearing device is the best way to evaluate it for your personal needs.

**M-Ratings**: Mobile devices rated M3 or M4 meet FCC requirements and are likely to generate less interference to hearing devices than mobile devices that are not labeled. M4 is the better/higher of the two ratings.

**T-Ratings**: Mobile devices rated T3 or T4 meet FCC requirements and are likely to generate less interference to hearing devices than mobile devices that are not labeled. T4 is the better/higher of the two ratings.

Hearing devices may also be rated. Your hearing device manufacturer or hearing health professional may help you find this rating. Higher ratings mean that the hearing device is relatively immune to interference noise. The hearing aid and wireless mobile device rating values are then added together.

A sum of 5 is considered acceptable for normal use. A sum of 6 is considered for best use.

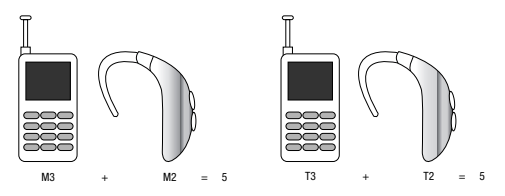

If a hearing aid meets the M2 level rating and the wireless mobile device meets the M3 level rating, the sum of the two values equal M5. This is synonymous for T ratings. This should provide the hearing aid user with "normal usage" while using their hearing aid with the particular wireless mobile device.

"Normal usage" in this context is defined as a signal quality that is acceptable for normal operation. The M mark is intended to be synonymous with the U mark. The T mark is intended to be synonymous with the UT mark. The M and T marks are recommended by the Alliance for Telecommunications Industries Solutions (ATIS). The U and UT marks are referenced in Section 20.19 of the FCC Rules.

The HAC rating and measurement procedure are described in the American National Standards Institute (ANSI) C63.19 standard.

#### HAC/Wi-Fi for Newer Technologies

This phone has been tested and rated for use with hearing aids for some of the wireless technologies that it uses. However, there may be some newer wireless technologies used in this phone that have not been tested yet for use with hearing aids. It is important to try the different features of this phone thoroughly and in different locations, using your hearing aid or cochlear implant, to determine if you hear any interfering noise. Consult your service provider or the manufacturer of this phone for information on hearing aid compatibility. If you have questions about return or exchange policies, consult your service provider or phone retailer.

# Restricting Children's Access to Your Mobile Device

Your mobile device is not a toy. Do not allow children to play with it because they could hurt themselves and others, damage the mobile device, or make calls that increase your mobile device bill.

Keep the mobile device and all its parts and accessories out of the reach of small children.

Health and Safety Information 115 Download from Www.Somanuals.com. All Manuals Search And Download.

# FCC Notice and Cautions

#### FCC Notice

The mobile device may cause TV or radio interference if used in close proximity to receiving equipment. The FCC can require you to stop using the mobile device if such interference cannot be eliminated. Vehicles using liquefied petroleum gas (such as propane or butane) must comply with the National Fire Protection Standard (NFPA-58). For a copy of this standard, contact the National Fire Protection Association.

#### **Cautions**

Any changes or modifications to your mobile device not expressly approved in this document could void your warranty for this equipment and void your authority to operate this equipment. Only use approved batteries, antennas, and chargers. The use of any unauthorized accessories may be dangerous and void the mobile device warranty if said accessories cause damage or a defect to the mobile device. Although your mobile device is quite sturdy, it is a complex piece of equipment and can be broken. Avoid dropping, hitting, bending, or sitting on it.

# Other Important Safety Information

- Only qualified personnel should service the mobile device or install the mobile device in a vehicle. Faulty installation or service may be dangerous and may invalidate any warranty applicable to the device.
- Ensure that any mobile devices or related equipment installed in your vehicle are securely mounted.
- Check regularly that all wireless mobile device equipment in your vehicle is mounted and operating properly.
- Do not store or carry flammable liquids, gases, or explosive materials in the same compartment as the mobile device, its parts, or accessories.
- For vehicles equipped with an air bag, remember that an air bag inflates with great force. Do not place objects, including installed or portable wireless equipment near or in the area over the air bag or in the air bag deployment area. If wireless equipment is improperly installed and the air bag inflates, serious injury could result.
- Switch your mobile device off before boarding an aircraft. The use of wireless mobile devices in aircraft is illegal and may be dangerous to the aircraft's operation. Check with appropriate authorities before using any function of a mobile device while on an aircraft.
- Failure to observe these instructions may lead to the suspension or denial of cell phone services to the offender, or legal action, or both.

### Standard Limited Warranty

#### **What is Covered and For How Long?**

SAMSUNG TELECOMMUNICATIONS AMERICA, LLC ("SAMSUNG") warrants that SAMSUNG's handsets and accessories ("Products") are free from defects in material and workmanship under normal use and service for the period commencing upon the date of purchase by the first consumer purchaser and continuing for the following specified period of time after that date:

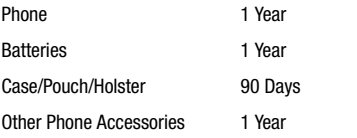

#### **What is Not Covered?**

This Limited Warranty is conditioned upon proper use of the Product. This Limited Warranty does not cover: (a) defects or damage resulting from accident, misuse, abnormal use, abnormal conditions, improper storage, exposure to liquid, moisture, dampness, sand or dirt, neglect, or unusual physical, electrical or electromechanical stress; (b) scratches,

dents and cosmetic damage, unless caused by SAMSUNG; (c) defects or damage resulting from excessive force or use of a metallic object when pressing on a touch screen; (d) equipment that has the serial number or the enhancement data code removed, defaced, damaged, altered or made illegible; (e) ordinary wear and tear; (f) defects or damage resulting from the use of Product in conjunction or connection with accessories, products, or ancillary/peripheral equipment not furnished or approved by SAMSUNG; (g) defects or damage resulting from improper testing, operation, maintenance, installation, service, or adjustment not furnished or approved by SAMSUNG; (h) defects or damage resulting from external causes such as collision with an object, fire, flooding, dirt, windstorm, lightning, earthquake, exposure to weather conditions, theft, blown fuse, or improper use of any electrical source; (i) defects or damage resulting from cellular signal reception or transmission, or viruses or other software problems introduced into the Product; or (j) Product used or purchased outside the United States. This Limited Warranty covers batteries only if battery capacity falls below 80% of rated capacity or the battery leaks, and this Limited Warranty does not cover any battery if (i) the battery has been charged by a battery charger not specified or approved by SAMSUNG for charging the battery; (ii) any of the seals on the battery are broken or show evidence of tampering; or (iii) the battery has been used in equipment other than the SAMSUNG phone for which it is specified.

Warranty Information 117

#### **What are SAMSUNG's Obligations?**

During the applicable warranty period, provided the Product is returned in accordance with the terms of this Limited Warranty, SAMSUNG will repair or replace the Product, at SAMSUNG'S sole option, without charge. SAMSUNG may, at SAMSUNG's sole option, use rebuilt, reconditioned, or new parts or components when repairing any Product, or may replace the Product with a rebuilt, reconditioned or new Product. Repaired/replaced cases, pouches and holsters will be warranted for a period of ninety (90) days. All other repaired/replaced Products will be warranted for a period equal to the remainder of the original Limited Warranty on the original Product or for ninety (90) days, whichever is longer. All replaced Products, parts, components, boards and equipment shall become the property of SAMSUNG. Except to any extent expressly allowed by applicable law, transfer or assignment of this Limited Warranty is prohibited.

#### **What must you do to obtain warranty service?**

To obtain service under this Limited Warranty, you must return the Product to an authorized phone service facility in an adequate container for shipping, accompanied by the sales receipt or comparable proof of sale showing the original date of purchase, the serial number of the Product and the seller's name and address. To obtain assistance on where to deliver the Product, please call SAMSUNG Customer Care at 1-888-987-4357. If

SAMSUNG determines that any Product is not covered by this Limited Warranty, you must pay all parts, shipping, and labor charges for the repair or return of such Product.

You should keep a separate backup copy of any contents of the Product before delivering the Product to SAMSUNG for warranty service, as some or all of the contents may be deleted or reformatted during the course of warranty service.

#### **What Are The Limits On SAMSUNG's liability?**

THIS LIMITED WARRANTY SETS OUT THE FULL EXTENT OF SAMSUNG'S RESPONSIBILITIES, AND THE EXCLUSIVE REMEDY REGARDING THE PRODUCTS. ALL IMPLIED WARRANTIES, INCLUDING WITHOUT LIMITATION, IMPLIED WARRANTIES OF MERCHANTABILITY AND FITNESS FOR A PARTICULAR PURPOSE, ARE LIMITED TO THE DURATION OF THIS LIMITED WARRANTY. IN NO EVENT SHALL SAMSUNG BE LIABLE FOR DAMAGES IN EXCESS OF THE PURCHASE PRICE OF THE PRODUCT OR FOR, WITHOUT LIMITATION, COMMERCIAL LOSS OF ANY SORT; LOSS OF USE, TIME, DATA, REPUTATION, OPPORTUNITY, GOODWILL, PROFITS OR SAVINGS; INCONVENIENCE; INCIDENTAL, SPECIAL, CONSEQUENTIAL OR PUNITIVE DAMAGES; OR DAMAGES ARISING FROM THE USE OR INABILITY TO USE THE PRODUCT. SOME STATES AND JURISDICTIONS DO NOT ALLOW LIMITATIONS ON HOW LONG AN IMPLIED WARRANTY LASTS, OR THE DISCLAIMER OR LIMITATION OF INCIDENTAL OR CONSEQUENTIAL DAMAGES, SO THE ABOVE LIMITATIONS AND DISCLAIMERS MAY NOT APPLY TO YOU.

SAMSUNG MAKES NO WARRANTIES OR REPRESENTATIONS, EXPRESS OR IMPLIED, STATUTORY OR OTHERWISE, AS TO THE QUALITY, CAPABILITIES, OPERATIONS, PERFORMANCE OR SUITABILITY OF ANY THIRD-PARTY SOFTWARE OR EQUIPMENT USED IN CONJUNCTION WITH THE PRODUCT, OR THE ABILITY TO INTEGRATE ANY SUCH SOFTWARE OR EQUIPMENT WITH THE PRODUCT, WHETHER SUCH THIRD-PARTY SOFTWARE OR EQUIPMENT IS INCLUDED WITH THE PRODUCT DISTRIBUTED BY SAMSUNG OR OTHERWISE. RESPONSIBILITY FOR THE QUALITY, CAPABILITIES, OPERATIONS, PERFORMANCE AND SUITABILITY OF ANY SUCH THIRD-PARTY SOFTWARE OR EQUIPMENT RESTS SOLELY WITH THE USER AND THE DIRECT VENDOR, OWNER OR SUPPLIER OF SUCH THIRD-PARTY SOFTWARE OR EQUIPMENT.

Nothing in the Product instructions or information shall be construed to create an express warranty of any kind with respect to the Products. No agent, employee, dealer, representative or reseller is authorized to modify or extend this Limited Warranty or to make binding representations or claims, whether in advertising, presentations or otherwise, on behalf of SAMSUNG regarding the Products or this Limited Warranty.

This Limited Warranty gives you specific legal rights, and you may also have other rights that vary from state to state.

#### **What is the procedure for resolving disputes?**

ALL DISPUTES WITH SAMSUNG ARISING IN ANY WAY FROM THIS LIMITED WARRANTY OR THE SALE, CONDITION OR PERFORMANCE OF THE PRODUCTS SHALL BE RESOLVED EXCLUSIVELY THROUGH FINAL AND BINDING ARBITRATION, AND NOT BY A COURT OR JURY. Any such dispute shall not be combined or consolidated with a dispute involving any other person's or entity's Product or claim, and specifically, without limitation of the foregoing, shall not under any circumstances proceed as part of a class action. The arbitration shall be conducted before a single arbitrator, whose award may not exceed, in form or amount, the relief allowed by the applicable law. The arbitration shall be conducted according to the American Arbitration Association (AAA) Commercial Arbitration Rules applicable to consumer disputes. This arbitration provision is entered pursuant to the Federal Arbitration Act. The laws of the State of Texas, without reference to its choice of laws principles, shall govern the interpretation of the Limited Warranty and all disputes that are subject to this arbitration provision. The arbitrator shall decide all issues of interpretation and application of this arbitration provision and the Limited Warranty.

For any arbitration in which your total damage claims, exclusive of attorney fees and expert witness fees, are \$5,000.00 or less ("Small Claim"), the arbitrator may, if you prevail, award your reasonable attorney fees, expert witness fees and costs as part

Warranty Information 119

of any award, but may not grant SAMSUNG its attorney fees, expert witness fees or costs unless it is determined that the claim was brought in bad faith. In a Small Claim case, you shall be required to pay no more than half of the total administrative, facility and arbitrator fees, or \$50.00 of such fees, whichever is less, and SAMSUNG shall pay the remainder of such fees. Administrative, facility and arbitrator fees for arbitrations in which your total damage claims, exclusive of attorney fees and expert witness fees, exceed \$5,000.00 ("Large Claim") shall be determined according to AAA rules. In a Large Claim case, the arbitrator may grant to the prevailing party, or apportion among the parties, reasonable attorney fees, expert witness fees and costs. Judgment may be entered on the arbitrator's award in any court of competent jurisdiction.

This arbitration provision also applies to claims against SAMSUNG'S employees, representatives and affiliates if any such claim arises from the Product's sale, condition or performance.

**You may opt out of this dispute resolution procedure by providing notice to SAMSUNG no later than 30 calendar days from the date of the first consumer purchaser's purchase of the Product. To opt out, you must send notice by e-mail to optout@sta.samsung.com, with the subject line: "Arbitration Opt Out." You must include in the opt out e-mail (a) your name and address; (b) the date on which the Product was purchased; (c) the Product model name or model** 

**number; and (d) the IMEI or MEID or Serial Number, as applicable, if you have it (the IMEI or MEID or Serial Number can be found (i) on the Product box; (ii) on the Product information screen, which can be found under "Settings;" (iii) on a label on the back of the Product beneath the battery, if the battery is removable; and (iv) on the outside of the Product if the battery is not removable). Alternatively, you may opt out by calling 1-888-987-4357 no later than 30 calendar days from the date of the first consumer purchaser's purchase of the Product and providing the same information. These are the only two forms of notice that will be effective to opt out of this dispute resolution procedure. Opting out of this dispute resolution procedure will not affect the coverage of the Limited Warranty in any way, and you will continue to enjoy the benefits of the Limited Warranty.**

#### **Severability**

If any portion of this Limited Warranty is held to be illegal or unenforceable, such partial illegality or unenforceability shall not affect the enforceability of the remainder of the Limited Warranty.

Samsung Telecommunications America, LLC 1301 E. Lookout Drive Richardson, Texas 75082 Phone: 1-800-SAMSUNG Phone: 1-888-987-HELP (4357)

©2011 Samsung Telecommunications America, LLC. All rights reserved.

120

No reproduction in whole or in part allowed without prior written approval.

Specifications and availability subject to change without notice. [060111]

# End User License Agreement for Software

IMPORTANT. READ CAREFULLY: This End User License Agreement ("EULA") is a legal agreement between you (either an individual or a single entity) and Samsung Electronics Co., Ltd. for software owned by Samsung Electronics Co., Ltd. and its affiliated companies and its third party suppliers and licensors that accompanies this EULA, which includes computer software and may include associated media, printed materials, "online" or electronic documentation ("Software"). BY CLICKING THE "I ACCEPT" BUTTON (OR IF YOU BYPASS OR OTHERWISE DISABLE THE "I ACCEPT", AND STILL INSTALL, COPY, DOWNLOAD, ACCESS OR OTHERWISE USE THE SOFTWARE), YOU AGREE TO BE BOUND BY THE TERMS OF THIS EULA. IF YOU DO NOT ACCEPT THE TERMS IN THIS EULA, YOU MUST CLICK THE "DECLINE" BUTTON, AND DISCONTINUE USE OF THE SOFTWARE.

1. GRANT OF LICENSE. Samsung grants you the following rights provided that you comply with all terms and conditions of this EULA: You may install, use, access, display and run one copy of the Software on the local hard disk(s) or other permanent storage media of one computer and use the Software on a single

computer or a mobile device at a time, and you may not make the Software available over a network where it could be used by multiple computers at the same time. You may make one copy of the Software in machine-readable form for backup purposes only; provided that the backup copy must include all copyright or other proprietary notices contained on the original.

2. RESERVATION OF RIGHTS AND OWNERSHIP. Samsung reserves all rights not expressly granted to you in this EULA. The Software is protected by copyright and other intellectual property laws and treaties. Samsung or its suppliers own the title, copyright and other intellectual property rights in the Software. The Software is licensed, not sold.

3. LIMITATIONS ON END USER RIGHTS. You may not reverse engineer, decompile, disassemble, or otherwise attempt to discover the source code or algorithms of, the Software (except and only to the extent that such activity is expressly permitted by applicable law notwithstanding this limitation), or modify, or disable any features of, the Software, or create derivative works based on the Software. You may not rent, lease, lend, sublicense or provide commercial hosting services with the Software.

4. CONSENT TO USE OF DATA. You agree that Samsung and its affiliates may collect and use technical information gathered as part of the product support services related to the Software provided to you, if any, related to the Software. Samsung may

use this information solely to improve its products or to provide customized services or technologies to you and will not disclose this information in a form that personally identifies you.

5. UPGRADES. This EULA applies to updates, supplements and add-on components (if any) of the Software that Samsung may provide to you or make available to you after the date you obtain your initial copy of the Software, unless we provide other terms along with such upgrade. To use Software identified as an upgrade, you must first be licensed for the Software identified by Samsung as eligible for the upgrade. After upgrading, you may no longer use the Software that formed the basis for your upgrade eligibility.

6. SOFTWARE TRANSFER. You may not transfer this EULA or the rights to the Software granted herein to any third party unless it is in connection with the sale of the mobile device which the Software accompanied. In such event, the transfer must include all of the Software (including all component parts, the media and printed materials, any upgrades, this EULA) and you may not retain any copies of the Software. The transfer may not be an indirect transfer, such as a consignment. Prior to the transfer, the end user receiving the Software must agree to all the EULA terms.

7. EXPORT RESTRICTIONS. You acknowledge that the Software is subject to export restrictions of various countries. You agree to

comply with all applicable international and national laws that apply to the Software, including the U.S. Export Administration Regulations, as well as end user, end use, and destination restrictions issued by U.S. and other governments.

8. TERMINATION. This ELILA is effective until terminated. Your rights under this License will terminate automatically without notice from Samsung if you fail to comply with any of the terms and conditions of this EULA. Upon termination of this EULA, you must cease all use of the Software and destroy all copies, full or partial, of the Software.

9. THIRD-PARTY APPLICATIONS. Certain third-party applications may be included with, or downloaded to this mobile device. SAMSUNG makes no representations whatsoever about any of these applications. Since SAMSUNG has no control over such applications, Purchaser acknowledges and agrees that SAMSUNG is not responsible for the availability of such applications and is not responsible or liable for any content, advertising, products, services, or other materials on or available from such applications. Purchaser expressly acknowledges and agrees that use of third-party applications is at Purchaser's sole risk and that the entire risk of unsatisfactory quality, performance, accuracy and effort is with Purchaser. It is up to Purchaser to take precautions to ensure that whatever Purchaser selects to use is free of such items as viruses, worms, Trojan horses, and other items of a destructive nature. References on

this mobile device to any names, marks, products, or services of any third-parties are provided solely as a convenience to Purchaser, and do not constitute or imply an endorsement, sponsorship, or recommendation of, or affiliation with the thirdparty or its products and services. Purchaser agrees that SAMSUNG shall not be responsible or liable, directly or indirectly, for any damage or loss caused or alleged to caused by, or in connection with, use of or reliance on any such third-party content, products, or services available on or through any such application. Purchaser acknowledges and agrees that your use of any third-party application is governed by such third-party application provider's Terms of Use, License Agreement, Privacy Policy, or other such agreement and that any information or personal data you provide, whether knowingly or unknowingly, to such third-party application provider, will be subject to such third-party application provider's privacy policy, if such a policy exists. SAMSUNG DISCLAIMS ANY RESPONSIBILITY FOR ANY DISCLOSURE OF INFORMATION OR ANY OTHER PRACTICES OF ANY THIRD-PARTY APPLICATION PROVIDER.

10. Disclaimer of Warranty Regarding Third-Party Applications. SAMSUNG DOES NOT WARRANT OR MAKE ANY REPRESENTATIONS REGARDING THE AVAILABILITY, USE, TIMELINESS, SECURITY, VALIDITY, ACCURACY, OR RELIABILITY OF, OR THE RESULTS OF THE USE OF, OR OTHERWISE RESPECTING, THE CONTENT OF ANY THIRD-PARTY APPLICATION WHETHER

SUCH THIRD-PARTY APPLICATION IS INCLUDED WITH THE PRODUCT DISTRIBUTED BY SAMSUNG, IS DOWNLOADED, OR OTHERWISE OBTAINED. USE OF ANY THIRD-PARTY APPLICATION IS DONE AT PURCHASER'S OWN DISCRETION AND RISK AND PURCHASER IS SOLELY RESPONSIBLE FOR ANY DAMAGE TO YOUR MOBILE DEVICE OR LOSS OF DATA THAT RESULTS FROM THE DOWNLOADING OR USE OF SUCH THIRD-PARTY APPLICATIONS. SAMSLING EXPRESSLY DISCLAIMS ANY WARRANTY REGARDING WHETHER PURCHASER'S PERSONAL INFORMATION IS CAPTURED BY ANY THIRD-PARTY APPLICATION PROVIDER OR THE USE TO WHICH SUCH PERSONAL INFORMATION MAY BE PUT BY SUCH THIRD-PARTY APPLICATION PROVIDER. ANY THIRD-PARTY APPLICATIONS PROVIDED WITH THIS MOBILE DEVICE ARE PROVIDED "AS IS" AND ON AN "AS AVAILABLE" BASIS, WITHOUT WARRANTIES OF ANY KIND FROM SAMSUNG, EITHER EXPRESS OR IMPLIED. TO THE FULLEST EXTENT POSSIBLE PURSUANT TO APPLICABLE LAW, SAMSUNG DISCLAIMS ALL WARRANTIES EXPRESS, IMPLIED, OR STATUTORY, INCLUDING, BUT NOT LIMITED TO, IMPLIED WARRANTIES OF MERCHANTABILITY, SATISFACTORY QUALITY OR WORKMANLIKE EFFORT, FITNESS FOR A PARTICULAR PURPOSE, RELIABILITY OR AVAILABILITY, ACCURACY, LACK OF VIRUSES, QUIET ENJOYMENT, NON-INFRINGEMENT OF THIRD PARTY RIGHTS OR OTHER VIOLATION OF RIGHTS. SAMSUNG DOES NOT WARRANT AGAINST INTERFERENE WITH YOUR ENJOYMENT OF

THE THRID-PARTY APPLICATION, THAT THE FUNCTIONS CONTAINED IN THE THIRD-PARTY APPLICATION WILL MEET PURCHASER'S REQUIREMENTS, THAT THE OPERATION OF THE THIRD-PARTY APPLICATION WILL BE UNINTERRUPTED OR ERROR-FREE, OR THAT DEFECTS IN THE THIRD-PARTY APPLICATION WILL BE CORRECTED. PURCHASER ASSUMES THE ENTIRE COST OF ALL NECESSARY SERVICING, REPAIR, OR CORRECTION. SOME JURISDICTIONS DO NOT ALLOW EXCLUSIONS OR LIMITATIONS ON HOW LONG AN IMPLIED WARRANTY LASTS, SO THE ABOVE LIMITATIONS OR EXCLUSIONS MAY NOT APPLY TO YOU. NO ADVICE OR INFORMATION, WHETHER ORAL OR WRITTEN, OBTAINED BY PURCHASER FROM SAMSUNG SHALL BE DEEMED TO ALTER THIS DISCLAIMER OF WARRANTY REGARDING THIRD-PARTY APPLICATIONS, OR TO CREATE ANY WARRANTY.

11. Limitation of Liability. SAMSUNG WILL NOT BE LIABLE FOR ANY DAMAGES OF ANY KIND ARISING OUT OF OR RELATING TO THE USE OR THE INABILITY TO USE ANY THIRD-PARTY APPLICATION, ITS CONTENT OR FUNCTIONALITY, INCLUDING BUT NOT LIMITED TO DAMAGES CAUSED BY OR RELATED TO ERRORS, OMISSIONS, INTERRUPTIONS, DEFECTS, DELAY IN OPERATION OR TRANSMISSION, COMPUTER VIRUS, FAILURE TO CONNECT, NETWORK CHARGES, AND ALL OTHER DIRECT, INDIRECT, SPECIAL, INCIDENTAL, EXEMPLARY, OR CONSEQUENTIAL DAMAGES EVEN IF SAMSUNG HAS BEEN

ADVISED OF THE POSSIBILITY OF SUCH DAMAGES. SOME JURISDICTIONS DO NOT ALLOW THE EXCLUSION OR LIMITATION OF INCIDENTAL OR CONSEQUENTIAL DAMAGES, SO THE ABOVE LIMITATION OR EXCLUSION MAY NOT APPLY TO YOU. NOTWITHSTANDING THE FOREGOING, SAMSUNG'S TOTAL LIABILITY TO PURCHASER FOR ALL LOSSES, DAMAGES, CAUSES OF ACTION, INCLUDING BUT NOT LIMITED TO THOSE BASED ON CONTRACT, TORT, OR OTHERWISE, ARISING OUT OF PURCHASER'S USE OF THIRD-PARTY APPLICATIONS ON THIS MOBILE DEVICE, OR ANY OTHER PROVISION OF THIS EULA, SHALL NOT EXCEED THE AMOUNT PURCHASER PAID SPECIFICALLY FOR ANY SUCH THIRD-PARTY APPLICATION THAT WAS INCLUDED WITH THIS MOBILE DEVICE. THE FOREGOING LIMITATIONS, EXCLUSIONS, AND DISCLAIMERS (INCLUDING SECTIONS 9, 10, AND 11) SHALL APPLY TO THE MAXIMUM EXTENT PERMITTED BY APPLICABLE LAW, EVEN IF ANY REMEDY FAILS ITS ESSENTIAL PURPOSE.

12. U.S. GOVERNMENT END USERS. The Software is licensed only with "restricted rights" and as "commercial items" consisting of "commercial software" and "commercial software documentation" with only those rights as are granted to all other end users pursuant to the terms and conditions herein.

13. APPLICABLE LAW. This EULA is governed by the laws of TEXAS, without regard to conflicts of laws principles. This EULA shall not be governed by the UN Convention on Contracts for the

International Sale of Goods, the application of which is expressly excluded. If a dispute, controversy or difference is not amicably settled, it shall be finally resolved by arbitration in Seoul, Korea in accordance with the Arbitration Rules of the Korean Commercial Arbitration Board. The award of arbitration shall be final and binding upon the parties.

14. ENTIRE AGREEMENT; SEVERABILITY. This EULA is the entire agreement between you and Samsung relating to the Software and supersedes all prior or contemporaneous oral or written communications, proposals and representations with respect to the Software or any other subject matter covered by this EULA. If any provision of this EULA is held to be void, invalid, unenforceable or illegal, the other provisions shall continue in full force and effect.

#### *Precautions for Transfer and Disposal*

If data stored on this device is deleted or reformatted using the standard methods, the data only appears to be removed on a superficial level, and it may be possible for someone to retrieve and reuse the data by means of special software.

To avoid unintended information leaks and other problems of this sort, it is recommended that the device be returned to Samsung's Customer Care Center for an Extended File System (EFS) Clear which will eliminate all user memory and return all settings to

default settings. Please contact the **Samsung Customer Care Center** for details.

**Important!:** Please provide warranty information (proof of purchase) to Samsung's Customer Care Center in order to provide this service at no charge. If the warranty has expired on the device, charges may apply.

Customer Care Center:

1000 Klein Rd. Plano, TX 75074 Toll Free Tel: 1.888.987.HELP (4357) Samsung Telecommunications America, LLC: 1301 East Lookout Drive Richardson, Texas 75082 Phone: 1-800-SAMSUNG (726-7864)

**Important!:** If you are using a handset other than a standard numeric keypad, dial the numbers listed in brackets.

Phone: 1-888-987-HELP (4357)

©2011 Samsung Telecommunications America. All rights reserved.

No reproduction in whole or in part allowed without prior written approval. Specifications and availability subject to change without notice.

Warranty Information 125

# Index

# **A**

**Accessibility settings** services 96 Text-to-speech 95 **Accounts** adding a Corporate account 33 adding a Google account 32 setting up 32 **Airplane mode** 63, 78 **Android keyboard** configuring 40 entering text 40 **Android Market** 73 **Applications** downloading new 73 **Applications settings** allow mock locations 91 development 90 managing 90 running services 90 unknown sources 89 USB debugging 90

#### **B**

**Battery**

charging 7 indicator 5 non-supported batteries 8 Removal 6 **Battery Use & Safety** 105 **Bluetooth** pairing with a device 64 profiles 79 settings 79 turning on or off 64 **Browser** 49 settings 53

# **C**

**Calculator** 68 **Calendar** 68 **Call log** creating/updating contacts 30 making calls 29 managing 30 sending messages 29

### **Call settings** auto retry 81 DTMF tones 83 TTY mode 81 voice privacy 81 **Calls** answering 28 call-waiting 29 ending 29 from Call log 28 from Contacts 28 from Favorites 28 in-call options 29 rejecting 29 sending to voicemail 28 silencing a ringer 29 three-way 28 using the Dialer 27

Voice Dialer 28 **Camcorder**

recording video 60 settings 60

#### **Camera**

settings 59 taking pictures 58 **Care and Maintenance** 109 **Children and Cell Phones** 101 **Clock** 69 **Contacts** activities 38 creating 34 creating from Call log 35 creating from the Dialer 35 exporting and importing 37 linking 36 namecards 37 setting a picture as contact icon 62 speed dials 38 starred contacts 37 updating 35 updating from Call log 30, 36 updating from Dialer 35 **Corporate email accounts** 33

# **D**

**Display / Touch-Screen** 107 **Display settings** animation 86

auto-rotate screen 85 brightness 85 keyboard timeout 86 screen timeout 86 **Do cell phones pose a health hazard?** 98

**E**

#### **E911** 82 **Email**

account settings 47 combined Inbox 47 composing and sending 46 configuring accounts 46 Corporate accounts 33 refreshing your accounts 47 **Emergency Calls** 27, 108 **Exchange account** 33 **Exposure to Radio Frequency (RF) Signals** 98 **F**

**Facebook** 55 **FCC Hearing Aid Compatibility (HAC) Regulations for Wireless Devices** 114 **FCC Notice and Cautions** 116

# **G**

**Gallery** 60 sharing pictures and video 61 viewing pictures and video 61 **Gmail** account settings 45 composing and sending 44 configuring your account 44 refreshing your account 44 **Google** Android Market 73 Gmail 44 managing an account 33 Maps 54 setting up an account 32 Talk 48 Voice Search 49 your account 9 YouTube 55, 77 **GPS & AGPS** 108 **H**

**Health and Safety Information** 98 **Home screen** 21 adding shortcuts 23 adding widgets 24

customizing 23 folders 25 primary shortcuts 22 wallpaper 26 **I**

#### **Icons**

Annunciator Line 19

# **L**

**Location settings** Network location services 86 **Locking and Unlocking** setting unlock Password 87 setting unlock Pattern 87 setting unlock PIN 87 unlocking the keypad 11

#### **M**

# **Maps** 54 **Market** 73 **Memory Card**

formatting 66

installing 10

# removing 11

**Memory card** formatting 66 installing 10

removing 11 **Memory settings** internal phone storage 93 **Menu** context-sensitive 20 **Messages** creating and sending 42 email 45 Gmail 44 Google Talk (IM) 48 managing 43 settings 43 Talk 48 threaded view 43 types 42 **Mobile networks** settings 80 **Music** creating a playlist 57 playing 56 setting a song as a ringtone 57 **My Location** 86 **N Namecards** sending 37

**Navigation** 20 command keys 20, 22 context-sensitive menus 21 touch gestures 20 **Notification Panel** 21**O**

**Operating Environment** 112 **Other Important Safety Information** 116 **P Pairing with Bluetooth** 64 **Phone settings** Date & time 96 language 93 **Picture ID** setting 62 **Pictures** Gallery 60 setting as wallpaper 62 sharing 61 taking 58 **Playlists** creating 57 **Powering On and Off** 9 **Privacy**

voice 81

128

#### **Privacy settings**

personal data 92 **R**

#### **Reducing Exposure** Hands-Free Kits and Other Accessories 100 **Reset** factory data 92 **Responsible Listening** 110 **Restricting Children's Access to Your Mobile device** 115 **Ringtone** setting 84 **Ringtones**

notification 84 setting a song as a ringtone 57 **Roaming** 10 settings 80

# **S**

**Samsung Mobile Products and Recycling** 106 **Screen Keyboards** Android 40 **Security** locking and unlocking 11

locking the phone 11 screen unlock pattern 87 **Security settings** credential storage 88 screen unlock pattern 87 visible passwords 88 **Settings** 78 **Sharing pictures and video** 61 **Silent mode** 83 **Smart Practices While Driving** 103 **Sound settings** audible selection tones 85 audible touch tones 84 notification ringtone 84 phone ringtone 84 silent mode 83 vibrate 83 **Specific Absorption Rate (SAR) Certification Information** 102 **Standard Limited Warranty** 117 **Storage settings** external SD card 93 **Synchronization settings** auto-sync 91

background data 91 **T Text** entering 39 using Android keyboard 40 **Text settings** Android keyboard 94 **Threaded view** 43 **Touch Screen** audible touch tones 84 orientation setting 85 **TTY Mode** 10 settings 81 **Turning Your Phone On and Off** 9 **Twitter** 55 **U UL Certified Travel Charger** 107

#### **Understanding Your Phone**

Back View 16 Front View 14 Open View of Your Phone 15 Side Views 14 **Unlocking** using an unlock pattern 12

#### **Unlocking your phone**

set an unlock pattern 87 **V**

#### **Videos**

Gallery 60 recording 60 sharing 61 **Voice Commands** 76 **Voice Dialer** 30 **Voice Search** 49 **Voicemail** checking 9, 31 sending calls to 31 setting up 9, 30 **Volume** key 15 **VPN settings** 80 **W**

**Wallpaper** setting 62 **Warranty Information** 117 **Wi-Fi** adding a connection manually 64 scanning and connecting 63

#### **Wireless Networking** Bluetooth 64

Wi-Fi 63

**Y**

**YouTube** 55, 77

# **Serie SCH-R730**

# **TELÉFONO MÓVIL PORTÁTIL DE BANDA TRIPLE**

**Manual del usuario Por favor lea este manual antes de usar el teléfono y consérvelo para consultarlo en el futuro**

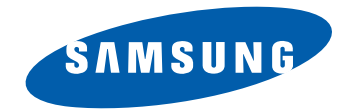

# Propiedad intelectual

Toda la propiedad intelectual, según se describe a continuación, ya sea propiedad de Samsung o que de otra forma pertenezca a Samsung o a sus proveedores respectivos, que esté relacionada con el teléfono SAMSUNG, incluyendo, pero no limitada a los accesorios, las piezas o el software relacionados con el mismo (el "Sistema del teléfono"), es propiedad de Samsung y está protegida bajo las leyes federales, estatales y las disposiciones de tratados internacionales. La propiedad intelectual incluye, entre otros, las invenciones (que puedan o no patentarse), las patentes, los secretos comerciales, derechos de autor, software, los programas de cómputo y la documentación conexa y demás obras de autoría. Queda prohibido infringir o contravenir de cualquier otra forma los derechos obtenidos en virtud de la propiedad intelectual. Además, usted se compromete a no modificar, preparar obras derivadas, realizar la ingeniería inversa, descompilar, desensamblar, ni de otra forma tratar de crear código fuente a partir del software (ni tampoco intentar lo antes indicado). A usted no se le transfiere ni derecho ni título alguno de propiedad sobre la propiedad intelectual. SAMSUNG y sus proveedores retienen todos los derechos aplicables a la Propiedad intelectual.

# Samsung Telecommunications America (STA), LLC

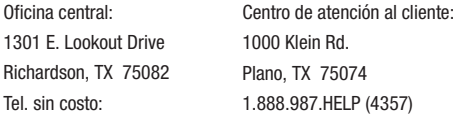

Dirección de Internet:<http://www.samsungusa.com>

 $^\copyright$ 2011 Samsung Telecommunications America, LLC. Samsung es una marca comercial registrada de Samsung Electronics Co., Ltd. ¿Tiene alguna pregunta sobre su teléfono móvil Samsung?

Para obtener información y asistencia las 24 horas del día, ofrecemos un nuevo sistema de preguntas frecuentes y ARS (Sistema de Respuestas Automáticas) en:

<http://www.samsung.com/us/support>

CRT\_SCH-R730\_Escape\_Spanish\_UM\_EH24\_CH\_101011\_F3\_Final\_web Download from Www.Somanuals.com. All Manuals Search And Download.

Openwave® es una marca comercial registrada de Openwave, Inc.

RSA® es una marca comercial registrada de RSA Security, Inc.

La palabra marca Bluetooth®, su logotipo (el "diseño de la B" estilizada) y la marca comercial combinada (la palabra marca Bluetooth y el "diseño de la B" estilizada) son marcas comerciales registradas y propiedad exclusiva de Bluetooth SIG.

Swype y el logotipo de Swype son marcas comerciales de Swype, Inc. © 2011 Swype, Inc. Todos los derechos reservados.

DivX®, DivX Certified® y los logotipos asociados son marcas comerciales registradas de Rovi Corporation o sus subsidiarias y se usan bajo licencia. DivX Certified<sup>®</sup> para reproducir video DivX<sup>®</sup> de alta resolución de hasta 720p, incluyendo contenido premium.

ACERCA DE VIDEO DIVX: DivX® es un formato de video digital creado por DivX, LLC, una subsidiaria de Rovi Corporation. Este dispositivo es un dispositivo DivX Certified<sup>®</sup> oficial que reproduce video DivX. Visite [www.divx.com](http://www.divx.com) para obtener más información y herramientas de software para convertir sus archivos en video DivX.

ACERCA DEL VIDEO EN DEMANDA DIVX: Este dispositivo DivX Certified® debe ser registrado para poder reproducir contenido de video en demanda (VOD) DivX. Para generar el código de registro, localise la sección DivX VOD en el menú de configuración del dispositivo (desde la página de inicio, presione **Menú > Ajustes > Acerca del teléfono > Información legal**)**.** Visite www.vod.divx.com para más información para completar el proceso de registro.

Google, el logotipo de Google, Google Maps, Gmail, Google Talk, YouTube, Picasa, Android y Android Market son marcas comerciales de Google Inc.

Samsung<sup>®</sup> y R730™ son marcas comerciales de Samsung Electronics Co., Ltd. y/o de sus entidades relacionadas. Todos los nombres de marca y de producto son marcas comerciales o marcas registradas de sus respectivas compañías. Las imágenes en pantalla son simuladas. La apariencia del teléfono pudiera variar.

#### *Software de código abierto*

Algunos componentes de software de este producto incorporan código fuente cubierto bajo las licencias GNU GPL (licencia pública general), GNU LGPL (licencia pública general menor), OpenSSL y BSD, así como otras licencias de código abierto. Para obtener el código fuente cubierto bajo las licencias de código abierto, visite:

<http://opensource.samsung.com/>.

# Descargo de responsabilidad de las garantías; exclusión de responsabilidad

EXCEPTO SEGÚN SE ESTABLECE EN LA GARANTÍA EXPLÍCITA QUE APARECE EN LA PÁGINA DE GARANTÍA INCLUIDA CON EL PRODUCTO, EL COMPRADOR ADQUIERE EL PRODUCTO "TAL CUAL" Y SAMSUNG NO OFRECE GARANTÍA EXPLÍCITA NI IMPLÍCITA DE ABSOLUTAMENTE NINGÚN TIPO CON RESPECTO AL PRODUCTO, INCLUYENDO, PERO NO LIMITADA A LA DE CONDICIONES APTAS PARA LA VENTA O LA DE QUE EL PRODUCTO SE ADAPTA A LOS FINES O USOS ESPECÍFICOS PARA LOS QUE SE ADQUIRIÓ; EL DISEÑO, LA CONDICIÓN O CALIDAD DEL PRODUCTO; EL DESEMPEÑO DEL PRODUCTO; LA MANO DE OBRA DEL PRODUCTO O DE LOS COMPONENTES CONTENIDOS EN EL MISMO; NI LA DE CUMPLIMIENTO CON LOS REQUISITOS DE LEY, NORMA, ESPECIFICACIÓN O CONTRATO ALGUNO RELACIONADOS CON EL PRODUCTO. NADA DE LO CONTENIDO EN EL MANUAL DE INSTRUCCIONES DEBERÁ INTERPRETARSE COMO QUE SE OTORGA UNA GARANTÍA EXPLÍCITA O IMPLÍCITA DE ABSOLUTAMENTE NINGÚN TIPO CON RESPECTO AL PRODUCTO. ADEMÁS, SAMSUNG NO SE HACE RESPONSABLE POR NINGÚN DAÑO DE NINGÚN TIPO QUE RESULTE DE LA COMPRA O EL USO DEL PRODUCTO O QUE SURJA DEL INCUMPLIMIENTO DE LA GARANTÍA EXPLÍCITA, INCLUIDOS LOS DAÑOS INCIDENTALES, ESPECIALES O RESULTANTES NI POR LA PÉRDIDA DE GANANCIAS O BENEFICIOS ESPERADOS.

# Contenido

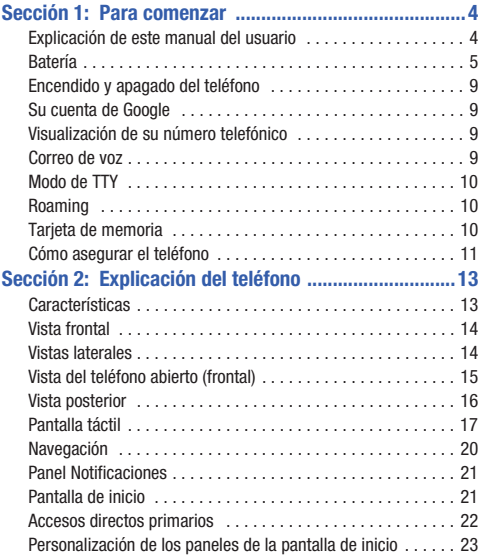

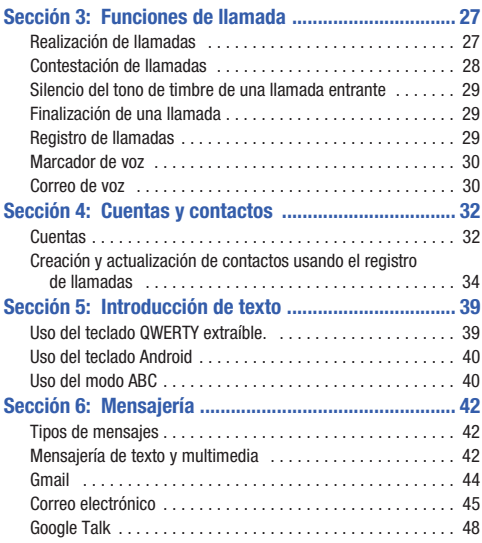

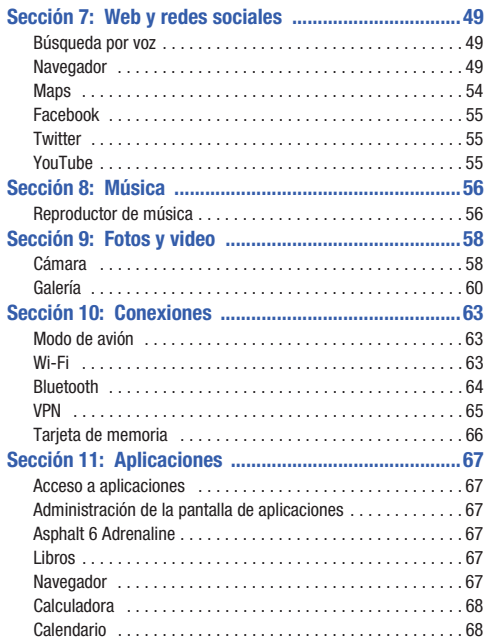

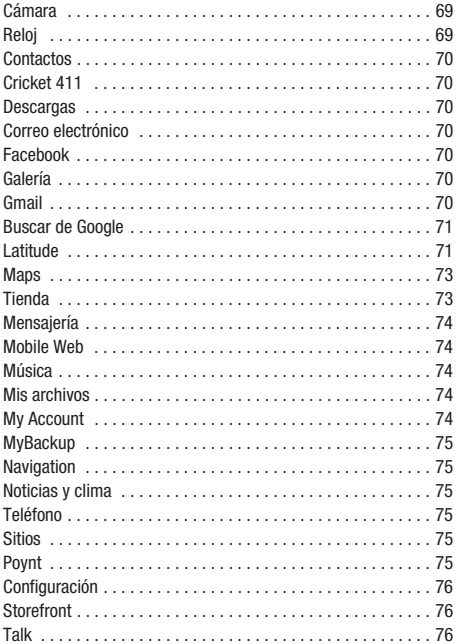

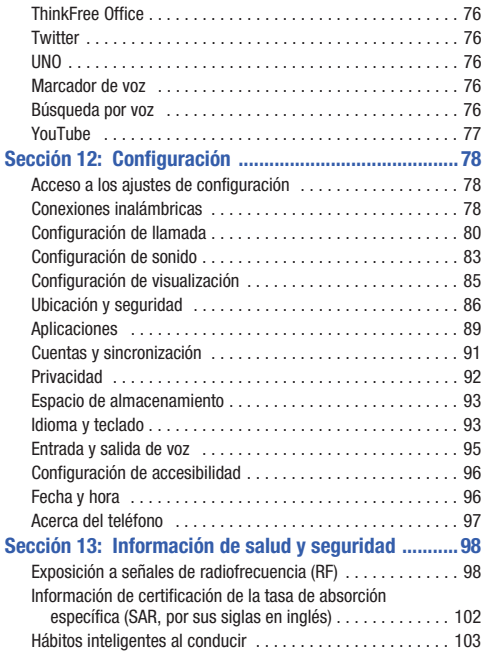

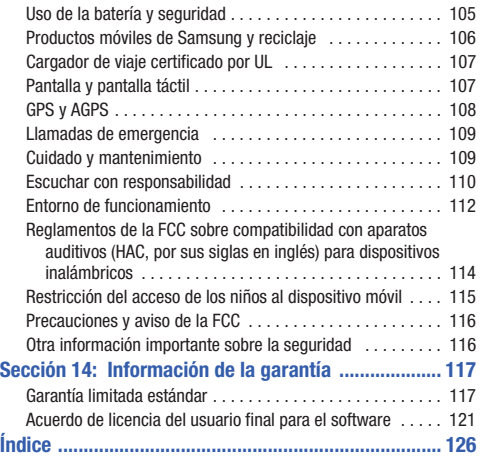

# <span id="page-141-0"></span>Sección 1: Para comenzar

En esta sección se explica cómo instalar y cargar la batería, activar el servicio y configurar el servicio de mensajes de voz para comenzar a usar en seguida el teléfono Samsung R730™.

#### <span id="page-141-1"></span>Explicación de este manual del usuario

Las secciones de este manual siguen por lo general las características del teléfono. A partir de la [página 126](#page-263-1) aparece un amplio índice para las características.

También se incluye información de seguridad importante que debe tener en cuenta antes de usar el teléfono. La mayor parte de dicha información aparece cerca del final del manual, comenzando en la [página 98.](#page-235-2)

Las instrucciones de navegación proporcionadas en este manual corresponden a la configuración predeterminada de la pantalla. Si selecciona otra configuración, los pasos de navegación podrían ser diferentes.

A menos que se especifique lo contrario, todas las instrucciones en este manual suponen que está empezando desde la pantalla de inicio. Para llegar a la página de inicio, tal vez sea necesario que desbloquee el teléfono o el teclado. ([Para obtener más información, consulte](#page-148-0)  ["Cómo asegurar el teléfono"](#page-148-0) en la página 11.)

**Nota:** Las instrucciones en este manual se basan en la configuración predeterminada y podrían variar de las correspondientes a su teléfono, dependiendo de la versión de software instalada en el teléfono y de los cambios que haya realizado a la configuración del teléfono.

A menos que se indique lo contrario, las instrucciones en este Manual del usuario comienzan con el teléfono desbloqueado, en la pantalla de inicio.

Todas las imágenes de pantalla en este manual son simulaciones. Las pantallas reales podrían variar, dependiendo de la versión de software instalada en su teléfono y de los cambios que haya realizado a la configuración del teléfono.

#### *Texto especial*

En este manual encontrará texto apartado del resto del contenido. Ese texto tiene como fin destacar información importante, compartir métodos rápidos para activar características, definir términos y mucho más. Las definiciones para estos métodos son las siguientes:

- **Notas**: presentan opciones alternativas para la característica, el menú o el submenú en cuestión.
- **Consejos**: proporcionan métodos rápidos e innovadores o accesos directos útiles.
- **Ejemplo**: da un ejemplo de la característica o el procedimiento.
- **Importante**: señala información importante acerca de la característica explicada que pudiera afectar el desempeño del teléfono.

• **Advertencia**: llama la atención a información importante para prevenir la pérdida de datos o funcionalidad, e incluso para prevenir daños al teléfono.

#### *Convenciones de texto*

Este manual proporciona información condensada sobre cómo usar el teléfono. Para que esto sea posible, se utilizan las siguientes convenciones de texto para representar pasos que se usan con frecuencia:

➔ Se utilizan flechas para representar la secuencia de seleccionar opciones sucesivas en procedimientos más largos o repetitivos.

**Ejemplo:** "Desde la pantalla de inicio, presione **| El Menú**, después toque<br>Configuración → Conexiones inalámbricas → Configuración Wi-Fi."

# <span id="page-142-0"></span>Batería

El teléfono se alimenta de una batería de ión de litio estándar recargable. El teléfono viene con un cargador de pared/USB (unidad de carga y cable USB) para cargar la batería.

**Nota:** La batería viene parcialmente cargada. Debe cargar la batería completamente antes de usar el teléfono por primera vez. Una batería completamente descargada tarda hasta 4 horas en cargarse.

Después de la primera carga, puede usar el teléfono mientras se carga.

**¡Advertencia!:** Utilice solamente baterías y dispositivos de carga aprobados por Samsung. Los accesorios de Samsung están diseñados para maximizar la duración de la batería. El uso de otros accesorios podría invalidar la garantía y causar daños.

#### *Indicador de carga de la batería*

El icono de batería en la línea de indicaciones muestra el nivel de carga de la batería. Dos o tres minutos antes de que la batería esté demasiado baja para funcionar, el icono de batería vacía parpadeará y se escuchará un tono. Si continúa usando el teléfono sin cargarlo, éste se apagará.

#### *Instalación de la batería*

**Nota:** Este teléfono viene con una batería de ión de litio estándar recargable, parcialmente cargada, y un adaptador de viaje.

**¡Importante!:** Debe cargar la batería completamente la primera vez que utilice el teléfono; de lo contrario, se pudiera dañar la batería. Una batería completamente descargada tarda hasta 4 horas en cargarse por completo.

- **1.** Sujete firmemente el dispositivo y ubique el retén de liberación de la tapa.
- **2.** Coloque la uña de su dedo en la abertura y levante la tapa para quitarla del dispositivo.

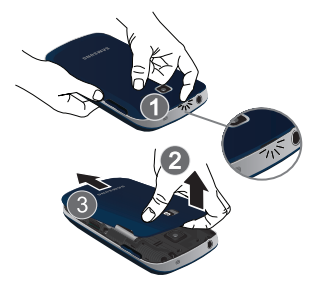

**3.** Inserte la batería en la apertura de la parte posterior del dispositivo, asegurándose de que los conectores estén alineados.

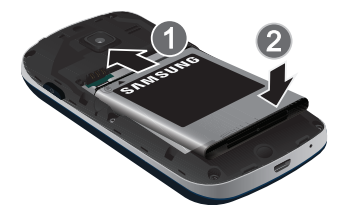

- **4.** Presione levemente el extremo inferior de la batería (2) hacia abajo y adentro del teléfono, hasta que se acomode en su lugar.
- **5.** Instale la tarjeta de memoria (opcional).
- **6.** Coloque la tapa de la batería sobre el compartimiento de la batería y presiónela hacia abajo hasta que oiga un clic.

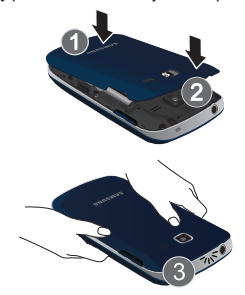

#### Extracción de la batería

- **1.** Mantenga presionada la tecla **o > Apagar** para apagar el teléfono (si está encendido).
- **1.** Sujete firmemente el dispositivo y ubique el retén de liberación de la tapa.
- **2.** Coloque la uña de su dedo en la abertura y levante la tapa para quitarla del dispositivo.
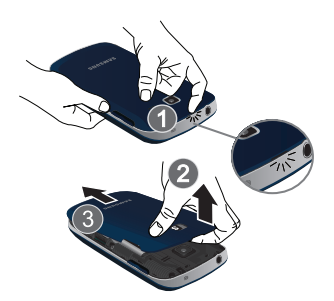

**3.** Levante la batería (1) para extraerla (2) del teléfono, el extremo inferior primero.

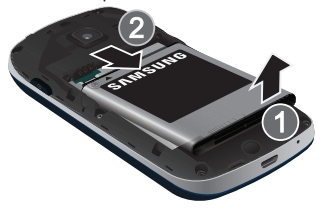

### *Carga de la batería*

El teléfono viene con un cargador de pared/USB (unidad de carga y cable USB) para cargar rápidamente el teléfono desde cualquier tomacorriente de 120/220 VCA.

**Nota:** La batería viene parcialmente cargada. Debe cargar la batería completamente antes de usar el teléfono por primera vez. Una batería completamente descargada tarda hasta 4 horas en cargarse.

Después de la primera carga, puede usar el teléfono mientras se carga.

**1.** Conecte el cable USB a la unidad de carga.

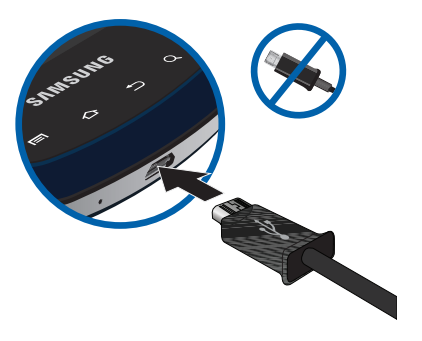

**2.** En el teléfono, deslice la tapa del conector (1) para exponer el conector.

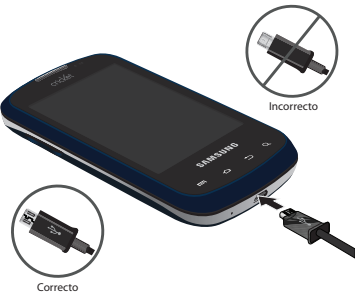

- **3.** Inserte el cable USB en el puerto (2).
- **4.** Enchufa la unidad de carga en un tomacorriente de CA estándar.
- **5.** Cuando se complete la carga, desenchufe la unidad de carga del tomacorriente y desconecte el cable USB del teléfono.

#### *Baterías no compatibles*

Los teléfonos de Samsung no funcionan con baterías no aprobadas.

**¡Importante!:** Usar una batería no compatible pudiera dañar el teléfono.

Si intenta usar una batería no compatible, escuchará una serie de pitidos y verá este mensaje de advertencia:

"**NON SUPPORTED BATTERY. SEE USER MANUAL**" (Batería no compatible. Consulte el manual del usuario.)

Si recibe esta advertencia, la carga de la batería se habrá suspendido. Los accesorios de carga de Samsung, tales como la unidad de carga y un adaptador del encendedor de cigarrillos, sólo cargarán baterías aprobadas por Samsung.

**Nota:** Si utiliza una batería no compatible, sólo podrá usar el teléfono mientras dure la batería y no podrá volver a cargarla.

# Encendido y apagado del teléfono

# *Encendido del teléfono*

-Mantenga presionada la tecla **de encender-apagar/ bloquear** durante tres segundos.

Mientras se enciende, el teléfono se conectará a la red local, después mostrará la pantalla de inicio y las alertas activas.

**Nota:** La antena interna del teléfono está ubicada a lo largo de la parte inferior trasera del teléfono. No bloquee la antena, va que puede afectar la calidad de las llamadas o causar que el teléfono funcione a un nivel de potencia más alto de lo necesario.

# *Apagado del teléfono*

- **1.** Mantenga presionada la tecla **de encender-apagar/ bloquear** durante dos segundos.
- **2.** En la indicación, pulse en **Apagar**.

# Su cuenta de Google

Su nuevo teléfono utiliza la cuenta de Google para aprovechar al máximo las características de Android, incluyendo Gmail, Google Maps, Google Talk y Android Market. Cuando encienda el teléfono por primera vez, configure una conexión con su cuenta de Google existente o cree una nueva cuenta de Google.

Para crear una cuenta de Google o configurar una cuenta de Google en el teléfono:

• Utilice Gmail. [\(Para obtener más información, consulte](#page-207-0) "Gmail" en la [página 70](#page-207-0).)

• Utilice la configuración de Cuentas y sincronización [\(consulte](#page-228-0) "Cuentas" [y sincronización"](#page-228-0) en la página 91.)

# Visualización de su número telefónico

-Desde la pantalla de inicio, presione **I**II Menú → **Configuración** ➔ **Acerca del teléfono** ➔ **Estado**. Su número telefónico se muestra bajo **Mi número de teléfono**.

# Correo de voz

Todas las llamadas a su teléfono que no se contestan son enviadas al correo de voz, aunque el teléfono esté apagado, por lo que le convendría configurar el correo de voz y su saludo personal tan pronto como active el teléfono.

#### *Configuración del correo de voz*

- **1.** Navegue hasta un panel de pantalla de inicio, toque Teléfono y después toque ou .
- **2.** Siga las instrucciones automatizadas para configurar su contraseña nueva y grabar un saludo.

#### *Revisión del correo de voz*

de voz.

- Navegue hasta un panel de pantalla de inicio, toque Teléfono y después toque oro.
- **2.** Siga las instrucciones automatizadas para administrar el correo

**Consejo:** También puede acceder al **correo de voz** marcando su número telefónico desde cualquier teléfono de marcación por tonos.

# Modo de TTY

Este teléfono es completamente compatible con TTY, permitiéndole conectar un dispositivo TTY al conector para auriculares del teléfono. Antes de poder utilizar el teléfono con un dispositivo TTY, será necesario que habilite el modo TTY.

[Para obtener más información, consulte](#page-218-0) "Modo TTY" en la página 81.

# Roaming

Si sale fuera de la área de cobertura de su red base, el teléfono puede utilizar otras redes digitales compatibles para obtener servicio. Cuando el roaming está activo, el icono de roaming  $\triangle$  aparece en la línea de indicaciones de la pantalla.

**Consejo:** Puede configurar el funcionamiento del teléfono en modo roaming. [Para obtener más información, consulte](#page-217-0) "Redes de celulares" en la [página 80](#page-217-0).

Durante el roaming, es posible que algunos servicios no estén disponibles. Dependiendo de su área de cobertura y plan de servicio, podrían aplicarse cargos adicionales al realizar o recibir llamadas.

**Nota:** Comuníquese con su proveedor de servicio móvil para obtener más información sobre el área de cobertura y el plan de servicio.

# Tarieta de memoria

El teléfono incluye una tarjeta de memoria microSD™ extraíble, con una capacidad de hasta 32 GB para el almacenamiento de música,

fotos y otros archivos, y es compatible con las tarjetas de memoria microSD™ o microSDHC™ opcionales.

**Nota:** Sólo puede almacenar archivos de música que sean de su propiedad (desde un CD o comprados usando el teléfono) en una tarjeta de memoria.

#### *Instalación de una tarjeta de memoria*

- **1.** Quite la tapa de la batería. [\(Para obtener más información,](#page-142-0)  consulte ["Instalación de la batería"](#page-142-0) en la página 5)
- **2.** Con los contactos dorados orientados hacia abajo, introduzca con cuidado la tarjeta de memoria en la ranura, empujándola suavemente hasta que se acomode en su lugar.

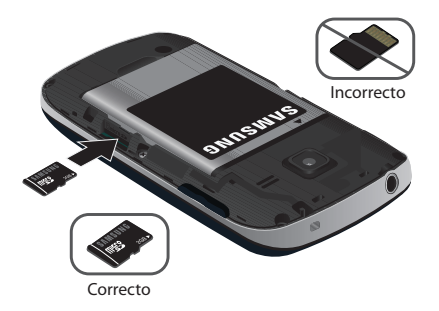

**3.** Instale la tapa de la batería. ([Para obtener más información,](#page-142-0)  consulte ["Instalación de la batería"](#page-142-0) en la página 5.)

# *Extracción de una tarjeta de memoria*

**¡Importante!:** Para prevenir daños a la información almacenada en la tarjeta de memoria, desmonte la tarjeta antes de extraerla del teléfono.

- **1.** Desde la pantalla de inicio, presione  $\equiv$  **Menú → Configuración** ➔ **Espacio de almacenamiento** ➔ **Desmontar la tarjeta SD**.
- **2.** Quite la tapa posterior. ([Para obtener más información, consulte](#page-142-0)  ["Instalación de la batería"](#page-142-0) en la página 5.)
- **3.** Presione suavemente la tarjeta de memoria, después suéltela para que se expulse de la ranura, y extráigala con cuidado (2).
- **4.** Instala la tapa. [\(Para obtener más información, consulte](#page-142-0)  ["Instalación de la batería"](#page-142-0) en la página 5.)

# Cómo asegurar el teléfono

En forma predeterminada, el teléfono se bloquea automáticamente cuando se agota el tiempo de espera de la pantalla, o puede bloquearlo manualmente. Puede desbloquear el teléfono usando una de las pantallas de desbloqueo predeterminadas o, para mayor seguridad, utilice un patrón de desbloqueo personal de la pantalla. Para obtener más información sobre cómo crear y habilitar un patrón de desbloqueo de la pantalla, consulte ["Desbloqueo de pantalla"](#page-224-0) en [la página 87](#page-224-0).

Para ver otras configuraciones relacionadas con asegurar el teléfono, consulte ["Ubicación y seguridad"](#page-223-0) en la página 86.

**Nota:** A menos que se indique lo contrario, las instrucciones en este Manual del usuario comienzan con el teléfono desbloqueado, en la pantalla de inicio.

#### Bloqueo manual del teléfono

**EXECUTE:** Presione la tecla **de encender-apagar/bloquear** en la parte superior derecha del teléfono.

#### Desbloqueo del teléfono

- **1.** Presione la tecla **de encender-apagar/bloquear** para activar la pantalla.
- **2.** Toque y arrastre el icono de bloqueo horizontalmente por la pantalla o extraiga el teclado QWERTY.

## Desbloqueo con un patrón de desbloqueo personal de la

#### pantalla

- **1.** Presione la tecla **d** de **encender-apagar/bloquear** para activar la pantalla.
- **2.** Dibuje su patrón de desbloqueo personal en la pantalla.

Para obtener información sobre cómo configurar un patrón de desbloqueo personal, [consulte](#page-224-0)  ["Desbloqueo de pantalla"](#page-224-0) [en la página 87.](#page-224-0)

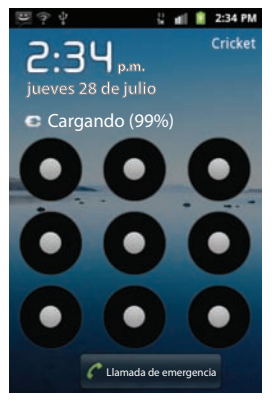

En esta sección se describen las características clave del teléfono, incluidas teclas, pantallas e iconos.

# Características

- Teclado QWERTY completo extraíble de 3.2 pulgadas (320x480 píxeles)
- Tecnología inalámbrica CDMA 1X/EVDO Rev. A
- Plataforma Android Gingerbread
- Sensibilidad al movimiento y la posición
- Integración total con las aplicaciones de Google, incluyendo Buscar de Google, Google Maps, Google Talk y Gmail
- Android Market, además de las aplicaciones precargadas
- Servicios de mensajería (con teclados QWERTY extraíble y en pantalla)
	- Mensajería de texto
	- Mensajería con foto
	- Mensajería con video
	- Mensajería de voz
	- Correo electrónico
	- Mensajería instantánea (MI) móvil
	- Chatear
- Cámara-videocámara de 3.2 megapíxeles
- Galería de fotos que apoya los formatos JPEG, PNG, GIF, A-GIF, WBMP y **RMP**
- Reproductor de video (320x480 píxeles) que apoya los formatos 3GP, MPEG4, H.263 y H.264 AVC
- DivX Certified® para reproducir videos DivX de hasta 320x480 píxeles
- Reproductor de música que apoya los formatos MP3, WMA, WAV, AAC, HE-AACv1, HE-AACv2, AMR-NB, AMR-WB, QCELP y EVRC
- Navegador HTML con todas las funciones
- Tecnología de posicionamiento global (GPS, por sus siglas en inglés)
- Altoparlante
- Apoyo para tarjetas de memoria microSD™ y microSDHC™ (capacidad de hasta 32 GB) (se incluye una tarjeta de memoria microSD de 2 GB con el teléfono)
- Tecnología inalámbrica Bluetooth® 3.0 ([Para obtener más información,](#page-216-0)  consulte ["Perfiles Bluetooth"](#page-216-0) en la página 79.)

# Vista frontal *Características*

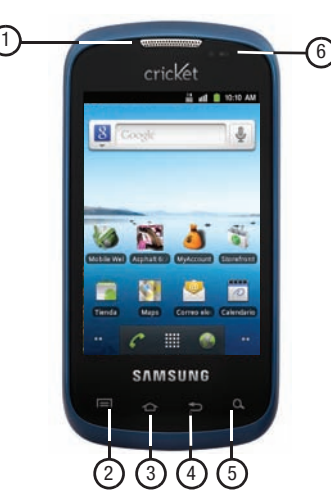

- **1. Auricular**: le permite escuchar a los interlocutores.
- **2. Tecla de menú**: presiónela para que se muestren opciones para la pantalla actual.
- **3. Tecla de inicio**: presiónela para que aparezca la pantalla de inicio. Manténgala presionada para que aparezca la pantalla de aplicaciones **Reciente**.
- **4. Tecla de atrás**: presiónela para regresar a la pantalla u opción anterior.
- **5. Tecla de buscar**: presiónela para realizar búsquedas en el dispositivo o en la web.
- **6. Sensor de proximidad/luz**: Esto normalmente se usa para detectar cuando la cara se presiona contra la pantalla, como durante una llamada telefónica.

# Vistas laterales

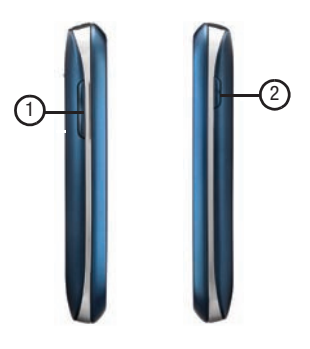

#### *Características*

- **1. Tecla de volumen**: desde una pantalla de inicio, presione esta tecla para ajustar el volumen maestro. Durante llamadas o la reproducción de música, presiónela para ajustar el volumen. Presiónela para silenciar el timbre de una llamada entrante.
- **2. Tecla de encender-apagar**/**bloquear**: manténgala presionada para encender o apagar el teléfono. Con el teléfono encendido, presiónela para bloquear el teléfono y desactivar o activar la pantalla. También le permite acceder a las opciones del teléfono.

# <span id="page-152-0"></span>Vista del teléfono abierto (frontal)

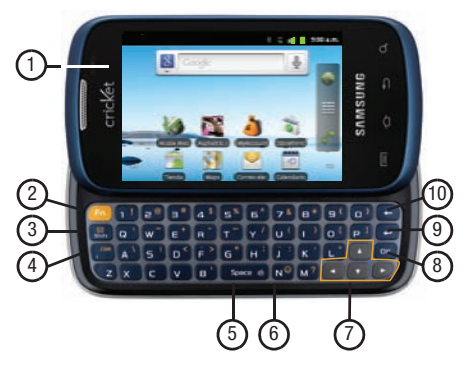

# *Características*

- **1. Pantalla**: se utiliza como la interfaz para todas las aplicaciones y características, como: línea de indicaciones, indicador de página, accesos directos primarios, accesos directos, controles (widgets) y Buscar de Google. ([Para obtener más información,](#page-154-0)  consulte "Pantalla táctil" [en la página 17](#page-154-0).) La pantalla gira automáticamente cuando se abre el teclado QWERTY.
- **2. Tecla Fn**: tecla de funciones. Alterna las teclas del teclado QWERTY entre sus caracteres/funciones predeterminados y sus símbolos/funciones alternativos.
	- **Tecla Shift**/**Mensajería**: cuando se presiona **Fn Shift**, se abre el menú **Mensajería**.
	- **Tecla N**/**Carita**: cuando se presiona **Fn N**, se abre el menú **Insertar carita**.
- **3. Tecla Shift**/**Mensajería**: alterna el modo de mayúsculas entre **ABC**, **Abc** y **abc**.
- **4. Tecla de punto**/**.com**: inserta un punto en una entrada de texto, o presione la tecla Fn para insertar .com al introducir la dirección de un sitio web.
- **5. Tecla de espacio/modo de vibración**: inserta un carácter de espacio en el texto. Desde un panel de la pantalla de inicio, mantener presionada esta tecla habilita/inhabilita el modo de vibración.
- **6. Tecla N**/**Carita**: inserta una "n"/"N" en una entrada de texto. Cuando se combina con la tecla Fn, se abre el menú de caritas.

- **7. Teclas de flecha (navegación)**: las tecla de flecha izquierda, derecha, arriba y abajo le permite desplazarse por el texto y resaltar iconos, opciones de menú y campos en pantalla.
- **8. Tecla OK**: selecciona un icono, acceso directo u opción de menú resaltado.
- **9. Tecla de siguiente renglón**: en el modo de introducción de texto, desplaza el cursor a un nuevo renglón en blanco.
- **10. Tecla de cancelar**: elimina caracteres de una entrada de texto.

# Vista posterior

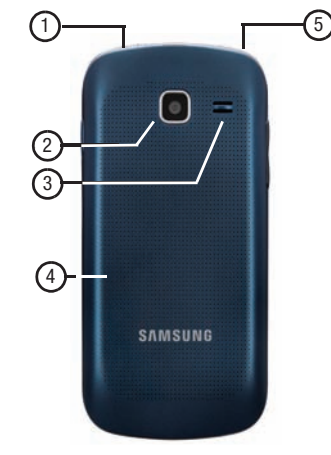

#### *Características*

- **1. Enchufe de auriculares de 3.5 mm**: conecte auriculares o un equipo TTY opcionales.
- **2. Lente de la cámara**: se utiliza al tomar fotos o grabar videos.
- **3. Rejilla del altavoz**: reproduce timbres, audio de la llamada en el modo de altoparlante, música y otros sonidos.
- **4. Tapa de atrás**: protege la batería y la ranura para tarjeta de memoria.
- **5. Gancho para accesorios**: inserte el cordón del accesorio en esta abertura. (Quite primero la tapa de atrás.)

# <span id="page-154-0"></span>Pantalla táctil

La pantalla táctil es la interfaz a las características del teléfono.

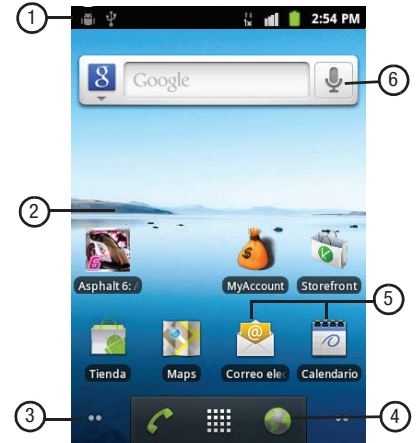

# *Características*

**1. Línea de indicaciones**: presenta iconos para mostrar el estado de la red, el nivel de carga de la batería y los detalles de conexión. [\(Para obtener más información, consulte](#page-156-0) "Línea de indicaciones" [en la página 19](#page-156-0).)

- **2. Pantalla de inicio**: es el punto de partida para usar el teléfono. Coloque aquí iconos, controles (widgets) y otros elementos para personalizar el teléfono según sus necesidades. ([Para obtener](#page-158-0)  [más información, consulte](#page-158-0) "Pantalla de inicio" en la [página 21.](#page-158-0))
- **3. Indicador de página**: muestra la página que está viendo (de entre cuatro páginas).
- **4. Accesos directos primarios**: son los accesos directos a las características comunes del teléfono. ([Para obtener más](#page-159-0)  información, consulte ["Accesos directos primarios"](#page-159-0) en la [página 22.](#page-159-0))
- **5. Accesos directos**: son los accesos directos a las aplicaciones y las carpetas del teléfono. Puede añadir más accesos directos mediante el menú **Agregar a la pantalla Página principal**. ([Para](#page-160-0)  [obtener más información, consulte](#page-160-0) "Personalización de los [paneles de la pantalla de inicio"](#page-160-0) en la página 23 y ["Adición](#page-160-1)  [de accesos directos a un panel de la pantalla de inicio"](#page-160-1) en la [página 23.](#page-160-1))
- **6. Control** (widget)/**Buscar de Google**: una aplicación que se ejecuta en un panel de la pantalla de inicio. Este control se encuentra en este panel de pantalla de inicio de manera predeterminada. ([Para obtener más información, consulte](#page-161-0)  ["Adición de controles \(widgets\) a un panel de la pantalla de](#page-161-0)  inicio" [en la página 24.](#page-161-0)) Le permite realizar búsquedas en internet y en el dispositivo usando el motor de búsqueda de GoogleTM.

#### *Configuración de visualización*

Puede personalizar la configuración de la visualización en pantalla según sus preferencias. ([Para obtener más información, consulte](#page-222-0)  ["Configuración de visualización"](#page-222-0) en la página 85.)

#### *Cambio de la orientación de la pantalla*

Puede cambiar manualmente la orientación de la mayoría de las pantallas del teléfono abriendo el teclado QWERTY.

El R730 también puede cambiar automáticamente la orientación de algunas pantallas. El accelerómetro integrado del teléfono detecta movimiento y cambia su orientación de vertical a horizontal.

**Nota:** algunas pantallas, especialmente las correspondientes a aplicaciones y juegos, no responden al accelerómetro.

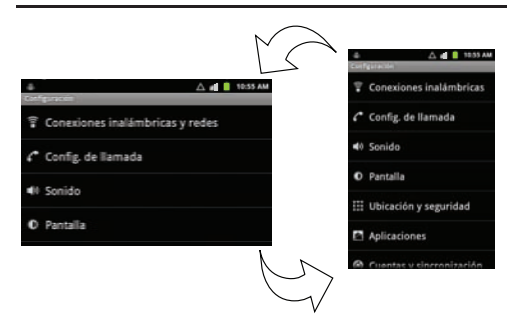

#### <span id="page-156-0"></span>*Línea de indicaciones*

Los iconos que aparecen en la línea de indicaciones muestran el estado de la red, el nivel de carga de la batería y otros detalles.

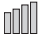

**Potencia de la señal**: potencia actual de la señal. Entre más barras hay, más potente es la señal.

**Nivel de la batería**: se muestra aquí completamente cargada.

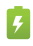

**Indicador de carga**: la batería se está cargando.

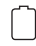

**Alimentación del dispositivo crítica**: a la batería sólo le queda el tres por ciento de carga. Cárguela de inmediato.

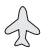

**Modo de avión activo**: todas las comunicaciones inalámbricas están inhabilitadas. [\(Consulte](#page-215-0) "Modo de avión" [en la página 78](#page-215-0).)

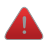

**Alerta del sistema**: revise el panel Notificaciones para ver las alertas.

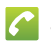

**Llamada de voz**: se encuentra en curso una llamada de voz.

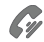

**Altoparlante**: el altoparlante está habilitado.

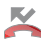

**Llamada perdida**: aparece cuando se perdió una llamada.

**Conexión IX activa**: el teléfono está activo en un sistema 合作  $1x$  1X.

**Conexión EVDO activa**: el teléfono está activo en un  $\bar{H}$  sistema EVDO.

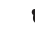

- **Conectado mediante USB**: el teléfono está conectado a una computadora mediante un cable USB.
- **Nuevo correo de voz**: tiene un nuevo correo de voz.

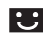

**Nuevo correo electrónico**: tiene un nuevo correo electrónico.

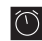

**Alarma programada**: una alarma está activa. [\(Para obtener](#page-206-0)  [más información, consulte](#page-206-0) "Reloj" en la página 69.)

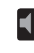

**Modo de silencio**: todos los sonidos, excepto multimedia y las alarmas, están silenciados. [\(Consulte](#page-220-0) "Modo silencioso" [en la página 83.](#page-220-0))

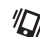

**Modo de vibración**: Todos los sonidos están silenciados; no obstante, el teléfono vibra para alertas. [\(Consulte](#page-220-1)  "Vibrar" [en la página 83.](#page-220-1))

- **Tarjeta SD desmontada**: se ha desmontado una tarjeta de memoria.
- **Bluetooth activo**: Bluetooth está activado.

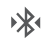

**Bluetooth conectado**: el teléfono está vinculado con otro dispositivo Bluetooth.

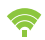

**Wi-Fi activo**: Wi-Fi está conectado, activo y en comunicación con un punto de acceso inalámbrico (WAP).

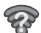

**Acción de Wi-Fi requerida**: se requiere realizar una acción para conectarse a un punto de acceso inalámbrico (WAP).

**TTY**: el modo TTY está activo.

# **Navegación**

**TTY** 

Navegue por las características de su teléfono usando las teclas de comandos y la pantalla táctil.

**¡Advertencia!:** Si su teléfono tiene una pantalla táctil, tenga en cuenta que ésta responde mejor a un toque ligero del dedo. Usar fuerza excesiva o un objeto metálico al presionar sobre la pantalla táctil podría dañar la superficie de cristal templado y anular la garantía. [\(Para obtener más información, consulte](#page-254-0) "Garantía limitada estándar" [en la página 117.](#page-254-0))

# *Teclas de comandos*

Presione la tecla de **menú** para que aparezca un menú  $\Box$ contextual de opciones para la pantalla o característica actual.

- Presione la tecla de **inicio** para que aparezca la pantalla ⌒ de inicio. Mantenga presionada esta tecla para ver los archivos recientes (los últimos que se abrieron).
	- Presione la tecla de **atrás** para regresar a la pantalla, opción o paso anterior.
	- Toque la tecla de **buscar** para iniciar la búsqueda rápida con objeto de buscar en la web y en el teléfono.

#### *Menús contextuales*

Mientras utiliza el teléfono, los menús contextuales ofrecen opciones para la característica o pantalla. Para acceder a los menús contextuales:

- Presione **II** Menú.
- Toque sin soltar un elemento.

#### *Tocar*

Toca elementos para seleccionarlos o iniciarlos. Por ejemplo:

- Toque el teclado en pantalla para introducir caracteres o texto.
- Toque un elemento de menú para seleccionarlo.
- Toque el icono de una aplicación para iniciar la aplicación.

#### *Tocar sin soltar*

Active elementos en pantalla mediante un movimiento de tocar sin soltar. Por ejemplo:

- Toque sin soltar un widget en la pantalla de inicio para moverlo.
- Toque sin soltar un campo para que aparezca un menú emergente de opciones.

#### *Deslizar*

Para deslizar, arrastre ligeramente su dedo vertical u horizontalmente sobre la pantalla. Utilice el deslizamiento para:

- desbloquear la pantalla.
- recorrer la pantalla de inicio o un menú.

# Panel Notificaciones

El panel Notificaciones muestra información sobre conexiones, mensajes y otros elementos.

- Deslice el dedo hacia abajo desde la parte superior de la pantalla. Para cerrar el panel Notificaciones, pulse en el panel.

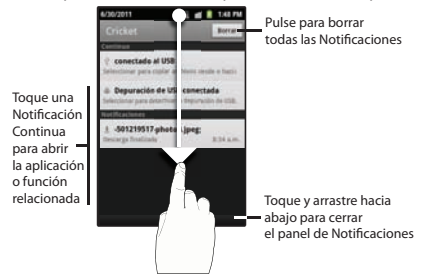

# <span id="page-158-0"></span>Pantalla de inicio

La pantalla de inicio es el punto de partida para utilizar el teléfono.

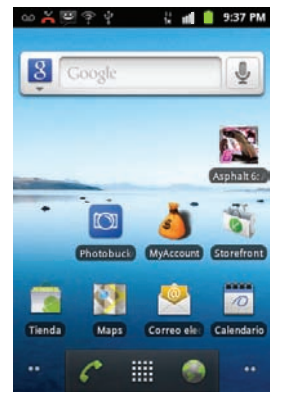

**Nota:** A menos que se indique lo contrario, las instrucciones en este Manual del usuario comienzan con el teléfono desbloqueado, en la pantalla de inicio.

#### *Cómo borrar notificaciones*

- **1.** Deslice el dedo hacia abajo desde la parte superior de la pantalla para abrir el panel Notificaciones.
- **2.** Toque **Borrar** para borrar todas las notificaciones.

#### *Pantalla de inicio extendida*

La pantalla de inicio consiste en el panel de inicio, además de cuatro paneles que se extienden más allá del ancho de la pantalla para brindar más espacio donde añadir accesos directos, controles (widgets) y carpetas.

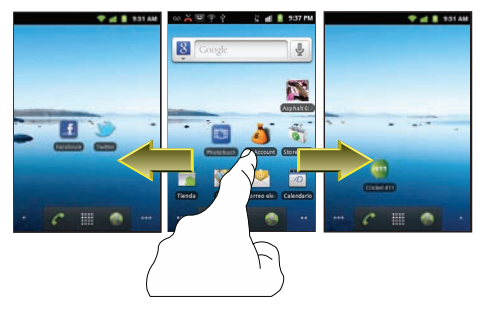

Deslice el dedo horizontalmente sobre la pantalla para desplazarse hasta los paneles a la izquierda o a la derecha.

#### *Nodos de navegación*

Los nodos de navegación son indicaciones visuales de la página actualmente activa. Los puntos en pantalla (ubicados en la partes inferiores izquierda y derecha de las pantallas) indican la ubicación actual en los paneles.

Cuando se visualiza el panel del centro, los dos nodos de navegación tienen dos puntos (dos paneles a cada lado del panel actual).

- $\blacktriangleright$  Toque el nodo de navegación izquierdo para acceder a los paneles de la izquierda.
- $\blacktriangleright$  Toque el nodo de navegación derecho para acceder a los paneles de la derecha.

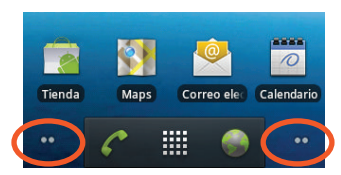

# <span id="page-159-0"></span>Accesos directos primarios

Los accesos directos primarios aparecen en la parte inferior de la pantalla. Puede editar los accesos directos primarios, con la excepción del acceso directo **Aplicaciones** / **Inicio**.

**Nota:** Cuando se accede a **Aplicaciones**, el acceso directo  $\triangle$  **Inicio** reemplaza al acceso directo **Aplicaciones** para brindar una manera rápida de regresar a la pantalla de inicio.

Los accesos directos primarios predeterminados son:.)

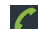

**Teléfono**: inicia el teléfono para poder realizar llamadas. [\(Para](#page-164-0)  [obtener más información, consulte](#page-164-0) "Realización de llamadas" [en la página 27](#page-164-0).)

鼺

**Aplicaciones**: brinda acceso a las aplicaciones del teléfono. [\(Para obtener más información, consulte](#page-204-0) "Acceso a aplicaciones" [en la página 67](#page-204-0).)

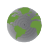

**Navegador**: abre el portal de su proveedor de servicio móvil y otros sitios en Internet. (Consulte "Navegador" [en la página 49](#page-186-0).)

# <span id="page-160-0"></span>Personalización de los paneles de la pantalla de inicio

Personalice la pantalla de inicio según sus preferencias.

- **Añadir accesos directos**: [Para obtener más información, consulte](#page-160-1)  ["Adición de accesos directos a un panel de la pantalla de inicio"](#page-160-1) [en la página 23](#page-160-1).
- **Añadir controles (widgets)**: [Para obtener más información, consulte](#page-161-0)  ["Adición de controles \(widgets\) a un panel de la pantalla de](#page-161-0)  inicio" [en la página 24](#page-161-0).
- **Añadir carpetas**: [Para obtener más información, consulte](#page-162-0) "Adición de [carpetas a un panel de la pantalla de inicio"](#page-162-0) en la página 25.
- **Cambiar el papel tapiz**: [Para obtener más información, consulte](#page-163-0)  ["Cambio del papel tapiz en un panel de la pantalla de inicio"](#page-163-0) en la [página 26](#page-163-0).

# <span id="page-160-1"></span>*Adición de accesos directos a un panel de la pantalla de*

#### *inicio*

Utilice los accesos directos para acceder rápidamente a aplicaciones o características tales como Correo electrónico u otras aplicaciones.

**1.** Navegue hasta un panel de la pantalla de inicio y después toque sin soltar la pantalla para que aparezca el menú **Agregar a la pantalla Página principal**.

- **2.** Toque **Accesos directos** y después toque una opción.
- **3.** Siga las indicaciones para configurar el acceso directo y añadirlo a la pantalla de inicio.
	-
- **Aplicaciones**: le permite iniciar una aplicación. Para ver una lista, consulte "Aplicaciones" [en la página 67.](#page-204-1)

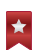

**Marcador**: le permite abrir una página web marcada.

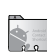

**Contacto**: le permite ver un contacto en particular.

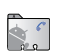

**Marcado directo**: le permite llamar automáticamente a un contacto en particular.

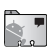

**Mensaje directo**: le permite crear un mensaje dirigido a un contacto en particular.

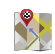

**Indicaciones y navegación**: proporciona indicaciones detalladas para viajes en automóvil, autobús, bicicleta o a pie. También puede guardar las indicaciones para llegar a un destino en particular.

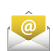

**Correo electrónico**: le permite acceder a sus cuentas de correo electrónico.

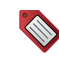

**Etiqueta de Gmail**: Una vez que se crea una etiqueta de Gmail se puede ver todos los mensajes que utilizan esa etiqueta mediante la búsqueda, o haga clic en el nombre de la etiqueta en el lateral izquierdo de cualquier página de Gmail.

Explicación del teléfono 23

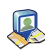

Controles **Latitude**: le permite ver la ubicación de sus amigos en un mapa o en una lista. Comparta u oculte su propia ubicación.

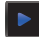

**Lista de reproducción de música**: inicia el reproductor de música para que pueda seleccionar y reproducir una lista de reproducción. (Consulte ["Reproductor de música"](#page-193-0) en [la página 56.](#page-193-0))

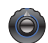

**Configuración**: abre el menú **Configuración** del teléfono. (Consulte ["Configuración"](#page-215-1) en la página 78.)

#### Cómo quitar accesos directos

- Toque sin soltar el acceso directo hasta que aparezca el icono de la papelera  $(\triangleq)$  y arrastre el acceso directo al icono  $\triangleq$ .

# <span id="page-161-0"></span>*Adición de controles (widgets) a un panel de la pantalla de inicio*

Los controles son aplicaciones autónomas que puede colocar en la pantalla de inicio para acceder a características favoritas.

- **1.** Navegue hasta la pantalla de inicio deseada y después toque sin soltar la pantalla para que aparezca el menú **Agregar a la pantalla Página principal**.
- **2.** Toque **Controles** y después toque una selección para añadirla a la pantalla de inicio.

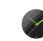

**Reloj analógico**: muestra un reloj.

**Calendario**: registre eventos y citas para administrar su calendario.

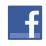

**Facebook**: conéctese con amigos y familia usando esta aplicación de redes sociales.

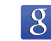

**Buscar de Google**: muestra una barra de búsqueda de Google en la pantalla de inicio.

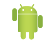

**Consejos acerca de la pantalla principal**: muestra consejos acerca de la pantalla de inicio. El control aparece en el panel principal de la pantalla de inicio de manera predeterminada.

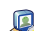

- **Latitude**: le permite ver la ubicación de sus amigos en un mapa o en una lista. Comparta u oculte su propia ubicación.
- 
- **Market**: explore, descargue e instale aplicaciones de Android.

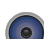

**Música**: inicia el reproductor de música.

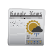

**Noticias y clima**: combina múltiples fuentes de noticias RSS e información meteorológica.

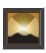

**Marcos**: le permite mostrar una foto.

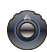

**Control de energía**: le permite configurar ajustes de red y de energía.

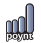

**Precios de gasolineras de Poynt**: identifique y localice las gasolineras más baratas cerca de una ubicación específica.

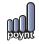

**Poynt Top 10 Movie Widget** (Widget de las 10 películas más populares): encuentre y descargue películas desde la lista Poynt Top 10.

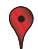

**Puntuar sitios**: asigne sus calificaciones personales a los lugares que localice.

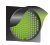

**Tráfico**: muestra información de tráfico para un destino en particular.

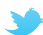

**Twitter (grande)**: una ventana de Twitter más grande.

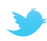

**Twitter (pequeño)**: una ventana de Twitter más pequeña para un solo tweet.

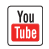

**YouTube**: le permite buscar en YouTube y ver videos.

#### Cómo quitar controles (widgets)

- Toque sin soltar el control hasta que aparezca el icono de la papelera ( $\equiv$ ) y después arrastre el control al icono  $\equiv$ .

#### <span id="page-162-0"></span>*Adición de carpetas a un panel de la pantalla de inicio*

Coloque carpetas en la pantalla de inicio para organizar los elementos.

- **1.** Navegue hasta la pantalla de inicio deseada y después toque sin soltar la pantalla para que aparezca el menú **Agregar a la pantalla Página principal**.
- **2.** Toque **Carpetas** y después toque una opción para añadirla a la pantalla de inicio:

**Carpeta nueva**: crea una nueva carpeta vacía.

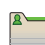

**Todos los contactos**: crea una carpeta que contiene todos los contactos.

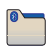

**Bluetooth recibido**: crea una carpeta que contiene una lista de elementos recibidos por Bluetooth.

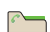

**Contactos con números de teléfono**: crea una carpeta que contiene contactos con números telefónicos almacenados.

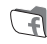

**Agenda telefónica de Facebook**: crea una carpeta que contiene los números telefónicos almacenados en Facebook.

**Contactos de Google**: crea una carpeta que contiene los contactos con números telefónicos almacenados en Google.

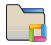

**Documentos recientes**: muestra una lista de los últimos archivos que se almacenaron en el teléfono.

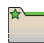

**Contactos marcados con estrella**: crea una carpeta que contiene los contactos marcados como favoritos.

### Cómo quitar carpetas

- Toque sin soltar la carpeta hasta que aparezca el icono de la papelera  $(\triangleq)$  y después arrastre la carpeta al icono  $\triangleq$ .

# <span id="page-163-0"></span>*Cambio del papel tapiz en un panel de la pantalla de inicio*

Elija la foto que desea ver en el fondo de un panel de la pantalla de inicio. Puede elegir entre imágenes de papel tapiz precargadas o seleccionar una foto que haya tomado con la cámara o descargado.

**1.** Desde un panel de la pantalla de inicio, toque sin soltar la pantalla para que aparezca el menú **Agregar a la pantalla Página principal** y después toque **Papeles tapiz**.

– o bien –

Desde la pantalla de inicio, presione **Menú** y después toque **Papel tapiz**.

- **2.** Elija un origen para las imágenes:
	- **Galería**: abre a la galería para poder elegir una foto guardada en la tarjeta de memoria opcional instalada. Toque una foto para seleccionarla y después utilice la herramienta de recorte para cambiar el tamaño de la foto, si lo desea. Toque **Guardar** para guardar la foto como papel tapiz.
	- **Graphics** (Gráficos): elija una de las imágenes descargadas.
	- **Fondos de pantalla animados**: elija uno de los fondos de pantalla animados precargados. Toque una imagen y después toque **Definir como fondo de pantalla**.
	- **Papeles tapiz**: elija uno de los papeles tapiz precargados. Toque una imagen y después toque **Definir como fondo de pantalla**.

# *Adición de aplicaciones a un panel de la pantalla de inicio*

Puede añadir accesos directos a aplicaciones en un panel de la pantalla de inicio, para acceder rápidamente a las mismas.

- **1.** Navegue a un panel de la pantalla de inicio.
- **2.** Toque **Aplicaciones**. ([Para obtener más información,](#page-204-1)  consulte "Aplicaciones" [en la página 67](#page-204-1).)
- **3.** Toque sin soltar el icono de una aplicación. El icono de acceso directo se colocará automáticamente en el panel seleccionado de la pantalla de inicio.

#### Cómo quitar aplicaciones

- Toque sin soltar el acceso directo de una aplicación hasta que aparezca el icono de la papelera  $\left( \frac{1}{2} \right)$  y después arrastre el acceso directo al icono  $\blacksquare$ .

En esta sección se describe cómo realizar, contestar o finalizar llamadas.

# <span id="page-164-0"></span>Realización de llamadas

#### *Realización de llamadas usando el marcador telefónico*

- **1.** Desde una pantalla de inicio, toque **Teléfono**.
- **2.** Toque la ficha **Teléfono** para mostrar el teclado del marcador, después introduzca los dígitos del número de teléfono o de marcación rápida.
- **3.** Mientras marca, presione la tecla **Menú** y después toque:
	- **Agregar a contactos**: para añadir el número a la lista de contactos.
	- **Agregar pausa de 2 segundos**: para insertar una pausa de dos segundos en el número telefónico.
	- **Agregar espera**: para insertar una pausa tipo espera en el número telefónico, con el objeto de hacer una pausa en la marcación y esperar una acción de la parte del usuario.
- **4.** Toque **Llamar**.

# Marcación de números de emergencia

Cuando llama a un número de emergencia, como al 911, el teléfono se bloquea en el modo de emergencia, permitiéndole que sólo haga llamadas al centro de llamadas de emergencia que contactó originalmente. Esto permite que los operadores del centro de emergencia despachen más fácilmente los servicios de ayuda, como la policía, los bomberos y el personal médico de emergencias.

Puede especificar otros números diferentes al 911 como números de emergencia usando los ajustes de configuración de Número de emergencia. ([Para obtener más información, consulte](#page-246-0) "Llamadas de emergencia" [en la página 109.](#page-246-0))

**¡Importante!:** NO dependa de este teléfono como un método principal para llamar al 911 ni para ninguna otra comunicación esencial o de emergencia.

**1.** Desde una pantalla de inicio, toque **Teléfono**. Aparecerá la pantalla del **teclado numérico**.

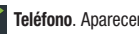

**2.** Marque el **911**.

**¡Importante!:** El número de emergencia 911 está preconfigurado en el teléfono.

> Si llama al 911, un mensaje de emergencia aparece en la pantalla durante toda la llamada.

Con el fin de estar preparado para una situación de crisis, para que el personal de emergencia le localice más fácilmente, establezca **Tono de emergencia** en **Alerta** o **Vibrar**. [\(Para obtener](#page-222-1)  [más información, consulte](#page-222-1) "Tono de emergencia" en la [página 85.](#page-222-1))

**3.** Toque **para realizar la llamada.** 

**¡Importante!:** Debido a los varios métodos de transmisión, parámetros de red y configuraciones de usuario necesarios para completar una llamada desde su teléfono móvil, no se puede garantizar que siempre tendrá una conexión. Por lo tanto, es posible que las llamadas de emergencia no estén disponibles en todas las redes móviles en todo momento.

### *Realización de llamadas desde los contactos*

Los contactos son entradas que usted crea para guardar nombres, números y otra información de personas o grupos de interés.

([Para obtener más información, consulte](#page-171-0) "Creación y actualización [de contactos usando el registro de llamadas"](#page-171-0) en la página 34.)

- **1.** Desde una pantalla de inicio, toque **Teléfono → Contactos**.
- **2.** Busque el contacto y tóquelo para abrir la entrada en los contactos.
- **3.** Toque **para marcar el número predeterminado del** contacto.

# <span id="page-165-0"></span>*Realización de llamadas desde el registro de llamadas*

Devuelva una llamada o llame a un número desde una llamada reciente almacenada en el registro de llamadas. Para obtener más información sobre el registro de llamadas, consulte "Registro de llamadas" [en la página 29.](#page-166-0)

- **1.** Desde la pantalla de inicio, toque  $\mathcal{I}$  **Teléfono**  $\rightarrow$ **Llamadas** para mostrar las llamadas recientes.
- **2.** Busque una llamada, después toque **Llamar** para marcar el número.

#### *Realización de llamadas usando los favoritos*

Los favoritos son contactos que usted designe como favoritos al asignarles una estrella. (Para obtener más información sobre cómo crear favoritos, consulte ["Contactos favoritos"](#page-174-0) en la página 37.)

- **1.** Desde una pantalla de inicio, toque **Teléfono →**  $\star$ **Favoritos** para ver los favoritos.
- **2.** Busque el contacto y toque **para marcar el número** predeterminado para el contacto.

#### *Realización de llamadas usando el marcador de voz*

Llame a un contacto o un número telefónico diciendo el nombre o el número. Para obtener más información, consulte ["Marcador de voz"](#page-167-0) [en la página 30.](#page-167-0)

#### *Llamada tripartita*

Combine dos llamadas para establecer una llamada tripartita entre usted y dos personas más.

- **1.** Establezca una llamada, ya sea marcando un número o contestando una llamada entrante.
- **2.** Toque **Agregar llamada** e introduzca el segundo número telefónico o seleccione un registro de llamada o un contacto y después presione **...**
- **3.** Toque **Combinar Llamadas**. Las dos llamadas se combinarán en una sola llamada tripartita.

# Contestación de llamadas

Para contestar una llamada:

- En la pantalla de llamadas entrantes, toque y arrastre hacia la derecha.

**Llamadas**

#### *Envío de llamadas al correo de voz*

Cuando el teléfono le avisa de una llamada entrante, puede ignorar la llamada rechazándola para que pase al correo de voz, o bien rechazar la llamada y enviar un mensaje a la persona que llamó.

## Rechazo de una llamada

Cuando se rechaza una llamada, ésta se dirige al correo de voz.

- En la pantalla de llamadas entrantes, toque y arrastre hacia la derecha. La llamada se dirigirá al correo de voz.

# *Contestación de llamadas en espera*

Si recibe una llamada mientras está en otra:

- $\bullet$  Toque y arrastre  $\bullet$  hacia la izquierda para contestar la llamada entrante. La llamada original se pondrá en espera y permanecerá en espera hasta que usted finalice la segunda llamada o intercambie las llamadas.
- Toque **Swap** (Cambiar) para poner la segunda llamada en espera y volver a la llamada original.

#### *Opciones durante una llamada*

Mientras se encuentra en una llamada, puede acceder a estas características:

- **Agregar llamada**: abre el marcador telefónico para que pueda establecer una llamada multipartita.
- **Finalizar**: finaliza la llamada telefónica.
- **Teclado telefónico**: abre un teclado telefónico para que puedas introducir números.
- **Bluetooth**: cambia el audio de la llamada a auriculares Bluetooth.
- **Silenciar**: silencia o cancela el silencio de voz en la llamada.
- **Altavoces**: habilita o inhabilita el altoparlante.

# Silencio del tono de timbre de una llamada entrante

Cuando el teléfono le avisa de una llamada entrante, puede silenciar el tono de timbre presionando la **tecla de volumen** hacia abajo.

# Finalización de una llamada

**4.** Toque **para finalizar la llamada**.

# <span id="page-166-0"></span>Registro de llamadas

Cuando realiza, contesta o pierde una llamada, se guarda un registro de la llamada en el registro de llamadas.

### *Acceso al registro de llamadas*

**►** Desde la pantalla de inicio, toque **Teléfono** → **Llamadas**.

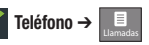

#### *Realización de llamadas usando el registro de llamadas*

Devuelva una llamada o llame a un número desde una llamada reciente almacenada en el registro de llamadas. ([Para obtener más](#page-165-0)  información, consulte ["Realización de llamadas desde el registro de](#page-165-0)  llamadas" [en la página 28](#page-165-0))

#### *Envío de mensajes usando el registro de llamadas*

**1.** Desde la pantalla de inicio, toque  $\sqrt{}$  Teléfono  $\rightarrow$ **Llamadas**.

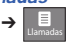

**2.** Toque sin soltar el registro de una llamada y después seleccione **Enviar mensaje de texto** para crear un nuevo mensaje con el número telefónico introducido en la lista **Para**. **3.** Continúe creando el mensaje, según desea. [\(Para obtener más](#page-183-0)  información, consulte ["Redacción y envío de correo](#page-183-0)  electrónico" [en la página 46.](#page-183-0))

# <span id="page-167-1"></span>*Creación o actualización de contactos usando el registro de llamadas*

- **1.** Desde la pantalla de inicio, toque **Teléfono** ➔ **Llamadas Llamadas**.
- **2.** Toque sin soltar el registro de una llamada y después seleccione **Agregar a contactos** en el menú emergente.
- **3.** Elija **Crear nuevo contacto** o seleccione la entrada de un contacto existente.
- **4.** Continúe introduciendo información del contacto. ([Para obtener](#page-169-0)  [más información, consulte](#page-169-0) "Cuentas y contactos" en la [página 32.](#page-169-0))

# *Administración del registro de llamadas*

# Eliminación de registros del registro de llamadas

- **1.** Desde la pantalla de inicio, toque  $\sqrt{}$  Teléfono  $\rightarrow$ **Llamadas**.
- **2.** Con el registro de llamadas abierto, presione **Menú** y después seleccione **Borrar registro de llamadas**. Se le solicitará que confirme la eliminación.
- **3.** Para eliminar todos los registros de llamadas, toque **Aceptar**.

# Visualización de duraciones de llamadas

Es posible ver la duración de la última llamada, de todas las llamadas realizadas, de todas las llamadas recibidas o de todas las llamadas.

- **1.** Desde la pantalla de inicio, toque **<del></del> Teléfono → Le Lamadas Llamadas**.
- **2.** Con el registro de llamadas abierto, presione **Menú** y después seleccione **Temporizador de llamadas**.

# <span id="page-167-0"></span>Marcador de voz

Marcador de voz es una aplicación de reconocimiento de voz que le permite realizar llamadas e iniciar otras características del teléfono.

- **1.** Desde la pantalla de inicio, toque **Aplicaciones → Marcador de voz**.
- **2.** El teléfono mostrará el mensaje "**Escuchando**" y le indicará que diga un comando. Diga uno de los siguientes comandos:
	- **Llamar a <nombre>**: le permite llamar a una entrada en la lista de contactos.
	- **Marcar <número>**: le permite llamar al número de teléfono que usted diga.
	- **Volver a marcar**: remarca el último número marcado.
	- **Abrir calendario**: abre el calendario para verlo.

# Correo de voz

Todas las llamadas a su teléfono que no se contestan se envían al correo de voz, aunque el teléfono esté apagado, por lo que le convendría configurar el correo de voz y su saludo personal tan pronto como active el teléfono.

**Llamadas**

#### *Configuración del correo de voz*

- **1.** Desde la pantalla de inicio, toque **Teléfono** y después toque  $\overline{O}$ .
- **2.** Sigue las instrucciones automatizadas para configurar tu contraseña nueva y grabar un saludo.

# *Revisión del correo de voz*

- **1.** Desde la pantalla de inicio, toque **Teléfono** y después toque oro
- **2.** Siga las indicaciones automatizadas para escuchar los mensajes y administrar su correo de voz.

**Consejo:**También puede acceder al **correo de voz** marcando su número telefónico desde cualquier teléfono de marcación por tonos.

# *Envío de llamadas al correo de voz*

Puede enviar una llamada entrante directamente al correo de voz o ignorar una llamada para enviarla al correo de voz y responder a la persona que llama con un mensaje de texto.

### Envío de una llamada al correo de voz

Cuando reciba una llamada, toque y deslice **.** La llamada se dirigirá al correo de voz.

<span id="page-169-0"></span>En esta sección se explica cómo administrar sus contactos y cuentas.

## **Cuentas**

El teléfono proporciona la capacidad de sincronizar información desde diversas cuentas, incluyendo Google, un servidor Exchange corporativo y sitios de redes sociales. Esta sincronización le permite asegurar que la información en el teléfono se actualice con la información que cambie en sus cuentas.

Sincronice los contactos con sus cuentas de redes sociales.

**Nota:** Debe registrar el teléfono con los sitios de redes sociales antes de usar el teléfono para acceder a las redes.

Con las cuentas del servidor Exchange corporativo y de Google, puede sincronizar eventos de calendario y contactos.

#### *Configuración de sus cuentas*

Configure y administre sus cuentas sincronizadas mediante la configuración de cuentas y sincronización.

Para obtener información sobre cómo configurar otras cuentas de correo electrónico no sincronizadas, consulte "Configuración de [cuentas de correo electrónico"](#page-183-1) en la página 46.

#### Adición de una cuenta de Google

- **1.** Desde la pantalla de inicio, presione  $\equiv$  **Menú** y después toque **Configuración** ➔ **Cuentas y sincronización**.
- **2.** Toque **Agregar cuenta** ➔ **Google**.
- **3.** En la pantalla **Configurar tu cuenta de Google**, toque **Siguiente** para comenzar, después toque una opción:
	- **Crear**: siga las indicaciones para crear una nueva cuenta.
	- **Iniciar sesión**: introduzca su **Nombre de usuario** y **Contraseña** de Google y después toque **Iniciar sesión**.
- **4.** El teléfono se comunicará con el servidor Google para configurar la cuenta. Una vez configurada, su cuenta de Google aparecerá en el área **Administrar cuentas** de la pantalla **Cuentas y sincronización**.

#### Administración de una cuenta de Google

- **1.** Desde la pantalla de inicio, presione  $\equiv$  **Menú → Configuración** ➔ **Cuentas y sincronización**.
- **2.** Pulse en su cuenta de Google para que aparezca la pantalla **Sincronización y datos**.
- **3.** Pulse en un ajuste para habilitar o inhabilitar la sincronización. Cuando un ajuste está habilitado, una marca de verificación aparece en la casilla.
	- **Sincronización de libros**: cuando este ajuste está habilitado, se sincroniza su lista de la biblioteca de eBooks en Google con la del teléfono.
- **Sincronización de contactos**: cuando este ajuste está habilitado, se sincronizan sus contactos de Google con los del teléfono.
- **Sincronización de Gmail**: cuando este ajuste está habilitado, se sincronizan sus mensajes de Gmail en el teléfono.
- **Sincronización del calendario**: cuando este ajuste está habilitado, se sincroniza su calendario de Google con el teléfono.
- **4.** Pulse en un ajuste para habilitar o inhabilitar la sincronización. Cuando el ajuste está habilitado, una marca de verificación aparece en la casilla.

### Adición de una cuenta corporativa de Exchange

- **1.** Desde la pantalla de inicio, presione  $\equiv$  **Menú → Configuración** ➔ **Cuentas y sincronización**.
- **2.** Toque **Agregar cuenta** ➔ **Corporativo**.
- **3.** En la pantalla **Agregar una cuenta de Exchange**, introduzca su **Dirección de correo electrónico** y **Contraseña**, después toque **Siguiente**.
- **4.** En la pantalla **Server settings** (Configuración del servidor), introduzca la configuración del servidor y después toque **Siguiente**. El teléfono se comunicará con el servidor para configurar la cuenta.
- **5.** Toque **OK** (Aceptar) en la pantalla **Remote security administration** (Administración de seguridad remota) para permitir que el servidor controle de forma remota algunas de las características de seguridad del teléfono y configure la cuenta.
- **6.** Seleccione la configuración de la cuenta y después toque **Next** (Siguiente) desde la pantalla **Account options** (Opciones de la cuenta).
- **7.** Introduzca un nombre para la cuenta (este nombre aparecerá en la pantalla) en la pantalla **Set up email** (Configurar correo electrónico), introduzca su nombre tal y como desea que aparezca en los mensajes salientes y toque **Done** (Hecho).
- **8.** Toque **Done** (Hecho) para terminar la configuración.
- **9.** Toque **Activar** en la pantalla **Activate Device administrator** (Activar administrador del dispositivo).
- **10.** Su cuenta corporativa aparecerá en la pantalla de correo electrónico.

#### Administración de una cuenta corporativa de Exchange

- **1.** Desde la pantalla de inicio, presione  $\equiv$  **Menú**  $\rightarrow$ **Configuración** ➔ **Cuentas y sincronización**.
- **2.** Toque su cuenta corporativa para que se muestre la configuración, después toque **Configuración de la cuenta** para tener acceso a estos ajustes:
	- **Configuración general**
		- **Nombre de la cuenta**: introduzca un nombre que identifique la cuenta.
		- **Tu nombre**: introduzca su nombre, el que desea que se utilice en los correos electrónicos salientes.
		- **Firma**: introduzca la firma que desea que aparezca al final de todos los correos electrónicos que envíe.
		- **Monto para sincronizar**: elija un período de tiempo para determinar cuántos días de correo electrónico se sincronizarán.

Cuentas y contactos 33

- **Frecuencia de verificación de bandeja de entrada**: elija la frecuencia con que el teléfono debe revisar si hay nuevos mensajes electrónicos en el servidor.
- **Cuenta predeterminada**: toque para asignar o desasignar esta cuenta como la cuenta predeterminada al enviar correo electrónico desde el teléfono.
- **Configuración de notificación**
	- **Notificaciones de correo electrónico**: habilite o inhabilite la visualización de un icono de nuevo correo electrónico en la línea de indicaciones cuando llegue nuevo correo electrónico.
	- **Seleccionar el tono de timbre**: asigne un tono de timbre para notificaciones de nuevo correo electrónico.
	- **Vibrar**: habilite o inhabilite la vibración para las notificaciones de nuevo correo electrónico.
- **Configuración del servidor**
	- **Configuración entrante**: le permite modificar la configuración del servidor.
	- **Sincronizar contactos**: cuando este ajuste está habilitado, se sincronizan sus contactos de Exchange con los del teléfono.
	- **Sincronizar calendario**: cuando este ajuste está habilitado, se sincroniza su calendario de Exchange con el teléfono.
- **3.** Bajo **Sincronización y datos**, configure estos ajustes:
	- **Sincronización de contactos**: cuando este ajuste está habilitado, se sincronizan sus contactos de Exchange con los del teléfono.
	- **Sincronización del calendario**: cuando este ajuste está habilitado, se sincronizan sus contactos de Exchange con el teléfono.
- **4.** Pulse en **Eliminar cuenta** para quitar una cuenta de su teléfono.

# <span id="page-171-2"></span><span id="page-171-0"></span>Creación y actualización de contactos usando el registro de llamadas

Para acceder a los contactos:

**►** Desde la pantalla de inicio, toque **Teléfono → Contactos**.

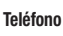

#### <span id="page-171-1"></span>*Creación de contactos*

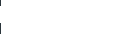

- **1.** Desde la pantalla de inicio, toque **Teléfono** ➔ **Contactos**. **2.** Presione **<del>Menú →</del> Nuevo contacto.**
- **3.** Toque los campos de contacto para introducir la información:
	- **•** Toque la casilla gris de foto para elegir la foto que identificará al contacto.
	- **•** Toque **Nombre** y después introduzca un nombre para el contacto.
	- **•** Toque **Apellido** y después introduzca un apellido para el contacto. Después de introducir un apellido, toque la flecha abajo para introducir un **Prefijo del nombre**, **Nombre**, **Segundo nombre**, **Sufijo del nombre**, **Nombre fonético**, **Segundo nombre fonético** y/o **Apellido fonético**.
	- **•** Toque **Teléfono** para introducir un número telefónico y después toque el botón de **etiqueta** para elegir una etiqueta entre **Casa**, **Celular**, **Trabajo**, **Fax laboral**, **Fax personal**, **Localizador**, **Otro**, **Personalizado** (para crear una etiqueta personalizada), **Callback** (Devolución de llamada), **Car** (Automóvil), **Company Main** (Número laboral principal), **ISDN**, **Main** (Principal), **Other Fax** (Otro fax), **Radio**, **Telex**, **TTY TDD**, **Work Mobile** (Celular laboral), **Work Pager** (Localizador laboral), **Assistant** (Asistente) o **MMS**. Toque **+** para añadir otro número.
	- **•** Toque **Correo electrónico** para introducir una dirección de correo electrónico, después toque el botón de **etiqueta** para elegir entre **Casa**, **Trabajo**, **Otro** y **Personalizado** para crear una etiqueta

personalizada. Para añadir otra dirección, toque **+**.

- **•** Toque **Dirección postal** para introducir la dirección del contacto. Para añadir otra dirección postal, toque**+**.
- **•** Toque **Organización** para introducir la organización del contacto y su título.
- **•** Para añadir más campos, pulse en **Más** para elegir **Mensajería instantánea** (toque el botón de etiqueta y seleccione entre **AIM**, **Windows Live**, **Yahoo**, **Skype**, **QQ**, **Google Talk**, **ICQ**, **Jabber** y **Personalizado**), **Notas**, **Apodo**, **Sitio web** y **Llamada de Internet**.
- **4.** Toque **Finalizado** cuando haya terminado de introducir información.

# Creación de contactos desde el marcador telefónico

Introduzca un número telefónico mediante el teclado del marcador telefónico y después guárdelo.

- **1.** Desde una pantalla de inicio, toque **Teléfono**.
- **2.** Desde el teclado del marcador, introduzca el número telefónico que desea actualizar de un contacto.
- **3.** Presione **<del>■</del> Menú → Agregar a contactos → Crear nuevo contacto** en el menú emergente.
- **4.** Continúe introduciendo información del contacto. Para obtener más información, consulte ["Creación de contactos"](#page-171-1) en la [página 34](#page-171-1).

# Creación de contactos desde el registro de llamadas

Guarde un número telefónico desde una llamada reciente para crear un nuevo contacto o actualizar un contacto existente.

Para obtener más información, consulte ["Creación y actualización de](#page-171-2)  [contactos usando el registro de llamadas"](#page-171-2) en la página 34.

# *Actualización de contactos*

Realice cambios para actualizar un contacto existente.

- **1.** Desde la pantalla de inicio, toque **Teléfono** ➔ **Contactos**.
- **2.** Toque un contacto para ver su información, después presione **Menú** ➔ **Editar contacto**.

– o bien –

Toque sin soltar un contacto y después seleccione **Editar contacto** en el menú emergente.

**3.** Continúe introduciendo información del contacto. Para obtener más información, consulte ["Creación de contactos"](#page-171-1) en la [página 34](#page-171-1).

# Actualización de contactos desde el marcador telefónico

Introduzca un número telefónico mediante el teclado del marcador telefónico y después guárdelo.

- **1.** Desde una pantalla de inicio, toca **Teléfono**.
- **2.** Desde el teclado del marcador, introduzca el número telefónico que desea actualizar de un contacto.
- **3.** Presione **<del><del></del></u></u> Menú → Agregar a contactos.**</del>
- **4.** Seleccione el contacto que desea actualizar. El nuevo número aparecerá bajo **Teléfono**.
- **5.** Si hace falta, toque el botón de etiqueta para seleccionar otra etiqueta.

**6.** Toque **Finalizado** o continúe introduciendo la información del contacto. Para obtener más información, [consulte](#page-171-1) "Creación de contactos" [en la página 34.](#page-171-1)

#### Actualización de contactos desde el registro de llamadas

Guarde un número telefónico desde una llamada reciente para crear un nuevo contacto o actualizar un contacto existente.

Para obtener más información, consulte "Creación o actualización de [contactos usando el registro de llamadas"](#page-167-1) en la página 30.

#### *Opciones de visualización de contactos*

- **1.** Desde la pantalla de inicio, toque **Teléfono** ➔ **Contactos**.
- **2.** Presione **<del></u><del></u></del> Menú → Opciones de visualización** para</del> configurar estas opciones:
	- **•** Toque **Sólo contactos con teléfonos** para restringir la visualización a contactos con números de teléfono.
	- **•** Toque **Ordenar listas por** para seleccionar ver los contactos por **Nombre** o **Apellido**.
	- **•** Toque **Ver nombres de contacto como** para seleccionar ver los nombres de contactos por **Nombre primero** o **Apellido primero**.
	- **•** Toque una cuenta para elegir los contactos a visualizar por grupo, si está disponible, y/o toque las categorías de visualización.
- **3.** Toque **Finalizado** para guardar las opciones.

### *Unión de contactos*

El teléfono puede sincronizarse con varias cuentas, incluyendo las de Google, servidor Exchange corporativo y otros proveedores de correo electrónico, además de los sitios de redes sociales como Facebook, Twitter y MySpace. Al sincronizar los contactos desde estas cuentas

con el teléfono, puede acabar con varias entradas de contactos para la misma persona.

Cuando se unen registros de contactos importados con un contacto en el teléfono, todos los números y direcciones del contacto se agrupan en una sola entrada de contacto. Unir también le ayuda a mantener los contactos actualizados, ya que cualquier cambio que sus contactos hagan a la información en sus respectivas cuentas se actualizará automáticamente la próxima vez que usted se sincronice con la cuenta.

**Nota:** Los contactos en el teléfono siempre son el contacto primario para la unión. Puede unir contactos importados a un contacto en el teléfono, pero siempre aparecerá el contacto en el teléfono; el contacto importado aparecerá como el contacto unido.

#### Unión de contactos

- **1.** Desde la pantalla de inicio, toque **Teléfono** ➔ **Contactos**.
- **2.** Toque un contacto en el teléfono para ver la información correspondiente.
- **3.** Presione Menú → **Editar contacto**.
- **4.** Presione **<del></u><del></u></del></del> <b>Menú → Agrupar.**
- **5.** Toque el registro de un contacto importado para unirlo con el contacto en el teléfono.

#### Separación de contactos

**1.** Desde la pantalla de inicio, toque **Teléfono** ➔ **Contactos**.

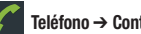

**2.** Toque un contacto unido para ver la información correspondiente.

- **3.** Presione **Menú** ➔ **Editar contacto**.
- **4.** Presione **Menú** ➔ **Separar**.
- **5.** Toque **Aceptar**.

# *Envío de una tarjeta de identificación (vCard)*

Puede enviar la tarjeta de identificación de un contacto como una tarieta virtual (vCard) mediante Bluetooth a otros dispositivos Bluetooth o mediante Gmail como un adjunto.

**¡Importante!:** No todos los dispositivos Bluetooth aceptarán contactos o apoyarán las transferencias de múltiples contactos. Revise la documentación del dispositivo de destino.

**1.** Desde la pantalla de inicio, toque **Teléfono → Contactos**.

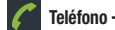

- **2.** Toque un contacto para mostrar su información.
- **3.** Presione **<del><u></u></u></u> Menú → Compartir.**</del>
- **4.** En la indicación, elija un método de envío y después siga las indicaciones para enviar la tarjeta de identificación:
	- **Bluetooth**: para obtener más información sobre cómo enviar mediante Bluetooth, consulte "Bluetooth" [en la página 64](#page-201-0).
	- **Correo electrónico**: para obtener más información sobre cómo enviar por Gmail, consulte "Redacción y envío de correo electrónico" [en la página 46.](#page-183-0)
	- **Gmail**: para obtener más información sobre cómo enviar por Gmail, consulte ["Redacción y envío de Gmail"](#page-181-0) en la página 44.

**Consejo:** También puede enviar tarjetas de identificación de contactos en mensajes de correo electrónico, una vez que añada una cuenta de correo electrónico. ([Para obtener más información, consulte](#page-228-0)  ["Cuentas y sincronización"](#page-228-0) en la página 91.)

## *Exportación e importación de contactos*

Puede exportar su lista de contactos a una tarjeta de memoria opcional instalada o importar una lista de contactos (previamente exportada) desde una tarjeta de memoria.

- **1.** Desde la pantalla de inicio, toque **Teléfono** ➔ **Contactos**.
- **2.** Presione **<del><del>■</del>** Menú → Importar/Exportar.</del>
- **3.** Toque **Importar de la tarjeta SD, Exportar a la tarjeta SD** o **Compartir contactos visibles** y después siga las indicaciones para completar la operación.

# <span id="page-174-0"></span> *Contactos favoritos*

Marque contactos con una estrella para identificarlos como favoritos. Los contactos favoritos aparecen en la ficha **Favoritos** de la pantalla de **Teléfono** para que se puedan marcar esos números o enviarles mensajes rápidamente.

### Creación de contactos favoritos

- **1.** Desde la pantalla de inicio, toque **Teléfono** ➔ **Contactos**. Busque un contacto, después tóquelo para que se muestre su información.
- **2.** Toque el icono de **estrella** en la parte superior derecha de la pantalla. La estrella se volverá dorada ( $\blacklozenge$ ) para marcar el contacto como favorito.

#### *Opciones adicionales de contactos*

Cuando examine la información de un contacto, hay otras opciones disponibles aparte de Editar, Compartir o Eliminar.

- **1.** Desde la pantalla de inicio, toque **Teléfono** ➔ **Contactos**.
- **2.** Busque un contacto, después tóquelo para que se muestre su información.
- **3.** Presione **<del></u></u></u> Menú → Opciones**. Las siguientes opciones</del> estarán disponibles:
	- **Tono de llamada**: seleccione un tono de llamada exclusivo para identificar llamadas de este contacto.
	- **Llamadas entrantes**: cuando esta opción está habilitada, las llamadas de este contacto se envían directamente a su buzón de mensajes voz.

# *Eliminación de múltiples contactos*

- **1.** Desde la pantalla de inicio, toque **<del></del> Teléfono → Contactos.**
- **2.** Presione **<del>I</del> Menú → Borrar**. En la pantalla aparecerá la lista **Borrar** para los contactos.
- **3.** Toque cada contacto que desea eliminar. Una marca de verificación aparecerá en la casilla para cada contacto seleccionado.

Toque **Seleccionar todo** para eliminar todos los contactos. Aparecerán marcas de verificación en las casillas de todos los contactos.

- **4.** Toque **Borrar**. Aparecerá una indicación para que confirme las eliminaciones.
- **5.** Toque **Aceptar** para eliminar los contactos seleccionados.

En esta sección se describe cómo introducir palabras, letras, puntuación y números cuando necesite introducir texto. El teléfono proporciona un teclado QWERTY extraíble y otro en pantalla para agilizar la introducción de texto.

# Uso del teclado QWERTY extraíble.

El R730 tiene un teclado QWERTY completo extraíble. El teclado está ubicado debajo de la pantalla y se puede tener acceso al mismo deslizándolo para abrirlo. Esto orienta la pantalla del dispositivo en modo horizontal (pantalla ancha).

Con el teclado QWERTY, puede escribir letras, números, signos de puntuación y otros caracteres especiales en los campos de introducción de texto.

[\(Para obtener más información, consulte](#page-152-0) "Vista del teléfono abierto (frontal)" [en la página 15](#page-152-0).)

#### *Uso del teclado*

Las siguientes teclas realizan funciones especiales al introducir texto: *Introducción de mayúsculas y minúsculas*

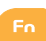

**Fn**: le permite usar los caracteres alternativos que aparecen en la parte de arriba de las teclas del teclado QWERTY. Eiemplos: \$, @, #, !

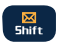

**Shift** (Mayúsculas): cambia el modo de introducción de texto al modo de mayúsculas, de minúsculas o combinado.

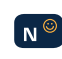

**Carita**: abre la página de caritas. Desplácese hacia abajo y pulse en una entrada en la extensa lista de emoticones.

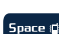

**Space** (Espacio): inserta un espacio en blanco.

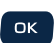

**OK** (Aceptar): selecciona o acepta una opción resaltada en ese momento.

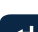

**Retorno**: inserta una nueva línea.

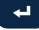

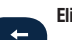

**Eliminar**: elimina el carácter anterior.

En forma predeterminada, la letra sale en mayúscula (Abc). Para introducir letras alfabéticas mayúsculas y minúsculas, toque la tecla **Shift** (Mayúsculas) (  $\frac{1}{2}$  ) para cambiar entre mayúsculas y minúsculas antes de presionar las teclas de letras.

- Presiónela una vez para cambiar del modo abc al modo Abc.
- Presiónela una segunda vez para cambiar al modo ABC.
- Presiónela una tercera vez para cambiar al modo abc.

#### *Introducción de símbolos*

- Con el teclado extraíble abierto, coloque el cursor en el lugar donde desea que aparezca el símbolo, después presione **Fn**  $F_n$ .

#### *Introducción de emoticones (caritas)*

- **1.** Con el teclado extraíble abierto, coloque el cursor en el lugar donde desea que aparezca el símbolo, después presione **Carita** .
- **2.** Pulse en el icono en pantalla.

# Uso del teclado Android

El teclado de Android es un teclado QWERTY personalizado en pantalla que ofrece el texto predictivo y la introducción por voz. Introduzca caracteres tocando las teclas en pantalla con el dedo, o utilice el reconocimiento de voz.

A medida que introduce caracteres, el texto predictivo compara la serie de pulsaciones de tecla con palabras comunes y las muestra. Seleccione una palabra en la pantalla para insertarla en el texto.

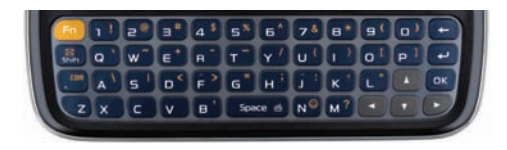

#### *Configuración del teclado de Android*

Configure el teclado de Android según sus preferencias.

• [Para obtener más información, consulte](#page-231-0) "Teclado de Android" en la [página 94.](#page-231-0)

# Uso del modo ABC

En el modo ABC, sólo se introducen letras desde el teclado en pantalla. El modo predeterminado es minúsculas (abc). Para introducir letras alfabéticas mayúsculas y minúsculas, toque la tecla de mayúsculas para cambiar entre mayúsculas y minúsculas antes de tocar las teclas de letras.

- **•** Toque la tecla una vez para cambiar del modo abc al modo Abc.
- **•** Tóquela dos veces o tóquela sin soltarla para cambiar del modo abc al modo ABC.

#### *Introducción de símbolos y números*

Cuando se utiliza el teclado en pantalla en modo vertical, algunos símbolos no están disponibles (como emoticones o caritas).

En el modo **?123**, sólo puede introducir números y símbolos desde el teclado en pantalla.

- -Toque **2123** para introducir números.
- -Toque <sub>2128</sub> y después la tecla **Alt** para introducir símbolos.

#### *Uso del reconocimiento de voz de Android*

Introduzca texto con sólo hablar. El teclado de Android reconocerá el texto que usted pronuncie y lo introducirá.

- **Nota:** Habilite el reconocimiento de voz en la configuración del teclado de<br>Android. (Para obtener más información, consulte *"Teclado de Android"* en<br>la página 94.)
	- Toque la tecla de reconocimiento de voz y diga el comando.

En esta sección se describe cómo enviar y recibir mensajes, así como otras características asociadas con la mensajería.

# Tipos de mensajes

El teléfono apoya estos tipos de mensajes:

- **Mensajes de texto**: envíe y reciba mensajes sencillos de texto a otros teléfonos móviles o direcciones de correo electrónico (conocidos también como SMS).
- **Mensajes multimedia**: envíe y reciba mensajes de texto con fotos y/o sonido a otros teléfonos móviles o direcciones de correo electrónico (conocidos también como MMS).
- **Correo electrónico**: envíe y reciba correo electrónico desde sus cuentas de correo electrónico, incluyendo el correo Exchange corporativo.
- **Gmail**: envíe y reciba Gmail desde su cuenta de Google.
- **Google Talk**: chatee con otros usuarios de Google Talk.

# Mensajería de texto y multimedia

El teléfono puede enviar y recibir mensajes de texto y multimedia a otros teléfonos móviles y direcciones de correo electrónico.

# *Creación y envío de mensajes*

- **1.** Desde la pantalla de inicio, toque  $\frac{1}{2}$  **→ Mensajería → Mensaje nuevo**.
- **2.** Pulse en el campo **Para** para introducir destinatarios:
	- **Introducir contactos por nombre**. Conforme escriba un nombre, aparecerán los contactos que coincidan. Toque un contacto para añadirlo a la lista.
- **Introducir números telefónicos**. Conforme escriba un número, aparecerán los contactos que coincidan. Toque un contacto para añadirlo a la lista.
- **Introducir direcciones de correo electrónico**: Conforme escriba una dirección, aparecerán los contactos que coincidan. Toque un contacto para añadirlo a la lista.
- **3.** Toque el campo **Escribe el texto aquí** o toque **Siguiente** y redacte el mensaje. Mientras redacta un mensaje, presione la tecla **Menú** para tener acceso a estas opciones:
	- **Agregar asunto**: le permite añadir un campo de asunto al mensaje e introducir un asunto. (Esta opción también convierte el mensaje a MM<sub>S</sub>)
	- **Adjuntar**: le permite añadir contenido al mensaje para convertirlo a MMS.
		- **Imágenes**: le permite añadir una imagen.
		- **Capturar imagen**: le permite tomar una foto.
		- **Videos**: le permite añadir un video.
		- **Capturar video**: le permite grabar un video.
		- **Audio**: le permite añadir un clip de sonido.
		- **Grabar audio**: le permite crear un nuevo clip de audio.
		- **Presentación de diapositivas**: le permite añadir una presentación de diapositivas de fotos al mensaje.
	- **Insertar ícono gestual**: le permite añadir un emoticón de texto al mensaje.
	- **Descartar**: descarta el mensaje.
- **Todos los artículos**: muestra todas las conversaciones y guarda su mensaje actual como borrador.
- **4.** Toque **Enviar** para enviar el mensaje.

### *Administración de mensajes*

### Vista de conversaciones

Los mensajes que envíe y reciba del mismo contacto, número o dirección se agrupan como una "conversación". El formato de mensajes en conversación le permite ver todos los mensajes que intercambió con un contacto u otro destinatario, con el último mensaje visualizado primero.

- **1.** Desde una pantalla de inicio, toque **Aplicaciones → Mensajería**.
- **2.** Las conversaciones se muestran por contacto, número o dirección. Al visualizar los mensajes en formato de conversación, cuenta con estas opciones:
	- **•** Toque sin soltar una conversación para elegir entre:
		- **Ver cadena**: muestra todos los mensajes de la conversación.
		- **Ver contacto/Agregar a contactos**: le permite ver el registro del contacto, guardar la información del remitente/destinatario como un nuevo contacto, o actualizar un contacto existente.
		- **Eliminar cadena**: borra todos los mensajes de la conversación.
	- Presione **Menú** para tener acceso a estas opciones:
		- **Redactar**: crea un nuevo mensaje.
		- **Eliminar artículos**: elimina todas las conversaciones.
		- **Buscar**: introduzca caracteres para buscar en mensajes y listas de destinatarios.

– **Configuración**: le permite configurar ajustes de mensajes.

## Configuración de mensajes

Configure los ajustes de mensajes.

- **1.** Desde una pantalla de inicio, toque **Aplicaciones → Mensajería**.
- **2.** Presione  $\equiv$  **Menú** y después toque **Configuración** para tener acceso a estas opciones:
	- **Configuración de almacenamiento**:
		- **Eliminar mensajes antiguos**: toque esta opción para habilitar o inhabilitar el borrado automático de mensajes cuando los mensajes almacenados alcancen los límites predeterminados. Cuando esta opción está inhabilitada, el teléfono le indicará que elimine mensajes antiguos para liberar espacio.
		- **Límite de mensaje de texto**: toque esta opción para establecer un límite para el número de mensajes de texto por conversación.
		- **Límite de mensaje multimedia**: toque esta opción para establecer un límite para el número de mensajes multimedia por conversación.
	- **Configuración de mensaje de texto (SMS)**:
		- **Informes de entrega**: toque esta opción para solicitar informes de entrega para cada mensaje de texto enviado.
	- **Configuración de mensaje multimedia (MMS)**:
		- **Informes de entrega**: toque esta opción para solicitar informes de entrega para cada mensaje con foto o video enviado.
		- **Recuperación automática**: toque esta opción para habilitar o inhabilitar la recuperación automática de mensajes MMS. Cuando esta opción está habilitada, los mensajes MMS se descargan automáticamente. Cuando esta opción está inhabilitada, el teléfono le pregunta si desea descargar nuevos mensajes MMS.
- **Recuperación automática en roaming**: toque esta opción para habilitar o inhabilitar la recuperación automática de mensajes MMS en el modo de roaming. Cuando esta opción está habilitada, los mensajes MMS se descargan y se muestran automáticamente. Cuando esta opción está inhabilitada, el teléfono te preguntará si deseas descargar nuevos mensajes MMS.
- **Configuración de notificación**:
	- **Notificaciones**: toque esta opción para habilitar o inhabilitar las alertas en la barra de estado.
	- **Seleccionar tono de timbre**: toque esta opción para seleccionar un tono de timbre para alertas de mensajes.
	- **Vibrar**: toque esta opción para habilitar o inhabilitar la vibración para alertas de mensajes.
- **Configuración de firma**:
	- **Activar firma**: toque esta opción para añadir una firma al final de los mensajes que envíe.
	- **Firma de texto**: introduzca el texto que desea que aparezca en su firma, al final de los mensajes que envíe.

# <span id="page-181-0"></span>Gmail

Envíe y reciba correos electrónicos mediante Gmail, el correo electrónico basado en Internet de Google.

- Desde la pantalla de inicio, seleccione **Aplicaciones** ➔ **Gmail**.

## <span id="page-181-1"></span>*Configuración de su cuenta de Gmail*

Configure su cuenta de Google para sincronizar contactos, calendarios y permitir acceso a Gmail. [\(Para obtener más información, consulte](#page-169-0)  ["Adición de una cuenta de Google"](#page-169-0) en la página 32.)

### *Actualización de su cuenta de Gmail*

Actualice su cuenta para poner al día su teléfono mediante los servidores de Gmail.

- **1.** Desde la pantalla de inicio, seleccione **Aplicaciones → Gmail**.
- **2.** Presione **Menú** y después toque **Actualizar**.

### *Redacción y envío de Gmail*

- **1.** Desde la pantalla de inicio, seleccione **Aplicaciones → Gmail**.
- **2.** Presione **Menú** y después toque **Redactar**.
- **3.** Toque el campo **Para** con el objeto de introducir destinatarios. A medida que introduce nombres o números, aparecerán contactos coincidentes. Toque un contacto para añadirlo al campo.
- **4.** Toque el campo **Asunto** para introducir un asunto.
- **5.** Toque **Redactar mensaje de correo** para introducir el texto de su correo electrónico.
- **6.** Al redactar un mensaje, presione **Menú** para tener acceso a estas opciones:
	- **Enviar**: envía el mensaje.
	- **Guardar borrador**: guarda el mensaje como borrador.
	- **Agregar/Eliminar CC/CCO**: le permite crear o eliminar campos CC (con copia) y CCO (con copia oculta) en el mensaje. Después de crear los campos, tóquelos para introducir destinatarios.
	- **Adjuntar**: inicia la galería para que pueda seleccionar una imagen y añadirla al mensaje.
- **Descartar**: cierra el mensaje sin guardarlo.
- **Ayuda**: abre la Ayuda de Google para móviles en el navegador.
- **7.** Presione  $\equiv$   $\rightarrow$  **Enviar** para enviar el mensaje.

# *Configuración de la cuenta de Gmail*

- **1.** Desde la pantalla de inicio, seleccione **Aplicaciones → Gmail**.
- **2.** Presione **II** Menú para tener acceso a estas opciones:
	- **Actualizar**: le permite actualizar Gmail en su teléfono mediante los servidores de Google.
	- **Redactar**: crea un nuevo correo electrónico.
	- **Cuentas**: le permite ver y elegir sus cuentas de Google.
	- **Ir a etiquetas**: muestra el contenido de Google por etiqueta.
	- **Buscar**: le permite buscar elementos de Gmail.
	- Toque **Más** para tener acceso a estas opciones adicionales:
	- **Configuración**:
		- **Prioritarios**: hace que el buzón Prioritarios sea el predeterminado para esta cuenta.
		- **Firma**: cree una firma de texto para añadirla a los mensajes salientes.
		- **Confirmar acciones**: le permite configurar las confirmaciones que el teléfono pide para las operaciones de archivo, eliminación y envío de mensajes.
		- **Responder a todos**: cuando esta opción está activa, los mensajes de respuesta se envían a todas las direcciones en forma predeterminada.
		- **Avance automático**: elija si después de eliminar o archivar una conversación verá una conversación más reciente o más antigua, o bien una lista de conversaciones.
- **Tamaño del texto del mensaje**: elija texto Más pequeño, Pequeño, Normal, Grande o Enorme para sus mensajes.
- **Operaciones por lotes**: le permite cambiar etiquetas en más de una conversación.
- **Borrar historial de búsqueda**: elimina las búsquedas realizadas anteriormente.
- **Etiquetas**: elija las etiquetas que se sincronizarán.
- **Notificaciones de correo electrónico**: cuando esta opción está habilitada, en el panel Notificaciones aparecen notificaciones de nuevo correo electrónico.
- **Seleccionar tono de llamada**: elija un tono de llamada para notificaciones de nuevo correo electrónico.
- **Vibrar**: cuando esta opción está habilitada, el teléfono vibrará para notificaciones de nuevo correo electrónico, así como timbrará (si se ha seleccionado un tono de llamada).
- **Notificar una vez**: muestra una notificación para nuevo correo electrónico, pero no para cada nuevo mensaje.
- **Ayuda**: abre la Ayuda de Google para móviles en el navegador.
- **Acerca de**: muestra la versión de Gmail instalada en el teléfono.

# <span id="page-182-0"></span>Correo electrónico

Envíe y reciba correo electrónico usando los servicios de correo electrónico más populares.

**Nota:** Sólo ciertas cuentas "Plus" pagadas incluyen el acceso POP para permitir que este programa se conecte. Si no puede acceder con su dirección de correo electrónico y contraseña correctas, es posible que no tenga una cuenta "Plus" pagada. Inicie el navegador web para acceder a su cuenta.

### *Configuración de cuentas de correo electrónico*

Puede configurar el correo electrónico para la mayoría de las cuentas en sólo unos cuantos pasos.

### Configuración de la primera cuenta de correo electrónico

- **1.** Desde la pantalla de inicio, toque **Correo electrónico**.
- **2.** Toque **Dirección de correo electrónico** para introducir su dirección de correo electrónico, después toque **Contraseña** o **Siguiente** para introducir su contraseña.
- **3.** Toque una opción de configuración:
	- **Configuración manual**: le permite configurar la cuenta manualmente. Toque **POP3**, **IMAP** o **Exchange**, después introduzca los detalles de la cuenta.
	- **Siguiente**: conéctese al servidor para configurar la cuenta automáticamente. Siga las indicaciones para completar la configuración, después toque **Hecho**.

**Consejo:**Para obtener más información sobre cómo configurar su correo electrónico, comuníquese con su proveedor de servicio móvil.

#### Configuración de cuentas de correo electrónico adicionales

- **1.** Desde la pantalla de inicio, toque **Correo electrónico**.
- **2.** Presione **Menú** ➔ **Cuentas**.
- **3.** Presione **<del><del></del></u></u> Menú → Agregar cuenta.**</del>
- **4.** Toque el campo **Dirección de correo electrónico** para introducir su dirección de correo electrónico.
- **5.** Toque el campo **Contraseña** o **Siguiente** para introducir su contraseña.
- **6.** Toque una opción de configuración:
	- **Configuración manual**: le permite configurar la cuenta manualmente. Toque **POP3**, **IMAP** o **Exchange**, después introduzca los detalles de la cuenta.
	- **Siguiente**: conéctese al servidor para configurar la cuenta automáticamente. Siga las indicaciones para completar la configuración, después toque **Hecho**.

### *Redacción y envío de correo electrónico*

- **1.** Desde la pantalla de inicio, toque **Correo electrónico**.
- **2.** En el caso de una cuenta de correo electrónico individual, presione **Menú**, ➔ **Redactar**.

Si tiene más de una cuenta de correo electrónico, toque sin soltar una cuenta y después toque **Redactar**.

- **3.** Toque el campo **Para** con el objeto de introducir destinatarios. A medida que introduce nombres o números, aparecerán contactos coincidentes. Toque un contacto para añadirlo al campo.
- **4.** Toque el campo **Asunto** para introducir un asunto.
- **5.** Toque el campo de texto para introducir el texto de su correo electrónico.
- **6.** Al redactar un mensaje, presione **Menú** para tener acceso a estas opciones:

- **Agregar CC/CCO**: le permite añadir campos de CC (con copia) y CCO (con copia oculta) al mensaje. Después de crear los campos, tóquelos para introducir destinatarios.
- **Enviar**: envía el mensaje.
- **Guardar borrador**: cierra el mensaje y lo guarda en los borradores.
- **Descartar**: cierra el mensaje sin guardarlo.
- **Agregar archivo adjunto**: las siguientes opciones estarán disponibles:
	- **Imágenes**: le permite añadir una imagen.
	- **Capturar imagen**: le permite tomar una foto.
	- **Videos**: le permite añadir un video.
	- **Capturar video**: le permite grabar un video.
	- **Audio**: le permite añadir un clip de sonido.
	- **Grabar audio**: le permite crear un nuevo clip de audio.
	- **Archivo**: le permite añadir un archivo.
- **7.** Toque **Enviar** para enviar el mensaje.

### *Administración de correos electrónicos*

#### Bandeja de entrada combinada

Los correos electrónicos que reciba en todas las cuentas se presentan en la bandeja de entrada combinada; también puede ver las cuentas de correo electrónico individualmente.

- **1.** Desde la pantalla de inicio, toque **Correo electrónico**.
- **2.** Presione **Menú** ➔ **Cuentas**.
- **3.** Toque una cuenta o toque **Bandeja de entrada combinada**.

#### Actualización de su cuenta de correo electrónico

Actualice su cuenta para poner al día su teléfono mediante los servidores.

- **1.** Desde la pantalla de inicio, toque **Correo electrónico**.
- **2.** Presione **Menú** ➔ **Actualizar**.

#### Configuración de la cuenta de correo electrónico

Utilice Configuración de la cuenta para configurar cómo se maneje el correo electrónico desde sus cuentas.

- **Nota:** Los ajustes de configuración de la cuenta pueden variar, dependiendo del proveedor de correo electrónico.
	- **1.** Desde la pantalla de inicio, toque **Correo electrónico**.
	- **2.** Toque una cuenta para verla.
	- **3.** Presione **Menú** ➔ **Configuración de la cuenta**.
	- **4.** Toque campos para configurar la cuenta:
		- **Configuración general**:
			- **Nombre de la cuenta**: introduzca un nombre para la presentación de la cuenta.
			- **Tu nombre**: introduzca su nombre, que se utilizará en los correos electrónicos.
			- **Firma**: le permite añadir una firma estándar al final de los correos electrónicos que envíe.
			- **Frecuencia de verificación de bandeja de entrada**: elija un intervalo para verificar si hay correo electrónico nuevo.

- **Cuenta predeterminada**: cuando esta opción está habilitada, ésta es la cuenta predeterminada para enviar correo electrónico desde el teléfono.
- **Configuración de notificación**:
	- **Notificaciones de correo electrónico**: habilite o inhabilite las alertas que aparecen en la barra de estado.
	- **Seleccionar el tono de timbre**: elija un tono de timbre para alertas de nuevo correo electrónico.
	- **Vibrar**: habilite o inhabilite la vibración con alertas de nuevo correo electrónico.
- **Configuración del servidor**:
	- **Configuración entrante**: le permite modificar la configuración del servidor de correo electrónico entrante.
	- **Configuración saliente**: le permite configurar la configuración del servidor de correo electrónico saliente.

## <span id="page-185-0"></span>Google Talk

Chatee con otros usuarios de Google Talk.

**Consejo:**Para usar Google Talk debe tener una cuenta de Google. Para obtener información sobre cómo configurar una cuenta de Google, consulte ["Adición de una cuenta de Google"](#page-169-0) en la página 32.

- **1.** Desde la pantalla de inicio, seleccione **Aplicaciones → Talk**.
- **2.** Si ya ha configurado su cuenta de Google, su sesión se iniciará automáticamente. Si no tiene una cuenta de Google, puede crear una nueva tocando **Crear**.

**3.** Utilice los controles en pantalla de la aplicación para chatear con otros usuarios de Google Talk. Presione **Menú** para seleccionar **Agregar amigo**, **Buscar**, **Cerrar sesión** o cambiar la configuración de Talk y/o su estado.

## Búsqueda por voz

Búsqueda por voz ofrece búsquedas de Google activadas por voz.

**1.** Navegue hasta un panel de la pantalla de inicio y después toque **Aplicaciones** ➔ **Búsqueda por voz**.

**Nota:** Búsqueda por voz utiliza su ubicación para mejorar los resultados de búsqueda y ofrecer otros servicios.

- **2.** Toque **Yes** (Sí) para permitir el reconocimiento personalizado. Google asociará las grabaciones que usted haga con su cuenta de Google para mejorar la calidad del reconocimiento de voz.
- **3.** En la indicación **Habla ahora**, diga sus criterios de búsqueda lenta y claramente. Google buscará la información y mostrará los resultados.

### <span id="page-186-0"></span>**Navegador**

El teléfono está equipado con un navegador HTML completo que le proporciona acceso a Internet.

- Navegue hasta un panel de la pantalla de inicio y después toque **Navegador**.

### *Navegación por la web*

#### Teclas de comandos

- -Toque **Atrás** para regresar a la página anterior.
- - Presione **Menú** ➔ **Siguiente** para pasar a la siguiente página.

### Acercar o alejar la imagen

- - Con el pulgar y el dedo índice juntos, toque la pantalla y separe los dedos para acercar el contenido de la página.
- Con el pulgar y el dedo índice separados, toque la pantalla con ambos dedos y júntelos para alejar el contenido de una página.

### Tocar y arrastrar

- Toque la pantalla con el dedo y arrastre éste sobre la misma para navegar las páginas y para cambiar la posición de las páginas en la pantalla.

#### Introducir texto en un campo

- - Mientras navega con el teclado abierto, toque un campo de texto y después introduzca texto usando el teclado.
- - Mientras navega con el teclado cerrado, toque un campo de texto para que aparezca el teclado QWERTY virtual para introducir texto.

#### Seleccionar elementos en una página

Mientras explora páginas, utilice movimientos y menús para navegar a enlaces en las páginas:

- **•** Toque un elemento o un hiperenlace para seleccionarlo.
- **•** Toque sin soltar un hiperenlace para tener acceso a estas opciones: – **Abrir**: pasa a la página enlazada.
	- **Abrir en una ventana nueva**: abre una nueva ventana para mostrar la página enlazada.
	- **Enlace del marcador**: añade un marcador a la página enlazada (sin cargarla).
	- **Guardar enlace**: guarda la página enlazada en el historial de descargas.
	- **Compartir vínculo**: le permite enviar el vínculo, o enlace, por Bluetooth, Correo electrónico, Facebook, Gmail, Mensajería o Twitter.
	- **Copiar URL de vínculo**: guarda la dirección URL del vínculo, o enlace, en el portapapeles.
	- **Guardar imagen**: guarda la imagen seleccionada en el teléfono.
	- **Ver imagen**: muestra la imagen seleccionada por sí sola.
	- **Establecer como fondo de pantalla**: establece la imagen seleccionada como fondo de pantalla para la página de inicio del teléfono.

## *Introducción de una dirección URL*

Acceda rápidamente a un sitio web introduciendo la dirección URL.

**1.** Navegue hasta un panel de la pantalla de inicio y después toque **Navegador**.

- **2.** Toque el campo de **URL** en la parte superior de la pantalla y después introduzca la dirección URL mediante el teclado físico o el teclado QWERTY en pantalla.
- **3.** Conforme introduzca caracteres, aparecerán posibles resultados. Continúe introduciendo caracteres o toque una coincidencia para completar la dirección URL.
- **4.** Toque **Ir** para cargar la página.

### *Uso de ventanas del navegador*

Puede tener abiertas hasta cuatro ventanas a la vez y cambiar entre ellas.

- **1.** Navegue hasta un panel de la pantalla de inicio y después toque **Navegador**.
- **2.** Para abrir una nueva ventana, presione **<del>I</del> Menú → Ventana nueva**.
- **3.** Para cambiar a otra ventana abierta, presione  $\equiv$  **Menú**  $\rightarrow$ **Ventanas**. Toque una ventana para que se muestre.
- **4.** Para cerrar una ventana, presione **<del>I</del> Menú → Ventanas**. Toque **X** Cerrar para cerrarla.

## *Uso de marcadores*

Mientras navega, marque sitios para volver rápidamente a ellos en el futuro.

#### Creación de un marcador

Cree un marcador para poder explorar una página en otro momento.

- **1.** Navegue hasta un panel de la pantalla de inicio y después toque **Navegador**.
- **2.** Navegue al sitio web que desea marcar y después toque ➔ **Marcadores** junto al campo de **URL**.
- **3.** El nuevo sitio web aparecerá como una miniatura con el comando **Agregar**. Toque el marcador para añadirlo.
- **4.** En la indicación **Agregar marcador**, confirme el nombre y la ubicación del marcador, después toque **Aceptar** para guardar el marcador.

### Acceso a marcadores y al historial

Abra una página marcada o vuelva a cargar páginas recientes.

- **1.** Navegue hasta un panel de la pantalla de inicio y después toque **Navegador**.
- **2.** Toque ➔ **Marcadores** junto al campo de **URL**.
- **3.** En la ficha **Marcadores**, utilice estas opciones:
	- **•** Toque un marcador para cargar la página.
	- **•** Toque sin soltar un marcador para tener acceso a estas opciones:
		- **Abrir**: abre la página marcada.
		- **Abrir en una ventana nueva**: abre la página enlazada en una nueva ventana.
		- **Editar marcador**: le permite modificar la dirección URL.
		- **Agregar acceso directo a la página de inicio**: crea un marcador en la pantalla de inicio.
- **Compartir vínculo**: le permite enviar la dirección URL de la página por Bluetooth, Correo electrónico, Facebook, Gmail, Mensajería o Twitter.
- **Copiar URL de vínculo**: guarda la dirección URL del vínculo, o enlace, en el portapapeles.
- **Eliminar marcador**: quita el marcador.
- **Definir como página principal**: asigna el vínculo, o enlace, marcado como la página de inicio.
- **•** Presione **Menú** ➔ **Vista de lista** para ver los marcadores como una lista.
- **4.** En la ficha **Más visitados**, utilice estas opciones:
	- **•** Toque una página para volver a cargarla.
	- **•** Toque la estrella junto a una página para marcarla.
	- **•** Toque sin soltar una página para tener acceso a estas opciones:
		- **Abrir**: abre la página web.
		- **Abrir en una ventana nueva**: abre la página web en una nueva ventana.
		- **Agregar marcador/Eliminar de marcadores**: marca la página o quita el marcador de la página.
		- **Compartir vínculo**: le permite enviar la dirección URL de la página por Bluetooth, Correo electrónico, Facebook, Gmail, Mensajería o Twitter.
		- **Copiar URL de vínculo**: copia la dirección URL de la página al portapapeles para poder pegarla en otro lugar.
		- **Suprimir del historial**: quita el registro correspondiente a esta página.
		- **Definir como página principal**: establece la página como la primera página predeterminada al abrirse el navegador.
- **5.** En la ficha **Historial**, utilice estas opciones:
	- **•** Toque una página para cargarla.

- **•** Toque la estrella junto a una página para marcarla.
- **•** Para borrar el historial, presione **Menú** ➔ **Borrar historial**.
- **•** Toque sin soltar una página para tener acceso a estas opciones:
	- **Abrir**: abre la página web.
	- **Abrir en una ventana nueva**: abre la página web en una nueva ventana.
	- **Agregar marcador/Eliminar de marcadores**: marca la página o quita el marcador de la página.
	- **Compartir vínculo**: le permite enviar la dirección URL de la página por Bluetooth, Correo electrónico, Facebook, Gmail, Mensajería o Twitter.
	- **Copiar URL de vínculo**: copia la dirección URL de la página al portapapeles para permitirle pegarla en otra ubicación.
	- **Suprimir del historial**: quita el registro correspondiente a esta página.
	- **Definir como página principal**: establece la página como la primera página predeterminada al abrirse el navegador.

### *Cómo copiar campos o texto*

Copie información desde una página web al portapapeles para poder pegarla en otro lugar.

#### Cómo copiar texto

- **1.** Navegue hasta un panel de la pantalla de inicio y después toque **Navegador**.
- **2.** Navegue al sitio web que desea.
- **3.** Presione **<del>I</del> Menú → Más → Seleccionar texto.**
- **4.** Arrastre para resaltar el texto que desea copiar, y vuelva a tocar el texto para copiarlo al portapapeles.

**5.** Navegue al campo deseado (o a otra aplicación), después toque sin soltar un campo de texto y toque **Pegar**.

### Cómo copiar un hiperenlace o una dirección URL

- **1.** Navegue hasta un panel de la pantalla de inicio y después toque **Navegador**.
- **2.** Navegue al sitio web que desea.
- **3.** Toque la dirección URL y deslice el dedo sobre la misma. Aparecerá un mensaje emergente.
- **4.** Toque **Copiar la URL de la página**.

### *Menú del navegador*

Mientras visualiza una página web, presione **III Menú** para tener acceso a estas opciones:

- **Ventana nueva**: abre una nueva ventana del navegador. Las ventanas anteriores del navegador permanecerán abiertas en segundo plano (utilice la opción Ventanas para cambiar entre las ventanas).
- **Marcadores**
- **Ventanas**: le permite cambiar entre ventanas o abrir una nueva ventana.
- **Actualizar**: actualiza el contenido de la página actual desde el servidor.
- **Siguiente**: avanza a una página vista anteriormente.
- **Más**:
	- **Agregar marcador**: crea un marcador en la pantalla de inicio.
	- **Buscar en la página**: le permite buscar contenido en la página actual.
	- **Seleccionar texto**: le permite seleccionar texto para copiarlo al portapapeles.
	- **Información de la página**: muestra información acerca de la página actual, incluyendo la dirección URL.
- **Compartir página**: le permite enviar la dirección URL de la página actual por Bluetooth, Correo electrónico, Facebook, Gmail, Mensajería o Twitter.
- **Descargas**: muestra una lista de las descargas. Mientras mira la lista de descargas, presione **Menú** para seleccionar **Ordenar por tamaño** o **Ordenar por hora**.
- **Configuración**: le permite personalizar el navegador (consulte Configuración del navegador).

### *Configuración del navegador*

- **1.** Navegue hasta un panel de la pantalla de inicio y después toque **Navegador**.
- **2.** Presione **Menú** ➔ **Más** ➔ **Configuración**:
	- **Configuración del contenido de la página**
		- **Tamaño del texto**: elija un tamaño para el texto en pantalla.
		- **Zoom predeterminado**: elija un nivel de zoom (acercar/alejar) predeterminado para las páginas web.
		- **Abrir las páginas en descripción general**: cuando esta opción está habilitada, se muestra una vista general de las últimas páginas abiertas.
		- **Codificación de texto**: elija un conjunto de caracteres predeterminado para las páginas web.
		- **Bloquear ventanas emergentes**: cuando esta opción está habilitada, se bloquean las ventanas emergentes.
		- **Cargar imágenes**: cuando esta opción está habilitada, las imágenes se cargan automáticamente cuando visita una página. Cuando esta opción está inhabilitada, las imágenes se indican mediante un vínculo que se puede tocar para descargarlas.
		- **Ajuste automático de página**: cuando esta opción está habilitada, el navegador ajusta automáticamente el tamaño de las páginas web para que quepan en la pantalla del teléfono.
- **Visualización horizontal solamente**: cuando esta opción está habilitada, el navegador muestra todas las páginas en la orientación horizontal más ancha (gire el teléfono hacia la izquierda para ver las páginas en modo horizontal).
- **Habilitar JavaScript**: cuando esta opción está habilitada, el navegador ejecutará automáticamente JavaScript en las páginas que usted visite.
- **Activar complementos**: cuando esta opción está habilitada, el navegador cargará y ejecutará automáticamente complementos en las páginas que usted visite.
- **Abrir en modo subordinado**: cuando esta opción está habilitada, las nuevas ventanas se abren detrás de la ventana actual.
- **Definir página de inicio**: permite ver y establecer la primera página predeterminada que aparecerá cuando se inicie el navegador.
- **Configuración de privacidad**
	- **Borrar memoria caché**: elimina el contenido y las bases de datos almacenados en el teléfono.
	- **Borrar historial**: elimina la lista de páginas visitadas anteriormente.
	- **Aceptar cookies**: cuando esta opción está habilitada, permite al navegador guardar y leer información de cookies utilizada por las páginas web.
	- **Borrar datos de cookies**: elimina la información de cookies guardada en el teléfono.
	- **Recordar datos del formulario**: cuando esta opción está habilitada, se almacena la información introducida en los formularios para que resulte más fácil rellenarlos en el futuro.
	- **Borrar datos del formulario**: elimina la información guardada de los formularios.
	- **Activar ubicación**: cuando esta opción está habilitada, los sitios que usted visite pueden solicitar acceso a su ubicación.
	- **Borrar acceso a la ubicación**: borra el acceso a su ubicación para todos los sitios web.

- **Configuración de seguridad**
	- **Recordar contraseñas**: cuando esta opción está habilitada, se guardan los nombres de usuario y las contraseñas para los sitios que usted visite, para facilitar las futuras visitas.
	- **Borrar contraseñas**: borra todos los nombres de usuario y contraseñas guardados.
	- **Mostrar advertencias de seguridad**: cuando esta opción está habilitada, el navegador le avisará si hay un problema con la seguridad del sitio.
- **Configuración avanzada**
	- **Establecer el motor de búsqueda**: seleccione Google, Yahoo! o Bing como el motor de búsqueda para su navegador.
	- **Configuración del sitio web**: le permite ver y administrar la configuración para sitios web individuales.
	- **Restablecer a valores predeterminados**: borra todos los datos del navegador y restablece todos los ajustes a los valores predeterminados de fábrica.

### <span id="page-191-0"></span>Maps

Utilice Google Maps para encontrar su ubicación actual, así como obtener indicaciones y otra información basada en su ubicación.

**Nota:** Deberá habilitar los servicios de ubicación para usar Maps, y algunas características requieren servicios de ubicación autónomos o de Google. ([Para obtener más información, consulte](#page-223-0) "Ubicación y seguridad" [en la página 86.](#page-223-0))

- Navegue hasta un panel de la pantalla de inicio y después toque **Maps**.

## *Navegación en el mapa*

#### **Acercar y alejar**

- Pulse dos veces en la pantalla para acercar el contenido de la página.
- Toque las lupas para acercar o alejar.

#### Desplazar o recorrer

• Toque y arrastre la pantalla para cambiar la posición del mapa en la misma.

### Tocar y tocar sin soltar

- **Toque sin soltar** un área del mapa para que aparezca una ventana emergente de información sobre la ubicación.
- **Toque** un mensaje emergente para tener acceso a estas opciones:
	- **Mapa**: mueve el enfoque del mapa a esta ubicación.
	- **Indicaciones**: le permite obtener indicaciones de ruta para ir en automóvil, en transporte púbico o a pie.
	- **Llamar**: llama al número que aparece en la información de ubicación.
	- **Street view** (Vista a nivel de la calle): brinda una vista a nivel de la calle de esta ubicación (si está disponible).
	- **¿Qué hay cerca de aquí?**: muestra puntos de interés cercanos.
	- **Buscar en los alrededores**: introduzca criterios de búsqueda para encontrar puntos de interés cercanos.
	- **Compartir sitio**: le permite enviar la información de la ubicación por Mensajería, Facebook, Twitter, Bluetooth, Correo electrónico o Gmail.
	- **Informar de una incidencia en el mapa**: le permite enviar un informe de errores a Google Maps.

### *Menú de Maps*

**1.** Navegue hasta un panel de la pantalla de inicio y después toque **Aplicaciones** ➔ **Maps**.

- **2.** Mientras visualiza un mapa, presione **Menú** para tener acceso a estas opciones:
	- **Buscar**: introduzca criterios de texto para encontrar ubicaciones o puntos de interés.
	- **Indicaciones**: le permite obtener indicaciones de ruta para ir en automóvil, en transporte púbico o a pie.
	- **Mis sitios**: sincroniza los elementos destacados del mapa con Google Maps.
	- **Limpiar mapa**: restablece el mapa después de buscar o seguir indicaciones de ruta.
	- **Latitude**: utilice el servicio Google Latitude para compartir ubicaciones y estado con otros usuarios de Google Latitude.
	- **Más**:
		- **Labs** (Características experimentales): brinda acceso a características experimentales.
		- **Configuración de caché**: brinda acceso a las opciones Caché automático y Borrar caché mosaicos en mapas.
		- **Sign In** (Iniciar sesión): le indica que inicie sesión en su cuenta de Google. (Sólo aparece si no ha iniciado sesión en su cuenta de Google con este teléfono.)
		- **Ayuda**: muestra una pantalla de ayuda de Google Mobile en la que puede buscar.
		- **Términos y privacidad**: muestra información legal.
		- **Acerca de**: muestra información acerca de Google Maps.

# <span id="page-192-0"></span>Facebook

Utilice la aplicación Facebook para ver su cuenta de Facebook en vez de acceder a ella desde el Navegador.

- **1.** Navegue hasta un panel de la pantalla de inicio y después toque **Aplicaciones** ➔ **Facebook** .
- **2.** La primera vez que utilice la aplicación, lea el Acuerdo de licencia del usuario final y pulse en **Acepto** para continuar.
- **3.** Si ya tiene una cuenta de Facebook, pulse en los campos **Dirección de correo electrónico** y **Contraseña** e introduzca su información usando el teclado en pantalla, después pulse en **Entrar**.
	- o bien –
	- Si no tiene una cuenta de Facebook, pulse en **Registrarse** y siga las instrucciones en pantalla.

# <span id="page-192-1"></span>**Twitter**

Utilice la aplicación Twitter para acceder a su cuenta de Twitter en vez de utilizar el navegador.

- **1.** Navegue hasta un panel de la pantalla de inicio y después toque **Aplicaciones** ➔ **Twitter**.
- **2.** Toque **Iniciar sesión** para acceder a su cuenta de Twitter. – o bien –

Toque **Regístrate** para configurar una cuenta de Twitter.

**3.** Siga las instrucciones en pantalla.

## <span id="page-192-2"></span>YouTube

Vea y cargue videos de YouTube, directamente desde el teléfono.

- Navegue hasta un panel de la pantalla de inicio y después toque **Aplicaciones** ➔ **YouTube**.

### <span id="page-193-0"></span>Reproductor de música

El reproductor de música reproduce archivos almacenados en una tarjeta de memoria microSD o microSDHC. Para obtener información sobre cómo instalar una tarieta de memoria. Para obtener más [información, consulte](#page-147-0) "Tarieta de memoria" en la página 10. El R730 apoya los formatos MP3, WMA, WAV, AAC, HE-AACv1, HE-AACv2, AMR-NB, AMR-WB, QCELP y EVRC

**¡Importante!:** Para obtener información sobre cómo transferir archivos multimedia a una tarieta de memoria, consulte "Transferencia de archivos a una tarieta de memoria" en la página 66.

#### *Reproducción de música*

- **1.** Desde la pantalla de inicio, toque **Aplicaciones → Música**.
- **2.** Seleccione una ficha para ver sus archivos de música, entre **Artistas**, **Álbumes Canciones** y **Listas de reproducción**.
- **3.** Explore sus archivos de música disponibles para encontrar canciones.
- **4.** Toque una canción o lista de reproducción para empezar la reproducción.

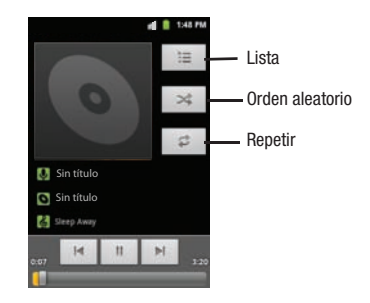

- **5.** Durante la reproducción, utilice los controles de sonido y de lista de reproducción:
	- **Volumen**: presione la tecla de volumen para ajustar el volumen.
	- **Lista**: muestra la lista de canciones por artista.
	- **Orden aleatorio**: toque este control para habilitar o inhabilitar el modo de orden aleatorio. Cuando está habilitado, las canciones se reproducen en orden aleatorio. Cuando está inhabilitado, las canciones se reproducen en el orden en que aparecen.
	- **Repetir**: toque este control para repetir la canción actual, repetir todas las canciones o inhabilitar el modo de repetición.

#### *Creación de una lista de reproducción*

- **1.** Desde la pantalla de inicio, toque **Aplicaciones → Música**.
- **2.** Toque la ficha **Canciones** y seleccione un archivo de música para añadirlo a la lista de reproducción.
- **3.** Presione **<del>■</del> Menú → Agregar a lista de reproducción** y después seleccione una opción.
- **4.** Toque **Nuevo**.
- **5.** Toque el campo Nombre de lista de reproducción y utilice el teclado en pantalla para introducir un nombre.
- **6.** Toque **Guardar**.

## *Establecimiento de una canción como un tono de timbre*

Puede establecer una canción como un tono de timbre para todas las llamadas de voz, para llamadas desde un contacto individual o como un tono de alarma.

- **1.** Desde la pantalla de inicio, toque  $\frac{1}{2}$  **Aplicaciones**  $\rightarrow$  $\circ$ **Música**.
- **2.** Toque la ficha **Canciones** y seleccione un archivo de música para añadirlo como tono de llamada.
- **3.** Presione **<del>■</del> Menú → Usar como tono de timbre.</del>**

### <span id="page-195-0"></span>Cámara

Utilice la cámara integrada del teléfono para tomar fotos y grabar video.

- Desde la pantalla de inicio, toque **Aplicaciones** ➔  **Cámara**.

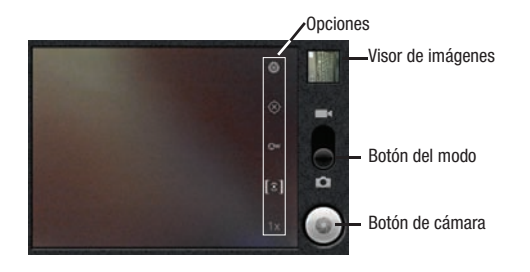

**¡Importante!:** No tome fotos de personas sin su permiso. No tome fotos en lugares donde las cámaras no estén

permitidas.

No tome fotos en lugares donde pudiera interferir con la privacidad de otra persona.

### *Cómo tomar fotos*

- **1.** Desde la pantalla de inicio, toque **Aplicaciones → Cámara**.
- **2.** Usando la pantalla como un visor, componga la imagen apuntando el lente al sujeto.
	- **•** Toque la pantalla para centrar el enfoque en el área que tocó.
	- **•** Para configurar los ajustes, consulte ["Opciones de la cámara"](#page-196-0) [en la página 59.](#page-196-0)
- **3.** Para tomar la foto, toque el botón de **cámara**.
- **4.** Después de tomar una foto, toque el **visor de imágenes** para ver la foto. Mientras visualiza la foto, puede usar estas opciones:
	- **•** Toque los iconos de zoom para acercar o alejar la imagen en incrementos, o pulse dos veces en la foto para acercar o alejar la imagen al máximo.
	- **•** Pulse en la pantalla y toque **Menú** ➔ **Compartir** para enviar la foto mediante **Bluetooth**, **Facebook**, **Mensajería**, **Twitter**, **Correo electrónico**, **Gmail** o **Picasa**.
	- **•** Pulse en la pantalla y toque **Menú** ➔ **Eliminar** para borrar la foto.
	- **•** Pulse en la pantalla y toque **Menú** ➔ **Más** para ver las opciones Detalles, Recortar, Girar a la derecha, Definir como, Definir como o Girar a la izquierda.
	- **•** Toque **Atrás** para regresar a la cámara y tomar más fotos.

#### <span id="page-196-0"></span>Opciones de la cámara

Configure la cámara.

- Mientras está en el modo de cámara, toque la ficha de **opciones** para configurar lo siguiente:
	- **Configuración**
		- **Modo de preselección de escenas**: elija un modo según las condiciones (Ninguno, Paisaje, Deportes, Fiesta/Interior, Playa/Nieve, Puesta del sol, Amanecer, Color de otoño, Noche, Retroiluminación, Fuegos artificiales o Velas).
		- **Tamaño de imagen**: fije el tamaño de la imagen (3M píxeles, 2M píxeles, 1M píxeles o Los píxeles VGA).
		- **Calidad de la imagen**: elija un ajuste de calidad para las fotos (Súper fino, Fino o Normal).
		- **Efecto de color**: aplique efectos cromáticos especiales a sus fotos o videos (Ninguno, Mono, Sepia, Negativo, Aguamarina o Dibujo).
		- **Configuración de cámara**: restaura los valores predeterminados.
	- **Almacenar ubicación**: guarda las coordenadas de la ubicación donde se toman las fotos. Le permite mostrar en Maps dónde tomó una foto en particular.
	- **Equilibrio de blancos**: seleccione cómo la cámara responderá a la iluminación disponible (Automático, Incandescente, Luz del día, Fluorescente o Nublado).
	- **Medición**: seleccione un método de medir la iluminación (Matriz, Centro o Punto).
	- **Ampliar**: le permite ampliar una imagen (1x a 4x).

### *Videocámara*

Utilice la videocámara integrada del teléfono para grabar video.

- Desde la pantalla de inicio, toque **Aplicaciones** ➔ **Cámara** ➔ **Videocámara**.

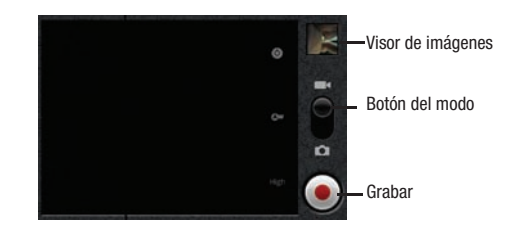

**¡Importante!:**No grabe videos de personas sin su permiso.

No grabe videos en lugares donde las cámaras no estén permitidas.

No grabe videos en lugares donde pudiera interferir con la privacidad de otra persona.

### *Captura de video*

- **1.** Desde la pantalla de inicio, toque **HIH** Aplicaciones → **Cámara**.
- **2.** Toque y deslice el **botón de modo** para seleccionar la videocámara.
- **3.** Usando la pantalla como un visor, componga la toma apuntando el lente al sujeto.

**Nota:** Para configurar los ajustes, consulte "Opciones de la videocámara" [en la página 60](#page-197-0).

- Toque **b** para empezar a grabar.
- **5.** Toque (**p**) para detener la grabación.
- **6.** Después de grabar, toque el **visor de imágenes** para ver el video. Mientras mira el video, puede utilizar estas opciones:
	- **•** Toque los iconos de zoom para acercar o alejar la imagen en incrementos, o pulse dos veces en el video para acercar o alejar la imagen al máximo.
	- **•** Presione **Menú** ➔ **Compartir** para enviar el video utilizando **Bluetooth**, **Gmail**, **YouTube**, **Correo electrónico** o **Mensajería**.
	- **•** Presione **Menú** ➔ **Eliminar** para borrar el video.
	- **•** Presione **Menú** ➔ **Más** para ver detalles del video.
	- **•** Toque **Atrás** para regresar a la cámara y tomar más fotos.

### <span id="page-197-0"></span>*Opciones de la videocámara*

Configure la videocámara.

- **Configuración**
	- **Efecto de color**: aplique efectos cromáticos especiales a sus fotos o videos (Ninguno, Mono, Sepia, Negativo, Aguamarina o Dibujo).
	- **Configuración de cámara**: restaura los valores predeterminados.
- **• Equilibrio de blancos**: seleccione cómo la cámara responderá a la iluminación disponible (Automático, Incandescente, Luz del día, Fluorescente o Nublado).
- **• Calidad del video**: controle la claridad y duración del video [Alta (30 min.), Baja (30 min.), MMS (Baja, 20 seg.) o YouTube (Alta, 10 min.)].

### <span id="page-197-1"></span>Galería

Utilice Galería para ver, capturar y administrar fotos y videos.

- **Nota:** Para tomar fotos y grabar video, deberá instalar una tarjeta de memoria opcional en el teléfono. [\(Para obtener más información,](#page-147-0)  consulte "Tarieta de memoria" en la página 10.)
	- - Desde la pantalla de inicio, seleccione **Aplicaciones** ➔ **Galería**.

#### *Visualización de videos*

- **1.** Desde la pantalla de inicio, selecciona **Aplicaciones → Galería**.
- **2.** Toque una categoría y después toque un video para reproducirlo.
- **3.** Al explorar videos, pulse en la pantalla o presione  $\equiv$  **Menú** para tener acceso a estas opciones:
	- **Compartir**: le permite enviar el video utilizando **Bluetooth**, **Gmail**, **YouTube**, **Correo electrónico** o **Mensajería**.
	- **Eliminar**: borra los videos seleccionados de la galería.
	- **Más**:
		- **Detalles**: muestra información acerca del video.

### *Visualización de fotos*

- **1.** Desde la pantalla de inicio, seleccione **⊞** Aplicaciones → **Galería**.
- **2.** Toque una categoría y después toque una foto para visualizarla.
- **3.** Al visualizar una foto, pulse en la pantalla o presione **Menú** para tener acceso a estas opciones:
	- **Compartir**: le permite compartir la foto seleccionada mediante **Bluetooth**, **Facebook**, **Mensajería**, **Twitter**, **Correo electrónico**, **Gmail** o **Picasa**.
	- **Eliminar**: borra la foto.
	- **Más**:
		- **Detalles**: muestra información acerca de la foto.
		- **Definir como**: le permite asignar la foto como **Fondo de pantalla** o **Icono de contacto**.
- **Recortar**: arrastre los bordes de la herramienta de recorte para seleccionar un área de la foto, después toque **Guardar** para guardar sólo el área seleccionada, eliminando el resto de la foto.
- **Girar a la izquierda**: cambia la orientación de la foto.
- **Girar a la derecha**: cambia la orientación de la foto.

#### *Cómo compartir fotos y videos*

Comparta fotos y videos por Correo electrónico, AllShare, Bluetooth, Mensajería, Picasa o Gmail.

- **1.** Desde la pantalla de inicio, seleccione **Aplicaciones → Galería**.
- **2.** Toque una categoría y después toque una foto o video para seleccionarlo.
- **Consejo:** Para seleccionar varias fotos o videos, presione **Fig. Menú**, toque las miniaturas para marcarlas y después toque **Compartir**.
	- **3.** Presione **<del><del></del></u></u> Menú → Compartir.**</del>
		- **•** Pulse en la pantalla y toque **Menú** ➔ **Compartir** para enviar la foto mediante **Bluetooth**, **Facebook**, **Mensajería**, **Twitter**, **Correo electrónico**, **Gmail** o **Picasa**.
		- **•** Toque **Share video** (Compartir video) para enviar el video utilizando **Bluetooth**, **Gmail**, **YouTube**, **Correo electrónico** o **Mensajería**.

#### *Establecimiento de una foto como fondo de pantalla*

- **1.** Desde la pantalla de inicio, seleccione **Aplicaciones** ➔ **Galería**.
- **2.** Toque una categoría y después toque una foto para seleccionarla.
- **3.** Presione **Menú** ➔ **Más** ➔ **Definir como** ➔ **Fondo de pantalla**.
- **4.** Utilice la herramienta de recorte para editar la foto, después toque **Guardar** para definir la foto editada como el fondo de la pantalla de inicio.

### *Establecimiento de una foto como un icono de contacto*

- **1.** Desde la pantalla de inicio, seleccione **Aplicaciones → Galería**.
- **2.** Toque una categoría y después toque una foto para seleccionarla.
- **3.** Presione **Menú** ➔ **Más** ➔ **Definir como** ➔ **Icono de contacto**.
- **4.** Seleccione un contacto o cree un nuevo contacto, con la foto seleccionada como el icono de contacto.

<span id="page-200-0"></span>El teléfono incluye características para conectarse a Internet y a otros dispositivos mediante Wi-Fi, Bluetooth y acceso telefónico a redes.

### Modo de avión

Cuando el modo de avión está activado, todas las conexiones inalámbricas del teléfono quedan inhabilitadas, y no puede realizar o recibir llamadas o mensajes ni conectarse a redes. Mientras está en el modo de avión, puede utilizar otras características del teléfono, como reproducir música, ver videos o utilizar otras aplicaciones.

- **1.** Desde la pantalla de inicio, toque  $\Box$  Menú  $\rightarrow$ **Configuración** ➔ **Conexiones inalámbricas**.
- **2.** Toque **Modo de avión** para activar o desactivar el modo de avión. Cuando está activado, una marca de verificación aparece en la casilla.

### Wi-Fi

Wi-Fi es una tecnología de redes inalámbricas que proporciona acceso a redes de área local. Utilice la característica Wi-Fi del teléfono para:

- acceder a Internet para explorar o para enviar o recibir correo electrónico;
- acceder a su red corporativa;
- utilizar zonas activas proporcionadas por hoteles o aeropuertos mientras está de viaje.

La comunicación Wi-Fi requiere acceso a un punto de acceso inalámbrico (WAP) existente. Los WAP pueden estar abiertos (no protegidos, como es el caso de la mayoría de los puntos de acceso) o protegidos (requieren que proporcione credenciales de inicio de sesión). Su teléfono apoya el protocolo Wi-Fi 802.11 b/g/n.

### <span id="page-200-1"></span>*Activación o desactivación de Wi-Fi*

Active o desactive el servicio Wi-Fi del teléfono. Cuando se activa el servicio Wi-Fi, el teléfono busca automáticamente puntos de acceso inalámbricos (WAP, por sus siglas en inglés) disponibles dentro del alcance.

- **1.** Desde la pantalla de inicio, toque  $\equiv$  **Menú**  $\rightarrow$ **Configuración** ➔ **Conexiones inalámbricas**.
- **2.** Toque **Wi-Fi** para activar o desactivar Wi-Fi. Aparecerá una marca de verificación en la casilla para indicar la activación.

### *Búsqueda y conexión a una red Wi-Fi*

Cuando se activa Wi-Fi, el teléfono busca conexiones Wi-Fi disponibles y después las muestra en la pantalla.

- **1.** Desde la pantalla de inicio, toque  $\Box$  Menú  $\rightarrow$ **Configuración** ➔ **Conexiones inalámbricas**.
- **2.** Toque **Wi-Fi** para activar o desactivar Wi-Fi. Aparecerá una marca de verificación en la casilla para indicar la activación.
- **3.** Cuando el teléfono termine la búsqueda, toque una red Wi-Fi para conectarse a la misma.
	- **•** Si la red Wi-Fi está abierta, se le conectará a la misma automáticamente.
	- **•** Si la red Wi-Fi está protegida, introduzca la contraseña en la indicación de conexión.

#### *Adición manual de una red Wi-Fi*

- **1.** Desde la pantalla de inicio, toque  $\Box$  Menú  $\rightarrow$ **Configuración** ➔ **Conexiones inalámbricas**.
- **2.** Toque **Wi-Fi** para activarlo.
- **3.** Toque **Configuración Wi-Fi**.
- **4.** Toque **Agregar red Wi-Fi** y después introduzca información en estos campos:
	- **SSID de red**: introduzca el nombre del punto de acceso inalámbrico Wi-Fi.
	- **Seguridad**: seleccione el tipo de seguridad utilizada por el WAP.
	- **Contraseña** o **Clave**: si el WAP está protegido, introduzca la contraseña o la clave hexadecimal.
- **5.** Toque **Guardar** para guardar su configuración Wi-Fi.

# *Configuración Wi-Fi y configuración avanzada de Wi-Fi*

Para obtener información sobre cómo administrar sus conexiones Wi-Fi y sobre la configuración avanzada de Wi-Fi, [consulte](#page-215-0)  ["Configuración Wi-Fi"](#page-215-0) en la página 78.

# Bluetooth

Bluetooth es una tecnología de telecomunicación inalámbrica a corto rango, para intercambiar información a una distancia de alrededor de 30 pies.

Con Bluetooth no es necesario alinear los dispositivos para transmitir información. Si los dispositivos están dentro del rango, usted puede intercambiar información entre ellos, incluso si se encuentran en habitaciones diferentes.

El teléfono apoya Bluetooth® 3.0.

## *Activación o desactivación de Bluetooth*

## Activación de Bluetooth

- **1.** Desde la pantalla de inicio, toque  $\Box$  Menú  $\rightarrow$ **Configuración** ➔ **Conexiones inalámbricas**.
- **2.** Toque **Bluetooth** para activarlo. Aparecerá una marca de verificación en la casilla para indicar la activación.

## Desactivación de Bluetooth

- **1.** Desde la pantalla de inicio, toque  $\Box$  Menú  $\rightarrow$ **Configuración** ➔ **Conexiones inalámbricas**.
- **2.** Toque **Bluetooth** para desactivarlo.

# *Vinculación con un dispositivo Bluetooth*

Busque un dispositivo Bluetooth y vincule el teléfono con él, con el objeto de intercambiar información entre el teléfono y el dispositivo.

- **1.** Desde la pantalla de inicio, presione  $\equiv$  **Menú**  $\rightarrow$ **Configuración** ➔ **Conexiones inalámbricas** ➔ **Configuración de Bluetooth**.
- **2.** Toque **Bluetooth** para activarlo.
- **3.** Active el modo de detección del dispositivo de destino.
- **4.** Toque **Buscar dispositivos**.
- **5.** En la lista de dispositivos detectados, toque el dispositivo de destino.
- **6.** En la indicación, introduzca la clave de acceso, o contraseña, para el dispositivo de destino y toque **Aceptar**. El teléfono se vinculará con el dispositivo de destino y estará listo para transferir información mediante Bluetooth.

#### *Configuración de los ajustes de Bluetooth*

Configure los ajustes de Bluetooth del teléfono. [\(Para obtener más](#page-216-0)  información, consulte ["Configuración de Bluetooth"](#page-216-0) en la página 79.)

### VPN

Puede conectar el SCH-R730 a una red VPN (red privada virtual) corporativa, como la de su empresa, para acceder a su correo electrónico.

### *Adición de una conexión de VPN*

- **1.** Desde la pantalla de inicio, presione  $\equiv$  **Menú**  $\rightarrow$ **Configuración** ➔ **Conexiones inalámbricas** ➔ **Configuración de VPN** ➔ **Agregar VPN**. Aparecerá una pantalla con los siguientes tipos de VPN:
	- **Agregar PPTP VPN**: protocolo de túnel punto a punto.
	- **Agregar L2TP VPN**: protocolo de túnel de nivel 2.
	- **Agregar L2TP/IPSec PSK VPN**: protocolo de túnel de nivel 2, clave precompartida de seguridad del protocolo de Internet.
	- **Agregar L2TP/IPSec CRT VPN**: protocolo de túnel de nivel 2, según certificado de seguridad del protocolo de Internet.
- **2.** Toque el tipo de VPN que desea. Los siguientes ajustes estarán disponibles, dependiendo del tipo de VPN:

**Nota:** Para obtener los valores correctos para estos ajustes, comuníquese con el personal de asistencia del departamento de tecnología de la información.

- **Nombre de VPN**
- **Establecer servidor de VPN (redes L2TP/IPSec PSK y L2TP/IPSec CRT)**
- **Establecer clave precompartida de IPSec (sólo en redes L2TP/ IPSec PSK)**
- **Activar secreto de L2TP (redes L2TP y L2TP/IPSec PSK)**
- **Establecer secreto de L2TP (redes L2TP y L2TP/IPSec PSK)**
- **Establecer certificado de usuario (sólo en redes L2TP/IPSec CRT)**
- **Establecer certificado de CA (autoridad de certificado) (sólo en redes L2TP/IPSec CRT)**
- **Activar encriptación**
- **Dominios de búsqueda de DNS**

#### *Acceso a una conexión de VPN*

- **1.** Desde la pantalla de inicio, presione  $\equiv$  **Menú**  $\rightarrow$ **Configuración** ➔ **Conexiones inalámbricas** y toque **Configuración de VPN**.
- **2.** Toque la conexión de VPN que desea.
- **3.** Introduzca una contraseña en la indicación y después presione **Aceptar**. El teléfono completará la conexión VPN.

## Tarieta de memoria

El teléfono es compatible con tarjetas de memoria microSD™ o microSDHC™ extraíbles opcionales, con una capacidad de hasta 32 GB, para el almacenamiento de música, fotos, videos y otros archivos.

### *Instalación y extracción de una tarjeta de memoria*

Para obtener información sobre cómo instalar y extraer una tarjeta de memoria, consulte ["Tarjeta de memoria"](#page-147-0) en la página 10.

**¡Importante!:** Para prevenir daños a la información almacenada en la tarjeta de memoria, desmonte la tarjeta antes de extraerla del teléfono.

#### *Formateo de una tarjeta de memoria*

Formatear una tarjeta de memoria usada la prepara para utilizarla con el teléfono, borrando todo el contenido y añadiendo carpetas necesarias.

**¡Precaución!:** No formatee tarjetas de memoria periódicamente si simplemente desea eliminar algunos archivos. El formateo repetido de una tarjeta de memoria puede acortar su vida útil.

- **1.** Desde la pantalla de inicio, presione  $\equiv$  **Menú → Configuración** ➔ **Espacio de almacenamiento**.
- **2.** Toque **Desmontar la tarjeta SD**.
- **3.** Después de desmontar la tarjeta SD, toque **Borrar la tarjeta SD**.
- **4.** Sigue las indicaciones para confirmar el formateo de la tarjeta.

### <span id="page-203-0"></span>*Transferencia de archivos a una tarjeta de memoria*

- **1.** Conecte su teléfono a la computadora con un cable de datos USB. El teléfono reconocerá la conexión y mostrará **Conectado al USB** en la línea de indicaciones y en el panel Notificaciones.
- **2.** Abra el panel **Notificaciones** y después toque **Conectado al USB**. En la indicación, toque **Activar el almacenamiento USB** y presione **Aceptar** para habilitar el copiado de archivos entre la computadora y la tarieta de memoria.
- **3.** En la computadora, inicie Windows Explorer (Explorador de Windows). El teléfono aparecerá como un "Removable Disk" (Disco extraíble).
- **4.** Desde la ventana de Windows Explorer, arrastre y coloque archivos desde la PC a la tarjeta de memoria instalada en su teléfono.
- **5.** Cuando termine, abra el panel **Notificaciones** y después toque **Desactivar el almacenamiento USB**. En la indicación, toque **Desactivar el almacenamiento USB** y desconecte el cable de datos USB.

Las aplicaciones aparecen en las pantallas de aplicaciones para brindar acceso a las aplicaciones del teléfono.

También es posible colocar accesos directos a aplicaciones en la pantalla de inicio, para obtener acceso rápido a la aplicación respectiva. ([Para obtener más información, consulte](#page-163-0) "Adición de [aplicaciones a un panel de la pantalla de inicio"](#page-163-0) en la página 26.)

## Acceso a aplicaciones

- **1.** Desde la pantalla de inicio, toque **Aplicaciones**.
- **2.** Deslice su dedo hacia la derecha o hacia la izquierda para desplazar las pantallas de aplicaciones.
- **3.** Toque el icono de una aplicación para iniciar la aplicación.

# Administración de la pantalla de aplicaciones

Puede revisar la cantidad de espacio de almacenamiento que utiliza cada aplicación individual y los permisos de acceso al sistema asignados. También puede forzar la detención de una aplicación, así como borrar los datos, la memoria caché y los valores predeterminados de una aplicación.

- **1.** Desde la pantalla de inicio, toque **III** Menú → Administrar **aplicaciones**.
- **2.** Recorra la lista de aplicaciones deslizándola hacia arriba y hacia abajo en la pantalla.
- **3.** Toque una aplicación para abrir su pantalla de administración.

## Asphalt 6 Adrenaline

Cree una colección de automóviles en su garaje 3D, ponga a punto su automóvil, después personalícelo con calcomanías y conduzca por distintos lugares de alta definición. Hasta seis jugadores pueden conducir contra contrincantes en 11 ligas diferentes con 55 eventos.

- Desde la pantalla de inicio, toque **Aplicaciones** ➔ **Asphalt 6: Adrenaline**.

### Libros

Con Google Libros ("Books") puede encontrar más de 3 millones de libros electrónicos gratis y cientos de miles más en venta en la librería electrónica (eBookstore).

**►** Desde la pantalla de inicio, toque **Aplicaciones** → **Libros**.

## **Navegador**

El teléfono incluye un navegador HTML completo para acceder a Internet. [Para obtener más información, consulte](#page-186-0) "Navegador" en la [página 49](#page-186-0)

- Desde la pantalla de inicio, toque **Aplicaciones** ➔ **Navegador**.

## Calculadora

Utilice la calculadora del teléfono para realizar cálculos matemáticos.

- Desde la pantalla de inicio, toque **Aplicaciones** ➔

# **Calculadora**.

# Calendario

Registre eventos y citas para administrar su agenda.

**1.** Desde la pantalla de inicio, toque **Aplicaciones** ➔ **Calendario**.

Aparecerá el calendario con la fecha en curso resaltada.

- **2.** Presione **Menú** para elegir una opción del calendario:
	- **Día**: se muestra la agenda de hoy, y puede desplazarse a otros días.
	- **Semana**: se muestra la semana actual, y puede desplazarse a otras semanas.
	- **Mes**: se muestra el mes actual, y puede desplazarse a otros meses.
	- **Diario**: muestra los eventos en una lista cronológica.
	- **Hoy**: muestra los eventos de hoy.
	- **Más**: muestra las siguientes opciones:
		- **Nuevo evento**: le permite añadir un nuevo evento al calendario.
		- **Calendarios**: muestra los calendarios disponibles para diferentes cuentas.
		- **Configuración**: le permite personalizar el calendario.

## *Personalización del calendario*

- **1.** Desde la pantalla de inicio, toque **Aplicaciones → Calendario**.
- **2.** Presione **<del>I</del> Menú → Más → Configuración** para configurar estos aiustes:
	- **Configuración de vista de calendario**
		- **Ocultar eventos rechazados**: habilita o inhabilita la visualización de los eventos rechazados.
		- **Usar zona horaria local**: cuando viaje, utiliza su zona horaria local para mostrar los calendarios y las horas de los eventos.
		- **Zona horaria local**: configure la zona horaria local a usar cuando habilite la opción Usar zona horaria local antes descrita.
	- **Configuración de recordatorio**
		- **Configurar alertas y notificaciones**: le permite programar alarmas de eventos que reproducirán un tono de **Alerta** o mostrarán una **Notificación de barra de estado**, o bien establecerlas en **Apagado**.
		- **Seleccionar tono de llamada**: elija el tono de llamada predeterminada que sonará para las alarmas de eventos.
		- **Vibrar**: programe alarmas de eventos para que vibren **Siempre**, **Sólo cuando esté en silencio** o **Nunca**.
		- **Hora predeterminada de recordatorio**: fije la hora a la que recibirá un recordatorio antes de un evento.
	- **Acerca de**
		- **Versión de compilación**: muestra la versión de compilación del calendario.

## Cámara

Tome fotos y grabe videos con la cámara integrada del teléfono. ([Para](#page-195-0)  [obtener más información, consulte](#page-195-0) "Cámara" en la página 58.)

- Desde la pantalla de inicio, toque **Aplicaciones** ➔ **Cámara**.

# Reloj

El dispositivo viene con una serie de funciones integradas, como alarma, galería de fotos, reproductor de música y pantalla de inicio, a las que se puede acceder a través de la pantalla del reloj.

- **→** Desde la pantalla de inicio, toque **Aplicaciones** →
	- **Reloj**.

### *Reloj de alarma*

El reloj de alarma tiene varias capacidades de alarma. No hay límite para el número de eventos de alarma que se pueden crear.

Para crear un evento de alarma:

**1.** Desde la pantalla de inicio, toque **Aplicaciones →** 

**Reloj**. Esto brinda acceso a la pantalla de alarma y de aplicación de medios.

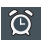

**Alarma**: inicia la característica de alarma.

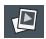

**Galería de fotos**: abre la galería.

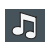

**Reproductor de música**: inicia el reproductor de música.

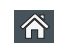

**Pantalla de inicio**: lo lleva de vuelta a la pantalla de inicio.

**2.** Pulse en **[6]** para abrir la pantalla Alarmas.

**Nota:** Cuando inicie por primera vez la aplicación Reloj, ya están configuradas dos alarmas predeterminadas que se pueden personalizar. En forma predeterminada, estas alarmas están desactivadas.

- **3.** Pulse en **[6]** para activar una alarma existente.
- **4.** Para editar una alarma, pulse en la entrada y después pulse en el campo Hora para ajustar la hora de la alarma.
- **5.** Pulse en  $\Box$  o en  $\Box$  para ajustar la hora y el minuto.
- **6.** Pulse en el botón a.m. o p.m. para cambiar el valor.
- **7.** Cuando termine, pulse en **Establecer**.
- **Nota:** Cuando se fija una nueva hora de alarma, en la pantalla aparece el número de horas y minutos que quedan antes de que se active la alarma.
	- **8.** Pulse en el campo **Repetir** para seleccionar un estado de repetición para la alarma.
	- **9.** Pulse para colocar una marca de verificación junto a los días en los que desea que se repite la alarma, y pulse en **Aceptar**.
	- **10.** Pulse en **Timbre** para seleccionar un tono de timbre que sonará con la alarma.
	- **11.** Pulse en **Aceptar** para aceptar la asignación del tono de timbre.

- **12.** Pulse en **Vibrar** para añadir una característica de vibración a la alarma.
- **13.** Pulse en el campo **Etiqueta** e introduzca un nombre exclusivo para la alarma, después pulse en Aceptar.
- **14.** Pulse en **Listo** para guardar el nuevo evento de alarma.
- **Nota:** Pulse en Configuración y después active el campo Alarma en modo silencio para que la alarma suene incluso si el teléfono está en modo silencio.

# **Contactos**

Cree y mantenga una agenda telefónica con información de contactos. ([Para obtener más información, consulte](#page-171-0) "Creación y actualización [de contactos usando el registro de llamadas"](#page-171-0) en la página 34.)

- - Desde la pantalla de inicio, toque **Aplicaciones** ➔
	- **Contactos**.

# Cricket 411

Acceda al sitio web de información de su proveedor de servicio móvil.

- Desde la pantalla de inicio, toque **Aplicaciones** ➔  **Cricket 411**.

# **Descargas**

Muestra los archivos que ha descargado en el teléfono. Puede seleccionar Descargas de Internet u Otras descargas.

- Desde la pantalla de inicio, toque **Aplicaciones** ➔ **Descargas**.

# Correo electrónico

Envíe y reciba correo electrónico usando los servicios de correo electrónico más populares. ([Para obtener más información, consulte](#page-182-0)  ["Correo electrónico"](#page-182-0) en la página 45.)

- Desde la pantalla de inicio, toque **Aplicaciones** ➔ **Correo electrónico**.

# Facebook

Facebook le permite dirigirse directamente a su cuenta de Facebook sin acceder mediante el navegador web. [\(Para obtener más](#page-192-0)  [información, consulte](#page-192-0) "Facebook" en la página 55.)

- Desde la pantalla de inicio, toque **Aplicaciones** ➔ **Facebook**.

# Galería

Utilice Galería para ver, capturar y administrar fotos y videos. [\(Para](#page-197-1)  [obtener más información, consulte](#page-197-1) "Galería" en la página 60.)

- Desde la pantalla de inicio, toque **Aplicaciones** ➔ **Galería**.

# Gmail

Envíe y reciba correos electrónicos mediante Gmail, el correo electrónico basado en Internet de Google. ([Para obtener más](#page-181-0)  [información, consulte](#page-181-0) "*Gmail*" en la página 44.)

- Desde la pantalla de inicio, toque **Aplicaciones** ➔ **Gmail**.

# Buscar de Google

Realice búsquedas en Internet y en su dispositivo usando el motor de búsqueda Google<sup>TM</sup>.

- **Consejo:** En forma predeterminada, el control (widget) Buscar de Google aparece en la pantalla de inicio. Para obtener más información sobre cómo mostrar controles (widgets) en la pantalla de inicio, consulte ["Adición de controles \(widgets\) a un panel de la pantalla](#page-161-0)  de inicio" [en la página 24](#page-161-0).
	- Desde la pantalla de inicio, toque **Aplicaciones** ➔ **Buscar de Google.**

### Latitude

Google Latitude permite ver la ubicación de todos sus amigos en un mapa o en una lista. También puede compartir u ocultar su propia ubicación.

Primero debe configurar su teléfono para utilizar redes inalámbricas y así ayudar a identificar su ubicación. Además, Latitude funciona mejor cuando Wi-Fi está habilitado.

- **1.** Desde la pantalla de inicio, presione  $\equiv$  y después toque **Configuración** ➔ **Conexiones inalámbricas** ➔ **Configuración Wi-Fi**.
- **2.** Toque **Wi-Fi**. Aparecerá una marca de verificación verde, indicando que la característica está habilitada. Su teléfono empezará a buscar puntos de acceso inalámbricos (WAP, por sus siglas en inglés) Wi-Fi, o "zonas activas", y mostrará los resultados de la búsqueda bajo **Redes Wi-Fi**.
- **3.** Toque la red Wi-Fi que desea en la lista para conectarse a la misma.
- **4.** Inicie sesión en su cuenta de Google. ([Para obtener más](#page-181-1)  información, consulte ["Configuración de su cuenta de Gmail"](#page-181-1) [en la página 44](#page-181-1).)
- **5.** Navegue hasta un panel de la pantalla de inicio y después toque **Aplicaciones** ➔ **Latitude**. Su ubicación se indicará en la pantalla del mapa de Latitude, con una precisión de hasta 1700 metros.

#### *Cómo compartir su ubicación con amigos*

- **1.** Desde la pantalla del mapa Latitude, pulse en  $\boxed{\Xi}$  para ver a sus amigos en Latitude. Al principio, sólo aparecerá el nombre de usted.
- **2.** Presione  $\equiv$  y después toque **Añadir amigos**.
- **3.** Toque **Seleccionar entre los contactos** o **Añadir mediante dirección de correo electrónico**.
- **4.** Toque un contacto o introduzca una dirección de correo electrónico y después toque **Añadir amigos**.
- **5.** En la indicación **Enviar solicitudes**, toque **Sí**.

Su amigo recibirá un correo electrónico o mensaje de texto con la ubicación de usted marcada en el mapa. También recibirá instrucciones sobre cómo ver su ubicación desde la web o usar Latitude en su teléfono o tablet, siempre que esté disponible.

Una vez que envíe un acuse de recibo de la solicitud de usted, la ubicación de su amigo se mostrará en su teléfono. Su amigo puede compartir su ubicación desde su computadora, teléfono o tablet. Para obtener más información, vaya a http://www.google.com/latitude.

## *Opciones de Latitude*

- **1.** Presione  $\equiv$  para que aparezcan las siguientes opciones:
	- **Buscar**: le permite buscar un lugar de interés.
	- **Indicaciones**: muestra indicaciones de navegación hasta un lugar, desde un punto de partida.
	- **Mis sitios**: muestra las ubicaciones que haya marcado como favoritas, tales como restaurantes, museos, parques, etc.
	- **Limpiar mapa**: después de ver o seguir indicaciones, esta opción restablece el mapa.
	- **Latitude**: permite que usted y sus amigos compartan ubicaciones y mensajes de estado. También le permite enviar mensajes instantáneos y correos electrónicos, y obtener indicaciones para llegar a las ubicaciones de sus amigos.
	- **Más**: le permite seleccionar las siguientes opciones adicionales:
		- **Labs** (Características experimentales): se trata de un campo de pruebas para características experimentales que todavía no están listas para su publicación. Pueden cambiar, producir errores o desaparecer en cualquier momento. Haga clic en una característica experimental para habilitarla o inhabilitarla.
		- **Configuración de caché**: puede habilitar o inhabilitar Caché automático o Borrar caché de mosaicos de mapas.
		- **Ayuda**: abre la página web Ayuda de Google para móviles, donde puede recibir ayuda sobre Google Maps.
- **Términos y privacidad**: muestra la información de Términos y condiciones, de Política de privacidad o de Avisos legales. Seleccione la información deseada en el menú emergente.
- **Acerca de**: muestra información general acerca de Google Maps, como la Versión, Plataforma, Configuración local, Cantidad total de datos enviados, Cantidad total de datos recibidos, Memoria disponible, etc.
- **2.** Pulse en los siguientes iconos para tener acceso a las siguientes opciones adicionales:

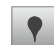

**Sitios**: utiliza Google Maps y su ubicación para ayudarle a encontrar restaurantes, cafés, bares, atractivos turísticos, cajeros automáticos y gasolineras, o explorar en la zona. También puede añadir sus propias ubicaciones.

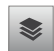

**Capas**: son elementos adicionales que puede seleccionar para que se muestren en el mapa. Estos elementos incluyen:

• **Tráfico**: muestra las condiciones de tráfico en tiempo real para que pueda planear la ruta más rápida.

- **Satélite**: le permite ver el mapa como una imagen de satélite.
- **Relieve**: le permite ver características geográficas del terreno, como colinas y montañas.
- **Buzz**: le permite publicar mensajes públicos y fotos en un lugar para que todos los vean.
- **Latitude**: le permite ver las ubicaciones de sus amigos y compartir la suya con ellos.
- **Limpiar mapa**: le permite borrar todas las capas del mapa.
- **More Layers** (Más capas): le permite añadir capas adicionales, como Mis mapas, En bicicleta, Wikipedia y Líneas de transporte.

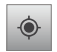

**Mi ubicación**: cuando se selecciona esta opción, la ubicación se muestra en el mapa con una flecha azul parpadeante.

## Maps

Utilice Google Maps para encontrar su ubicación actual, buscar destinos y obtener direcciones detalladas. [\(Para obtener más](#page-191-0)  [información, consulte](#page-191-0) "Maps" en la página 54.)

-Desde la pantalla de inicio, toque **Aplicaciones → Maps**. ([Para obtener más información, consulte](#page-191-0) "Maps" en la [página 54](#page-191-0).)

## Tienda

Busque nuevas aplicaciones, juegos o descargas de Android para su teléfono.

Necesitará tener una cuenta de Google configurada en el teléfono para descargar una nueva aplicación.

- **1.** Desde la pantalla de inicio, toque **Aplicaciones → Tienda**.
- **2.** La primera vez que abra Tienda (Market), lea las Condiciones del servicio y después toque **Aceptar** para continuar.
- **3.** Busque elementos para instalar o actualice los que ya ha descargado:
	- **Google Apps** (Aplicaciones de Google): nuevas aplicaciones.
	- **Juegos**: nuevos juegos.
	- **Mis aplicaciones**: muestra descargas solicitadas, así como actualizaciones disponibles para las aplicaciones instaladas en el teléfono.

# Mensajería

Intercambie mensajes de texto y multimedia con otros dispositivos.

- Desde la pantalla de inicio, toque **Aplicaciones** ➔ **Mensajería**. ([Para obtener más información, consulte](#page-179-0)  "*Mensaiería"* [en la página 42.](#page-179-0))

# Mobile Web

El navegador Mobile Web le permite utilizar el teléfono para acceder a la web.

- Desde la pantalla de inicio, toque **Aplicaciones** ➔ **Mobile Web.** 

# Música

Reproduzca archivos de música desde una tarieta de memoria opcional instalada. [\(Para obtener más información, consulte](#page-193-0)  ["Reproductor de música"](#page-193-0) en la página 56 y ["Tarjeta de memoria"](#page-147-0)  [on page 10](#page-147-0).)

- Desde la pantalla de inicio, toque **Aplicaciones** ➔ **Música**.

# Mis archivos

Busque, revise y administre archivos almacenados en una tarjeta de memoria opcional instalada. Si el archivo está asociado con una aplicación en el teléfono, puede iniciar el archivo en la aplicación.

- **1.** Desde la pantalla de inicio, toque **Aplicaciones → Mis archivos**.
- **2.** Pulse en una carpeta y desplácese hacia abajo o hacia arriba hasta localizar un archivo.
- **3.** Toque un archivo para iniciarlo en la aplicación asociada (si el archivo está asociado con una aplicación).
- **4.** Mientras explora archivos, utilice estos controles:
	- **•** Toque **Arriba** para subir un directorio.
	- **•** Toque **Inicio** para regresar al directorio raíz.
	- Presione **II Menú** para tener acceso a estas opciones:
		- **Compartir**: cargue el fichero mediante **Picasa**, **Mensajería**, **Facebook**., **Twitter**, **Gmail**, **Bluetooth**, **Correo electrónico** o **YouTube**.
		- **Crear carpeta**: crea una nueva carpeta para almacenar archivos.
		- **Eliminar**: borra los archivos seleccionados.
		- **Ver por**: muestra los archivos en una lista, en una lista con detalles o como miniaturas.
		- **Ordenar por**: ordena los archivos por Hora, Tipo, Nombre o Tamaño.
		- **Más**: le permite mover y copiar archivos, cambiar sus nombres, establecer la visibilidad Bluetooth para archivos o cambiar la configuración para Mis archivos.

# My Account

Brinda acceso a la información de su cuenta, como su actividad actual, información de facturación e información de los servicios del plan. También puede configurar alertas para el uso de minutos o de mensajes, recordatorios de pagos o el ahorro de energía.

**►** Desde la pantalla de inicio, toque **Aplicaciones** →

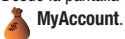

## **MyBackup**

MyBackup, cuando está activado, hace una copia de seguridad automáticamente de su información de contacto y la coloca en un servidor proporcionado por su proveedor de teléfono móvil.

- Navegue hasta un panel de la pantalla de inicio y después toque **Aplicaciones** ➔ **MyBackup**. Siga las indicaciones para hacer una copia de seguridad de sus contactos.

## **Navigation**

Google Maps Navigation es un sistema de navegación GPS conectado a Internet que proporciona direcciones de ruta detalladas mediante indicaciones de voz.

- - Desde la pantalla de inicio, toque **Aplicaciones** ➔ **Navigation**.
- **Consejo:** Para recibir mejores señales de GPS, evite utilizar su dispositivo en las siguientes condiciones:
	- dentro de un edificio o entre edificios
	- en un túnel o pasaje subterráneo
	- en mal clima
	- alrededor de alto voltaje o campos electromagnéticos
	- en un vehículo con cristales tintados

# Noticias y clima

Noticias y clima de Google envía múltiples fuentes RSS de noticias al teléfono.

- Desde una pantalla de inicio, toque **Aplicaciones** ➔ **Noticias y clima.** 

# Teléfono

Teléfono le permite marcar números. [\(Para obtener más información,](#page-164-0)  consulte ["Realización de llamadas"](#page-164-0) en la página 27.)

**EXECUTE:** Desde el menú **Aplicaciones**, toque **Teléfono**.

### Sitios

Sitios de Google muestra logotipos de empresas en una capa de Google Maps. Puede localizar rápidamente un comercio o una persona, ver cupones, respuestas públicas y más.

- Desde la pantalla de inicio, toque **Aplicaciones** ➔ **Sitios**.

# Poynt

Poynt brinda acceso rápido a información comercial, personal, geográfica y de entretenimiento específica para su ubicación.

**Consejo:** Habilite las características de ubicación para utilizar Poynt. [Para](#page-223-1)  [obtener más información, consulte](#page-223-1) "Mi ubicación" en la página 86.

- Desde la pantalla de inicio, toque **Aplicaciones** ➔ *<u>CON</u>* Poynt.

# Configuración

Configure el teléfono según sus preferencias. [\(Para obtener más](#page-215-1)  [información, consulte](#page-215-1) "Configuración" en la página 78.)

- Desde la pantalla de inicio, toque **Aplicaciones** ➔ **Configuración**.

# **Storefront**

Storefront le permite comprar tonos de timbre, tonos de devolución de llamada, gráficos, aplicaciones y juegos utilizando el servidor de su proveedor de teléfono móvil.

**→** Desde la pantalla de inicio, toque **Aplicaciones** → **Storefront**. Siga las indicaciones en pantalla para habilitar **Storefront** 

# Talk

Utilice Google Talk para chatear con otros usuarios de Google Talk. ([Para obtener más información, consulte](#page-185-0) "Google Talk" en la [página 48.](#page-185-0))

- Desde la pantalla de inicio, toque **Aplicaciones** ➔ **Talk**.

# ThinkFree Office

ThinkFree Office Mobile para Android™ es un conjunto de programas compatibles con Microsoft Office® que proporciona un lugar céntrico para administrar los documentos en línea y fuera de línea.

- Desde la pantalla de inicio, toque **Aplicaciones** ➔ **ThinkFree Office.** 

# **Twitter**

Utilice la aplicación Twitter para acceder a su cuenta de Twitter en vez de utilizar el navegador. [\(Para obtener más información, consulte](#page-192-1)  "Twitter" [en la página 55.](#page-192-1))

- Desde la pantalla de inicio, toque **Aplicaciones** ➔ **Twitter**.

# UNO

Juegue el juego de naipes clásico en el teléfono.

- Desde la pantalla de inicio, toque **Aplicaciones** ➔ **UNO**.

## Marcador de voz

Marcador de voz es una aplicación de reconocimiento de voz que le permite realizar llamadas e iniciar otras características del teléfono.

**EXECUTE:** Desde el menú **Aplicaciones**, toque **Marcador de voz.** 

## Búsqueda por voz

Búsqueda por voz funciona como una aplicación autónoma o en combinación con Buscar de Google. El icono aparece en el lado derecho del control (widget) Buscar de Google.

**1.** Para realizar una búsqueda desde la pantalla de inicio, toque **Aplicaciones** ➔ **Búsqueda por voz**.  $-$  o hien  $-$ 

Pulse en U, en el control (widget) Buscar de Google.

- **2.** Diga uno de los siguientes comandos:
	- **enviar texto a [destinatario] [mensaje]**
	- **navegar a [dirección/ciudad/nombre de comercio]**
	- **llamar [nombre de contacto] [tipo de teléfono]**
	- **mapa de [dirección/ciudad]**
	- **nota para mí [mensaje]**
	- **escuchar a [artista/canción/álbum]**
	- **llamar [nombre de comercio] [ubicación]**
	- **enviar correo electrónico a [destinatario] [asunto]**
	- **ir a [sitio web]**
	- **decir [su consulta]**
- **3.** Siga las indicaciones cuando corresponda.

# YouTube

Vea y cargue videos de YouTube, directamente desde el teléfono. Para obtener más información, consulte "YouTube" [en la página 55](#page-192-2).

 $\blacktriangleright$ Desde la pantalla de inicio, toque **Aplicaciones → You YouTube.** 

# <span id="page-215-1"></span>Sección 12: Configuración

En esta sección se explican los ajustes de configuración para personalizar su teléfono.

## Acceso a los ajustes de configuración

**►** Presione **1 Inicio → Finicio → Configuración**. – o bien – Navegue hasta un panel de la pantalla de inicio y después

toque **Aplicaciones** ➔ **Configuración**. Aparecerá el menú **Configuración** en la pantalla.

### Conexiones inalámbricas

Estos ajustes de configuración le permiten controlar y adaptar cómo se comunicará el teléfono con redes y otros dispositivos Bluetooth. (Para obtener información sobre cómo establecer y utilizar las conexiones inalámbricas del teléfono, consulte ["Conexiones"](#page-200-0) en la [página 63.](#page-200-0))

#### *Modo de avión*

Cuando el modo de avión está activado, todas las conexiones inalámbricas del teléfono quedan inhabilitadas, y no puede realizar o recibir llamadas o mensajes ni conectarse a redes. Mientras está en el modo de avión, puede utilizar otras características del teléfono, como reproducir música, ver videos o utilizar otras aplicaciones.

**1.** Desde el menú **Configuración**, toque **Conexiones inalámbricas**.

**2.** Toque **Modo de avión** para activar o desactivar este modo. Cuando está activado, una marca de verificación aparece en la casilla.

 $-$  0 hien  $-$ 

Desde la pantalla de inicio, presione la tecla de encenderapagar hasta que aparezca el menú Opciones de teléfono, después seleccione Modo de avión.

### *Activación o desactivación de Wi-Fi*

[Para obtener más información, consulte](#page-200-1) "Activación o [desactivación de Wi-Fi"](#page-200-1) en la página 63.

### <span id="page-215-0"></span>*Configuración Wi-Fi*

Configure y administre puntos de acceso inalámbricos.

- **1.** Desde la pantalla de inicio, presione **menú → Configuración** ➔ **Conexiones inalámbricas** ➔ **Configuración Wi-Fi**.
- **2.** Toque ajustes para configurarlos:
	- **Wi-Fi**: toque para Activar o Desactivar Wi-Fi. Cuando está activado, una marca de verificación aparece en la casilla.
	- **Notificación de red**: el teléfono detecta y muestra una lista de puntos de acceso a red (NAP) cercanos.
	- **Agregar red Wi-Fi**: permite añadir manualmente una nueva conexión Wi-Fi.
### *Bluetooth*

El teléfono apoya Bluetooth® 3.0.

### Perfiles Bluetooth

Los perfiles Bluetooth son especificaciones para servicios apoyados por dispositivos individuales. Los perfiles mejoran la posibilidad de que diferentes dispositivos funcionen juntos. El teléfono apoya estos perfiles Bluetooth:

- **Auriculares**: el perfil HSP v1.1 apoya el uso de auriculares Bluetooth compatibles para audio mono.
- **Manos libres**: el perfil HFP v1.5 apoya auriculares Bluetooth y también podría apoyar otros dispositivos Bluetooth compatibles instalados con capacidades para altoparlante.
- **Objeto push**: el perfil OPP v1.1 permite enviar y recibir tarjetas de identificación de contactos (vCards 2.1) y eventos de calendario (vCalendar) entre dispositivos.
- **Acceso a la agenda telefónica**: el perfil PBAP v1.0 permite compartir múltiples tarjetas de identificación y entradas en la agenda telefónica con un dispositivo Bluetooth compatible.
- **Estéreo**: los perfiles A2DP v1.0 y AVRCP v1.0 apoyan el suministro de audio estéreo a un dispositivo Bluetooth compatible.
- **Control remoto de audio/video**: el perfil AVRCP le permite controlar televisores, equipos de alta fidelidad ("Hi-Fi") y más mediante un solo control remoto (u otro dispositivo) para controlar todos los equipos de audio/video. Puede utilizarse en combinación con A2DP o VDP.

**Nota:** Este dispositivo no apoya todos los perfiles Bluetooth. Para averiguar la compatibilidad con vehículos y accesorios, comuníquese con su proveedor de teléfono móvil.

#### Activación o desactivación de Bluetooth

Active o desactive el servicio Bluetooth del dispositivo. Para obtener más información sobre cómo usar Bluetooth para intercambiar información con otros dispositivos Bluetooth, consulte ["Bluetooth"](#page-201-0) en [la página 64](#page-201-0).

- **1.** Desde la pantalla de inicio, presione  $\equiv$  **Menú**  $\rightarrow$ **Configuración** ➔ **Conexiones inalámbricas** ➔ **Configuración de Bluetooth**.
- **2.** Toque **Bluetooth** para activar o desactivarlo. Cuando está activado, una marca de verificación aparece en la casilla.

### Configuración de Bluetooth

Utilice Configuración de Bluetooth para administrar las conexiones Bluetooth, asignar un nombre al dispositivo y controlar la visibilidad de este dispositivo ante otros.

**Nota:** Bluetooth debe estar activado para acceder a algunos ajustes.

- **1.** Desde la pantalla de inicio, presione  $\equiv$  **Menú**  $\rightarrow$ **Configuración** ➔**Conexiones inalámbricas** ➔ **Configuración de Bluetooth**.
- **2.** Toque un ajuste para configurar Bluetooth:
	- **Bluetooth**: toque esto para activar o desactivar Bluetooth. Cuando está activado, una marca de verificación aparece en la casilla.
	- **Nombre del dispositivo**: el nombre predeterminado de su dispositivo aparece en pantalla. Toque para cambiar el nombre del dispositivo. Está disponible cuando Bluetooth está activado.

- **Visible**: controle la visibilidad de su teléfono con respecto a búsquedas realizadas por otros dispositivos Bluetooth. Toque para activar o desactivar la visibilidad. Está disponible cuando Bluetooth está activado.
- **Buscar dispositivos**: toque para buscar dispositivos detectables cercanos. Después de buscar, toque un dispositivo para vincularse con el mismo. Para obtener más información, [consulte](#page-201-1)  ["Vinculación con un dispositivo Bluetooth"](#page-201-1) en la página 64.

### *Configuración de VPN*

El menú Configuración de VPN le permite configurar y administrar redes virtuales privadas (VPN, por sus siglas en inglés). [Para obtener](#page-202-0)  más información, consulte ["Adición de una conexión de VPN"](#page-202-0) en la [página 65.](#page-202-0)

**¡Importante!:** Antes de que pueda usar una red VPN, debe establecerla y configurarla.

#### *Redes de celulares*

Configure opciones para la selección de redes y los servicios de datos durante el roaming.

**¡Importante!:** Dependiendo de su plan de servicio, los cambios que realice a la configuración de Redes de celulares pudieran incurrir en cargos adicionales. Para obtener más información, comuníquese con su proveedor de teléfono móvil.

**1.** Desde la pantalla de inicio, presione  $\equiv$  **Menú**  $\rightarrow$ **Configuración** ➔ **Conexiones inalámbricas** ➔ **Redes móviles**.

- **2.** Configure estas opciones:
	- **3G datos**: para activar la red de datos, debe seleccionarse esta opción. Está activada de forma predeterminada.
	- **Roaming de datos**: habilite o inhabilite conexiones a servicios de datos cuando el aparato usa otra red en modo roaming. Para obtener más información acerca de roaming, consulte ["Roaming"](#page-147-0) en la [página 10](#page-147-0).
	- **Sistema seleccionado**: cambie el modo roaming para redes CDMA.
		- **Cricket only** (Sólo Cricket): restringe el teléfono al área de cobertura de su red base. Cuando esté fuera del área de cobertura, el teléfono no entrará en el modo roaming, y las funciones de llamada y otras características inalámbricas no estarán disponibles.
	- **Automático**: permite que el teléfono adquiera servicio automáticamente de acuerdo con la configuración predeterminada, usando la red de su proveedor de teléfono móvil y las redes asociadas para roaming.

### Configuración de llamada

#### *Marcación en América del Norte*

Cuando está habilitada, Marcación en América del Norte añade automáticamente el código de marcación internacional desde América del Norte (011) a los números internacionales que se marquen.

**Consejo:** Cuando se habilita **Marcación en América del Norte**, se inhabilita el ajuste **Marcación internacional**.

-Desde la pantalla de inicio, presione **<del>■</del>** Menú → **Configuración** ➔**Configuración de llamada** ➔ **Marcación en América del Norte** para habilitar o inhabilitar la marcación en América del Norte.

Cuando el ajuste está habilitado, una marca de verificación aparece en la casilla.

## Uso de la marcación en América del Norte

- **1.** Para empezar un número con el código de marcación internacional almacenada o la para llamadas desde América del Norte, desde un panel de inicio toque
- **2.** Toque sin soltar la tecla **0** hasta que aparezca un signo más (**+**).
- **3.** Introduzca el código de país y el número, después toque

## *Marcación internacional*

Con **Marcación en América del Norte** inhabilitada, puede almacenar otro código de marcación internacional. Esto simplifica el uso del teléfono para marcar números internacionales cuando esté en un país que no forma parte del plan de marcación en América del Norte.

- **1.** Desde la pantalla de inicio, presione  $\equiv$  **Menú → Configuración** ➔ **Configuración de llamada** ➔ **Marcación en América del Norte**. Cuando se inhabilita este ajuste, se quita la marca de verificación de la casilla y se habilita **Marcación internacional**.
- **2.** Toque **Marcación internacional**. Aparecerá la ventana emergente **Marcación internacional**.
- **3.** Introduzca o cambie el código de marcación internacional actual y después toque **Aceptar**.

### *Intentar nuevamente automáticamente*

Cuando este ajuste está habilitado, el teléfono volverá a intentar una llamada automáticamente cuando encuentre una señal de red ocupada.

- **1.** Desde la pantalla de inicio, presione  $\equiv$  **Menú**  $\rightarrow$ **Configuración** ➔ **Configuración de llamada**.
- **2.** Toque **Intentar nuevamente automáticamente** para habilitar o inhabilitar el reintento automático de llamadas. Cuando el ajuste está habilitado, una marca de verificación aparece en la casilla.

### *Modo TTY*

Cuando el modo TTY está habilitado, el teléfono se puede utilizar con un dispositivo TTY enchufado en el conector para auriculares. Antes de usar el teléfono con un dispositivo TTY, será necesario que habilite el modo TTY.

- **1.** Desde la pantalla de inicio, presione  $\equiv$  menú  $\rightarrow$ **Configuración** ➔ **Configuración de llamada** ➔ **TTY**. Se le indicará que acepte o cancele la activación del modo TTY.
- **2.** Para habilitar el modo TTY, toque **Aceptar** y después toque **TTY desactivado**, **TTY completo**, **TTY HCO** (TTY + oír) o **TTY VCO**  $(TTY + hablar)$ .

## *Privacidad de voz*

Cuando la privacidad de voz está habilitada, cifra las llamadas de voz para ampliar la privacidad.

**1.** Desde la pantalla de inicio, presione  $\equiv$  **Menú**  $\rightarrow$ **Configuración** ➔ **Configuración de llamada**.

Configuración 81

**2.** Toque **Privacidad de voz** para habilitarla o inhabilitarla. Cuando el ajuste está habilitado, una marca de verificación aparece en la casilla.

#### *Temporizador de llamadas*

Vea los temporizadores de llamadas del teléfono.

- **1.** Desde la pantalla de inicio, presione  $\equiv$  **Menú**  $\rightarrow$ **Configuración** ➔ **Configuración de llamada** ➔ **Temporizador de llamadas**. Aparecerán los temporizadores de Última llamada, Llamadas salientes, Llamadas entrantes, Llamadas en roaming, Todas las llamadas, Último restablecimiento, Llamadas de toda la vida, Todos los datos, Enviar datos, Recibir datos y Datos de toda la vida.
- **2.** Presione **<del>■</del> Menú → Restablecer todos los temporizadores** para restablecer todos los temporizadores excepto los de Llamadas de toda la vida y Datos de toda la vida.

### *Restricciones de llamadas*

El ajuste Restricciones de llamadas le permite limitar las llamadas realizadas y recibidas en el teléfono.

- **1.** Desde la pantalla de inicio, presione  $\equiv$  menú  $\rightarrow$ **Configuración** ➔ **Configuración de llamada** ➔ **Restricciones de llamadas**.
- **2.** Toque **Entrantes** para elegir **Permitir todo** (todas las llamadas entrantes) **Permitir contactos** (llamadas entrantes de los contactos solamente) o **No permitir ninguno**.

**3.** Toque **Salientes** para elegir **Permitir todo** (todas las llamadas salientes) **Permitir contactos** (llamadas salientes a los contactos solamente) o **No permitir ninguno**.

### *Número de emergencia*

Con Número de emergencia puede configurar hasta 3 números que su teléfono podrá llamar aunque esté en modo avión o bloqueado. [\(Para](#page-164-0)  [obtener más información, consulte](#page-164-0) "Marcación de números de emergencia" [en la página 27](#page-164-0).)

**Nota: 911** está preconfigurado como uno de los números de emergencia.

- **1.** Desde la pantalla de inicio, presione  $\equiv$  **Menú**  $\rightarrow$ **Configuración** ➔ **Configuración de llamada** ➔ **Número de emergencia**.
- **2.** Toque uno de los números de emergencia para cambiarlo, o introduzca un nuevo valor.
- **3.** Toque **Guardar** para guardar los cambios.

### *Contestar automáticamente*

Cuando el ajuste Contestar automáticamente está habilitado, el teléfono se puede configurar para contestar las llamadas automáticamente cuando se reciben o después de una espera de unos segundos.

**1.** Desde la pantalla de inicio, presione  $\equiv$  **Menú → Configuración** ➔ **Configuración de llamada**.

**2.** Toque **Contestar automáticamente** y después seleccione **Desactivado**, **Tras 1 segundo**, **Tras 3 segundos** o **Tras 5 segundos**.

### *Ayudas auditivas*

Esta característica le permite utilizar una aparato auditivo con el dispositivo.

## *Tonos de DTMF*

Establezca la duración de los tonos de DTMF (multifrecuencia de doble tono) que envía el teléfono. Los tonos de DTMF se usan como entrada por algunos sistemas de llamada automatizados.

- **1.** Desde la pantalla de inicio, pulse  $\Box$  Menú  $\rightarrow$ **Configuración** ➔ **Configuración de llamada** ➔ **Tonos de DTMF**.
- **2.** Toque **Normal** o **Largo**.

## Configuración de sonido

### *Generales*

### Modo silencioso

Silencia temporalmente todos los sonidos del teléfono, excepto por la reproducción de multimedia y las alarmas.

- **1.** Desde la pantalla de inicio, presione  $\equiv$  **Menú**  $\rightarrow$ **Configuración** ➔ **Sonido**.
- **2.** Toque **Modo silencioso** para habilitar o inhabilitar el modo silencioso. Cuando el ajuste está habilitado, una marca de verificación aparece en la casilla.

#### Vibrar

Cuando este ajuste está habilitado, el teléfono vibra y reproduce el tono de llamada para avisarle de llamadas entrantes.

**→** Desde la pantalla de inicio, presione **III** Menú → **Configuración** ➔ **Sonido** ➔ **Vibrar** para configurar el teléfono para que vibre Siempre, Nunca, Sólo en modo silencioso o Sólo cuando no esté en modo silencioso.

**Nota:** El ajuste de vibración del teléfono es independiente de los demás ajustes de sonido. Por ejemplo, si tiene el modo silencio habilitado con la vibración del teléfono, el teléfono no reproducirá una melodía, sino que vibrará para una llamada entrante.

#### Volumen

Permite ajustar los niveles de volumen de los tonos de timbre para llamadas entrantes y notificaciones.

- **1.** Desde la pantalla de inicio, presione  $\equiv$  **Menú**  $\rightarrow$ **Configuración** ➔ **Sonido** ➔ **Volumen**.
- **2.** Toque y arrastre el control deslizante para fijar el **Tono de llamada**.
- **Nota:** También puede ajustar el volumen del **Tono de llamada** desde la pantalla de inicio presionando la tecla de **volumen** en el costado izquierdo del teléfono.
	- **3.** Toque y arrastre el control deslizante para fijar el volumen de **Medios**.

**Nota:** Puede fijar el volumen de **Medios** durante la reproducción presionando la tecla de **volumen** en el costado izquierdo del teléfono.

- **4.** Toque y arrastre el control deslizante o presione la tecla de volumen para fijar el volumen de **Alarma**.
- **5.** Toque **Utilizar el volumen de las llamadas entrantes para las notificaciones** para establecer los tonos de notificaciones al mismo volumen que el timbre de llamada entrante. (Cuando el ajuste está habilitado, una marca de verificación aparece en la casilla.)
- **6.** Deseleccione **Utilizar el volumen de las llamadas entrantes para las notificaciones** y arrastre el control deslizante para fijar el volumen de Notificación.
- **7.** Toque **Aceptar** para guardar los ajustes.

### *Llamadas entrantes*

#### Tono de llamada del teléfono

Elija un tono de llamada predeterminado para las llamadas de voz entrantes.

**Consejo:** También puede establecer canciones como tonos de llamada para todas las llamadas o para un contacto seleccionado. ([Para obtener](#page-194-0)  más información, consulte ["Establecimiento de una canción como](#page-194-0)  un tono de timbre" [en la página 57](#page-194-0).)

**1.** Desde la pantalla de inicio, presione  $\equiv$  **Menú → Configuración** ➔ **Sonido** ➔ **Tono de llamada del teléfono**.

- **2.** Toque un tono de llamada para escuchar una muestra y seleccionarlo.
- **3.** Toque **Aceptar** para guardar el ajuste.

#### *Notificaciones*

#### Tono de llamada de notificaciones

Seleccione un tono de llamada predeterminado para notificaciones de mensajes, de alarmas y de otros tipos.

- **1.** Desde la pantalla de inicio, presione  $\equiv$  **Menú**  $\rightarrow$ **Configuración** ➔ **Sonido** ➔ **Tono de llamada de notificaciones**.
- **2.** Toque un tono de llamada para escuchar una muestra y seleccionarlo.
- **3.** Toque **Aceptar** para guardar el ajuste.

### *Retroalimentación*

#### Tonos táctiles sonoros

Cuando este ajuste está habilitado, se reproducen tonos para cuando se marcan números en el marcador telefónico.

- **1.** Desde la pantalla de inicio, presione  $\equiv$  **Menú**  $\rightarrow$ **Configuración** ➔ **Sonido**.
- **2.** Toque **Tonos táctiles sonoros** para activar o desactivar los tonos. Cuando el ajuste está habilitado, una marca de verificación aparece en la casilla.

**Consejo:** También puede establecer canciones como tonos para alarmas. (Para obtener más información, consulte "Establecimiento de una [canción como un tono de timbre"](#page-194-0) en la página 57.)

#### Selección audible

Cuando este ajuste está habilitado, se reproducen tonos cuando se toca la pantalla para realizar selecciones (salvo en el marcador telefónico).

- **1.** Desde la pantalla de inicio, presione  $\equiv$  **Menú**  $\rightarrow$ **Configuración** ➔ **Sonido**.
- **2.** Toque **Selección audible** para habilitar o inhabilitar los tonos. Cuando el ajuste está habilitado, una marca de verificación aparece en la casilla.

#### Sonidos de bloqueo de pantalla

Cuando este ajuste está habilitado, se reproduce un sonido al bloquear o desbloquear la pantalla. ([Para obtener más información, consulte](#page-148-0)  ["Cómo asegurar el teléfono"](#page-148-0) en la página 11.)

- **1.** Desde la pantalla de inicio, presione  $\equiv$  **Menú → Configuración** ➔ **Sonido**.
- **2.** Toque **Sonidos de bloqueo de pantalla** para habilitar o inhabilitar los sonidos de bloqueo de la pantalla. Cuando el ajuste está habilitado, una marca de verificación aparece en la casilla.

### *Tono de emergencia*

Cuando este ajuste está habilitado (la configuración predeterminada) y durante una llamada de emergencia (al 911), el teléfono reproduce un tono que el personal de emergencia puede utilizar para localizar su teléfono.

**¡Precaución!:** Si hay intrusos que le ponen en peligro, debería inhabilitar **Tono de emergencia** antes de realizar una llamada de emergencia.

- -Desde la pantalla de inicio, presione **<del>■</del> Menú → Configuración** ➔ **Sonido** ➔ **Tono de emergencia**. Las siguientes opciones estarán disponibles:
	- **Apagado**: inhabilita la reproducción del tono de emergencia.
	- **Alerta**: habilita la reproducción del tono de emergencia.
	- **Vibrar**: el teléfono vibra cuando se hace una llamada de emergencia.

## Configuración de visualización

### *Brillo*

Establezca el brillo predeterminado de la pantalla.

- **1.** Desde la pantalla de inicio, presione  $\equiv$  **Menú**  $\rightarrow$ **Configuración** ➔ **Pantalla** ➔ **Brillo**.
- **2.** Toque **Brillo automático** para habilitar o inhabilitar el ajuste automático del brillo de la pantalla según los niveles de luz ambiente. Cuando el ajuste está habilitado, una marca de verificación aparece en la casilla.
- **3.** Con **Brillo automático** inhabilitado, toque y arrastre el control deslizante para fijar el brillo.
- **4.** Toque **Aceptar** para guardar el ajuste.

### *Rotar automáticamente la pantalla*

Habilite o inhabilite el giro automático de la pantalla cuando se gira el teléfono hacia la derecha o hacia la izquierda.

**1.** Desde la pantalla de inicio, presione  $\equiv$  **Menú**  $\rightarrow$ **Configuración** ➔ **Pantalla**.

**2.** Toque **Rotar automáticamente la pantalla** para habilitar o inhabilitar la orientación automática de la pantalla. Cuando el ajuste está habilitado, una marca de verificación aparece en la casilla.

### *Animación*

Fije el nivel de animaciones para transiciones desde una ventana a otra.

- **1.** Desde la pantalla de inicio, presione  $\equiv$  **Menú**  $\rightarrow$ **Configuración** ➔ **Pantalla** ➔ **Animación**.
- **2.** Toque **No hay animaciones**, **Algunas animaciones** o **Todas las animaciones**.

## *Tiempo de espera de la pantalla*

Establezca el tiempo de retraso entre la última pulsación de tecla o toque de pantalla y el agotamiento automático del tiempo de espera de la pantalla (se atenúa y se bloquea).

- **1.** Desde la pantalla de inicio, presione  $\equiv$  **Menú → Configuración** ➔ **Pantalla** ➔ **Tiempo de espera de la pantalla**.
- **2.** Toque un ajuste (**15 segundos** / **30 segundos** / **1 minuto** / **2 minutos** / **10 minutos**) para seleccionarlo.

## *Tiempo de espera del teclado*

Establezca el tiempo de retraso entre la última pulsación de tecla o toque de pantalla y el agotamiento automático del tiempo de espera del teclado (se atenúa y se bloquea).

**1.** Desde la pantalla de inicio, presione  $\equiv$  **Menú**  $\rightarrow$ **Configuración** ➔ **Pantalla** ➔ **Tiempo de espera del teclado**. **2.** Toque un ajuste (**3 segundos** / **6 segundos** / **20 segundos** / **1 minuto**) para seleccionarlo.

## Ubicación y seguridad

### *Mi ubicación*

### Utilizar redes inalámbricas

Habilite o inhabilite el servicio de ubicación de su proveedor de teléfono móvil.

- **Nota:** Para poder usar algunas aplicaciones, los servicios de ubicación de la red deben estar habilitados.
- **¡Importante!:** Al seleccionar los **servicios de ubicación de la red**, usted está permitiendo que su proveedor de servicio móvil y servicios de ubicación de terceros proveedores autenticados y validados accedan a cierta información de ubicación disponible a través de esta red o dispositivo.
	- **1.** Desde la pantalla de inicio, presione  $\equiv$  **Menú**  $\rightarrow$ **Configuración** ➔ **Ubicación y seguridad**.
	- **2.** Toque **Utilizar redes inalámbricas** para habilitar o inhabilitar los servicios de ubicación de la red. Cuando el ajuste está habilitado, una marca de verificación aparece en la casilla.

### Utilizar satélites de GPS

Habilite o inhabilite el servicio de ubicación desde los servicios de GPS autónomos.

**Nota:** Para poder usar algunas aplicaciones, los servicios de ubicación autónomos deben estar habilitados.

- **¡Importante!:** Al seleccionar los **servicios de GPS autónomos**, usted está permitiendo que cualquier tercer proveedor acceda a toda la información de ubicación a través de Internet o cualquier software o componente periférico que instale, descargue, añada, adjunte, etc. al dispositivo. Habilitar esta funcionalidad pudiera representar ciertos riesgos a los usuarios de este dispositivo.
	- **1.** Desde la pantalla de inicio, presione  $\equiv$  **Menú → Configuración** ➔ **Ubicación y seguridad**.
	- **2.** Toque **Utilizar satélites de GPS** para habilitar o inhabilitar los servicios de GPS autónomos. Cuando el ajuste está habilitado, una marca de verificación aparece en la casilla.

### *Desbloqueo de pantalla*

La pantalla de bloqueo predeterminada evita que se realicen llamadas o se activen características o aplicaciones accidentalmente.

Para proteger el teléfono contra el uso no autorizado, use un patrón de desbloqueo personal de la pantalla, un número de identificación personal (PIN, por sus siglas en inglés) o una contraseña.

Para obtener más información sobre las características de bloqueo y de desbloqueo del teléfono, consulte ["Cómo asegurar el teléfono"](#page-148-0) en [la página 11](#page-148-0).

### Configuración/cambio del patrón de bloqueo

Un patrón de desbloqueo de la pantalla es un movimiento táctil que se crea y se utiliza para desbloquear el teléfono.

- **1.** Desde la pantalla de inicio, presione  $\equiv$  **Menú**  $\rightarrow$ **Configuración** ➔ **Ubicación y seguridad** ➔ **Configurar bloqueo de pantalla** o **Cambiar bloqueo de la pantalla**.
- **2.** Toque **Patrón**.
- **3.** Siga las indicaciones para crear o cambiar su patrón de desbloqueo de la pantalla.

### Configuración/cambio del código PIN

Un código PIN de desbloqueo de la pantalla es un número de identificación personal que, una vez almacenado, se debe usar para desbloquear el teléfono.

- **1.** Desde la pantalla de inicio, presione **<del><b>E**</del> Menú → Ubicación y **seguridad** ➔ **Configurar bloqueo de pantalla** o **Cambiar bloqueo de la pantalla**.
- **2.** Toque **PIN**. Aparecerá un teclado estilo telefónico en la pantalla.
- **3.** Siga las indicaciones para crear o cambiar el código PIN de desbloqueo de la pantalla.

### Configuración/cambio de la contraseña de desbloqueo

Una contraseña de desbloqueo de la pantalla es una palabra o serie de 4 o más caracteres que puede almacenar y después usar para desbloquear el teléfono.

**1.** Desde la pantalla de inicio, presione  $\equiv$  **Menú → Configuración** ➔ **Ubicación y seguridad** ➔ **Configurar bloqueo de pantalla** o **Cambiar bloqueo de la pantalla**.

- **2.** Toque **Contraseña**. Aparecerá un teclado QWERTY en la pantalla.
- **3.** Siga las indicaciones para crear o cambiar su contraseña de desbloqueo de la pantalla.

### *Contraseñas*

#### Contraseñas visibles

Cuando este ajuste está habilitado, los caracteres de contraseña se mostrarán brevemente a medida que los toque al introducir contraseñas.

- **1.** Desde la pantalla de inicio, presione  $\equiv$  **Menú**  $\rightarrow$ **Configuración** ➔ **Ubicación y seguridad**.
- **2.** Toque **Contraseñas visibles** para habilitar o inhabilitar las visualizaciones breves de los caracteres de contraseña. Cuando el ajuste está habilitado, una marca de verificación aparece en la casilla.

### *Administración del dispositivo*

Utilice esta característica para seleccionar una o más aplicaciones de administración que controlan su dispositivo para fines de seguridad (por ejemplo, si el teléfono se extravía o lo roban). Estas aplicaciones hacen cumplir las políticas de seguridad remotas o locales para el dispositivo.

**Nota:** Si un dispositivo utiliza varias aplicaciones de administración habilitadas, se cumple la política más estricta.

#### Selección de los administradores del dispositivo

Añada o quite administradores del dispositivo.

- **1.** Desde la pantalla de inicio, presione  $\equiv$  **Menú → Configuración** ➔ **Ubicación y seguridad**.
- **2.** Toque **Seleccionar los administradores del dispositivo**.

### *Almacenamiento de la credencial*

### Uso de credenciales seguras

Puede instalar credenciales desde una tarjeta de memoria microSD opcional instalada y usar los ajustes de Almacenamiento de la credencial para permitir que las aplicaciones accedan a los certificados seguros y a otras credenciales.

- **Nota:** Debe tener instalados certificados cifrados desde una tarjeta de memoria para usar esta característica.
	- **1.** Desde la pantalla de inicio, presione  $\equiv$  **Menú → Configuración** ➔ **Ubicación y seguridad**.
	- **2.** Toque **Usar credenciales seguras** para habilitar o inhabilitar el ajuste. Cuando el ajuste está habilitado, una marca de verificación aparece en la casilla.

#### Instalación desde la tarjeta SD

Instale certificados cifrados desde una tarjeta de memoria microSD opcional instalada.

**Nota:** Debe tener instalada una tarjeta de memoria que contenga certificados cifrados para usar esta característica.

- **1.** Desde la pantalla de inicio, presione  $\Box$  Menú  $\rightarrow$ **Configuración** ➔ **Ubicación y seguridad**.
- **2.** Toque **Instalar de la tarjeta SD**, después elija un certificado y siga las indicaciones para instalarlo.

#### Establecimiento de la contraseña

Establezca o cambie una contraseña para proteger las credenciales.

- **1.** Desde la pantalla de inicio, presione  $\equiv$  **Menú**  $\rightarrow$ **Configuración** ➔ **Ubicación y seguridad**.
- **2.** Toque **Establecer contraseña** y después siga las indicaciones.

#### Borrado del almacenamiento

Borre las credenciales almacenadas y restablezca la contraseña.

**Nota:** Este ajuste se habilita sólo después de haberse instalado certificados cifrados.

- **1.** Desde la pantalla de inicio, presione  $\equiv$  **Menú → Configuración** ➔ **Ubicación y seguridad**.
- **2.** Toque **Borrar almacenamiento** para borrar las credenciales almacenadas y restablecer la contraseña.

## Aplicaciones

Puede descargar e instalar aplicaciones desde Android Market o crear aplicaciones usando Android SDK (kit de desarrollo de software) e instalarlas en el teléfono. Utilice Configuración de aplicaciones para administrar las aplicaciones en el teléfono.

**¡Advertencia!:** Ya que es posible configurar este dispositivo con software del sistema no proporcionado ni apoyado por Google ni ninguna otra empresa, los usuarios finales usan estos dispositivos a su propio riesgo.

### *Fuentes desconocidas*

Cuando este ajuste está habilitado, se pueden instalar aplicaciones procedentes de fuentes desconocidas, que no sean de Android Market.

- **1.** Desde la pantalla de inicio, presione  $\equiv$  **Menú**  $\rightarrow$ **Configuración** ➔ **Aplicaciones**.
- **2.** Toque **Fuentes desconocidas** para habilitar o inhabilitar el ajuste. Cuando el ajuste está habilitado, una marca de verificación aparece en la casilla.

#### *Lanzamiento rápido*

Toque este ajuste para asignar accesos directos de teclado predefinidos a aplicaciones instaladas en su teléfono.

- **1.** Pulse en Lanzamiento rápido para activar la característica.
- **2.** Pulse en una letra en la lista en pantalla, asociada con el acceso directo que desea asignar.

**3.** Seleccione una aplicación disponible. Esto cambia la tecla de acceso rápido seleccionada para iniciar la nueva aplicación.

### *Administrar aplicaciones*

Administre y quite aplicaciones en el teléfono.

- **1.** Desde la pantalla de inicio, presione  $\equiv$  **Menú → Configuración** ➔ **Aplicaciones** ➔ **Administrar aplicaciones**.
- **2.** Toque una aplicación para ver y actualizar información correspondiente, incluyendo el uso de memoria, los ajustes predeterminados y los permisos.
- **3.** Presione **Atrás** para regresar a Configuración de aplicaciones.

## *Servicios en ejecución*

Vea y controle servicios en ejecución en el teléfono.

**¡Advertencia!:** No todos los servicios se pueden detener, y detener servicios pudiera causar consecuencias no deseadas en la aplicación o el sistema Android.

- **1.** Desde la pantalla de inicio, presione  $\equiv$  **Menú**  $\rightarrow$ **Configuración** ➔ **Aplicaciones** ➔ **Servicios en ejecución**.
- **2.** Para detener un servicio, tóquelo y después toque **Detener** cuando se le solicite confirmación.

### *Uso del almacenamiento*

Vea la cantidad de almacenamiento utilizada por las aplicaciones instaladas en el teléfono.

- **1.** Desde la pantalla de inicio, presione  $\equiv$  **Menú**  $\rightarrow$ **Configuración** ➔ **Aplicaciones** ➔ **Uso del almacenamiento**.
- **2.** Seleccione si la ficha correspondiente a cómo desea ver el almacenamiento de aplicaciones: **Descargado**, **Todos** (vista predeterminada), **En tarjeta SD** o **En ejecución**.

### *Uso de la batería*

Vea qué partes del teléfono han estado utilizando la batería.

**1.** Desde la pantalla de inicio, presione  $\equiv$  **Menú → Configuración** ➔ **Aplicaciones** ➔ **Uso de la batería**. Se mostrarán tanto el tiempo total que lleva el teléfono funcionando con la batería como el porcentaje de energía de la batería que utilizan las características y funciones del teléfono (como las llamadas de voz, la pantalla y el móvil en modo de espera).

### *Desarrollo*

Establezca opciones para el desarrollo de aplicaciones.

### Depuración de USB

Cuando este ajuste está habilitado, permite la depuración cuando el teléfono está conectado a una PC mediante un cable USB.

**Nota:** Este ajuste se usa sólo para fines de desarrollo de aplicaciones.

- **1.** Desde la pantalla de inicio, presione  $\equiv$  **Menú**  $\rightarrow$ **Configuración** ➔ **Aplicaciones** ➔ **Desarrollo**.
- **2.** Toque **Depuración de USB** para habilitar o inhabilitar el ajuste. Cuando el ajuste está habilitado, una marca de verificación aparece en la casilla.

#### Permanecer activo

Cuando el ajuste está habilitado, la pantalla del teléfono permanece activo, siempre que el teléfono esté conectado al adaptador de viaje u otro cargador.

- **1.** Desde la pantalla de inicio, presione  $\equiv$  **Menú → Configuración** ➔ **Aplicaciones** ➔ **Desarrollo**.
- **2.** Toque **Permanecer activo** para habilitar o inhabilitar el ajuste. Cuando el ajuste está habilitado, una marca de verificación aparece en la casilla.

### Permitir ubicaciones de prueba

Los desarrolladores utilizan este ajuste durante el desarrollo de aplicaciones basadas en ubicación.

**Nota:** Este ajuste se usa sólo para fines de desarrollo de aplicaciones.

- **1.** Desde la pantalla de inicio, presione  $\equiv$  **Menú → Configuración** ➔ **Aplicaciones** ➔ **Desarrollo**.
- **2.** Toque **Permitir ubicaciones de prueba** para habilitar o inhabilitar el ajuste. Cuando el ajuste está habilitado, una marca de verificación aparece en la casilla.

## Cuentas y sincronización

Configure y administre sus cuentas, incluyendo sus cuentas de Google y de Asistente para Copia de Seguridad.

### *Configuración de sincronización general*

#### Datos de fondo

Cuando este ajuste está habilitado, todas las cuentas pueden sincronizar, enviar y recibir datos en cualquier momento, en segundo plano.

- **¡Importante!:** Inhabilitar los datos de fondo puede prolongar la duración de la batería y reducir el uso de datos. Algunas aplicaciones aún podrían usar la conexión de datos de fondo aunque este ajuste esté inhabilitado.
	- **1.** Desde la pantalla de inicio, presione  $\equiv$  **Menú**  $\rightarrow$ **Configuración** ➔ **Cuentas y sincronización**.
	- **2.** Toque **Datos de fondo** para habilitar o inhabilitar el ajuste. Cuando el ajuste está habilitado, una marca de verificación aparece en la casilla.

#### Sincronización automática

Cuando este ajuste está habilitado, todas las cuentas sincronizan datos automáticamente en cualquier momento.

**1.** Desde la pantalla de inicio, presione  $\equiv$  **Menú → Configuración** ➔ **Cuentas y sincronización**.

**2.** Toque **Sincronización automática** para habilitar o inhabilitar el ajuste. Cuando el ajuste está habilitado, una marca de verificación aparece en la casilla.

#### *Administrar cuentas*

Use Administrar cuentas para definir y configurar sus cuentas.

**Nota:** Los ajustes disponibles dependen del tipo de cuenta. No todos los ajustes están disponibles para todas las cuentas.

- **1.** Desde la pantalla de inicio, presione  $\equiv$  **Menú**  $\rightarrow$ **Configuración** ➔ **Cuentas y sincronización**.
- **2.** Bajo **Administrar cuentas**, toque la cuenta cuyos ajustes desea modificar.

Para obtener más información sobre cómo administrar una cuenta de Google, consulte ["Administración de una cuenta de](#page-169-0)  Google" [en la página 32.](#page-169-0)

Para obtener más información sobre cómo administrar una cuenta de Exchange corporativa, consulte "Adición de una [cuenta corporativa de Exchange"](#page-170-0) en la página 33.

### Adición de una cuenta

- **1.** Desde la pantalla de inicio, presione  $\equiv$  **Menú → Configuración** ➔ **Cuentas y sincronización**.
- **2.** Toque **Agregar cuenta** y siga las indicaciones para introducir sus credenciales y configurar la cuenta.

**Consejo:** Para obtener más información sobre cómo añadir cuentas, [consulte](#page-169-1)  ["Configuración de sus cuentas"](#page-169-1) en la página 32.

#### Cómo quitar una cuenta

**¡Importante!:** Quitar una cuenta también elimina todos sus mensajes, contactos y otros datos del teléfono.

- **1.** Desde la pantalla de inicio, presione  $\equiv$  **Menú**  $\rightarrow$ **Configuración** ➔ **Cuentas y sincronización**.
- **2.** Toque una cuenta para ver sus ajustes.
- **3.** Toque **Eliminar cuenta** y después toque **Eliminar cuenta** cuando se le solicite que confirme la eliminación de la cuenta junto con todos sus correspondientes mensajes, contactos y otros datos.

### Privacidad

Utilice los ajustes de Privacidad para administrar el uso de información personal por el teléfono.

#### *Datos personales*

#### Restablecer datos de fábrica

Utilice Restablecer datos de fábrica para restablecer el teléfono a su valores predeterminados de fábrica. Este ajuste borra todos los datos del teléfono, incluyendo los ajustes de su cuenta de Google y de otras cuentas de correo electrónico, los datos y ajustes del sistema y de aplicaciones, y las aplicaciones descargadas. No borrará el actual software y aplicaciones asociadas del sistema ni los archivos

almacenados en una tarjeta de memoria opcional instalada, como música o fotos.

- **1.** Desde la pantalla de inicio, presione  $\equiv$  **Menú**  $\rightarrow$ **Configuración** ➔ **Privacidad**.
- **2.** Toque **Restablecer datos de fábrica** y después siga las indicaciones para realizar el restablecimiento.

## Espacio de almacenamiento

Vea y administre el uso de los recursos de memoria en la memoria interna del teléfono y en una tarjeta de memoria opcional instalada.

### *Configuración de almacenamiento*

### **Tarieta SD**

- **1.** Desde la pantalla de inicio, presione  $\equiv$  **Menú** $\rightarrow$ **Configuración** ➔ **Almacenamiento**.
- **2.** Revise **Espacio total** y **Espacio disponible** para ver el uso de memoria en una tarjeta de memoria opcional instalada (el usuario no la puede configurar).
- **3.** Toque **Desmontar la tarjeta SD** para preparar la tarjeta de memoria para extraerla o formatearla con seguridad. (Para obtener más información, consulte "Extracción de una tarieta de memoria" [en la página 11.](#page-148-1))
- **4.** Toque **Borrar la tarjeta SD** para borrar la tarjeta de memoria y prepararla para usarla con el teléfono. (Para obtener más información, consulte "Formateo de una tarieta de memoria" [en la página 66](#page-203-0).)

#### Almacenamiento interno

Vea la cantidad de memoria interna del teléfono que está actualmente disponible para almacenar aplicaciones, fotos, etc.

**Nota:** Esta opción no se puede configurar.

**EXECUTE:** Desde la pantalla de inicio, presione **Fixal Menú→ Configuración** ➔ **Espacio de almacenamiento**.

## Idioma y teclado

### *Configuración de idiomas*

#### Seleccionar idioma

Establezca el idioma utilizado en las pantallas del teléfono.

- **1.** Desde la pantalla de inicio, presione  $\equiv$  **Menú**  $\rightarrow$ **Configuración** ➔ **Idioma y teclado** ➔ **Seleccionar idioma**.
- **2.** Toque el idioma preferido en la lista.

### Diccionario del usuario

Cree y mantenga una lista de nombres de palabras crípticas, de argot o de jerga que utilice con frecuencia. Estas palabras aparecerán como sugerencias cuando introduzca texto. [\(Para obtener más información,](#page-176-0)  consulte "*Introducción de texto*" en la página 39.)

- **1.** Desde la pantalla de inicio, presione  $\equiv$  **Menú**  $\rightarrow$ **Configuración** ➔ **Idioma y teclado** ➔ **Diccionario del usuario**.
- **2.** Presione **<del><del>■</del>** Menú → Agregar.</del>
- **3.** Introduzca una palabra que desea añadir al diccionario y presione **Aceptar**.

#### Teclado de Android

Configure los ajustes del teclado de Android. Para obtener más información sobre cómo introducir texto con el teclado de Android, consulte ["Uso del teclado Android"](#page-177-0) en la página 40.

- **→** Desde la pantalla de inicio, presione **II** Menú → **Configuración** ➔ **Idioma y teclado** ➔ **Teclado de Android** (Configuración de teclado de Android) para tener acceso a las siguientes opciones:
	- **Sonar al pulsar las teclas**: cuando este ajuste está habilitado, se reproduce un sonido cada vez que se presiona una tecla.
	- **Aviso emergente al pulsar tecla**: cuando este ajuste está habilitado, aparece una imagen ampliada del carácter introducido por cada pulsación de tecla.
	- **Tocar para corregir palabras**: cuando este ajuste está habilitado, al tocar una palabra aparece un cursor arrastrable en esa palabra.
	- **Mayúsculas automáticas**: cuando este ajuste está habilitado, se escribe automáticamente en mayúscula la primera letra de la primera palabra de una frase.
	- **Mostrar tecla de configuración**: le permite elegir Automático, Mostrar siempre u Ocultar siempre para la tecla de configuración.
	- **Entrada por voz**: Entrada por voz es una característica experimental que utiliza el reconocimiento de voz en la red de Google. Cuando este ajuste está habilitado, la tecla de entrada por voz aparece en el teclado de Android. Para utilizar Entrada por voz, toque la tecla de entrada por voz o deslice su dedo sobre el teclado.
	- **Idiomas de entrada**: le permite habilitar e inhabilitar los idiomas de introducción en el teclado. Cuando están habilitados idiomas, pueden cambiarse tocando y deslizando sobre la barra de espacio en el teclado. (Idiomas disponibles: **English** (Inglés) y **Español**.)
- **Configuración de sugerencia de palabra**:
	- **Quick fixes** (Correcciones rápidas): cuando este ajuste está habilitado, corrige incorrecciones comunes.
	- **Mostrar sugerencias**: cuando este ajuste está habilitado, se muestran palabras sugeridas cuando se introduce texto.
	- **Completar automáticamente**: cuando este ajuste está habilitado, al presionar la barra de espacio o un carácter de puntuación, se inserta automáticamente la palabra sugerida resaltada.

#### Teclado incorporado

Los ajustes de Teclado incorporado le permiten habilitar o inhabilitar el reemplazo automático de palabras, las mayúsculas automáticas y el uso automático de signos de puntuación para el teclado QWERTY retráctil del teléfono.

Configure los ajustes del teclado Samsung.

- -Desde la pantalla de inicio, presione **III Menú → Configuración** ➔ **Idioma y teclado** ➔ **Teclado incorporado** para tener acceso a las siguientes opciones:
	- **Reemplazar automáticamente**: corrige las palabras mal escritas.
	- **Uso automática de mayúsculas**: escribe en mayúscula la primer letra de una frase.
	- **Puntuación automática**: presione la tecla de espacio para introducir un punto.

## Entrada y salida de voz

### *Entrada por voz*

### Configuración del reconocimiento de voz

El reconocimiento de voz le permite realizar búsquedas con sólo hablar en el teléfono.

- **1.** Desde la pantalla de inicio, presione  $\equiv$  **Menú → Configuración** ➔ **Entrada y salida de voz** ➔ **Reconocimiento de voz**.
- **2.** Toque un ajuste para configurarlo:
	- **Idioma**: en la lista, seleccione el idioma hablado que prefiere utilizar.
	- **SafeSearch**: (se aplica sólo a búsquedas de Google) seleccione el nivel de control que desea que el reconocimiento de voz aplique a sus palabras, en lo relacionado con imágenes explícitas: **Apagado** (ninguno), **Moderar** o **Estricto**.
	- **Bloquear las palabras ofensivas**: omite palabras ofensivas de las búsquedas.
	- **Reconocimiento personalizado**: mejora la exactitud del reconocimiento de voz.
	- **Panel de cuenta de Google**: le permite administrar los datos recolectados.

## *Salida de voz*

### Configuración de texto a voz

Texto a voz proporciona una lectura audible de texto, por ejemplo, el contenido de mensajes de texto y la identificación de llamada para llamadas entrantes.

- **1.** Desde la pantalla de inicio, presione  $\equiv$  **Menú**  $\rightarrow$ **Configuración** ➔ **Entrada y salida de voz** ➔ **Configuración de texto a voz**.
- **2.** Toque un ajuste para configurarlo:
	- **Escucha un ejemplo**: reproduce una muestra de la síntesis de voz (disponible si están instalados datos de voz).
	- **Usar siempre mi configuración**: cuando este ajuste está habilitado, los ajustes que configure anulan los ajustes predeterminados de la aplicación.
	- **Configuración predeterminada**: configure los ajustes según sus preferencias. Cuando está habilitado el ajuste Usar siempre mi configuración, estos ajustes anulan los ajustes predeterminados de la aplicación.
		- **Motor predeterminado**: le permite establecer el motor de síntesis de voz para el texto hablado.
		- **Instalar datos de voz**: le permite descargar e instalar los datos de síntesis de voz que se necesitan para activar Texto a voz desde Android Market (gratuito).
		- **Velocidad de voz**: le permite establecer la velocidad a la que se pronuncia el texto.
		- **Idioma**: le permite seleccionar el idioma para el texto hablado.
	- **Motores**: le permite establecer los idiomas compatibles con los motores de síntesis de voz disponibles.
		- **Pico TTS**: le permite instalar apoyo adicional de idiomas.

## Configuración de accesibilidad

Los servicios de accesibilidad son características especiales para que el teléfono sea más fácil de usar para personas con ciertos impedimentos físicos. Utilice los ajustes de Accesibilidad para activar estos servicios.

- **1.** Desde la pantalla de inicio, presione  $\equiv$  **Menú**  $\rightarrow$ **Configuración** ➔ **Accesibilidad**.
- **2.** Toque **Accesibilidad** para activar o desactivar los servicios de accesibilidad. Cuando este ajuste está activado, una marca de verificación aparece en la casilla.

### *Servicios de accesibilidad*

Habilite o inhabilite los servicios de accesibilidad.

**Nota:** Debe activar el ajuste de servicios de **Accesibilidad** antes de habilitar los servicios.

- **1.** Desde la pantalla de inicio, presione  $\equiv$  **Menú → Configuración** ➔ **Accesibilidad**.
- **2.** Toque **OK** (Aceptar) para descargar una aplicación de accesibilidad si aún no tiene una instalada.

– o bien –

#### Toque **Accesibilidad**.

**3.** Toque un servicio para habilitarlo o inhabilitarlo. Cuando el ajuste está habilitado, una marca de verificación aparece en la casilla. Por ejemplo:

- **TalkBack**: cuando este ajuste está habilitado, dice las opciones de menú, los títulos de aplicaciones, los contactos y otros elementos al desplazarse y realizar selecciones.
- **Consejo:** Las aplicaciones de accesibilidad se pueden descargar a través de Google Market.

### *Botón de encendido*

Cuando esta opción está habilitada, le permite finalizar llamadas presionando la tecla de encendido-bloqueo.

**→** Desde la pantalla de inicio, presione **III** Menú → **Configuración** ➔ **Accesibilidad** ➔ **El botón de encendido finaliza la llamada** para habilitar o inhabilitar esta opción. Cuando este ajuste está activado, una marca de verificación aparece en la casilla.

## Fecha y hora

En forma predeterminada, el teléfono recibe información de fecha y hora desde la red inalámbrica. Cuando se encuentre fuera de la cobertura de la red, quizás le convenga fijar la información de fecha y hora manualmente usando los ajustes de Fecha y hora.

- **1.** Desde la pantalla de inicio, presione  $\equiv$  **Menú**  $\rightarrow$ **Configuración** ➔ **Fecha y hora**.
- **2.** Toque un ajuste para configurarlo:
	- **Automático**: toque este ajuste para habilitar o inhabilitar las actualizaciones automáticas de fecha y hora desde la red inalámbrica. Cuando el ajuste está habilitado, una marca de verificación aparece en la casilla.
- **Establecer fecha**: introduzca la fecha actual (sólo disponible cuando el ajuste Automático está inhabilitado).
- **Seleccionar zona horaria**: elija su zona horaria local (sólo disponible cuando el ajuste Automático está inhabilitado).
- **Establecer la hora**: introduzca la hora actual (sólo disponible cuando el ajuste Automático está inhabilitado).
- **Usar formato de 24 horas**: establezca el formato para la presentación de la hora.
- **Formato de fecha**: establezca el formato para la presentación de la fecha.

## Acerca del teléfono

Vea información acerca del teléfono, incluyendo estado, información legal, versiones de hardware y de software, y un tutorial.

- **1.** Desde la pantalla de inicio, presione  $\equiv$  **Menú → Configuración** ➔ **Acerca del teléfono**.
- **2.** Toque elementos para ver los detalles:
	- **Estado**: vea Estado de la batería, Nivel de la batería, Mi número de teléfono, MSID, Versión de PRL, MEID, Red, Potencia de la señal, Estado del servicio, Roaming, Nombre de usuario, Estado de red de celulares, Dirección MAC de Wi-Fi, Dirección de Bluetooth, Tiempo de actividad y Canal/SID.
	- **Uso de la batería**: muestra los procesos y aplicaciones actualmente en ejecución. Toque sin soltar un elemento para ver los detalles.
	- **Información legal**: muestra las licencias de código abierto e información de Google.
	- **Número de modelo**: muestra el número de modelo del teléfono.
	- **Versión de Android**: muestra la versión de Android del teléfono.
	- **Versión de banda base**: muestra la versión de banda base del teléfono.
	- **Versión de núcleo**: muestra la versión de núcleo del teléfono.
- **Número de compilación**: muestra el número de compilación del teléfono.
- **Versión de hardware**: muestra la versión de hardware del teléfono.

En esta sección se describen las precauciones de seguridad asociadas con el uso del teléfono. Los términos "dispositivo móvil" o "teléfono móvil" se utilizan en esta sección para referirse al teléfono. **Lea esta información antes de usar su dispositivo móvil**.

### Exposición a señales de radiofrecuencia (RF)

La Administración de Drogas y Alimentos de los Estados Unidos (FDA, por sus siglas en inglés) ha publicado información para los consumidores en relación a la exposición a radiofrecuencia (RF) de los teléfonos móviles. La publicación de la FDA incluye la siguiente información:

### *¿Representan un peligro para la salud los teléfonos móviles?*

A muchas personas les preocupa que la radiación de los teléfonos móviles causará cáncer u otros peligros serios para la salud. El peso de la evidencia científica no ha vinculado el uso de teléfonos móviles con ningún problema de la salud.

Los teléfonos móviles emiten bajos niveles de energía de radiofrecuencia (RF). En el transcurso de los últimos 15 años, los científicos han llevado a cabo cientos de estudios para analizar los efectos biológicos de la energía de radiofrecuencia emitida por los teléfonos móviles. Si bien algunos investigadores han informado sobre cambios biológicos asociados con la energía de RF, no ha sido posible replicar esos estudios. La mayoría de los estudios

publicados no han demostrado una asociación entre la exposición a la radiofrecuencia de un teléfono móvil y problemas de salud.

Los bajos niveles de RF que emiten los teléfonos móviles mientras se usan caen en el rango de las frecuencias de microondas. Por otra parte, emiten RF a intervalos de tiempo considerablemente reducidos cuando están en el modo de espera. Mientras que altos niveles de RF pueden afectar la salud (calientan el tejido), exponerse a bajos niveles de RF que no producen calor no causa ningún efecto adverso a la salud.

Los efectos biológicos de la energía de radiofrecuencia no deben confundirse con los efectos de otros tipos de energía electromagnética.

Los niveles extremadamente altos de energía electromagnética, como los encontrados en rayos X y rayos gamma, pueden ionizar los tejidos biológicos. La ionización es un proceso en el que los electrones se eliminan de sus ubicaciones normales en los átomos y moléculas. Puede dañar permanentemente los tejidos biológicos, incluido el ADN, que es el material genético.

Los niveles de energía asociados con la energía de radiofrecuencia, incluyendo las ondas de radio y las microondas, no son lo suficientemente altos como para causar la ionización de átomos y moléculas. Por lo tanto, la energía de RF es un tipo de radiación no ionizante. Otros tipos de radiación no ionizante incluyen la luz visible, la radiación infrarroja (calor) y otras formas de radiación electromagnética con frecuencias relativamente bajas.

Si bien la energía de RF no ioniza partículas, grandes cantidades pueden aumentar la temperatura corporal y causar daño tisular. Dos áreas del cuerpo, los ojos y los testículos, son particularmente vulnerables al calentamiento por radiofrecuencia porque el flujo de sangre que tienen es relativamente poco para eliminar el exceso de calor.

### Resultados de las investigaciones hasta la fecha: ¿Existe una conexión entre la RF y ciertos problemas de salud?

Los resultados de la mayoría de los estudios llevados a cabo hasta la fecha indican que no. Además, han fallado los intentos para replicar y confirmar los pocos estudios que han demostrado una conexión.

La comunidad científica en general cree, por consiguiente, que el peso de la evidencia científica no demuestra una asociación entre la exposición a la radiofrecuencia (RF) de los teléfonos móviles y efectos adversos a la salud. Pese a esto, la comunidad científica ha apoyado la investigación adicional para hacer frente a las lagunas en los conocimientos. Algunos de estos estudios se describen a continuación.

#### Estudio Interphone

Interphone es un estudio internacional grande diseñado para determinar si los teléfonos móviles aumentan el riesgo de cáncer de cabeza y de cuello. Un informe publicado en la Revista Internacional de Epidemiología (junio de 2010) comparó el uso de teléfonos móviles para más de 5,000 personas con tumores cerebrales (gliomas y meningiomas) y aproximadamente un igual número de personas de control saludables.

Los resultados de ese estudio NO demostraron que los teléfonos móviles causan cáncer cerebral. En el estudio, para la mayoría de las personas no se aumentó el riesgo de cáncer cerebral a causa de usar teléfonos móviles. Para las personas que más utilizaban los teléfonos móviles (un promedio de más de media hora al día, todos los días de la semana, durante más de 10 años), el estudio sugirió un ligero aumento de cáncer cerebral. Sin embargo, los autores determinaron que los sesgos y errores impidieron que se sacaran conclusiones de los datos. Puede encontrarse información adicional sobre Interphone en<http://com.iarc.fr/en/media-centre/pr/>.

Interphone es el estudio de teléfonos móviles más grande hasta la fecha, pero no contestó todas las preguntas sobre la seguridad de los teléfonos móviles. Se están realizando investigaciones adicionales en todo el mundo, y la FDA continúa controlando los desarrollos en este campo.

### Estudio Cohort internacional sobre usuarios de teléfonos móviles (COSMOS)

El estudio COSMOS tiene como objetivo controlar la salud a largo plazo de un grupo grande de personas para determinar si existen riesgos para la salud vinculados con la prolongada exposición a energía de radiofrecuencia a causa del uso de teléfonos celulares. El estudio COSMOS hará el seguimiento de aproximadamente 300,000 adultos usuarios de teléfonos móviles en Europa durante 20 a 30 años. Puede encontrarse información adicional sobre el estudio COSMOS en<http://www.ukcosmos.org/index.html>.

Riesgo de cáncer cerebral debido a la exposición a campos de radiofrecuencia durante la edad juvenil y adolescente (MOBI-KIDS)

[MOBI-KIDS es un estudio internacional que investiga la relación](http://www.creal.cat/programes-recerca/projectes-creal/view.php?ID=39)  entre la exposición a energía de radiofrecuencia procedente de las tecnologías de comunicación, incluyendo teléfonos móviles y el [cáncer cerebral en gente joven. Se trata de un estudio multicéntrico](http://www.creal.cat/programes-recerca/projectes-creal/view.php?ID=39)  internacional que involucra a 14 países europeos y no europeos. Puede encontrarse información adicional sobre MOBI-KIDS en http://www.creal.cat/programes-recerca/projectes-creal/ view.php?ID=39.

Programa de vigilancia, epidemiología y resultados finales (SEER, por sus siglas en inglés) del Instituto Nacional del **Cáncer** 

[El Instituto Nacional del Cáncer \(NCI, por sus siglas en inglés\) hace](http://seer.cancer.gov/)  el seguimiento de las estadísticas del cáncer en los Estados Unidos para detectar cualquier cambio en las tasas de nuevos casos de cáncer cerebral. Si los teléfonos móviles están implicados en el cáncer cerebral, las tasas deberían subir porque el uso intenso de teléfonos móviles ha sido común durante algún tiempo en los Estados Unidos. Entre 1987 y 2005, la incidencia general de cáncer [cerebral según la edad no aumentó. Puede encontrarse información](http://seer.cancer.gov/)  [adicional sobre SEER en h](http://seer.cancer.gov/)ttp://seer.cancer.gov/.

#### Acciones de la industria de teléfonos móviles

Aunque los datos científicos existentes no justifican que la FDA tome medidas de regulación, esta entidad ha exhortado a la industria de teléfonos móviles que tome ciertas medidas, incluidas las siguientes:

- **•** Que apoye la investigación sobre los posibles efectos biológicos que tiene la radiofrecuencia para el tipo de señal que emiten los teléfonos móviles;
- **•** Que diseñen los teléfonos móviles de una manera que minimice la exposición a radiofrecuencia para el usuario; y
- **•** Que colabore en brindar a los usuarios de teléfonos móviles la información actualizada sobre el uso de teléfonos móviles y las preocupaciones para la salud humana.

La FDA también está trabajando con organismos voluntarios de normalización, como el Instituto de Ingenieros Eléctricos y Electrónicos (IEEE, por sus siglas en inglés), la Comisión Internacional para la Protección contra la Radiación No Ionizante (ICNIRP, por sus siglas en inglés) y otros para asegurar que las normas de seguridad sigan protegiendo adecuadamente al público.

### *Reducción de la exposición: Accesorios tipo manos libres y otros accesorios*

### Medidas para reducir la exposición a la energía de

#### radiofrecuencia

Si existe un riesgo de la exposición a la radiofrecuencia desde los teléfonos móviles, cosa que aún no se sabe, es probablemente muy pequeño. Sin embargo, si le interesa evitar incluso los riesgos

potenciales, puede tomar sencillas medidas para minimizar su exposición a la radiofrecuencia.

- Reduzca el tiempo que usa el teléfono móvil;
- Use el modo de altoparlante o auriculares para que haya más distancia entre su cabeza y el teléfono móvil.

#### Accesorios tipo manos libres

Los accesorios tipo manos libres incluyen auriculares de audio o Bluetooth® y varios tipos de accesorios que se llevan en el cuerpo, como clips para cinturón y portateléfonos. Pueden usarse combinaciones de éstos para reducir la absorción de energía de radiofrecuencia desde los teléfonos móviles.

Los auriculares pueden reducir considerablemente la exposición porque el teléfono se sostiene alejado de la cabeza del usuario, ya sea en la mano del usuario o en accesorios aprobados que se llevan en el cuerpo. Los teléfonos móviles que se comercializan en los Estados Unidos tienen la obligación de acatar los requisitos de cumplimiento de la exposición a radiofrecuencia cuando se usan contra la cabeza y contra el cuerpo.

Ya que no existen riesgos conocidos por la exposición a emisiones de RF de los teléfonos móviles, no hay razón para creer que los accesorios tipo manos libres reducen los riesgos. Los accesorios tipo manos libres pueden usarse para una mayor comodidad y conveniencia. También las leyes en muchos estados exigen su uso si se desea hablar por teléfono mientras se conduce.

#### Accesorios para teléfonos móviles que afirman que protegen la cabeza contra la radiación de RF

Ya que no existen riesgos conocidos por la exposición a emisiones de RF de los teléfonos móviles, no hay razón para creer que los accesorios que afirman proteger la cabeza contra esas emisiones reducen los riesgos. Algunos productos que afirman proteger al usuario de la absorción de RF usan fundas especiales para teléfonos, mientras que otros no incluyen nada más que un accesorio metálico anexado al teléfono. Los estudios han demostrado que estos productos generalmente no funcionan como se anuncia. A diferencia de los accesorios tipo "manos libres", estos llamados "protectores" pueden interferir con el funcionamiento apropiado del teléfono. El teléfono puede verse forzado a aumentar su potencia para compensar, conduciendo a un incremento en la absorción de RF.

#### *Niños y teléfonos móviles*

La evidencia científica no demuestra que sea peligroso para nadie usar teléfonos móviles debido a la exposición a la RF, y esto incluye a los niños y adolescentes. Las medidas que los adultos pueden tomar para reducir la exposición a la radiofrecuencia se aplican también a los niños y adolescentes.

- Reduzca el tiempo que habla por el teléfono móvil;
- Use el modo de altoparlante o auriculares para que haya más distancia entre su cabeza y el teléfono móvil.

Algunos grupos patrocinados por gobiernos de otros países han aconsejado que debe disuadirse todo uso de teléfonos móviles por parte de los niños. Por ejemplo, el informe Stewart del Reino Unido hizo esa recomendación en diciembre de 2000. En ese informe, un grupo de expertos independientes indicaron que no hay evidencia de que usar teléfonos móviles cause tumores cerebrales u otros efectos dañinos. La recomendación que hicieron de limitar el uso de teléfonos móviles por parte de los niños fue estrictamente una precaución; no estaba basada en evidencia científica de que exista algún peligro para la salud.

Para obtener información adicional sobre la seguridad de exposiciones a radiofrecuencia de varias fuentes, consulte las siguientes organizaciones (actualizado el 1 de octubre del 2010):

• Programa de seguridad de radiofrecuencia de la Comisión Federal de Comunicaciones (FCC, por sus siglas en inglés): <http://www.fcc.gov/oet/rfsafety/>.

• Agencia de Protección Medioambiental (EPA, por sus siglas en inglés): [http://www.epa.gov/radtown/wireless-tech.html](http://www.eap.gov/radtown/wireless-tech.html).

• Administración de Salud y Seguridad Ocupacionales (OSHA, por sus siglas en inglés):

<http://www.osha.gov/SLTC/radiofrequencyradiation/>. (Nota: esta dirección web es sensible a mayúsculas y minúsculas.)

• Instituto Nacional para la Salud y Seguridad Ocupacionales (NIOSH, por sus siglas en inglés):

<http://www.cdc.gov/niosh/>.

- Organización Mundial de la Salud (WHO, por sus siglas en inglés): <http://www.who.int/peh-emf/en/>.
- Comisión Internacional para la Protección contra la Radiación No Ionizante:

<http://www.icnirp.de>.

- Agencia de Protección de la Salud: [http://www.hpa.org.uk/Topics/Radiation/.](http://www.hpa.org.uk/Topics/Radiation/)
- Administración de Drogas y Alimentos de los Estados Unidos: [http://www.fda.gov/Radiation-EmittingProducts/](http://www.fda.gov/Radiation-EmittingProducts/RadiationEmittingProductsandProcedures/HomeBusinessandEntertainment/CellPhones/default.htm) RadiationEmittingProductsandProcedures/ [HomeBusinessandEntertainment/CellPhones/default.htm](http://www.fda.gov/Radiation-EmittingProducts/RadiationEmittingProductsandProcedures/HomeBusinessandEntertainment/CellPhones/default.htm).

## Información de certificación de la tasa de absorción específica (SAR, por sus siglas en inglés)

El teléfono móvil es un transmisor y receptor de radio. Está diseñado y fabricado para no exceder los límites de exposición para energía de radiofrecuencia (RF) estipulados por la Comisión Federal de Comunicaciones (FCC, por sus siglas en inglés) del gobierno de los Estados Unidos.

Estos límites de exposición de la FCC están derivados de las recomendaciones de dos organizaciones expertas: el Consejo Nacional de Protección y Medición de Radiación (NCRP, por sus siglas en inglés) y el Instituto de Ingenieros Eléctricos y Electrónicos (IEEE, por sus siglas en inglés).

En ambos casos, las recomendaciones fueron desarrolladas por expertos científicos y de ingeniería provenientes de la industria, el gobierno y el ámbito académico, después de extensas revisiones de la literatura científica relacionada a los efectos biológicos de la energía de RF.

El límite de exposición establecido por la FCC para los teléfonos móviles emplea una unidad de medición conocida como la tasa de absorción específica (SAR, por sus siglas en inglés). La SAR es una medición de la tasa de absorción de energía de RF por el cuerpo humano, expresada en unidades de vatios por kilogramo (W/kg). La FCC requiere que los teléfonos móviles cumplan con el límite de seguridad de 1.6 vatios por kilogramo (1.6 W/kg).

El límite de exposición de la FCC incorpora un margen sustancial de seguridad para ofrecer protección adicional al público y para contemplar cualquier variación en las mediciones.

Las pruebas de SAR se realizan usando posiciones de funcionamiento estándar aceptadas por la FCC con el teléfono transmitiendo a su nivel de energía máximo certificado en todas las bandas de frecuencia probadas. A pesar de que la SAR está determinada al nivel de energía máximo certificado, el nivel de SAR real del teléfono durante el funcionamiento puede ser bastante inferior al valor máximo. Esto se debe a que el teléfono está diseñado para que funcione a múltiples niveles de energía y para que se use únicamente la energía requerida para conectarse a la red. En general, entre más cerca se encuentre a una antena de estación base móvil, la emisión de energía del teléfono será menor.

Antes de que un nuevo modelo de teléfono se ponga a la venta al público, debe someterse a pruebas y certificarse ante la FCC que no excede el límite de exposición establecido por la FCC. Las pruebas para el teléfono de cada modelo se realizan en las posiciones y ubicaciones (por ejemplo, en el oído y usado en el cuerpo) requeridas por la FCC.

Para usarlo en el cuerpo, este teléfono ha sido sometido a pruebas y cumple con las pautas de exposición a radiofrecuencia de la FCC cuando se utiliza con un accesorio que no contiene metal y que

posiciona el dispositivo móvil a una distancia mínima de 1.5 cm del cuerpo.

El uso de otros accesorios podría no asegurar el cumplimiento con las pautas de exposición a RF de la FCC.

La FCC ha otorgado una autorización de equipo para este teléfono móvil, con todos los niveles de SAR reportados evaluándose como en cumplimiento con las pautas de exposición a radiofrecuencia de la FCC. Los valores máximos de SAR para este modelo de teléfono como se lo reportó a la FCC son:

- Cabeza: 0.64 W/kg
- Usado en el cuerpo: 1.05 W/kg
- Transmisión simultánea: 1.07 W/kg

Para ver información de SAR sobre este y otros modelos de teléfono, visite<http://www.fcc.gov/oet/ea>. Para encontrar información respecto al teléfono de un modelo en particular, este sitio web usa el número de identificación de la FCC para el teléfono, el cual generalmente está impreso en algún lugar en el teléfono.

Algunas veces puede ser necesario extraer la batería para encontrar el número. Una vez que tenga el número de identificación de la FCC para un teléfono en particular, siga las instrucciones en el sitio web y éste le proporcionará valores para la SAR típica o máxima de un teléfono en particular. También puede obtener información adicional de SAR para un producto específico en [http://www.fcc.gov/cgb/sar.](www.fcc.gov/cgb/sar)

## Hábitos inteligentes al conducir

#### Circulación en las vías públicas - Sin usar el teléfono

La responsabilidad principal de cada conductor es la operación segura de su vehículo.

Los conductores responsables comprenden que no deben realizar ninguna tarea secundaria mientras conducen, ya sea comer, beber, hablar con pasajeros o hablar en el teléfono móvil, a menos que hayan evaluado las condiciones en la carretera y estén seguros que la tarea secundaria no interferirá con su responsabilidad principal. **Mientras conduce un vehículo no realice ninguna actividad que pudiera causar que desvíe la mirada de la carretera o que quede tan absorto en la actividad que su capacidad de concentrarse en el hecho de conducir quede disminuida**. Samsung está comprometido a promocionar la conducción responsable y a ofrecer a los conductores las herramientas que necesitan para comprender y hacer frente a las distracciones.

**Compruebe las leyes y los reglamentos sobre el uso de dispositivos móviles y sus accesorios en las zonas donde conduce. Obedézcalos siempre. El uso de esos dispositivos podría estar prohibido o restringido en ciertas zonas. Por ejemplo, es posible que sólo se permita el uso de accesorios tipo manos libres en ciertas zonas.**

Antes de contestar llamadas, tenga en cuenta sus circunstancias. Deje que la llamada vaya al correo de voz cuando las condiciones en la carretera así lo requieran. ¡Recuerde que conducir es lo principal, no la llamada!

Si considera que una llamada es necesaria y apropiada, siga estos consejos:

- Use un dispositivo tipo manos libres;
- Coloque su teléfono donde pueda alcanzarlo fácilmente;
- Haga las llamadas cuando no se esté moviendo;
- Planee hacer sus llamadas cuando su vehículo esté estacionario;
- No participe en conversaciones estresantes o emotivas;
- Avise a su interlocutor que está conduciendo y que interrumpirá la llamada si fuera necesario;
- No tome notas ni busque números telefónicos mientras conduce.

#### Aviso relacionado con restricciones legales sobre la instalación de este dispositivo en un automóvil:

Las leyes en algunos estados podrían prohibir la instalación de este dispositivo sobre o cerca del parabrisas de un automóvil. En otros estados, la ley podría permitir instalar este dispositivo solamente en ubicaciones específicas dentro del automóvil. Asegúrese de consultar las leyes u ordenanzas estatales y locales donde conduce antes de instalar este dispositivo en un automóvil. El incumplimiento de estas restricciones podría resultar en multas, sanciones u otras indemnizaciones.

Nunca instale este dispositivo de manera que obstruya la vista del conductor de la calle y del tráfico.

**Nunca use servicios de datos inalámbricos, como mensajería de texto, navegación web o correo electrónico, mientras maneja un vehículo.**

**Nunca vea videos, como una película o un clip, ni juegue juegos de video mientras maneja un vehículo.**

**Para obtener más información**, visite<http://www.ctia.org>.

## Uso de la batería y seguridad

**¡Importante!: Manipule y almacene las baterías adecuadamente para evitar lesiones o daños**. La mayoría de los problemas relacionados con las baterías surgen de la manipulación inadecuada de éstas y, sobre todo, del uso continuo de baterías dañadas.

- **No desensamble, aplaste, perfore, destruya ni intente de ninguna otra manera de cambiar la forma de la batería**. No ponga un alto grado de presión en la batería, ya que esto puede causar fugas o un corto circuito interno, ocasionando un sobrecalentamiento.
- **No deje que la batería entre en contacto con líquidos.** Los líquidos pueden penetrar los circuitos del teléfono, causando corrosión. Aunque parezca que el teléfono está seco y funciona normalmente, los circuitos podrían corroerse lentamente y representar un riesgo. Si el teléfono y/o la batería se mojan, pida a su proveedor de servicio que los revise, o comuníquese con Samsung, incluso si parece que están funcionando correctamente.
- **No ponga la batería sobre o cerca de una fuente de calor**. El calor excesivo puede dañar el teléfono o la batería y podría causar que el teléfono o la batería exploten. No seque una batería mojada o humedecida con un aparato o fuente de calor, como una microondas, secadora de pelo, plancha o radiador. Evite dejar su teléfono en el automóvil cuando haga mucho calor.
- **No deseche el teléfono o la batería mediante la incineración.** El teléfono o la batería podrían explotar si se sobrecalientan.
- **No manipule una batería dañada o que esté goteando**. No deje que el líquido de una batería que está goteando entre en contacto con sus

ojos, piel o ropa. Para las opciones de desecho seguro, comuníquese con su centro de servicio técnico autorizado de Samsung más cercano.

- **No deje caer el teléfono móvil**. Si se cae el teléfono o la batería, especialmente en una superficie dura, puede causar daño potencialmente al teléfono y a la batería. Si sospecha que el teléfono o la batería están dañados, acuda a un centro de servicio técnico para que los inspeccionen.
- **Nunca use ningún cargador o batería que estén dañados de alguna forma**.
- **No deje que la batería toque objetos metálicos**. Un corto circuito accidental puede ocurrir cuando un objeto metálico (moneda, llave, joyas, sujetador de papel o pluma) causa una conexión directa entre las terminales + y - de la batería (las franjas metálicas en la batería), por ejemplo, cuando lleva una batería extra en un bolsillo o una bolsa. Ocasionar un corto circuito en las terminales puede dañar la batería o el objeto que causa el corto circuito.

**¡Importante!:** Use únicamente baterías aprobadas por Samsung y recargue la batería solamente con cargadores aprobados por Samsung, los cuales están diseñados específicamente para el teléfono.

**¡Advertencia!: El uso de una batería o cargador no aprobados por Samsung podría presentar un riesgo de incendio, explosión, fuga u otro peligro**. La garantía de Samsung no cubre daños al teléfono causados por el uso de baterías y/o cargadores no aprobados por Samsung.

• **No use baterías ni cargadores incompatibles con el teléfono móvil.** Algunos sitios web y agencias de artículos usados, no asociados con

fabricantes y agencias de confianza, pueden vender baterías y cargadores incompatibles, o incluso falsos. Los consumidores deben comprar productos y accesorios recomendados por el fabricante o el proveedor. Si no está seguro de si una batería o un cargador de reemplazo sean compatibles, comuníquese con el fabricante de la batería o del cargador.

• **El uso indebido o la utilización de teléfonos, baterías y dispositivos de carga no compatibles podrían dañar el equipo y crear un posible riesgo de incendio, explosión, fuga, lesiones graves, daños al teléfono u otro peligro grave**.

## Productos móviles de Samsung y reciclaje

Samsung se preocupa por el medio ambiente y recomienda a sus clientes que reciclen los dispositivos móviles y accesorios genuinos de Samsung.

El desecho adecuado del dispositivo móvil y su batería no sólo es importante para la seguridad, sino que también beneficia al medio ambiente. Las baterías se deben reciclar o desechar adecuadamente.

Es posible que en su zona no existan programas de reciclaje para su dispositivo móvil, baterías y accesorios.

Hemos facilitado el proceso de reciclaje de su antiguo dispositivo móvil de Samsung colaborando con compañías de recuperación respetadas en todos los estados del país.

### **Entregarlo**

Puede entregar su dispositivo móvil y baterías de marca Samsung para reciclarlos en cualquiera de nuestras ubicaciones de reciclaje directo (SM) de Samsung. Encontrará una lista de estas ubicaciones en: [http://pages.samsung.com/us/recyclingdirect/](http://pages.samsung.com/us/recyclingdirect/usactivities_environment_samsungrecyclingdirect_locations.jsp) [usactivities\\_environment\\_samsungrecyclingdirect\\_locations.jsp.](http://pages.samsung.com/us/recyclingdirect/usactivities_environment_samsungrecyclingdirect_locations.jsp)

Los dispositivos y baterías de marca Samsung serán aceptados en estas ubicaciones sin costo alguno.

Los consumidores también pueden reciclar sus dispositivos móviles o baterías usados en muchos comercios o locales proporcionados por el proveedor, donde se venden dispositivos móviles y baterías. Encontrará información adicional sobre comercios o locales específicos en:

[http://www.epa.gov/epawaste/partnerships/plugin/cellphone/](http://www.epa.gov/epawaste/partnerships/plugin/cellphone/index.htm) [index.htm](http://www.epa.gov/epawaste/partnerships/plugin/cellphone/index.htm) o en [http://www.call2recycle.org/.](http://www.call2recycle.org/)

### **Enviarlo por correo**

El programa de recuperación de dispositivos móviles de Samsung proveerá a los clientes de Samsung de una etiqueta de envío gratuito para reciclaje. Visite

http://www.samsung.com/us/aboutsamsung/citizenship/ [usactivities\\_environment\\_samsungrecyclingdirect.html?INT=STA](http://www.samsung.com/us/aboutsamsung/citizenship/usactivities_environment_samsungrecyclingdirect.html?INT=STA_recyle_your_phone_page) [\\_recyle\\_your\\_phone\\_page](http://www.samsung.com/us/aboutsamsung/citizenship/usactivities_environment_samsungrecyclingdirect.html?INT=STA_recyle_your_phone_page) y siga las instrucciones para imprimir una etiqueta de envío gratuita con el porte ya pagado y después envíe su dispositivo móvil o batería antiguos a la dirección indicada, mediante correo de EE. UU., para reciclarlos.

Los electrónicos no deseados deben ser desechados por medio de una recicladora aprobada.

Para encontrar el lugar de reciclaje más cercano, visite: [ww](www.samsung.com/recyclingdirect)w.samsung.com/recyclingdirect, o llame al 1-877-278-0799.

Seguir los reglamentos locales sobre el desecho de

#### dispositivos móviles y baterías

Deshágace de su dispositivo móvil y baterías usados de acuerdo con reglamentos locales. En algunas zonas, el desecho de estos artículos en la basura residencial o comercial puede estar prohibido. Ayúdenos a proteger el medio ambiente... ¡recicle!

**¡Advertencia!:** Nunca deseche baterías mediante incineración porque podrían explotar.

## Cargador de viaje certificado por UL

El cargador de viaje para este teléfono cumple con los requisitos de seguridad de UL aplicables. Siga las siguientes instrucciones de seguridad según las pautas de UL:

**SI NO SIGUE LAS INSTRUCCIONES SEÑALADAS, PODRÍAN PRODUCIRSE GRAVES LESIONES PERSONALES Y POSIBLES DAÑOS DE PROPIEDAD.**

**IMPORTANTES INSTRUCCIONES DE SEGURIDAD; GUARDE ESTAS INSTRUCCIONES.**

> **PELIGRO: PARA REDUCIR EL RIESGO DE INCENDIO O DE CHOQUE ELÉCTRICO, SIGA CON CUIDADO ESTAS INSTRUCCIONES.**

PARA CONECTARSE A UN SUMINISTRO FUERA DE NORTEAMÉRICA, USE UN ADAPTADOR DE ENCHUFE ACCESORIO CON LA CONFIGURACIÓN APROPIADA PARA EL TOMACORRIENTE.

ESTA UNIDAD DE ALIMENTACIÓN ESTÁ DISEÑADA CON EL FIN DE ESTAR ORIENTADA CORRECTAMENTE EN UNA POSICIÓN VERTICAL, HORIZONTAL O MONTADA EN EL PISO.

## Pantalla y pantalla táctil

Tenga en cuenta la siguiente información al usar su dispositivo móvil:

### **ADVERTENCIA SOBRE LA PANTALLA**

La pantalla del dispositivo móvil está hecha de cristal o plástico acrílico y puede romperse si el dispositivo móvil se cae o recibe un fuerte choque. No use el teléfono si la pantalla está rota o rajada ya que puede lesionarse.

## **GARANTÍA Y CLÁUSULA DE EXENCIÓN DE RESPONSABILIDAD: USO CORRECTO DE UN DISPOSITIVO MÓVIL CON PANTALLA TÁCTIL**

Si su dispositivo móvil tiene una pantalla táctil, tenga en cuenta que ésta responde mejor a un toque ligero del dedo o de un lápiz táctil no metálico. Usar fuerza excesiva o un objeto metálico al presionar sobre la pantalla táctil podría dañar la superficie de cristal templado y anular la garantía.

Información de salud y seguridad 107

[Para obtener más información, consulte la](#page-254-0) "Garantía" limitada estándar" [en la página 117.](#page-254-0)

## GPS y AGPS

Ciertos dispositivos móviles de Samsung pueden usar una señal del sistema de posicionamiento global (GPS, por sus siglas en inglés) para aplicaciones basadas en la ubicación. Un GPS utiliza satélites controlados por el gobierno de los Estados Unidos que están sujetos a cambios que se implementan conforme a la política del Departamento de Defensa y al Plan de navegación Federal por Radio (FRP, por sus siglas en inglés) de 2008. Los cambios podrían afectar el rendimiento de la tecnología basada en la ubicación de su dispositivo móvil.

Ciertos dispositivos móviles de Samsung también pueden usar un sistema de posicionamiento global asistido (AGPS, por sus siglas en inglés), el cual obtiene información desde la red móvil para mejorar el rendimiento del GPS. El AGPS utiliza la red de su proveedor de servicio móvil y, por lo tanto, podrían aplicarse tiempo aire, cargos de datos y/o cargos adicionales según su plan de servicio. Comuníquese con su proveedor de servicio móvil para obtener detalles.

### Su ubicación

La información basada en la ubicación incluye información que se puede usar para determinar la ubicación aproximada de un dispositivo móvil. Los dispositivos móviles que están conectados a una red inalámbrica transmiten información basada en la ubicación. Por otra parte, si utiliza aplicaciones que requieren información

basada en la ubicación (por ej., indicaciones de ruta), dichas aplicaciones transmiten información basada en la ubicación. La información basada en la ubicación podría ser compartida con terceros, incluyendo su proveedor de servicio móvil, proveedores de aplicaciones, Samsung y otros terceros que proporcionan servicios.

### Uso del AGPS en llamadas de emergencia

Cuando haga una llamada de emergencia, la red móvil podría activar la tecnología AGPS en su dispositivo móvil para indicar al personal de respuesta a emergencias su ubicación aproximada. El AGPS tiene limitaciones y **podría no funcionar en su zona**. Por lo tanto:

- Diga siempre al personal de respuesta a emergencias su ubicación lo mejor que pueda; y
- Permanezca en el dispositivo móvil todo el tiempo que el personal de respuesta a emergencias le indique.

### **Navegación**

Los mapas, las indicaciones y otros datos de navegación podrían contener información imprecisa o incompleta, y las circunstancias pueden cambiar y cambian con el tiempo. En algunas zonas, podría no disponerse de información completa. Por lo tanto, **siempre debe confirmar visualmente que las instrucciones de navegación concuerden con a lo que ve antes de seguirlas. Todos los usuarios deben prestar atención a las condiciones, cortes, tráfico y todos los demás factores en la carretera que pudieran repercutir en la seguridad al conducir o caminar. Siempre obedezca los carteles puestos en las carreteras**.

### Llamadas de emergencia

Este dispositivo móvil, como cualquier dispositivo móvil, funciona usando señales de radio, redes inalámbricas y terrestres, así como funciones programadas por el usuario, lo que no puede garantizar que se podrá establecer una conexión en todas las condiciones, zonas o circunstancias. Por lo tanto, nunca deberá depender únicamente de un dispositivo móvil para comunicaciones esenciales (como, por ejemplo, emergencias médicas). Antes de viajar a áreas remotas o subdesarrolladas, planee un método alternativo para comunicarse con el personal de los servicios de emergencia. Recuerde que para realizar o recibir una llamada, el dispositivo móvil debe estar encendido y en un área de servicio que tenga una potencia de señal adecuada.

Es posible que no se puedan hacer llamadas de emergencia en todas las redes de dispositivos móviles o cuando se usen determinados servicios de red y/o características del dispositivo móvil. Consulte con los proveedores de servicio locales.

#### **Para realizar una llamada de emergencia:**

- **1.** Si el dispositivo móvil está apagado, enciéndalo.
- **2.** Toque **Teléfono** y introduzca con las teclas el número de emergencia para su ubicación actual (por ejemplo, 911 u otro número de emergencia oficial). Los números de emergencia varían según la ubicación.
- **3.** Toque **Llamar**.

Si ciertas características están en uso (como, por ejemplo, bloqueo de llamadas), es posible que primero necesite desactivar esas

características antes de realizar una llamada de emergencia. Consulte el manual del usuario y con su proveedor de servicio móvil local. Cuando realice una llamada de emergencia, recuerde dar toda la información necesaria lo más exacta posible. Recuerde que su dispositivo móvil puede ser el único medio de comunicación en la escena de un accidente; no corte la llamada hasta que se le autorice hacerlo.

## Cuidado y mantenimiento

Su dispositivo móvil es un producto de excelente diseño y mano de obra y debe manejarse con mucho cuidado. Las sugerencias a continuación le ayudarán a cumplir con las obligaciones de la garantía y le permitirán disfrutar de este producto por muchos años:

### **Mantenga su dispositivo móvil de Samsung lejos de:**

### **Líquidos de todo tipo**

Mantenga seco el dispositivo móvil. La precipitación, humedad y los líquidos contienen minerales que corroerán los circuitos electrónicos. Si el dispositivo móvil se moja, no acelere el secado con el uso de un horno, microondas o secadora, ya que esto podría dañar el dispositivo móvil y causar un incendio o una explosión. No utilice el dispositivo móvil con las manos mojadas. Hacerlo podría causarle una electrocución o dañar el dispositivo móvil.

#### **Calor o frío extremos**

Evite las temperaturas por debajo de 0°C / 32°F o por encima de 45°C / 113°F.

#### **Microondas**

No intente secar su dispositivo móvil en un microondas. Hacerlo podría causar un incendio o una explosión.

### **Polvo y suciedad**

No exponga su dispositivo móvil al polvo, suciedad o arena.

### **Soluciones de limpieza**

No use químicos abrasivos, solventes de limpieza ni detergentes fuertes para limpiar el dispositivo móvil. Límpielo con un trapo suave, ligeramente humedecido en una solución suave de agua y jabón.

### **Choque o vibración**

No deje caer, golpee ni sacuda el dispositivo móvil. Un manejo brusco puede romper las tarjetas de circuito internas.

### **Pintura**

No pinte el dispositivo móvil. La pintura puede obstruir las piezas móviles o las aberturas de ventilación del dispositivo y evitar un funcionamiento apropiado.

## Escuchar con responsabilidad

### **¡Precaución!: Evite la posibilidad de perder la audición**.

Los daños al oído ocurren cuando una persona se expone a sonidos fuertes con el transcurso del tiempo. El riesgo de la pérdida de la audición aumenta a medida que el sonido se escucha a un volumen más fuerte y durante períodos más largos. La exposición prolongada a sonidos fuertes (incluyendo la música) es la causa más común de

la pérdida de la audición que puede prevenirse. Algunas investigaciones científicas sugieren que el uso de dispositivos de audio portátiles, como los reproductores de música portátiles y los teléfonos móviles, a volumen alto durante largos períodos de tiempo puede conducir a la pérdida permanente de la audición inducida por el ruido. Esto incluye el uso de auriculares (incluyendo los auriculares, audífonos y Bluetooth® u otros dispositivos inalámbricos). La exposición a sonidos muy fuertes también ha sido asociada en algunos estudios con los acúfenos (un zumbido en el oído), hipersensibilidad al sonido y audición distorsionada. La susceptibilidad individual a la pérdida de la audición inducida por el ruido y a un posible problema del oído varía en cada circunstancia. Además, la cantidad de sonido producida por un dispositivo de audio portátil varía dependiendo de la naturaleza del sonido, los parámetros del dispositivo y los auriculares que se utilicen. Como resultado, no existe un ajuste de volumen en particular que sea apropiado para todos o para cada combinación de sonido, ajustes y equipo.

Debe seguir algunas recomendaciones de sentido común al usar cualquier dispositivo de audio portátil:

- Siempre baje el volumen antes de conectar los audífonos en una fuente de audio.
- Ajuste el volumen en un ambiente tranquilo y seleccione el volumen más bajo en el que pueda escuchar adecuadamente.
- Tenga presente que puede adaptarse a ajustes de volumen más altos con el tiempo, sin darse cuenta que el volumen más alto podría ser dañino para su audición.
- Al usar auriculares, baje el volumen si no puede escuchar a las personas que están hablando cerca de usted o si la persona sentada junto a usted puede oír lo que usted está escuchando.
- No suba el volumen para bloquear entornos ruidosos. Si elige escuchar su dispositivo portátil en un entorno ruidoso, utilice los auriculares que cancelan el ruido con el fin de bloquear el ruido de fondo en el ambiente. Al bloquear ruido de fondo en el ambiente, los auriculares le permitirán escuchar la música a volúmenes más bajos que al usar audífonos.
- Limite la cantidad de tiempo que escucha. A medida que aumenta el volumen, se requiere menos tiempo antes de que su oído pueda afectarse.
- Evite usar auriculares después de la exposición a ruidos extremadamente fuertes, tales como conciertos de rock, que pudieran causar la pérdida temporal de la audición. La pérdida temporal de la audición puede causar que los volúmenes peligrosos suenen normales.
- No escuche a ningún volumen que le cause incomodidad. Si sufre de zumbido en los oídos, escucha el habla amortiguado o sufre de alguna dificultad temporal en la audición después de escuchar su dispositivo de audio portátil, descontinúe el uso y consulte a su médico.

Puede obtener información adicional sobre este tema en las siguientes fuentes:

#### **American Academy of Audiology**

(Academia Americana de Audiología) 11730 Plaza American Drive, Suite 300 Reston, VA 20190 Voz: (800) 222-2336 Correo electrónico: info@audiology.org Internet: <http://www.audiology.org/Pages/default.aspx>

# **National Institute on Deafness and Other Communication Disorders**

(Instituto Nacional de la Sordera y otros Trastornos de Comunicación ) National Institutes of Health 31 Center Drive, MSC 2320 Bethesda, MD 20892-2320 Correo electrónico: nidcdinfo@nih.gov [Internet: h](http://www.nidcd.nih.gov/)ttp://www.nidcd.nih.gov/

Información de salud y seguridad 111 Download from Www.Somanuals.com. All Manuals Search And Download.

#### **National Institute for Occupational Safety and Health (NIOSH)**

(Instituto Nacional para la Salud y Seguridad Ocupacionales) 395 E Street, S.W.

Suite 9200 Patriots Plaza Building Washington, DC 20201 Voz: 1-800-35-NIOSH (1-800-356-4674) 1-800-CDC-INFO (1-800-232-4636) Fuera de los Estados Unidos: 513-533-8328 Correo electrónico: cdcinfo@cdc.gov [Internet:](http://www.cdc.gov/niosh/topics/noise/default.html) http://www.cdc.gov/niosh/topics/noise/default.html 1-888-232-6348 TTY

### Entorno de funcionamiento

Recuerde seguir todos los reglamentos especiales vigentes en donde se encuentre y siempre apague el dispositivo móvil en áreas donde se prohíba su uso o cuando pueda causar interferencia o representar un peligro. Cuando conecte el dispositivo móvil o cualquier accesorio a otro dispositivo, lea el manual del usuario para ver las instrucciones de seguridad detalladas. No conecte productos incompatibles.

### Uso del dispositivo móvil cerca de otros dispositivos electrónicos

La mayoría de los equipos electrónicos modernos están protegidos contra las señales de radiofrecuencia. Sin embargo, ciertos equipos electrónicos pueden no estar protegidos contra las señales de radiofrecuencia emitidas por su dispositivo móvil. Consulte al fabricante para hablar sobre las alternativas.

#### Dispositivos médicos implantados

Debe mantenerse una separación de seis (6) pulgadas como mínimo entre un dispositivo móvil de mano y todo dispositivo médico implantado, como un marcapasos o desfibrilador cardioversor implantado, para evitar la posibilidad de interferencia con el dispositivo.

Las personas que tienen esos dispositivos:

- SIEMPRE deben mantener el dispositivo móvil a más de seis (6) pulgadas de distancia de su dispositivo médico implantado cuando el dispositivo móvil esté ENCENDIDO;
- No deben colocarse el dispositivo móvil en el bolsillo superior de la camisa o chaqueta;
- Deben usar el dispositivo móvil en el oído del lado opuesto de donde tienen el dispositivo médico implantado para minimizar la posibilidad de interferencia;
- Deben APAGAR el dispositivo móvil inmediatamente si por cualquier razón sospechan que hay interferencia;
- Deben leer y seguir las instrucciones del fabricante de su dispositivo médico implantado. Si usted tiene preguntas sobre el uso del

dispositivo móvil con un dispositivo médico implantado, consulte con su proveedor de atención médica.

[Para obtener más información, consulte:](http://www.fcc.gov/oet/rfsafety/rf-faqs.html#) http://www.fcc.gov/oet/ rfsafety/rf-faqs.html#.

#### Otros dispositivos médicos

Si utiliza cualquier otro dispositivo médico personal, consulte al fabricante de su dispositivo para determinar si está blindado adecuadamente contra la energía de radiofrecuencia externa. Su médico podría ayudarle a obtener esta información. Apague el dispositivo móvil en centros de atención médica cuando en estas áreas haya letreros con reglamentos que soliciten apagarlo. Es posible que en hospitales y centros de atención médica se utilicen equipos que pudieran ser sensibles a la energía de radiofrecuencia externa.

#### Vehículos

Las señales de radiofrecuencia podrían afectar los sistemas electrónicos instalados indebidamente o blindados inadecuadamente de vehículos automotores. Consulte con el fabricante o con su representante sobre su vehículo antes de usar en él su dispositivo móvil. También debe consultar con el fabricante sobre todo equipo que se haya instalado en su vehículo.

#### Instalaciones con letreros

Apague el dispositivo móvil en todas las instalaciones donde haya letreros con avisos que así lo soliciten.

#### Atmósferas potencialmente explosivas

Apague el dispositivo móvil cuando se encuentre en cualquier área que tenga una atmósfera potencialmente explosiva y obedezca todos los letreros y las instrucciones. En esas áreas, las chispas podrían ocasionar una explosión o un incendio y esto podría tener como consecuencia lesiones corporales o incluso la muerte. Se recomienda a los usuarios que apaguen el dispositivo móvil mientras se encuentren en un punto de abastecimiento de combustible (gasolinera). Se recuerda a los usuarios la necesidad de obedecer las restricciones sobre el uso de equipos de radio en instalaciones de combustible (áreas de almacenamiento y distribución de combustible), plantas químicas o donde se realizan operaciones de detonación. A menudo, aunque no siempre, en las áreas con atmósfera potencialmente explosiva hay letreros indicando claramente que lo son. Estas áreas incluyen debajo de las cubiertas de los botes; instalaciones de transferencia o almacenamiento de productos químicos; vehículos que utilizan gas licuado de petróleo (como propano o butano); áreas donde en el aire hay sustancias químicas o partículas como grano, polvo o metales pulverizados, y cualquier otra área en la que normalmente sería aconsejable apagar el motor de su vehículo.

### Reglamentos de la FCC sobre compatibilidad con aparatos auditivos (HAC, por sus siglas en inglés) para dispositivos inalámbricos

El 10 de julio de 2003, en el informe y orden de la Comisión Federal de Comunicaciones (FCC, por sus siglas en inglés) de EE. UU. del sumario WT 01-309 se modificó la excepción de dispositivos móviles bajo la Ley de Compatibilidad con Aparatos Auditivos de 1988 para requerir que los dispositivos móviles fueran compatibles con aparatos auditivos.

La intención de la ley de HAC es asegurar el acceso razonable a servicios de telecomunicación para personas con discapacidades auditivas. Si bien ciertos dispositivos móviles se usan cerca de algunos dispositivos auditivos (aparatos auditivos e implantes cocleares), es posible que los usuarios detecten un ruido como zumbido, murmullo o chirrido. Algunos aparatos auditivos son más inmunes que otros a este ruido de interferencia y los dispositivos móviles también varían en la cantidad de interferencia que generan.

La industria de los teléfonos móviles ha desarrollado un sistema de clasificación para dispositivos móviles, para ayudar a que los usuarios de aparatos auditivos encuentren dispositivos móviles que pudieran ser compatibles con sus aparatos auditivos. No todos los dispositivos móviles han sido clasificados. Los dispositivos móviles que han sido clasificados tienen la clasificación en la caja o en una etiqueta en la caja.

Las clasificaciones no son garantías. Los resultados podrían variar, dependiendo del aparato auditivo y de la pérdida de audición del usuario. Si su aparato auditivo resulta ser vulnerable a la

interferencia, es posible que no tenga éxito al usar un dispositivo móvil clasificado. La mejor manera de evaluar el dispositivo móvil y determinar si se adapta a sus necesidades personales es probarlo con su aparato auditivo.

**Clasificaciones M**: Los dispositivos móviles clasificados como M3 o M4 cumplen con los requisitos de la FCC y tienen probabilidades de generar menos interferencia para los aparatos auditivos que los dispositivos móviles que no están clasificados. M4 es la mejor y más alta clasificación de las dos.

**Clasificaciones T**: Los dispositivos móviles clasificados como T3 o T4 cumplen con los requisitos de la FCC y tienen probabilidades de generar menos interferencia para los aparatos auditivos que los dispositivos móviles que no están clasificados. T4 es la mejor y más alta clasificación de las dos.

Los dispositivos auditivos también podrían estar clasificados. El fabricante de su dispositivo auditivo o su profesional en la salud del oído podrían ayudarle a encontrar esta clasificación. Las clasificaciones más altas significan que el dispositivo auditivo es relativamente inmune al ruido de interferencia. Luego se suman los valores de clasificación del aparato auditivo y del dispositivo móvil.

Una suma de 5 se considera aceptable para el uso normal. Una suma de 6 se considera ideal para el uso óptimo.
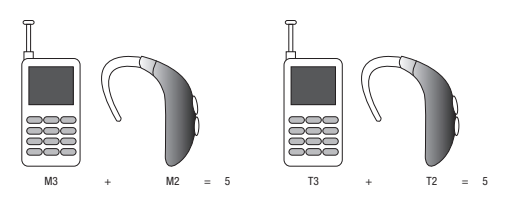

Si un aparato auditivo cumple con el nivel de clasificación M2 y el dispositivo móvil cumple con el nivel M3, la suma de los dos valores equivale a M5. Pasa exactamente lo mismo para las clasificaciones T. Esto debería brindar al usuario de aparatos auditivos el "uso normal" mientras utiliza su aparato auditivo con el dispositivo móvil específico.

El "uso normal" en este contexto se define como una calidad de señal que sea aceptable para el funcionamiento normal. La marca M está pensada para ser sinónima con la marca U. La marca T está pensada para ser sinónima con la marca UT. Las marcas M y T son recomendadas por la Alianza para Soluciones en las Industrias de Telecomunicaciones (ATIS, por sus siglas en inglés). Las marcas U y UT se mencionan en la sección 20.19 de las normas de la FCC.

La clasificación de HAC y el procedimiento de medición se describen en la norma C63.19 del Instituto Nacional Americano de Normas (ANSI, por sus siglas en inglés).

#### HAC/Wi-Fi para tecnologías más recientes

Este teléfono ha sido sometido a pruebas y clasificado para su uso con aparatos auditivos para algunas de las tecnologías inalámbricas que utiliza. Sin embargo, puede haber algunas tecnologías inalámbricas más recientes usadas en este teléfono cuyo uso aún no se ha comprobado con aparatos auditivos. Es importante probar a fondo su aparato auditivo o implante coclear con las diferentes características de este teléfono y en diferentes ubicaciones para determinar si escucha ruido de interferencia. Consulte con su proveedor de servicio o con el fabricante del teléfono para obtener información sobre la compatibilidad de los aparatos auditivos. Si tiene preguntas sobre las políticas de devolución o de intercambio, consulte con su proveedor de servicio o vendedor del teléfono.

## <span id="page-252-0"></span>Restricción del acceso de los niños al dispositivo móvil

El dispositivo móvil no es un juguete. No permita que los niños jueguen con el dispositivo porque podrían lastimarse a sí mismos o a otras personas, dañar el dispositivo móvil o hacer llamadas que aumenten la factura de su dispositivo móvil.

Mantenga el dispositivo móvil y todas sus piezas y accesorios fuera del alcance de los niños pequeños.

# <span id="page-253-1"></span>Precauciones y aviso de la FCC

### Aviso de la FCC

El dispositivo móvil puede causar interferencia de televisión o de radio si se usa cerca de equipos receptores. La FCC puede exigirle que suspenda el uso del dispositivo móvil si dicha interferencia no puede eliminarse. Los vehículos que usan gas de petróleo licuado (como propano o butano) deben cumplir con lo establecido en la Norma Nacional de Protección contra Incendios (NFPA-58). Para obtener una copia de esa norma, comuníquese con la Asociación Nacional de Protección contra Incendios.

#### **Precauciones**

Cualquier cambio o modificación al dispositivo móvil que no esté aprobado expresamente en este documento podría invalidar la garantía para este equipo e invalidar su autoridad para usar este equipo. Use únicamente baterías, antenas y cargadores aprobados. El uso de cualquier accesorio no autorizado podría ser peligroso e invalidar la garantía del dispositivo móvil si dicho accesorio llegara a ocasionar daños o un defecto en el dispositivo móvil. Aunque el dispositivo móvil es bastante resistente, es un equipo complejo y puede romperse. No lo deje caer, golpee, doble ni se siente sobre él.

# <span id="page-253-0"></span>Otra información importante sobre la seguridad

- Sólo personal cualificado debe dar mantenimiento al dispositivo móvil o instalarlo en un vehículo. La instalación o el mantenimiento inadecuados pueden ser peligrosos e invalidar cualquier garantía aplicable al dispositivo.
- Asegúrese de que cualquier dispositivo móvil o equipo relacionado instalados en su vehículo estén firmemente montados.
- Revise con regularidad que todo el equipo del dispositivo móvil en su vehículo esté montado y funcionando apropiadamente.
- No almacene ni transporte líquidos o gases inflamables ni materiales explosivos en el mismo compartimiento que el dispositivo móvil, sus piezas o accesorios.
- Para vehículos equipados con bolsa de aire, recuerde que una bolsa de aire se infla con mucha fuerza. No coloque objetos, incluido el equipo móvil instalado o portátil, cerca o en el área ubicada sobre la bolsa de aire o en el área donde la bolsa se infla. Si el equipo móvil se instala inadecuadamente en el vehículo y la bolsa se llega a inflar, podrían producirse lesiones graves.
- Apague el dispositivo móvil antes de abordar cualquier aeronave. El uso de dispositivos móviles en la aeronave es ilegal y puede ser peligroso para el funcionamiento de la aeronave. Consulte con las autoridades pertinentes antes de usar cualquier función de un dispositivo móvil mientras esté en una aeronave.
- El no respetar estas instrucciones podría conducir a la suspensión o la negación de servicios de teléfono móvil al infractor, o a la acción legal, o ambos.

# <span id="page-254-1"></span><span id="page-254-0"></span>Garantía limitada estándar

### **¿Qué tiene cobertura y por cuánto tiempo?**

SAMSUNG TELECOMMUNICATIONS AMERICA, LLC ("SAMSUNG") garantiza que los teléfonos y accesorios de SAMSUNG (los "Productos") están libres de defectos de materiales y mano de obra para un uso normal y que recibirán servicio por defectos durante un plazo que comienza el día de la compra por parte del primer cliente comprador y que continúa por el siguiente período después de dicha fecha:

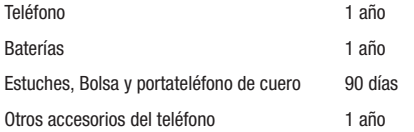

## **¿Qué no tiene cobertura?**

Esta Garantía Limitada está condicionada al uso adecuado del Producto. Esta Garantía Limitada no cubre: (a) defectos o daños que sean consecuencia de accidentes, uso inadecuado, uso anormal, condiciones anormales, almacenamiento inapropiado, exposición a líquidos, humedad, arena o suciedad, negligencia o estrés físico, eléctrico o electromecánico inusual; (b) raspones, abolladuras y daño cosmético, a

menos que haya sido causado por SAMSUNG; (c) defectos o daños que sean consecuencia del uso de una fuerza excesiva o de un objeto metálico al presionar sobre una pantalla táctil; (d) equipos cuyo número de serie o el código de datos incrementado se hayan quitado, desfigurado, dañado, modificado o hecho ilegible; (e) desgate normal por uso; (f) defectos o daños que sean consecuencia de usar el Producto junto o en relación con accesorios, productos o equipos periféricos o auxiliares que SAMSUNG no haya suministrado o aprobado; (g) defectos o daños que sean debidos a pruebas, funcionamiento, mantenimiento, instalación, servicio o ajuste inapropiados que SAMSUNG no haya suministrado o aprobado; (h) defectos o daños que sean consecuencia de causas externas, como un golpe contra un objeto, o incendio, inundación, suciedad, vientos, rayos, terremoto, exposición a condiciones meteorológicas, robo, fusible quemado o uso inapropiado de cualquier fuente eléctrica; (i) defectos o daños que sean causados por la recepción o transmisión de señales celulares, o por virus u otros problemas del software introducido en el Producto; o (i) un Producto que se hava usado o comprado fuera de Estados Unidos. Esta Garantía Limitada cubre las baterías solamente si la capacidad de éstas cae por debajo del 80% de la capacidad nominal o si tienen pérdidas, pero no cubre ninguna batería si (i) la batería ha sido cargada con un cargador no especificado o aprobado por SAMSUNG para la carga de baterías; (ii) alguno de los sellos de la batería está roto o muestra alguna evidencia de manipulación indebida; o (iii) la batería ha sido utilizada en algún equipo que no sea el teléfono de SAMSUNG para el que se ha especificado.

#### **¿Cuáles son las obligaciones de SAMSUNG?**

Durante la vigencia de la garantía, siempre que el Producto sea devuelto de conformidad con los términos de esta Garantía Limitada, SAMSUNG reparará o reemplazará dicho Producto, sin cargo alguno, o, a criterio exclusivo de SAMSUNG, reembolsará el precio de compra. SAMSUNG puede, a su criterio exclusivo, usar piezas o componentes reconstruidos, reacondicionados o nuevos para reparar cualquier Producto, o bien reemplazarlo con un Producto reconstruido, reacondicionado o nuevo. Los estuches, las bolsas y los portateléfonos de cuero que se hayan reparado o reemplazado estarán garantizados por un período de noventa (90) días. Todos los otros Productos reparados o reemplazados tendrán una garantía por un período igual al resto de la Garantía Limitada original del Producto original o por 90 días, si este último plazo es mayor. Todos los Productos, las piezas, los componentes, las tarjetas y los equipos que hayan sido reemplazados pasarán a ser propiedad de SAMSUNG. Excepto en la medida en que las leyes aplicables lo permitan expresamente, se prohíbe la transferencia o la cesión de esta Garantía Limitada.

#### **¿Que debe hacer para que le provean servicios de conformidad con la garantía?**

Para que le provean servicios de conformidad con esta Garantía Limitada, usted debe devolver el Producto a una instalación de servicio de teléfono autorizada en un paquete adecuado para su envío, acompañado por el recibo de compra o un comprobante de compra comparable donde aparezca la fecha de la compra original, el número de serie del Producto y el nombre y la dirección del vendedor. Para obtener información sobre dónde enviar el Producto, llame al Centro de Atención al Cliente de SAMSUNG al 1-888-987- 4357. Si SAMSUNG determina que un Producto no está cubierto por esta Garantía Limitada, usted deberá pagar todos los cargos en concepto de piezas, envío y mano de obra por la reparación o la devolución de dicho Producto.

Usted deberá mantener una copia de respaldo por separado de todo contenido del Producto antes de enviarlo a SAMSUNG para que se realice un servicio en virtud de la garantía, ya que todo o parte del contenido puede ser borrado o su formato puede ser redefinido durante el servicio.

#### **¿Cuáles son los límites de responsabilidad de Samsung?**

ESTA GARANTÍA LIMITADA ESTABLECE EL ALCANCE TOTAL DE LA RESPONSABILIDAD DE SAMSUNG Y EL ÚNICO RECURSO CON RESPECTO A LOS PRODUCTOS. TODAS LAS GARANTÍAS IMPLÍCITAS, INCLUIDAS ENTRE OTRAS, LAS GARANTÍAS IMPLÍCITAS DE COMERCIABILIDAD Y DE APTITUD PARA UN FIN ESPECÍFICO, ESTÁN LIMITADAS A LA DURACIÓN DE ESTA GARANTÍA LIMITADA. EN NINGÚN CASO SERÁ SAMSUNG RESPONSABLE POR DAÑOS Y PERJUICIOS QUE EXCEDAN EL PRECIO DE COMPRA DEL PRODUCTO O POR, ENTRE OTROS MOTIVOS, PÉRDIDA COMERCIAL DE CUALQUIER TIPO; PÉRDIDA DE USO, TIEMPO, DATOS, REPUTACIÓN, OPORTUNIDADES, CRÉDITO COMERCIAL, GANANCIAS O AHORROS; INCONVENIENTES; DAÑOS INCIDENTALES, ESPECIALES, INDIRECTOS O PUNITIVOS; O DAÑOS Y PERJUICIOS QUE SURJAN DEL USO O INCAPACIDAD DE USAR EL PRODUCTO. ALGUNOS ESTADOS Y JURISDICCIONES NO PERMITEN LIMITAR LA DURACIÓN DE UNA GARANTÍA LIMITADA, NI LA DENEGACIÓN O LIMITACIÓN DE

DAÑOS INCIDENTALES O INDIRECTOS, Y, POR LO TANTO, LAS LIMITACIONES O DENEGACIONES PRECEDENTES PUEDEN NO SER APLICABLES EN SU CASO.

SAMSUNG NO OFRECE GARANTÍA NI REPRESENTACIÓN ALGUNA, EXPLÍCITA O IMPLÍCITA, BASADA EN LA LEGISLACIÓN VIGENTE O DE CUALQUIER OTRO TIPO, CON RESPECTO A LA CALIDAD, LA CAPACIDAD, EL FUNCIONAMIENTO, EL DESEMPEÑO O LA APTITUD DE NINGÚN SOFTWARE O EQUIPO DE TERCEROS UTILIZADO JUNTO CON EL PRODUCTO, NI DE LA CAPACIDAD DE INTEGRAR CUALQUIERA DE DICHO SOFTWARE O EQUIPO CON EL PRODUCTO, YA SEA QUE DICHO SOFTWARE O EQUIPO DE TERCEROS SE INCLUYA EN EL PRODUCTO DISTRIBUIDO POR SAMSUNG O DE OTRA MANERA. LA RESPONSABILIDAD POR LA CALIDAD, LA CAPACIDAD, EL FUNCIONAMIENTO, EL DESEMPEÑO O LA APTITUD DE CUALQUIER SOFTWARE O EQUIPO DE TERCEROS DESCANSA ÚNICAMENTE EN EL USUARIO Y EL VENDEDOR, DUEÑO O PROVEEDOR DIRECTO DE DICHO SOFTWARE O EQUIPO DE TERCEROS.

Nada en las instrucciones o la información del Producto deberá interpretarse como creando una garantía expresa con respecto a los Productos. Ningún agente, empleado, distribuidor, representante o revendedor está autorizado para modificar o ampliar esta Garantía Limitada ni para hacer declaraciones o afirmaciones vinculantes, ya sea en la publicidad, las presentaciones o de otra manera, en nombre de SAMSUNG con respecto a los Productos o a esta Garantía Limitada.

Esta Garantía Limitada le otorga derechos jurídicos específicos, y usted puede tener otros derechos que varían de estado en estado.

#### **¿Cuál es el procedimiento para resolver controversias?**

TODA CONTROVERSIA CON SAMSUNG QUE DE ALGUNA MANERA SURJA DE ESTA GARANTÍA LIMITADA O DE LA VENTA, CONDICIÓN O DESEMPEÑO DE LOS PRODUCTOS DEBERÁ RESOLVERSE DE MANERA EXCLUSIVA MEDIANTE ARBITRAJE DEFINITIVO Y VINCULANTE, Y NO ANTE UN TRIBUNAL O JURADO. Ninguna de esas controversias deberá combinarse o consolidarse con una controversia concerniente a un Producto o reclamo de cualquier otra persona o entidad, y específicamente, sin limitar lo antedicho, en ninguna circunstancia se deberá proceder como parte de una acción de grupo. El arbitraje se realizará ante un árbitro único, cuyo laudo no podrá exceder, ni en forma ni en monto, la reparación permitida por la ley correspondiente. El arbitraje deberá realizarse de conformidad con las Normas de Arbitraje Comercial de la Asociación Americana de Arbitraje (AAA) aplicables a controversias con consumidores. Esta disposición de arbitraje se incorpora de conformidad con la Ley Federal de Arbitraje. Las leyes del estado de Texas, excluyendo sus principios de selección de leyes, regirá la interpretación de la Garantía Limitada y todas las controversias estarán sujetas a esta disposición de arbitraje. El árbitro deberá decidir todas las cuestiones de interpretación y aplicación de esta disposición de arbitraje y de la Garantía Limitada.

Para todo arbitraje en que sus reclamos totales por daños y perjuicios, excluyendo los honorarios de abogado y peritos testificantes, sean de \$5,000 o menos ("Reclamos Menores"), el árbitro podrá, en caso de que la decisión le favorezca a usted, otorgarle, como parte de todo laudo, honorarios razonables de abogado y de peritos testificantes y las costas, pero no podrá

Información de la garantía 119

otorgar a SAMSUNG los honorarios de sus abogados y peritos testificantes o las costas a menos que se determine que los reclamos fueron presentados de mala fe. En el caso de un Reclamo Menor, a usted se le requerirá que pague más de la mitad del monto total en concepto de gastos administrativos, de instalación y honorarios del árbitro, o \$50.00 de dichos gastos, de ser esta una suma menor, y SAMSUNG pagará el resto de dichos gastos. En todo arbitraje en el que sus reclamos totales por daños y perjuicios, excluyendo los honorarios de abogado y peritos testificantes, sean de más de \$5,000 ("Reclamos Mayores"), los gastos administrativos, de instalación y de honorarios del árbitro se determinarán de acuerdo con las normas de la AAA. En el caso de un Reclamo Mayor, el árbitro podrá otorgar a la parte que prevalezca en la decisión, los honorarios razonables de abogado y de peritos testificantes y las costas, o distribuir estos gastos entre las partes. Cualquier tribunal competente podrá dictar sentencia con respecto al laudo del árbitro.

Esta disposición de arbitraje también rige con respecto a reclamos contra empleados, representantes y afiliadas de SAMSUNG si cualquiera de dichos reclamos surgiera de la venta, condición o desempeño del Producto.

Usted puede optar excluirse de este procedimiento de resolución de controversias notificando a SAMSUNG a más tardar 30 días corridos de la fecha de la compra original del Producto por parte del primer cliente comprador. Para optar excluirse del procedimiento, usted debe enviar la notificación por correo electrónico a optout@sta.samsung.com, con la línea de asunto: "Arbitration Opt Out" [Exclusión de arbitraje]. Usted debe incluir en el correo

electrónico en el que notifique de la exclusión: (a) su nombre y dirección; (b) la fecha en que compró el Producto; (c) el nombre o número del modelo del Producto; y (d) el número IMEI o MEID, si lo tiene (se puede encontrar el número IMEI o MEID: (i) en el paquete del Producto; (ii) en la pantalla de información del Producto, la que puede encontrarse bajo "Ajustes/Configuración"; (iii) en una etiqueta en la parte posterior del Producto debajo de la batería, si ésta se puede sacar; y (iv) en el exterior del Producto si la batería no se puede sacar). En la alternativa, usted puede optar excluirse del procedimiento llamando al 1-888-987-4357 a más tardar 30 días corridos de la fecha de la compra original del Producto por parte del primer cliente comprador y proporcionando la misma información. Éstas son las dos únicas formas de notificación que serán efectivas para excluirse de este procedimiento de resolución de controversias. Optar por excluirse de este procedimiento de resolución de controversias no afectará de manera alguna la cobertura de la Garantía Limitada, y usted continuará disfrutando de los beneficios de esta garantía.

#### **Divisibilidad**

Si alguna porción de esta Garantía Limitada se declara ilegal o inexigible, dicha ilegalidad o inexigibilidad parcial no afectará la exigibilidad del resto de la Garantía Limitada.

Samsung Telecommunications America, LLC

1301 E. Lookout Drive

Richardson, Texas 75082

Teléfono: 1-800-SAMSUNG

Teléfono: 1-888-987-HELP (4357)

©2011 Samsung Telecommunications America, LLC. Todos los derechos reservados.

No se permite ninguna reproducción total o parcial sin previa aprobación por escrito.

Las especificaciones y la disponibilidad están sujetas a cambios sin aviso previo. [060111]

# Acuerdo de licencia del usuario final para el software

IMPORTANTE. LEA DETENIDAMENTE: Este acuerdo de licencia del usuario final ("EULA", por sus siglas en inglés) es un acuerdo legal entre usted (como persona o entidad individual) y Samsung Electronics Co., Ltd. para el software que acompaña este EULA, ya sea propiedad de Samsung Electronics Co., Ltd. y sus empresas afiliadas o de sus proveedores ajenos y concedentes de licencia, lo que incluye software de computadora y podría incluir soportes asociados, materiales impresos, documentación "en línea" o electrónica ("Software"). AL HACER CLIC EN EL BOTÓN "ACEPTO" (O SI OMITE O DESHABILITA DE OTRA MANERA DICHO BOTÓN Y PROCEDE A INSTALAR, COPIAR, DESCARGAR, ABRIR O UTILIZAR DE CUALQUIER MODO EL SOFTWARE), ACEPTA ACATAR LOS TÉRMINOS DE ESTE EULA. SI NO ACEPTA LOS TÉRMINOS DE ESTE EULA, DEBERÁ HACER CLIC EN EL BOTÓN "RECHAZAR" Y DESCONTINUAR EL USO DEL SOFTWARE.

1. OTORGAMIENTO DE LICENCIA. Samsung le otorga los siguientes derechos con tal de que cumpla con todos los términos y

condiciones de este EULA: Usted puede instalar, usar, abrir, mostrar y ejecutar una copia del Software en el disco duro local u otro soporte de almacenamiento permanente de una computadora y utilizar el Software en una computadora individual o un dispositivo móvil a la vez, y no puede permitir el acceso al Software a través de una red donde varias computadoras pudieran utilizarlo a la vez. Puede hacer una copia del Software en formato legible por máquina para fines de copia de seguridad solamente, con tal de que la copia de seguridad incluya todos los avisos de Copyright y de propiedad contenidos en la copia original.

2. RESERVACIÓN DE DERECHOS Y PROPIEDAD. Samsung se reserva todos los derechos que este EULA no le otorgue expresamente. El Software está protegido por derechos de Copyright, así como por otras leyes y tratados de propiedad intelectual. Samsung o sus proveedores son propietarios del título, Copyright y otros derechos de propiedad intelectual del Software. El Software se concede bajo licencia, no se vende.

3. LIMITACIONES DE LOS DERECHOS DEL USUARIO FINAL. Le está prohibido someter el Software a ingeniería inversa, descompilarlo, desensamblarlo o intentar de otra manera descubrir su código fuente o sus algoritmos (excepto y únicamente en la medida en que dicha actividad esté expresamente permitida por las leyes aplicables, sin perjuicio de esta limitación), ni modificar o deshabilitar ninguna de sus características, ni crear obras derivadas basadas en el Software. No puede alquilar, arrendar, prestar, sublicenciar o proporcionar servicios de alojamiento web comercial con el Software.

4. CONSENTIMIENTO PARA EL USO DE DATOS. Usted acepta que Samsung y sus empresas afiliadas pueden recolectar y utilizar información técnica recopilada como parte de los servicios de soporte del producto relacionados con los productos de software que se le proporcionen, si hubiera, en relación con el Software. Samsung puede usar esta información únicamente para mejorar sus productos o para proporcionarle servicios o tecnologías personalizados y no la divulgará de manera que se le identifique a usted personalmente.

5. ACTUALIZACIONES. Este EULA se aplica a las actualizaciones, suplementos y componentes complementarios (si hubiera) del Software que Samsung podría proporcionarle o poner a su disposición después de la fecha en que obtenga su copia inicial del Software, a menos que incluyamos otros términos junto con dicha actualización. Para utilizar el Software identificado como una actualización, usted debe primero contar con licencia para el Software que Samsung determine que se puede actualizar. Después de la actualización, usted ya no podrá utilizar el Software que era la base de dicha actualización.

6. TRANSFERENCIA DEL SOFTWARE. Usted no puede transferir este EULA ni los derechos al Software otorgados en el mismo a terceros a menos que sea en relación con la venta del dispositivo móvil con el que fue incluido el Software. En tal caso, la transferencia deberá incluir todas las partes del Software (incluidos todos los componentes, los soportes y materiales impresos, las actualizaciones y este EULA) y usted no puede conservar ninguna copia del Software. La transferencia no puede ser una transferencia indirecta, tal como una consignación. Antes de la transferencia, el

usuario final que reciba el Software deberá aceptar todos los términos del EULA.

7. RESTRICCIONES A LA EXPORTACIÓN. Usted reconoce que el Software está sujeto a restricciones a la exportación de varios países. Usted acepta cumplir con todas las leyes internacionales y nacionales aplicables al Software, incluidos reglamentos de la administración de EE. UU., así como restricciones de usuario final, de uso final y de destino emitidas por EE. UU. y otros gobiernos.

8. RESCISIÓN. Este EULA permanecerá en vigencia hasta que se rescinda. Sus derechos bajo esta Licencia se rescindirán automáticamente sin previo aviso de Samsung si usted no cumple con alguno de los términos y condiciones de este EULA. En el caso de que se rescinda este EULA, usted deberá dejar de utilizar el Software y destruir todas las copias, ya sean completas o parciales, del mismo.

9. APLICACIONES DE TERCEROS. Ciertas aplicaciones de terceros pueden estar incluidas en su dispositivo móvil o ser descargadas a este. SAMSUNG no hace ninguna declaración con respecto a ninguna de estas aplicaciones. Dado que SAMSUNG no tiene ningún control sobre dichas aplicaciones, el Comprador reconoce y acuerda que SAMSUNG no es responsable por la disponibilidad de estas ni tiene ninguna responsabilidad civil por ningún contenido, publicidad, producto, servicio o cualquier otro material en dichas aplicaciones o disponible a través de las mismas. El Comprador explícitamente reconoce y acuerda que el uso de aplicaciones de terceros es a riesgo exclusivo del Comprador y que el Comprador acarrea todo riesgo relacionado con una calidad, desempeño, exactitud y esfuerzo no satisfactorios. Es responsabilidad del

Comprador asegurarse de que los componentes que el Comprador elija utilizar están libres de virus informáticos, gusanos, troyanos y otros elementos de naturaleza destructiva. Las referencias en este dispositivo móvil a todo nombre, marca, producto o servicio de terceros se proporcionan únicamente para conveniencia del Comprador y no constituyen ni implican ningún respaldo, patrocinio o recomendación del tercero o sus productos y servicios, ni ninguna afiliación con dicho tercero. El Comprador acuerda que SAMSUNG no será responsable, directa o indirectamente, por ningún daño o pérdida causado o presuntamente causado por, o en relación con, el uso de o la confianza en cualquiera de dichos contenidos, productos o servicios de terceros disponibles en o a través de cualquiera de dichas aplicaciones. El Comprador reconoce y acuerda que su uso de cualquier aplicación de terceros está regido por los términos de uso, acuerdo de licencia, política de privacidad o cualquier otro documento de este tipo del tercero proveedor de dichas aplicaciones y que toda información o dato personal que usted proporcione, con o sin su conocimiento de hacerlo, a dicho tercero proveedor de aplicaciones estará sujeto a la política de privacidad, de haberla, de dicho tercero proveedor de aplicaciones. SAMSUNG DENIEGA TODA RESPONSABILIDAD POR CUALQUIER DIVULGACIÓN DE INFORMACIÓN O CUALQUIER OTRA PRÁCTICA DE CUAL QUIER TERCERO PROVEEDOR DE APLICACIONES.

10. Denegación de garantías con respecto a aplicaciones de terceros. SAMSUNG NO GARANTIZA NI HACE DECLARACIÓN ALGUNA CON RESPECTO A LA DISPONIBILIDAD, EL USO, LA OPORTUNIDAD, LA SEGURIDAD, LA VALIDEZ O LA FIABILIDAD O LOS RESULTADOS DEL USO DE, O DE OTRA MANERA RELACIONADOS

CON, LOS CONTENIDOS DE APLICACIÓN DE TERCEROS ALGUNA YA SEA QUE DICHA APLICACIÓN DE TERCEROS ESTÉ INCLUIDA EN EL PRODUCTO DISTRIBUIDO POR SAMSUNG, SEA DESCARGADA EN ESTE O SE HAYA OBTENIDO DE ALGUNA OTRA MANERA. EL USO DE TODA APLICACIÓN DE TERCEROS SE HACE A CRITERIO Y RIESGO DEL PROPIO COMPRADOR Y ES EL COMPRADOR EL ÚNICO RESPONSABLE DE TODO DAÑO AL DISPOSITIVO MÓVIL O PÉRDIDA DE DATOS QUE RESULTEN DE DESCARGAR O USAR DICHAS APLICACIONES DE TERCEROS. SAMSUNG EXPRESAMENTE DENIEGA TODA GARANTÍA CON RESPECTO A SI LA INFORMACIÓN PERSONAL DEL COMPRADOR ES CAPTURADA POR CUALQUIER TERCERO PROVEEDOR DE APLICACIONES O EL USO QUE PUEDA HACER DICHO TERCERO DE DICHA INFORMACIÓN PERSONAL. TODA APLICACIÓN DE TERCEROS SE PROPORCIONA "COMO ESTÁ" Y EN "LAS CONDICIONES EN QUE SE ENCUENTRA", SIN QUE SAMSUNG PROPORCIONE GARANTÍAS DE NINGUNA CLASE, YA SEAN EXPRESAS O IMPLÍCITAS. EN LA MÁXIMA MEDIDA POSIBLE EN VIRTUD DE LAS LEYES CORRESPONDIENTES, SAMSUNG DENIEGA TODA GARANTÍA EXPRESA, IMPLÍCITA O IMPUESTA POR LEY, INCLUIDAS, ENTRE OTRAS, LAS GARANTÍAS IMPLICITAS DE COMERCIABILIDAD, CALIDAD SATISFACTORIA O ESFUERZO PROFESIONAL, IDONEIDAD PARA UN FIN ESPECÍFICO, FIABILIDAD O DISPONIBILIDAD, EXACTITUD, CARENCIA DE VIRUS INFORMÁTICOS, GOCE PACÍFICO, NO VIOLACIÓN DE DERECHOS DE TERCEROS U OTROS DERECHOS. SAMSUNG NO GARANTIZA CONTRA LA INTERFERENCIA DE SU GOCE DE LA APLICACIÓN DE TERCEROS NI QUE LAS FUNCIONES CONTENIDAS EN LA APLICACIÓN DE TERCEROS SATISFACERÁN LAS NECESIDADES DEL COMPRADOR NI

QUE LA OPERACIÓN DE DICHA APLICACIÓN DE TERCEROS SERÁ ININTERRUMPIDA O LIBRE DE ERRORES NI QUE SE CORREGIRÁN LOS DEFECTOS EN LAS APLICACIONES DE TERCEROS. EL COMPRADOR ASUME EL COSTO TOTAL DE TODO MANTENIMIENTO, REPARACIÓN O CORRECCIÓN NECESARIOS. ALGUNAS JURISDICCIONES NO PERMITEN EXCLUSIONES O LIMITACIONES CON RESPECTO A LA DURACIÓN DE LAS GARANTÍAS IMPLÍCITAS Y, POR LO TANTO, LAS LIMITACIONES O EXCLUSIONES PRECEDENTES PUEDEN NO APLICARSE A SU CASO. NINGÚN CONSEJO O INFORMACIÓN, SEA VERBAL O POR ESCRITO, OBTENIDO POR EL COMPRADOR DE PARTE DE SAMSUNG SE DEBERÁ INTERPRETAR COMO QUE MODIFICA ESTA DENEGACIÓN DE GARANTÍAS CON RESPECTO A APLICACIONES DE TERCEROS, O QUE CREA GARANTÍA ALGUNA.

11. Limitación de responsabilidad civil. SAMSUNG NO SERÁ RESPONSABLE POR DAÑOS Y PERJUICIOS DE NINGUNA CLASE QUE SURJAN DE O SE RELACIONEN CON EL USO O LA INCAPACIDAD DE USAR CUALQUIER APLICACIÓN DE TERCEROS, SU CONTENIDO O FUNCIONALIDAD, INCLUIDOS, ENTRE OTROS, DAÑOS Y PERJUICIOS CAUSADOS POR O RELACIONADOS CON ERRORES, OMISIONES, INTERRUPCIONES, DEFECTOS, DEMORAS EN LA OPERACIÓN O LA TRANSMISIÓN, VIRUS INFORMÁTICOS, FALTA DE CONEXIÓN, CARGAS DE LA RED, Y TODO OTRO DAÑO Y PERJUICIO DIRECTO, INDIRECTO, ESPECIAL, INCIDENTAL, EJEMPLAR O CONSECUENTE INCLUSO SI SAMSUNG HA SIDO INFORMADO DE LA POSIBILIDAD DE TALES DAÑOS Y PERJUICIOS. ALGUNAS JURISDICCIONES NO PERMITEN LA EXCLUSIÓN O LIMITACIÓN DE DAÑOS INCIDENTALES O CONSECUENTES; POR LO TANTO, LA LIMITACIÓN O EXCLUSIÓN

PRECEDENTE PUEDE NO SER APLICABLE EN SU CASO. NO OBSTANTE LO ANTEDICHO, LA RESPONSABILIDAD TOTAL DE SAMSUNG HACIA EL COMPRADOR POR TODAS LAS PÉRDIDAS, DAÑOS Y PERJUICIOS, MOTIVOS DE ACCIÓN CIVIL, INCLUIDOS, ENTRE OTROS, AQUELLOS BASADOS EN CONTRATO, ILÍCITO CIVIL O DE OTRO TIPO, QUE SURJAN DEL USO POR PARTE DEL COMPRADOR DE APLICACIONES DE TERCEROS EN SU DISPOSITIVO MÓVIL, O CUALQUIER OTRA DISPOSICIÓN DE ESTE ACUERDO DE USUARIO FINAL (EULA), NO EXCEDERÁ EL MONTO QUE EL COMPRADOR ESPECÍFICAMENTE PAGÓ POR CUALQUIER APLICACIÓN DE TERCEROS QUE ESTUVIERA INCLUIDA EN ESTE DISPOSITIVO MÓVIL. LAS LIMITACIONES, EXCLUSIONES Y DENEGACIONES PRECEDENTES (INCLUIDAS LAS SECCIONES 9, 10 Y 11) SE APLICARÁN EN LA MÁXIMA MEDIDA PERMITIDA POR EL DERECHO VIGENTE, AUN SI CUALQUIER RECURSO NO CUMPLE CON SU PROPÓSITO FUNDAMENTAL.

12. USUARIOS FINALES DEL GOBIERNO DE EE. UU. El Software se entrega bajo licencia sólo con "derechos restringidos" y como "elementos comerciales" que consisten en "software comercial" y "documentación del software comercial" sólo con aquellos derechos otorgados a todos los usuarios finales conforme a los términos y condiciones estipulados en el presente.

13. LEYES APLICABLES. Este EULA se rige por las leyes de TEXAS, sin tener en cuenta conflictos de los principios legales. Este EULA no se regirá por el Convenio de las Naciones Unidas sobre contratos para la venta internacional de bienes, cuya aplicación se excluye expresamente. Si una disputa, desacuerdo o diferencia no se soluciona en forma amistosa, será resuelto finalmente por arbitraje

en Seúl, Corea, de acuerdo con las Normas de arbitraje de la Junta de Arbitraje Comercial de Corea. El fallo arbitral será final y vinculante para las dos partes.

14. TOTALIDAD DEL ACUERDO; VALIDEZ. Este EULA constituye la totalidad del acuerdo entre usted y Samsung en relación con el Software y toma precedencia sobre todas las comunicaciones, propuestas y representaciones anteriores o contemporáneas con respecto al Software o cualquier otro tema cubierto por este EULA. Si se llegara a determinar que alguna disposición de este EULA fuera nula, no válida o ilegal, o no pudiera hacerse valer judicialmente, las demás disposiciones permanecerán con vigor y efecto plenos.

### *Precauciones al transferir y eliminar datos*

Si elimina o le da un nuevo formato a los datos guardados en este dispositivo usando los métodos estándar, los datos parecen haber sido eliminados sólo en un nivel superficial, y es posible que alguien pueda recuperarlos y usarlos de nuevo por medio de un software especial.

Para evitar la divulgación no intencional de información y otros problemas de este tipo, se recomienda que el dispositivo se devuelva al Centro de Atención al Cliente de Samsung para realizar una limpieza del Sistema Total de Archivos (EFS), lo cuál eliminará toda la memoria del usuario y regresará todos los parámetros a los valores predeterminados. Para más detalles, comuníquese al **Centro de atención al cliente de Samsung**.

**¡Importante!:** Por favor presente información de la garantía (comprobante de compra) al Centro de Atención al Cliente de Samsung con el fin de proporcionar este servicio sin costo alguno. Si la garantía se ha vencido para el dispositivo, pudieran aplicarse ciertos cargos.

Centro de atención al cliente: 1000 Klein Rd. Plano, TX 75074 Tel. sin costo: 1.888.987.HELP (4357) Samsung Telecommunications America, LLC 1301 East Lookout Drive Richardson, Texas 75082 Teléfono: 1-800-SAMSUNG (726-7864)

**¡Importante!:** Si está usando un teléfono que no tiene un teclado numérico estándar, por favor marque los números indicados en paréntesis.

Teléfono: 1-888-987-HELP (4357)

©2011 Samsung Telecommunications America. Todos los derechos reservados.

Queda prohibida la reproducción total o parcial sin aprobación previa por escrito. Las especificaciones y la disponibilidad están sujetas a cambio sin previo aviso.

# Índice

# **A**

**Accesibilida[d, configuración de](#page-233-0)** servicios 96 texto a voz [95](#page-232-0) **Almacenamiento, co[nfiguración de](#page-230-0)** tarieta SD externa 93 **Android Market** [73](#page-210-0) **Android, teclado de** configurar [40](#page-177-0) introducir texto [40](#page-177-1) **Aplicaciones** descargar nuevas [73](#page-210-0) **Aplicaciones, [configuración de](#page-227-0)** administrar 90 depuración de USB [90](#page-227-1) desarrollo [90](#page-227-2) fuentes desconocidas [89](#page-226-0) permitir ubicaciones de prueba [91](#page-228-0) servicios en ejecución [90](#page-227-3) **Avión, modo de** [63,](#page-200-0) [78](#page-215-0) **B**

#### **Batería**

baterías no compatibles [8](#page-145-0)

cargar [7](#page-144-0) extraer [6](#page-143-0) indicador [5](#page-142-0) **Bloquear y desbloquear** configurar código PIN de desbloqueo [87](#page-224-0) configurar contraseña de desbloqueo [87](#page-224-1) desbloquear el teclado [11](#page-148-0) establecer patrón de desbloqueo [87](#page-224-2) **Bluetooth** activar o desactivar [64](#page-201-0) configuración [79](#page-216-0) perfiles [79](#page-216-1) vincular con un dispositivo [64](#page-201-1) **Búsqueda por voz** [49](#page-186-0) **C Calculadora** [68](#page-205-0) **Calendario** [68](#page-205-1)

**Cámara** configuración [59](#page-196-0) tomar fotos [58](#page-195-0)

**Cargador [de viaje certificado](#page-244-0)  por UL** 107 **Comandos de voz** [76](#page-213-0) **compartir foto[s y videos](#page-215-1)** [61](#page-198-0) **Configuración** 78 **Contactos** actividades [37](#page-174-0) actualizar [35](#page-172-0) actualizar desde el marcador [35](#page-172-1) actualizar desde [el registro de](#page-173-0)  llamadas [30,](#page-167-0) 36 conta[ctos marcados con estrella](#page-171-0) [37](#page-174-1) crear 34 crear desde el marcador [35](#page-172-2) crear desde el registro de llamadas [35](#page-172-3) establecer u[na foto como icono de](#page-199-0)  contacto 62 exportar e importar [37](#page-174-2) tarje[tas de identificación](#page-173-1) [37](#page-174-3) unir 36 **Corporativas, cuentas de correo electrónico** [33](#page-170-0)

126

#### **Correo de voz**

configurar [9,](#page-146-0) [31](#page-168-0) enviar llamadas al [31](#page-168-1) revisar [9](#page-146-1), [31](#page-168-2) **Correo electrónico** actualizar sus cuentas [47](#page-184-0)

bandeja de entrada combinada [47](#page-184-1) configuración de la cuenta [47](#page-184-2) configurar cuentas [46](#page-183-0) cuentas corporativas [33](#page-170-0) redactar y enviar [46](#page-183-1)

### **Cuentas**

añadir una cuenta corporativa [33](#page-170-0) añadir una [cuenta de Google](#page-169-1) [32](#page-169-0) configurar 32 **Cuidado y mantenimiento** [109](#page-246-0)

# **D**

**Desbloquear** usando un patrón de desbloqueo [12](#page-149-0) **Desbloquear el teléfono** establecer un p[atrón de](#page-224-3)  desbloqueo 87

# **E**

**E911** [82](#page-219-0) **Emergencia, llamadas de** [109](#page-246-1) **Encender y apagar el [teléfono](#page-146-2)** [9](#page-146-2) **encendido y apagado** 9 **Entorno de funcionamiento** [112](#page-249-0) **Escuchar con respon[sabilidad](#page-170-0)** [110](#page-247-0) **Exchange, cuenta de** 33 **Explicación del teléfono** vista del telé[fono abierto](#page-151-0) [15](#page-152-0) vista frontal 14 vista posterior [16](#page-153-0) vistas laterales [14](#page-151-1) **Exposición a señales de radiofrecuencia** [98](#page-235-0)

### **F**

**Facebook** [55](#page-192-0) **Fondo de pantalla** establecer [62](#page-199-1) **Fotos** compartir [61](#page-198-0) establecer co[mo fondo](#page-199-1)  de pantalla 62 galería [60](#page-197-0) tomar [58](#page-195-0)

## **G**

**Galería** [60](#page-197-0) compartir fotos y videos [61](#page-198-0) ver fotos y video [61](#page-198-1) **Garantía limitada estándar** [117](#page-254-0) **Garantía, información de la** [117](#page-254-1) **Gmail** actualizar su cuenta [44](#page-181-0) configuración de la cuenta [45](#page-182-0) configurar su cuenta [44](#page-181-1) redactar y enviar [44](#page-181-2) **Google** administrar una cuenta [32](#page-169-2) Android Market [73](#page-210-0) búsqueda por voz [49](#page-186-0) config[urar una cuenta](#page-181-3) [32](#page-169-0) Gmail 44 Maps [54](#page-191-0) su cuenta [9](#page-146-3) Talk 48 YouTube [55](#page-192-1)[,](#page-185-0) [77](#page-214-0) **GPS y AGPS** [108](#page-245-0) **H**

**Hábitos inteligentes al conducir** [103](#page-240-0)

**I**

**Iconos** línea de indicaciones [19](#page-156-0) **ID con foto** establecer [62](#page-199-0) **Inicio, pantalla de** [21](#page-158-0) accesos directos primarios [22](#page-159-0) añadir accesos directos [23](#page-160-0) añadir co[ntroles \(widgets\)](#page-162-0) [24](#page-161-0) carpetas 25 papel tapiz [26](#page-163-0) personalizar [23](#page-160-1)

# **L**

**listas de [reproducción](#page-194-0)** crear 57 **Llamada, configuración de** intentar nuevamente automá[ticamente](#page-218-1) [81](#page-218-0) modo TTY 81 privacidad de voz [81](#page-218-2) tonos de DTMF [83](#page-220-0)

#### **Llamadas**

contestar [28](#page-165-0) desde el registro de [llamadas](#page-165-2) [28](#page-165-1) desde los contactos 28

desde los favoritos [28](#page-165-3) enviar al [correo de voz](#page-166-1) [29](#page-166-0) finalizar 29 llamada en espera [29](#page-166-2) marcador de voz [28](#page-165-4) opciones [durante una llamada](#page-166-4) [29](#page-166-3) rechazar 29 silenciar u[n tono de timbre](#page-165-5) [29](#page-166-5) tripartitas 28 usando el marcador [27](#page-164-0) **Llamadas de emergencia** 27

## **M**

**Maps** [54](#page-191-0) **Marcador de voz** [30](#page-167-1) **Memoria, configuración de** almacenamient[o interno](#page-230-1)  del teléfono 93 **Memoria, [tarjeta de](#page-148-1)** extraer 11 formatear [66](#page-203-0) instalar [10](#page-147-0) **Mensajes** administrar [43](#page-180-0) configuración [43](#page-180-1) correo electrónico [45](#page-182-1)

crear y enviar [42](#page-179-0) Gmail [44](#page-181-3) Goo[gle Talk \(MI\)](#page-185-0) [48](#page-185-0) Talk 48 tinos [42](#page-179-1) vista de conversaciones [43](#page-180-2) **Menú** contextual [20](#page-157-0) **Mi ubicación** [86](#page-223-0) **Música** crear una lista de reproducción [57](#page-194-0) establecer una ca[nción como un](#page-194-1)  tono de timbre 57 reproducir 56

## **N**

**Navegación** [20](#page-157-1) menús contextuales [21](#page-158-1) movimientos táctiles 20 teclas de [comandos](#page-186-1) [20](#page-157-3)[,](#page-157-2) [22](#page-159-0) **Navegador** 49 configuración [53](#page-190-0) **Niños y teléfonos móviles** [101](#page-238-0) **Notificaciones, panel** [21](#page-158-2)

128

# **O**

**Otra informac[ión importante sobre la](#page-253-0)  seguridad** 116

#### **P**

**Pantalla táctil** ajuste de orientación [85](#page-222-0) tonos táctiles sonoros [84](#page-221-0) **Pantalla y pantalla táctil** [107](#page-244-1) **Precauciones y aviso de la FCC** [116](#page-253-1) **Privacidad** voz [81](#page-218-2) **Privacidad, configu[ración de](#page-229-0)** datos personales 92 **Productos [móviles de Samsung y](#page-243-0)  reciclaje** 106 **R**

**Redes de celulares** configuración [80](#page-217-0) **Redes inalá[mbricas](#page-201-2)** Bluetooth 64 Wi-Fi [63](#page-200-1) **Reducir la exposición** accesorios tip[o manos libres y otros](#page-237-0)  accesorios 100

#### **Registro de llamadas**

administrar [30](#page-167-2) crear o actualizar [contactos](#page-166-6) [30](#page-167-0) enviar mensajes 29 realizar llamadas [29](#page-166-7) **Reglamentos de la FCC sobre compatibilidad con aparatos auditivos (HA[C\) para dispositivos](#page-251-0)  in[alámbricos](#page-206-0)** 114 **Reloj** 69 **Representan un peligro [para la salud](#page-235-1)  los teléfonos móviles** 98 **Restablecer** datos de fábrica [92](#page-229-1) **Restringir el acceso [de los niños al](#page-252-0)  dispos[itivo móvil](#page-147-1)** 115 **Roaming** 10 configuración [80](#page-217-1)

# **S**

**Salud y segurid[ad, información de](#page-240-1)** [98](#page-235-2) **SAR, valores de** 103 **Seguridad** bloquear el teléfono [11](#page-148-2) bloquear y desbloquear [11](#page-148-3) patrón de desbloqueo de pantalla [87](#page-224-3)

## **Seguridad, configuración de** almacenamiento de l[a credencial](#page-225-1) [88](#page-225-0) contraseñas visibles 88 patrón de desbl[oqueo de pantalla](#page-220-1) [87](#page-224-3) **Silencioso, modo** 83 **Sincronización, c[onfiguración de](#page-228-1)** datos de fondo 91 sincronización automática [91](#page-228-2) **Sonido, configuración de** modo silencioso [83](#page-220-1) tono de llamada de notificaciones [84](#page-221-1) tono de llamada del teléfono [84](#page-221-2) tonos de selección audibles [85](#page-222-1) tonos [táctiles sonoros](#page-220-2) [84](#page-221-0) vibrar 83

### **T**

**Tarjetas [de identificación](#page-174-3)** enviar 37 **Tasa de absorción específica (SAR), infor[mación de certificación](#page-239-0)  de la** 102 **Teclados en pantalla** Android [40](#page-177-1)

# **Teléfono, confi[guración del](#page-233-1)**

fecha y hora 96 idioma [93](#page-230-2) **Texto** introducir [39](#page-176-0) usando el teclado de Android [40](#page-177-1) **Texto, configuración de** tecla[do de Android](#page-210-0) [94](#page-231-0) **Tienda** 73 **Tono de llamada** configuración [84](#page-221-2) **Tonos de llamada** notificación [84](#page-221-1) **Tonos de timbre** establecer una ca[nción como un](#page-194-1)  tono de timbre 57 **TTY, modo** confi[guración](#page-192-2) [81](#page-218-1) **Twitter** 55 **TY, modo de** [10](#page-147-2) **U**

**Ubicación, configuración de** servicios de ubicación de la red [86](#page-223-1) **Uso de la batería y seguridad** [105](#page-242-0)

**V**

**Videocámara** configuración [60](#page-197-1) grabar video [60](#page-197-2) **Videos** compartir [61](#page-198-0) galería [60](#page-197-0) grabar [60](#page-197-2) **Vincular con Bluetooth** [64](#page-201-1) **Vista de conversaciones** [43](#page-180-2) **Visualización[, configuración de](#page-223-2)** animación 86 brillo [85](#page-222-2) rotar automáti[camente](#page-222-0)  la pantalla 85 tiempo de espera de la pantalla [86](#page-223-3) tiempo de espera del teclado [86](#page-223-4) **Volumen** tecla [15](#page-152-1) **VPN, configuración de** [80](#page-217-2) **W Wi-Fi** añadir una conexión manualmente

**YouTube** [55](#page-192-1), [77](#page-214-0)

**Y**

Download from Www.Somanuals.com. All Manuals Search And Download.

[64](#page-201-3)

buscar y conectar [63](#page-200-2)

Free Manuals Download Website [http://myh66.com](http://myh66.com/) [http://usermanuals.us](http://usermanuals.us/) [http://www.somanuals.com](http://www.somanuals.com/) [http://www.4manuals.cc](http://www.4manuals.cc/) [http://www.manual-lib.com](http://www.manual-lib.com/) [http://www.404manual.com](http://www.404manual.com/) [http://www.luxmanual.com](http://www.luxmanual.com/) [http://aubethermostatmanual.com](http://aubethermostatmanual.com/) Golf course search by state [http://golfingnear.com](http://www.golfingnear.com/)

Email search by domain

[http://emailbydomain.com](http://emailbydomain.com/) Auto manuals search

[http://auto.somanuals.com](http://auto.somanuals.com/) TV manuals search

[http://tv.somanuals.com](http://tv.somanuals.com/)